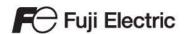

# MONITOUCH

Reference Manual [2]

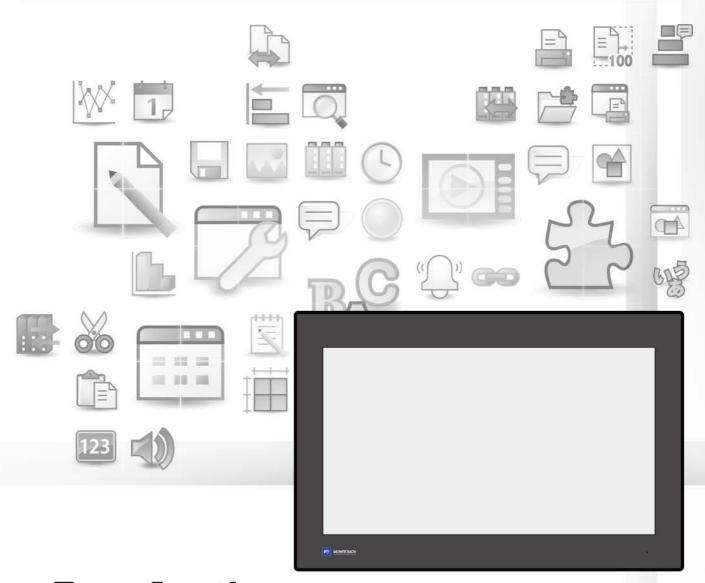

X 1 Series

## **Record of Revisions**

Reference numbers are shown at the bottom left corner on the back cover of each manual.

| Printing Date  | Reference No. | Revised Contents                                                                                                    |
|----------------|---------------|----------------------------------------------------------------------------------------------------|
| February, 2021 | 1091NE0       | First edition                                                                                                    |
| July, 2021     | 1091NE1       | Second edition                                                                                                    |
| November, 2021 | 1091NE2       | Third edition                                                                                                    |
| May, 2022      | 1091NE3       | Fourth edition  Chapter 8  Starting Applications: 2-split screen display  Task list and on-screen keyboard: Switch / external command  Chapter 9 Storage: External USB storage  Chapter 15 Multi-Display Function: 2-split screen display  Partial modifications |
|                |               |                                                                                                    |
|                |               |                                                                                                    |
|                |               |                                                                                                    |
|                |               |                                                                                                    |

## **Preface**

Thank you for selecting the MONITOUCH X1 series.

This manual describes the functions and operation procedures of the X1 series in detail.

For correct use of the X1 series, you are requested to read through this manual to understand more about the product.

The manuals shown below are related manuals for the X1 series. Refer to them as necessary.

| Manual Name                                        | Contents                                                                                                    | Reference<br>No. |
|----------------------------------------------------|----------------------------------------------------------------------------------------------------|------------------|
| X1 Series<br>Reference Manual [1]                  | Explains the functions and operation of the X1 series.                                                                                                    | 1090NE           |
| X1 Series<br>Reference Manual [2]<br>(this manual) |                                                                                                    | 1091NE           |
| X1 Series<br>Setup Manual                          | Explains the X1 series setup procedure, the installation procedure of V-SFT version 6, the creation process of basic screen programs as well as how to transfer a created screen program using V-SFT version 6. | 1092NE           |
| X1 Series Hardware<br>Specifications               | Explains precautions for handling, hardware specifications and operating procedures and provides an error list for the X1 series.                                                                               | 2024NE           |
| X1 Series<br>Connection Manual [1]                 | Explains the connection and communication parameters for the X1 series and controllers in detail.                                                                                                    | 2217NE           |
| X1 Series<br>Connection Manual [2]                 |                                                                                                    | 2218NE           |
| X1 Series<br>Connection Manual [3]                 |                                                                                                    | 2219NE           |

For details on devices including PLCs, inverters, and temperature controllers, refer to the manual for each device.

#### Notes:

- 1. This manual may not, in whole or in part, be printed or reproduced without the prior written consent of Hakko Electronics Co., Ltd.
- 2. The information in this manual is subject to change without prior notice.
- 3. Microsoft and Windows are registered trademarks of Microsoft Corporation in the United States and other countries.
- 4. All other company names or product names are trademarks or registered trademarks of their respective holders.
- 5. This manual is intended to give accurate information about MONITOUCH. If you have any questions, please contact your local sales representative.

# **Notes on Safe Usage of MONITOUCH**

In this manual, you will find various notes categorized under the following levels with the signal words "DANGER" and "CAUTION".

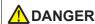

DANGER Indicates an imminently hazardous situation which, if not avoided, will result in death or serious injury.

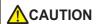

Indicates a potentially hazardous situation which, if not avoided, may result in minor or moderate injury and could cause property damage.

Note that there is a possibility that items listed with **ACAUTION** may have serious ramifications.

## 

- Never use the output signal of the X1 series for operations that may threaten human life or damage the system, such as signals used in case of emergency. Design the system so that it can cope with a touch switch malfunction. A touch switch malfunction may result in machine accidents or damage.
- Turn off the power supply when you set up the unit, connect new cables, or perform maintenance or inspections. Otherwise, electrical shock or damage may occur.
- Never touch any terminals while the power is on. Otherwise, electrical shock may occur.
- The liquid crystal in the LCD panel is a hazardous substance. If the LCD panel is damaged, do not ingest the leaked liquid crystal. If leaked liquid crystal makes contact with skin or clothing, wash it away with soap and water.
- · Never disassemble, recharge, deform by pressure, short-circuit, reverse the polarity of the lithium battery, nor dispose of the lithium battery in fire. Failure to follow these conditions will lead to explosion or ignition.
- · Never use a lithium battery that is deformed, leaking, or shows any other signs of abnormality. Failure to follow these conditions will lead to explosion or ignition.
- · Switches on the screen are operable even when the screen has become dark due to a faulty backlight or when the backlight has reached the end of its service life. If the screen is dark and hard to see, do not touch the screen. Otherwise, a malfunction may occur resulting in machine accidents or damage.
- Tighten the mounting screw on the fixtures of the X1 series to an equal torque of 7.08 lbf-in (0.8 N·m). Excessive tightening may cause deformation, breakage, or malfunction of the touch switch, which may result in damage to the machine or an accident. Loose mounting screws may cause the unit to fall down, malfunction, or short-circuit.

# CAUTION

- · Check the appearance of the unit when it is unpacked. Do not use the unit if any damage or deformation is found. Failure to do so may lead to fire, damage, or malfunction.
- · For use in a facility or as part of a system related to nuclear energy, aerospace, medical, traffic equipment, or mobile installations, consult your local sales representative.
- Operate (or store) the X1 series under the conditions indicated in this manual and related manuals. Failure to do so could cause fire, malfunction, physical damage, or deterioration.
- · Observe the following environmental restrictions on use and storage of the unit. Otherwise, fire or damage to the unit may result.
  - Avoid locations where there is a possibility that water, corrosive gas, flammable gas, solvents, grinding fluids, or cutting oil can come into contact with the unit.
  - Avoid high temperatures, high humidity, and outside weather conditions, such as wind, rain, or direct sunlight.
  - Avoid locations where excessive dust, salt, and metallic particles are present.
  - Avoid installing the unit in a location where vibrations or physical shocks may be transmitted.
- Equipment must be correctly mounted so that the main terminal of the X1 series will not be touched inadvertently. Otherwise, an accident or electric shock may occur.
- · Check periodically that terminal screws on the power supply terminal block and fixtures are firmly tightened. Loosened screws or nuts may result in fire or malfunction.
- Tighten the terminal screws on the power supply terminal block of the X1 series to an equal torque of 4.43 to 5.31 lbf-in (0.5 to 0.6 N·m). Improper tightening of screws may result in fire, malfunction, or other serious trouble.
- The X1 series has a glass screen. Do not drop the unit or impart physical shocks to the unit. Otherwise, the screen may be damaged.
- Correctly connect cables to the terminals of the X1 series in accordance with the specified voltage and wattage. Overvoltage, overwattage, or incorrect cable connection could cause fire, malfunction, or damage to the unit.
- · Always ground the X1 series unit. The FG terminal must be used exclusively for the X1 series unit with the level of grounding resistance being  $100 \Omega$  or less. Failure to do so may result in electric shock, fire, prevent correct touch operations or cause
- Prevent any conductive particles from entering into the X1 series unit. Failure to do so may lead to fire, damage, or malfunction.
- Do not attempt to repair, disassemble, or modify the X1 series unit yourself. Contact Hakko Electronics or the designated contractor

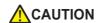

- Do not repair, disassemble, or modify the X1 series. Hakko Electronics Co., Ltd. is not responsible for any damages resulting from repair, disassembly, or modification of the unit that was performed by an unauthorized person.
- Do not use sharp-pointed tools to press touch switches. Doing so may damage the display unit.
- Only technicians are authorized to set up the unit, connect cables, and perform maintenance and inspection.
- Lithium batteries contain combustible material such as lithium and organic solvents. Mishandling may cause heat, explosion, or ignition resulting in fire or injury. Read the related manuals carefully and correctly handle the lithium battery as instructed.
- Take safety precautions during operations such as changing settings when the unit is running, forced output, and starting and stopping the unit. Any misoperations may cause unexpected machine movement, resulting in machine accidents or damage.
- In facilities where the failure of the X1 series could lead to accidents that threaten human life or other serious damage, be sure that such facilities are equipped with adequate safeguards.
- When disposing of the X1 series, it must be treated as industrial waste.
- Before touching the X1 series, discharge static electricity from your body by touching grounded metal. Excessive static electricity may cause malfunction or trouble.
- There is a heat sink in the back side of the unit which becomes hot during operation. Take care not to touch during operation.
- · Capacitive touch switches are used. Note the following limitations.
  - Use a safety extra-low voltage (SELV) power supply for 24 VDC models. Using the X1 series with an unstable power supply may result in incorrect touch switch activation.
  - Because capacitive touch switches are susceptible to the effects of conductors, do not place conductors, such as metal, near the panel screen or use the touch switch panel when the screen is wet. Otherwise, malfunctions may occur.
  - Calibration is performed upon turning the power on. Do not touch the screen for 10 seconds immediately after turning the power on. Otherwise, malfunctions may occur.

#### [General Notes]

- Never bundle control cables or input/output cables with high-voltage and large-current carrying cables such as power supply cables.
   Keep control cables and input/output cables at least 200 mm away from high-voltage and large-current carrying cables. Otherwise, malfunction may occur due to noise.
- When using the X1 series in an environment where a source of high-frequency noise is present, it is recommended that the FG shielded cable (communication cable) be grounded at each end. However, when communication is unstable, select between grounding one or both ends, as permitted by the usage environment.
- Be sure to plug connectors and sockets of the X1 series in the correct orientation. Failure to do so may lead to damage or malfunction.
- If a LAN cable is inserted into the serial communication connector, the device on the other end may be damaged. Check the connector names on the unit and insert cables into the correct connectors.
- Do not use thinners for cleaning because it may discolor the X1 series unit surface. Use commercially available alcohol.
- Clean the display area using a soft cloth to avoid scratching the surface.
- If a data receive error occurs when the X1 series unit and a counterpart unit (PLC, temperature controller, etc.) are started at the same time, read the manual of the counterpart unit to correctly resolve the error.
- Avoid discharging static electricity on the mounting panel of the X1 series. Static charge can damage the unit and cause malfunctions. Discharging static electricity on the mounting panel may cause malfunction to occur due to noise.
- Avoid prolonged display of any fixed pattern. Due to the characteristic of liquid crystal displays, an afterimage may occur. If prolonged display of a fixed pattern is expected, use the backlight's auto OFF function.
- The X1 series is identified as a class-A product in industrial environments. In the case of use in a domestic environment, the unit is likely to cause electromagnetic interference. Preventive measures should thereby be taken appropriately.
- The signal ground (SG) and frame ground (FG) are connected inside the X1 series unit. Take care when designing systems.
- The X1 series is equipped with a battery that contains lithium metal and therefore observance of transport regulations is necessary. Hakko Electronics ships X1 series units packed in accordance with transport regulations. If there is a need to transport an X1 series unit after it is once unpacked, transport the unit in accordance with the IATA Dangerous Goods Regulations, International Maritime Dangerous Goods (IMDG) Code, and transport regulations of the countries concerned.

  Ask your forwarding agent for details of transport regulations.

#### [Notes on the LCD]

Note that the following conditions may occur under normal circumstances.

- The response time, brightness, and colors of the X1 series may be affected by the ambient temperature.
- · Tiny spots (dark or luminescent) may appear on the display due to the characteristics of liquid crystal.
- Unevenness in brightness and flickering may occur depending on the screen display pattern due to the characteristics of liquid crystal.
- There are variations in brightness and color between units.
- · Display colors may vary depending on the viewing angle because a converging lens is used in the backlight unit.

#### [Notes on the Capacitive Touch Switch]

- · Touch switches may be unresponsive if touched with dry fingers. In such a case, use a capacitive stylus pen.
- Touch switches are calibrated each time the power is turned on. Do not touch the screen for 10 seconds immediately after turning the X1 series on. Otherwise, malfunctions may occur.
- When a metal object is near a touch switch for 5 minutes or longer, the touch switch is calibrated to recognize that state as the default state. Note that after the metal object is removed, the touch switch will become inoperable.
- Water droplets or conductive material can cause the sensor to make a false detection and lead to malfunctions.
- When using multi-touch operations, points must be at least 3 cm apart. Points may not be recognized if in close proximity of each other.
- In an environment with excess noise, the responsiveness of touch switches may be lowered and the point that responds may deviate by up to 1 cm. Implement measures such as adding a filter to the input power supply.
- Periodically clean the touch panel surface for optimum touch operations.
  - When cleaning, take note of the following points.
  - <When cleaning>
  - The panel surface is made of glass. Be sure to clean the surface gently with a cloth or sponge. Otherwise, you may scratch or damage the glass.
  - Take care not to let cleaning detergent to seep into the touch panel unit.
     Do not directly apply or spray cleaning detergent on the panel surface.

#### [Notes on the Operating System (OS) and Scope of Operation Guarantee]

- The operating system (OS) used on this product is the Windows 10 IoT Enterprise LTSC by Microsoft. Therefore, Windows Update is not applicable to this OS. Also, the apps Cortana, Microsoft Edge, Microsoft Store, and UWP are not supported.
- Custom user apps for use on Windows can be used on this product. Hakko Electronics does not guarantee the operation of apps installed by the customer. Make sure to thoroughly check the operation before actual use.
- Hakko Electronics shall not be held responsible for dealing with trouble or liable for damages stemming from Microsoft products
  while using this product. When trouble occurs with a Microsoft product or there is a need to check the specifications, refer to the
  manual of the Microsoft product or contact Microsoft. Refer to the following website to contact Microsoft.
  https://support.microsoft.com/en-us/contactus/

#### [Notes on Turning Power Off]

The System Configurator built into the X1 series unit provides a write filter function. When the write filter function is enabled, the power of the X1 series unit can be turned off suddenly without damaging system files. If the write filter function is disabled, the shutdown procedure is necessary. Perform the shutdown procedure on System Configurator and after waiting for at least 15 seconds from when the screen has gone out, turn the X1 series unit power off.

#### [Notes on the Built-in Solid-state Drive (SSD)]

- The X1 series unit has a built-in SSD (C drive). Do not change partitions or split the drive.
- 3D NAND is used in the built-in SSD of the X1 series unit. Keep in mind the service life of the SSD.

#### [Notes on the Battery]

The X1 series unit has a built-in battery which is used for backing up time data and BIOS settings (retention during power outage). The battery must be replaced within three years after the unit is purchased. Note that the X1 series unit can start up in the same way as usual even if time data and BIOS settings are lost. Time data is reset to the default value in such a case. Set again as necessary.

#### [Notes on Wireless LAN]

For details regarding supported wireless LAN standards, radio law certifications, and countries where wireless LAN can be used, refer to the "X1 Series Notes on Wireless LAN" manual provided with the X1 series unit at delivery.

#### [Notes on the Startup Time]

Since a Windows OS is used, the startup time differs depending on the devices that are connected and software that is additionally installed.

Carefully consider devices and software before use.

# **Contents**

| 1 | Imag | ge Displ       | ay                                                                       |     |
|---|------|----------------|--------------------------------------------------------------------------|-----|
|   | 1.1  | JPEG D         | isplay                                                                   |     |
|   |      | 1.1.1          | Overview                                                                 | 1-1 |
|   |      |                | JPEG File Display                                                        | 1-1 |
|   |      | 1.1.2          | Detailed Settings                                                        |     |
|   |      | 1.1.3          | JPEG File Location                                                       | 1-6 |
| 2 | Sour | nd             |                                                                          |     |
|   | 2.1  | Overvi         | ew                                                                       |     |
|   |      | 2.1.1          | Before Use                                                               | 2-1 |
|   |      |                | AUDIO Port                                                               |     |
|   |      |                | Audio Specifications                                                     |     |
|   |      | 2.1.2          | Preparation Overview                                                     |     |
|   | 2.2  |                |                                                                          | 2-2 |
|   | ۷,۷  |                | g Audio Using Sound Parts                                                | 2.7 |
|   |      | 2.2.1<br>2.2.2 | Setting Examples                                                         |     |
|   | 2.3  |                | ed Settings                                                              |     |
|   | 2.5  | 2.3.1          | Sound Part                                                               | 2-/ |
|   |      | 2.3.1          | File Select                                                              |     |
|   |      |                | Play                                                                     | 2-5 |
|   |      |                | Detail                                                                   | 2-5 |
|   |      | 2.3.2          | Animation                                                                |     |
|   |      | 2.3.3          | Alarm Server                                                             | 2-6 |
|   | 2.4  | Metho          | ds for Storing Audio Files                                               |     |
|   | 2.5  | Notes          |                                                                          |     |
|   |      | 2.5.1          | Audio File Playback Priority                                             |     |
|   |      |                | Order of File Playback According to Audio Item                           |     |
|   | 2.6  | Constant       | Order of File Playback According to Part Type                            | 2-9 |
|   | 2.6  | System         | n Device Memory                                                          |     |
| 3 | Sche | eduler         |                                                                          |     |
|   | 3.1  | Overvi         | ew                                                                       |     |
|   |      | 3.1.1          | Scheduler                                                                |     |
|   |      | 3.1.2          | Operation Specifications                                                 | 3-2 |
|   | 3.2  | Setting        | g Example                                                                |     |
|   |      | 3.2.1          | Trigger Settings                                                         | 3-3 |
|   |      |                | Specification Method: Direct                                             |     |
|   |      |                | Designation: Device                                                      |     |
|   | 2.2  | 3.2.2          | Operation Settings                                                       | 3-8 |
|   | 3.3  |                | ed Settings                                                              |     |
|   | 3.4  | •              | le of Date and Time Specification by Device Memory (Designation: Device) |     |
|   | 3.5  | System         | n Device Memory (\$s)                                                    |     |
|   | 3.6  | Notes          |                                                                          |     |

# 4 Operation Log

5

| 4.1  | Overvi  | iew                                                      |      |
|------|---------|----------------------------------------------------------|------|
|      | 4.1.1   | Operation Log                                            | 4-1  |
|      |         | Operation Overview                                       | 4-1  |
|      |         | Operation Log Viewer                                     | 4-1  |
|      |         | Log Storage                                              | 4-2  |
| 4.2  | Using   | the Operation Log Viewer                                 |      |
|      | 4.2.1   | Conceptual Operation                                     | 4-3  |
|      | 4.2.2   | Setting Procedure                                        | 4-3  |
|      |         | Configuring the Operation Log                            | 4-3  |
|      |         | Operation Log Viewer Settings                            |      |
|      | 4.2.3   | Operating Procedure                                      |      |
|      |         | Displaying the Operation Log Viewer                      |      |
|      |         | Settings Menu                                            | 4-4  |
| 4.3  | Applic  | cable Items                                              |      |
|      | 4.3.1   | Applicable Items and Saving                              | 4-5  |
|      |         | Applicable Items and Timing of Saving                    | 4-5  |
|      |         | Saved Items (Titles)                                     | 4-6  |
| 4.4  | Detaile | ed Settings                                              |      |
|      |         | Operation Log Settings                                   | 4-10 |
| 4.5  | Opera   | tion Log Viewer                                          |      |
|      | 4.5.1   | Display Method                                           | 4-11 |
|      | 4.5.2   | Function                                                 | 4-12 |
|      |         | Showing/Hiding Items                                     | 4-12 |
|      |         | Changing Order of Display                                |      |
|      |         | Filter                                                   |      |
|      |         | Search                                                   |      |
|      | 4.5.3   | Changing Between Log Files<br>Note                       |      |
|      | 4.3.3   | Display Priority                                         |      |
|      |         | Language of the Operation Log Viewer                     |      |
| 4.6  |         |                                                          |      |
| 4.6  | Log D   |                                                          | 4.10 |
|      | 4.6.1   | Output Timing                                            |      |
|      |         | Output to SRAM                                           |      |
|      | 4.6.2   | Details of Output (File Type)                            |      |
|      | 7.0.2   | Output to SRAM                                           |      |
|      |         | Output to Storage                                        |      |
|      | 4.6.3   | Importing Log Data to Computer (Conversion to CSV Files) |      |
|      |         | File Conversion Procedure                                | 4-17 |
| 4.7  | Systen  | n Device Memory                                          |      |
| Secu | ırity   |                                                          |      |
| 5.1  | Overvi  | iew                                                      |      |
|      |         | Security                                                 | 5-1  |
|      |         | Screen Security Levels                                   |      |
|      |         | Item Security Levels                                     |      |
|      |         | User ID and Password Registration                        |      |
|      |         | Login/Logout                                             | 5-3  |
| 5.2  | Securi  | ty Settings                                              |      |
| 53   | Securi  | ty Level Settings                                        |      |

|   | 5.4        | Login/         | Logout                                              |      |
|---|------------|----------------|-----------------------------------------------------|------|
|   |            |                | Location of Settings                                | 5-10 |
|   | 5.5        | System         | n Device Memory (\$s)                               |      |
| 6 | Ethe       | rnet Co        | mmunication Function                                |      |
|   | 6.1        | Preface        | Δ                                                   |      |
|   | 0.1        | 6.1.1          | List of Functions                                   | 6.1  |
|   |            |                |                                                     | 6-1  |
|   | 6.2        | IP Add         | Iress Settings of X1 Series Unit                    |      |
|   |            | 6.2.1          | Starting System Configurator                        |      |
|   |            |                | Brand New X1 Series Unit                            |      |
|   |            | 6.2.2          | Existing X1 Series Unit                             |      |
|   | 6.3        |                |                                                     |      |
|   | 6.3        |                | rt Numbers                                          |      |
|   |            | 6.3.1          | Setting Using the V-SFT Editor                      |      |
|   |            | 6.3.2          | Setting Using Local Mode on the Unit                | 6-8  |
|   | 6.4        | Ethern         | et Terminology                                      |      |
|   | 6.5        | Screen         | n Program Transfer                                  |      |
|   |            | 6.5.1          | Transfer Procedure                                  | 6-10 |
|   | <i>C C</i> | DI C C         |                                                     |      |
|   | 6.6        | PLC Co         | ommunication                                        |      |
|   | 6.7        | Transfe        | erring Data Between MONITOUCH Units (Macro Command) |      |
|   | 6.8        | DLL Co         | ommunication                                        |      |
|   | 6.9        | MFS In         | nterface Function                                   |      |
|   | 0.5        | 6.9.1          | Overview                                            | 6-13 |
|   |            | 6.9.2          | System Configuration                                |      |
|   |            |                | Using a PC as a Server                              |      |
|   |            |                | Stand-Alone Configuration (Using Storage)           |      |
|   |            | 6.9.3          | X1 Series Unit Settings                             | 6-18 |
|   |            | 6.9.4          | V-Server                                            |      |
|   |            | 6.9.5          | Database                                            |      |
|   |            | 6.9.6          | Data Source (ODBC) Settings                         | 0-45 |
|   | 6.10       | E-mail         | Notification                                        |      |
|   |            | 6.10.1         | Overview                                            | 6-50 |
|   |            | 6.10.2         | Detailed Settings                                   |      |
|   |            | 6.10.3         | System Device Memory (\$s)                          | 6-55 |
| 7 | lloT l     | Functio        | n                                                   |      |
|   | 7.1        | MQTT           |                                                     |      |
|   |            | 7.1.1          | Overview                                            | 7-1  |
|   |            | 7.1.2          | X1 Series Specifications                            | 7-1  |
|   |            | 7.1.3          | Settings on the Editor                              |      |
|   |            | 7.1.4          | Settings on the X1 Series Unit                      |      |
|   |            | 7.1.5<br>7.1.6 | System Device MemorySettings on Microsoft Azure     |      |
|   |            | 7.1.6<br>7.1.7 | Checking Messages                                   |      |
|   | 7.2        | OPC U          |                                                     |      |
|   |            | 7.2.1          | Overview                                            | 7_11 |
|   |            | 7.2.1          | Server Function                                     |      |
|   |            | 7.2.3          | Client Function                                     |      |

## 8 Convenient Functions

9

| 8.1  | Enlarg         | ging and Scrolling Screens                           |      |
|------|----------------|------------------------------------------------------|------|
|      | 8.1.1          | Overview                                             | 8-1  |
|      |                | Enlarging the Screen Size                            | 8-1  |
|      |                | Enlarged Display                                     | 8-1  |
|      | 8.1.2          | Setting Example                                      | 8-2  |
|      |                | Enlarging the Screen Size                            |      |
|      |                | Enlarged Display                                     |      |
|      | 8.1.3          | Detailed Settings                                    |      |
|      |                | Screen                                               |      |
|      | 0.1.4          | Overlap                                              |      |
|      | 8.1.4          | Notes                                                | 8-6  |
| 8.2  | Splash         | n Screen                                             |      |
|      | 8.2.1          | Overview                                             | 8-9  |
|      | 8.2.2          | Setting Example                                      | 8-10 |
|      | 8.2.3          | Detailed Settings                                    |      |
|      | 8.2.4          | Notes                                                | 8-12 |
| 8.3  | Web E          | Browser Display                                      |      |
|      | 8.3.1          | Overview                                             | 8-13 |
|      | 8.3.2          | Setting Example                                      |      |
|      | 8.3.3          | Startup Method                                       |      |
|      | 8.3.4          | Notes                                                | 8-16 |
| 8.4  | Startin        | ng Applications                                      |      |
| 0.4  |                |                                                      | 0.4- |
|      | 8.4.1          | Overview                                             |      |
|      | 8.4.2<br>8.4.3 | Setting Example                                      |      |
|      | 8.4.4          | Startup MethodWindow Tiling                          |      |
|      | 8.4.5          | System Device Memory                                 |      |
|      | 8.4.6          | Notes                                                |      |
|      |                |                                                      |      |
| 8.5  | Dedica         | ated Macro Commands                                  |      |
|      | 8.5.1          | HMI-FUNC                                             | 8-31 |
|      | 8.5.2          | Other Macro Commands                                 | 8-34 |
| 8.6  | Vecto          | r Rendering                                          |      |
|      | 8.6.1          | An Introduction to Vector Rendering on the X1 Series | 8-38 |
|      | 8.6.2          | Supported Specifications                             |      |
|      | 8.6.3          | Part Settings                                        |      |
|      |                | Switches and Lamps                                   | 8-39 |
|      |                | Numerical Data Displays and Character Displays       | 8-42 |
|      |                | Text and Multi Text                                  | 8-45 |
|      | 8.6.4          | Notes                                                | 8-46 |
| 8.7  | Task L         | ist and On-Screen Keyboard Display                   |      |
|      | 8.7.1          | Startup Method                                       | 8-48 |
|      | 8.7.2          | Limitations                                          |      |
|      |                |                                                      |      |
| Stor | 200            |                                                      |      |
| 3101 | age            |                                                      |      |
| 9.1  | Overv          | riew                                                 |      |
| 9.2  | Folder         | r Configuration                                      |      |
| J.L  | 9.2.1          | Overview                                             | 0.1  |
|      | 9.2.1<br>9.2.2 | Location of Folders                                  |      |
|      | J.L.L          | Internal Storage                                     |      |
|      |                | External USB Storage                                 |      |
|      | 9.2.3          | Storage Settings                                     |      |
|      | 9.2.4          | Folder Details                                       |      |

|    | 9.3   | Functio | on Descriptions                                |       |
|----|-------|---------|------------------------------------------------|-------|
|    |       | 9.3.1   | List of Functions                              | 9-12  |
|    |       | 9.3.2   | Reducing Screen Program Data Size              | 9-13  |
|    |       | 9.3.3   | Storing Messages (TXT Files)                   |       |
|    |       | 9.3.4   | Storing Audio (WAV) Files                      |       |
|    |       | 9.3.5   | Storing JPEG Files (JPEG Display)              | 9-18  |
|    |       | 9.3.6   | Storing Image Files (Picture Viewer)           | 9-19  |
|    |       | 9.3.7   | Storing Ladder Monitor Files                   | 9-20  |
|    |       | 9.3.8   | Transferring Recipe Data                       | 9-20  |
|    |       | 9.3.9   | Saving Alarm History                           | 9-20  |
|    |       | 9.3.10  | Saving Logging Data                            | 9-21  |
|    |       | 9.3.11  | Operation Logs                                 | 9-21  |
|    |       | 9.3.12  | Saving Screenshot Images                       | 9-21  |
|    |       | 9.3.13  | PDF Output of Data Sheets                      | 9-22  |
|    |       | 9.3.14  | Saving MES (Stand-Alone) Database Files        | 9-22  |
|    |       | 9.3.15  | Saving Memo Pad Data                           | 9-23  |
|    | 9.4   | Storag  | ge Manager                                     |       |
|    |       | 9.4.1   | Starting and Ending                            | 9-2/  |
|    |       | 9.4.2   | Writing                                        |       |
|    |       | 9.4.3   | Conversion of BIN Files                        |       |
|    |       | 9.4.4   | Screen Program Transfer                        |       |
|    |       | 3.4.4   | Automatic Upload                               |       |
|    |       |         | [Storage Transfer] Screen in Local Mode        |       |
|    | 0.5   | C 4     |                                                |       |
|    | 9.5   | System  | n Device Memory (\$s)                          |       |
|    | 9.6   | Limitat | tions                                          |       |
| 10 | Lang  | juage C | hangeover                                      |       |
|    | 10.1  | Overvi  | iew                                            |       |
|    |       | 10.1.1  | Fonts                                          | 10-1  |
|    |       | 10.1.2  | Font Types                                     |       |
|    |       |         | Supported Language List                        |       |
|    |       | 10.1.3  | Language Selection                             | 10-4  |
|    | 10.2  | Settino | g Procedure                                    |       |
|    |       | 10.2.1  | Font Setting                                   | 10-   |
|    |       | 10.2.2  | Language Editing                               |       |
|    |       |         | A. Directly Edit Items                         |       |
|    |       |         | B. Editing in the [Multi-language Edit] Window |       |
|    |       |         | C. Export / Import                             |       |
|    |       | 10.2.3  | Language Selection                             |       |
|    |       |         | Switch Function                                |       |
|    |       |         | SYS (CHG_LANG) Macro Command                   |       |
|    | 10.3  | Detaile | ed Settings                                    |       |
|    | . 0.5 |         | _                                              | 10.14 |
|    |       | 10.3.1  | Font Setting                                   |       |
|    |       | 10.3.2  | Transfer Font Setting                          |       |
|    |       | 10.3.3  | Import and Export                              |       |
|    |       | 10.3.4  | Manual Font Setting                            | 10-18 |
|    | 10.4  |         | nient Editing Procedures                       |       |
|    |       | 10.4.1  | Multi-language Batch Change                    |       |
|    |       |         | Overview                                       |       |
|    |       |         | Setting Example                                |       |
|    |       | 10.4.2  | Multi-language Batch Copy                      |       |
|    |       |         | Overview                                       |       |
|    |       |         | Setting Example                                | 10-20 |

|    |       | 10.4.3           | Multi-language Reordering                                                       | 10-21 |
|----|-------|------------------|---------------------------------------------------------------------------------|-------|
|    |       |                  | Overview                                                                        |       |
|    |       |                  | Setting Example                                                                 | 10-21 |
| 11 | Tag   |                  |                                                                                 |       |
|    | 11.1  | Overvie          | A.V.                                                                            |       |
|    | 11.1  | 11.1.1           |                                                                                 | 11 1  |
|    |       | 11.1.1           | Tag Types  Device Designation                                                   |       |
|    |       |                  | Variable Designation                                                            |       |
|    |       |                  | Array Designation                                                               | 11-2  |
|    |       | 11.1.2           | Importing Tags                                                                  |       |
|    |       | 11.1.3           | Operation and Scaling Functions (For Logging Server and Numerical Data Display) | 11-2  |
|    | 11.2  | Editing          | Tags                                                                            |       |
|    |       | 11.2.1           | Direct Registration in the [Tag Database Edit] Window                           | 11-3  |
|    |       | 11.2.2           | Editing in a CSV File                                                           |       |
|    |       | 44.2.2           | CSV File Configuration                                                          |       |
|    |       | 11.2.3<br>11.2.4 | Configuring Arrays                                                              |       |
|    |       |                  | Importing Tags                                                                  | 11-6  |
|    | 11.3  | Detailed         | d Settings                                                                      |       |
|    |       |                  | [Tag Database Edit] Window                                                      | 11-7  |
|    | 11.4  | Tag Sta          | tus List                                                                        |       |
|    |       |                  | Status of Use                                                                   | 11-11 |
|    |       |                  | Search                                                                          | 11-12 |
|    | 11.5  | Importi          | ng Tags                                                                         |       |
|    |       |                  | Manufacturers of supported PLCs                                                 | 11-13 |
|    |       |                  | MITSUBISHI ELECTRIC                                                             |       |
|    |       |                  | Siemens                                                                         | 11-17 |
|    | 11.6  | Notes            |                                                                                 |       |
|    |       |                  | Tag Settings                                                                    |       |
|    |       |                  | "Tag" Variable Capacity                                                         | 11-24 |
| 12 | Devid | re Memi          | ory Map                                                                         |       |
| '- |       |                  |                                                                                 |       |
|    | 12.1  | Overvie          | W                                                                               |       |
|    | 12.2  | Editing          | Device Memory Maps                                                              |       |
|    |       | 12.2.1           | Starting                                                                        |       |
|    |       | 12.2.2           | Quitting                                                                        |       |
|    |       | 12.2.3<br>12.2.4 | Comment Settings                                                                |       |
|    |       | 12.2.4           | Editing the Device Memory Map  Permitting Interruption                          |       |
|    | 12.3  | Periodic         | cal Reading                                                                     |       |
|    | 12.4  |                  | onized Reading                                                                  |       |
|    |       | •                | · ·                                                                             |       |
|    | 12.5  |                  | cal Writing                                                                     |       |
|    | 12.6  | Synchro          | onized Writing                                                                  |       |
|    | 12.7  | Control          | Device                                                                          |       |
|    | 12.8  | TBL_REA          | AD/TBL_WRITE                                                                    |       |
|    | 12.9  | System           | Device Memory                                                                   |       |

| 13 | String | Table I                               | Function                                                                                                    |       |
|----|--------|---------------------------------------|----------------------------------------------------------------------------------------------------|-------|
|    | 13.1   | Overvie                               | w                                                                                                    |       |
|    | 13.2   | Registra<br>13.2.1<br>13.2.2          | Registration from String Table  Direct Registration from Parts and Items                                                  |       |
|    | 13.3   | Changir<br>13.3.1<br>13.3.2           | ng Strings  Changing from String Table  Changing from Parts and Items                                                     |       |
|    | 13.4   | Editing                               | the String Table                                                                                                    |       |
|    | 13.5   | Multi-la                              | anguage Configuration                                                                                                    |       |
|    | 13.6   | Notes                                 |                                                                                                    |       |
| 14 | Pictur | e Viewe                               | er                                                                                                    |       |
|    | 14.1   | Overvie                               | w                                                                                                    |       |
|    | 14.2   | Specific                              | rations                                                                                                    |       |
|    | 14.3   | Setting<br>14.3.1<br>14.3.2<br>14.3.3 | Example  Displaying Using a Switch Part  Displaying from the System Menu  Displaying by Commanding from PLC               | 14-4  |
|    | 14.4   | Detailed                              | d Settings                                                                                                    |       |
|    | 14.5   | Configu                               | ration of Picture Viewer                                                                                                  |       |
| 15 | Multi  | -Display                              | y Function                                                                                                    |       |
|    | 15.1   | Overvie                               | w                                                                                                    |       |
|    |        |                                       | Multi-Display Function                                                                                                    | 15-1  |
|    | 15.2   | Expandi<br>15.2.1                     | ing the Display Screen  Features                                                                                          |       |
|    |        | 15.2.2<br>15.2.3                      | Specifications  Setting Example                                                                                           |       |
|    |        |                                       | Using the Same Screen Program for the Main and Sub Apps                                                                   | 15-7  |
|    |        |                                       | Using Different Screen Programs for the Main and Sub Apps<br>Sharing Internal Device Memory Between the Main and Sub Apps |       |
|    | 15.3   | 2-Split S                             | Screen Display                                                                                                    |       |
|    |        | 15.3.1                                | Features                                                                                                    | 15-12 |
|    |        | 15.3.2                                | Specifications                                                                                                    |       |
|    |        | 15.3.3                                | Setting ExampleUsing the Same Screen Program for the Main and Sub Apps                                                    |       |
|    |        |                                       | Using Different Screen Programs for the Main and Sub Apps                                                                 |       |
|    |        |                                       | Sharing Internal Device Memory Between the Main and Sub Apps                                                              |       |
|    | 15.4   | Detailed                              | d Settings                                                                                                    |       |
|    | 15.5   | Screen I                              | Program Transfer                                                                                                    |       |
|    |        | 15.5.1<br>15.5.2                      | DownloadUpload                                                                                                    |       |
|    | 15.6   |                                       | ng Settings and the HDMI Connection Status in Local Mode                                                                  |       |

| 15.7  | Usage Example                                         |  |
|-------|-------------------------------------------------------|--|
|       | Using an External Display Supporting Touch Operations |  |
| 15.8  | System Device Memory                                  |  |
| 15.9  | Errors                                                |  |
| 15.10 | Notes                                                 |  |
| 15.11 | Limitations                                           |  |

# 1 Image Display

# 1.1 JPEG Display

# 1.1.1 Overview

# **JPEG File Display**

- The JPEG file display function is used to display JPEG files saved in storage. (Refer to JPEG Filenames page 1-6.)
- JPEG files with a resolution up to 1920 × 1080 can be displayed. Note that if the [Screen Size] is changed using the [Scroll] function on the [Screen Setting] window, files with the set resolution can be displayed.

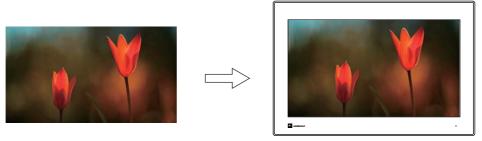

- There are three ways to load JPEG files.
  - Filename specification
  - File number specification (fixed)
  - File number specification (PLC device memory)

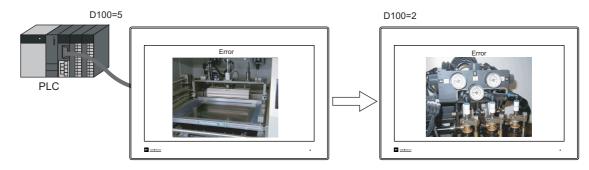

# 1.1.2 Detailed Settings

# **Operation Select**

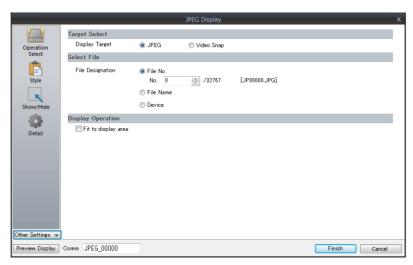

| Item                                                                                                    |                        |                                                                                                    | Description                                                                                                    |                                                |                         |           |  |
|----------------------------------------------------------------------------------------------------|------------------------|----------------------------------------------------------------------------------------------------|----------------------------------------------------------------------------------------------------|------------------------------------------------|-------------------------|-----------|--|
| Target Select                                                                                                    |                        | Sele                                                                                                    | Select a display target.                                                                                                    |                                                |                         |           |  |
|                                                                                                    | JPEG                   | Filer                                                                                                    | Display a JPEG file prepared in advance.<br>Filename: JPxxxxx.jpg (xxxxx: 00000 to 32767)<br>Any filename (maximum of 64 one-byte numerals or uppercase alphabetic characters) |                                                |                         |           |  |
|                                                                                                    | Video Snap             | Filer                                                                                                    | llay a video snapshot im<br>name: VDxxxxx.jpg (xxxx<br>The X1 app is not capa<br>videos. Prepare JPEG fil                                                                      | x: 00000 to 32767)<br>ble of displaying video: | s or saving snapshot im | ages from |  |
| Select File                                                                                                    |                        | Sele                                                                                                    | ct the file specification                                                                                                    | method.                                        |                         |           |  |
| File No.                                                                                                    |                        |                                                                                                    | Specify the "xxxxx" part of "JPxxxxx.jpg" or "VDxxxxx.jpg" with a file number from 0 to 32767.                                                                                 |                                                |                         |           |  |
|                                                                                                    |                        |                                                                                                    | Specify a filename. Maximum of 64 one-byte numerals or uppercase alphabetic characters                                                                                         |                                                |                         |           |  |
| Device *1  Set the device memory address that specifies t "VDxxxxx.jpg" with a file number from 0 to 327 This allows the JPEG file to be changed in RUN |                        |                                                                                                    |                                                                                                    |                                                |                         | pg" or    |  |
| Display Operation                                                                                                    | Fit to display area *2 | Unselected: Actual size Selected: Automatically enlarge or reduce the display according to the size display area.  The level of display detail can be specified at \$s1008 when enlarging or reduction display. |                                                                                                    |                                                |                         |           |  |
|                                                                                                    |                        |                                                                                                    | \$s1008                                                                                                    | Detail                                         | Speed                   |           |  |
|                                                                                                    |                        |                                                                                                    | 0                                                                                                    | Coarse                                         | Fast                    |           |  |
|                                                                                                    |                        |                                                                                                    | 1                                                                                                    | Fine                                           | Slow                    | •         |  |

#### \*1 Display example

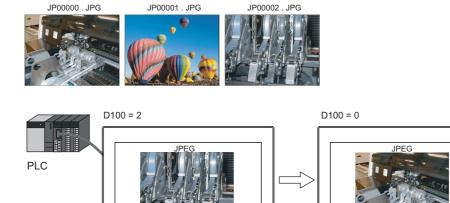

## \*2 Display example

#### - Checkbox: unselected

The image is displayed at its original size with respect to the top left corner of the display area. If the JPEG image is larger than the display area, the part of the image outside the display area is not shown. Note that the color of the display area is visible when the JPEG image is smaller than the display area. It is recommended that users match the display area color with the background color of the image.

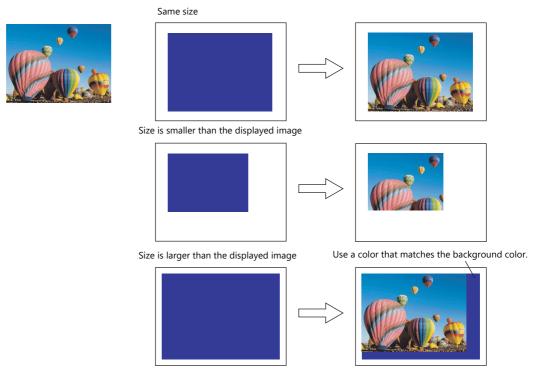

#### - Checkbox: selected

The image is enlarged or reduced with respect to the top left corner of the display area. The image is enlarged or reduced using the same factor for width and length.

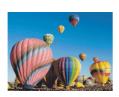

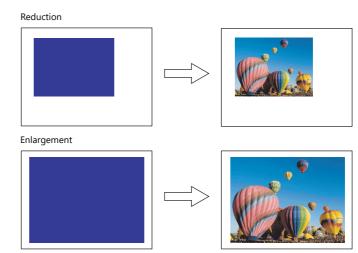

## Style

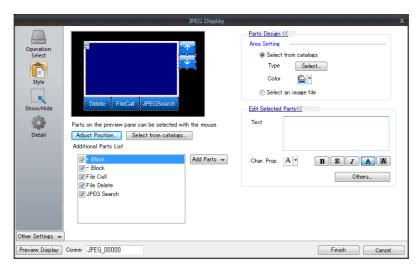

| ltem                  |             | Description                                                                                                   |                            |  |
|-----------------------|-------------|----------------------------------------------------------------------------------------------------|----------------------------|--|
| Additional Parts List |             | Displays a list of JPEG display switches. Parts can be added to the list using the [Add Parts] button.        | Target file                |  |
|                       | + Block     | Display the JPEG file corresponding to the next file number.                                                  |                            |  |
|                       | – Block     | Display the JPEG file corresponding to the previous file number.                                              | JPxxxxx.jpg<br>VDxxxxx.jpg |  |
|                       | File Call   | Load the JPEG file corresponding to the specified file number.                                                |                            |  |
|                       | File Delete | Delete the JPEG file that is currently displayed.                                                             | VDxxxxx.jpg                |  |
|                       | JPEG Search | Set an increment or decrement value to use to search for and display a JPEG file $^{\star 1}$ .               | JPxxxxx.jpg<br>VDxxxxx.jpg |  |
| Adjust Position       |             | Displays the window for adjusting the placement position of each part. The size of parts can also be changed. |                            |  |
| Select from catalogs  |             | Set the part design from the catalog.                                                                         |                            |  |
| Parts Design          |             | Set the design and color of parts.                                                                            |                            |  |
| Edit Selected Parts   |             | Configure the part selected in the [Additional Parts List] or preview pane                                    | ١.                         |  |

- \*1 Display example
  - When the [+100] switch is pressed while file No. 800 is displayed, a search is conducted for file No. 900 or later and the file is displayed. When a search has been conducted to No. 32767, it is continued moving back to No. 0.

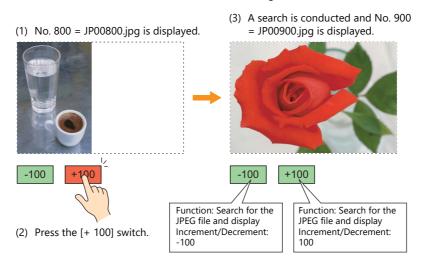

- When the [–100] switch is pressed while file No. 800 is displayed, a search is conducted for file No. 700 or prior and the file is displayed. When a search has been conducted to No. 0, it is continued moving back to No. 32767.

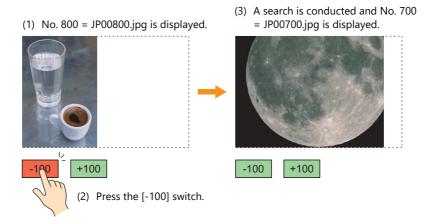

#### Show/Hide

Set the show and hide settings of graphic items.

For details, refer to "14 Item Shown/Hide Function" in the X1 Series Reference Manual 1.

#### **Detail**

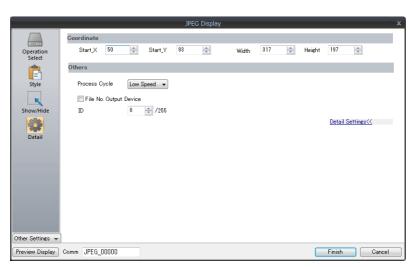

|            | Item                   | Description                                              |
|------------|------------------------|----------------------------------------------------------|
| Coordinate | Start X/Start Y        | Set the placement position and size of the display area. |
|            | Width/Height *1        |                                                          |
| Others     | Process Cycle          | Set the cycle for the X1 series to read PLC data.        |
|            | File No. Output Device | Output the file number of the currently displayed image. |
|            | ID                     | Set an ID number.                                        |

## 1.1.3 JPEG File Location

The JPEG file display function is used to display JPEG files saved in storage. Create a "JPEG" or "SNAP" folder in the access folder in a storage and then store files to display in that folder.

#### **JPEG Filenames**

| Display Item   | Filename                                                                                                    |
|----------------|----------------------------------------------------------------------------------------------------|
| JPEG           | JPxxxxx.jpg (xxxxx: 00000 to 32767)<br>xxxxxxx.jpg (maximum of 64 one-byte<br>uppercase alphanumeric characters) |
| Video snapshot | VDxxxxx.jpg (xxxxx: 00000 to 32767)                                                                              |

#### **Storage Setting Location and File Directory**

Specify the directory for storing files in the screen program. [System Setting]  $\rightarrow$  [Other]  $\rightarrow$  [Storage Setting]  $\rightarrow$  [Storage folder]

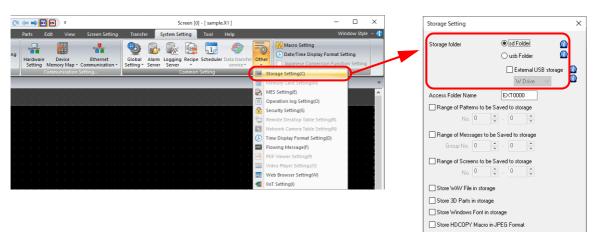

| Storage              | File Directory                                                                                                    |  |  |
|----------------------|----------------------------------------------------------------------------------------------------|--|--|
| sd Folder            | Internal storage C:\MONITOUCH\X1\ <mark>0</mark> \work\strage\sd or usb\(access folder)\xxxx folder 0: Main app in multi-display 1: Sub app in multi-display SNAP: Video snapshot |  |  |
| usb Folder           | Internal storage  C:\MONITOUCH\X1\0\work\strage\sd or usb\(access folder)\xxxxx folder  L0: Main app in multi-display  1: Sub app in multi-display  SNAP: Video snapshot          |  |  |
| USB storage device*1 | External USB storage (Drive name):\X1_Storage\(access folder)\xxxx folder  LJPEG: JPEG file SNAP: Video snapshot                                                                  |  |  |

\*1 Selection of the "usb Folder" option is disabled. For details on the [Storage Setting] window, refer to "9 Storage".

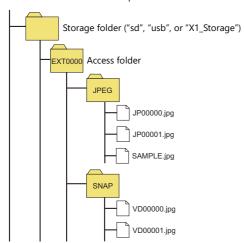

# 2 Sound

# 2.1 Overview

## 2.1.1 Before Use

## **AUDIO Port**

The X1 series is equipped with a built-in stereo mini jack port (AUDIO) for audio playback on the bottom face of the unit.

Bottom view

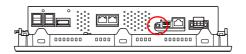

# **Audio Specifications**

| ltem                         |                    | Specification                                       |  |
|------------------------------|--------------------|-----------------------------------------------------|--|
| External Connection Terminal |                    | φ3.5-mm stereo mini jack                            |  |
| Max. Output Voltage          |                    | 1.2 Vrms (0 db)                                     |  |
| Connected Amplifier          |                    | Input impedance of 1 $k\Omega$ or more              |  |
|                              | Playable Files     | WAV (PCM)                                           |  |
|                              | Sampling Frequency | 8 KHz / 16 KHz / 32 KHz / 48 KHz / 96 KHz / 192 KHz |  |
| Playable Files               | Quantization Bit   | 8 bit / 16 bit / 24 bit                             |  |
|                              | Audio Source       | - Monaural<br>- Stereo                              |  |
| Volume Control               |                    | 8 levels                                            |  |

# **Preparation**

Prepare the following items to use the audio playback function of the X1 app.

- X1 series unit
- Connected amplifier and external speaker
- Audio files (WAV)

## 2.1.2 Overview

Audio files can be played over the connected external speaker using the X1 series unit by turning bits ON and OFF.

The functions that can play audio are listed below.

- Local playback: Settings are required for each screen.
  - Audio item
  - Animation
- Global playback: Settings apply to the entire file.
  - Alarm Server

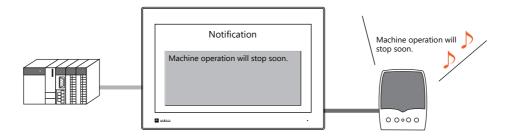

It is possible to play an audio file of the message displayed on the screen through the speaker by recording an audio file version of the message in advance.

# 2.2 Playing Audio Using Sound Parts

# 2.2.1 Setting Examples

Prepare the following audio files.

| File       | Description |
|------------|-------------|
| WA0000.WAV | Line A      |
| WA0001.WAV | Line B      |
| WA0002.WAV | error       |
| WA0003.WAV | occurred.   |
| WA0004.WAV | recovered.  |

Configure the following settings using the above files.

| ltem        |                      | Description |                |                             |
|-------------|----------------------|-------------|----------------|-----------------------------|
| File Select | Play Order           | 0           | Display Method | Device memory address: D100 |
|             |                      | 1           | Display Method | File No. 2                  |
|             |                      | 2           | Display Method | File No. 3                  |
| Play        | Monitoring<br>Device | M10         | 0              |                             |

# 2.2.2 Conceptual Operation

Operation is performed in the following manner when the unit is running with the above settings.

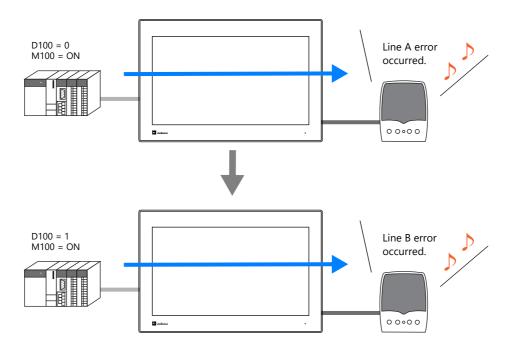

# 2.3 Detailed Settings

# 2.3.1 Sound Part

Click the [Screen Setting] menu → the [Sound] button. The [Sound] settings window is displayed.

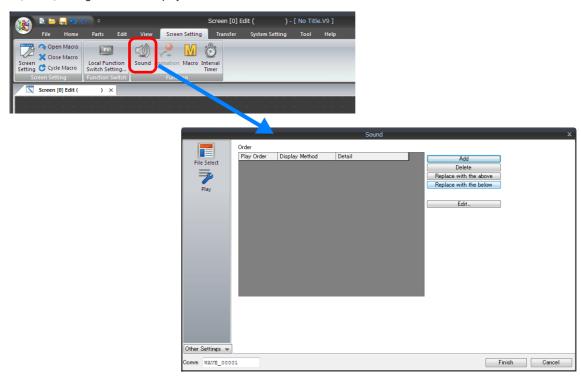

# **File Select**

Click the [Add] button to add audio to the list under [Order].

| Item                 |           | Description                                                                                                    |
|----------------------|-----------|----------------------------------------------------------------------------------------------------|
| Play Order *1        |           | This is the order in which audio files are played.                                                                                                    |
| Specification Method |           | Select the audio file specification method.                                                                                                    |
|                      | File No.  | Specify the audio file to be played using a number.  The format of audio filenames that can be specified for [File No.] is shown below. No files in any other name format can be played.                                                                                                    |
|                      |           | WA xxxx .WAV (xxxx: 0000 to 1023: audio file number)                                                                                                    |
|                      | File Name | Specify the filename of the audio file to be played. The format of audio filenames that can be specified for [File Name] is shown below. No files in any other name format can be played.                                                                                                    |
|                      |           | xxxxxxxx .WAV (xxxxxxxx: maximum of 64 one-byte numerals or uppercase alphabetic characters)                                                                                                    |
|                      |           | * Filename specification is only available when the audio file is stored in storage.                                                                                                    |
|                      | Device    | Select this option to switch between audio files for playback during RUN mode. Specify the device memory address where the audio file number is stored. The format of audio filenames that can be read using a device memory address is shown below. No files in any other name format can be played. |
|                      |           | WA xxxx .WAV (xxxx: 0000 to 1023: audio file number)                                                                                                    |
|                      |           | * All audio files that are not stored in a storage folder need to be included in the screen program file.                                                                                                    |
|                      |           | For details on including files, refer to "Method 1: Including Audio Files in the Screen Program File" page 2-7.                                                                                                    |
| Detail               |           | Information corresponding to the method selected for [Display Method] is displayed.                                                                                                    |
| Play WAV File        |           | This button is only available when "File No." is selected for [Display Method]. Press this button to play the selected file on the PC.                                                                                                    |
| Add                  |           | Click to add an entry to the list.                                                                                                    |
| Delete               |           | Select an entry number to delete and click this button to delete the selected entry from the list.                                                                                                    |

| Item                                          | Description                                                                                                    |  |  |
|-----------------------------------------------|----------------------------------------------------------------------------------------------------|--|--|
| Replace with the above/Replace with the below | Select an entry in the list and click the desired button to change the order of the entry in the list.                                                                                          |  |  |
| Edit                                          | Select an entry in the list and click this button to configure the [Specification Method] settings. The window shown below is displayed.  Sequence Setting:[0] File Name Device PLCT  OK Cancel |  |  |

<sup>\*1</sup> For details on the order of audio file playback, refer to "2.5.1 Audio File Playback Priority" page 2-9.

# Play

| Item                | Description                                                                                                    |
|---------------------|----------------------------------------------------------------------------------------------------|
| Monitoring Device   | Specify the bit memory address to use to play/stop the audio file set in the [File Select] settings (refer to the previous page).  Play: $[0] \rightarrow [1]$                                                                                                    |
|                     | Stop: $[1] \rightarrow [0]$ (stops even while the file is playing.)                                                                                                    |
| Repeat playback     | Select this checkbox to play the audio file repeatedly.                                                                                                    |
| Priority (0 to 511) | When multiple audio items are placed on the screen, set the priority for playing for each item. When multiple bits are set to ON simultaneously, the audio file with the higher priority is played. However, if an audio file linked to an alarm server starts playing, the audio item will stop playing because the alarm server audio has a higher priority. |

# **Detail**

| Item          | Description                                                                                |
|---------------|--------------------------------------------------------------------------------------------|
| Process Cycle | Set a cycle for the X1 series to read the PLC data while it is communicating with the PLC. |
| ID            | Set the ID. For details on IDs, refer to the V9 Series Operation Manual.                   |

#### 2.3.2 Animation

Click the [Screen Setting]  $\rightarrow$  [Animation] button. The [Animation] settings window is displayed.

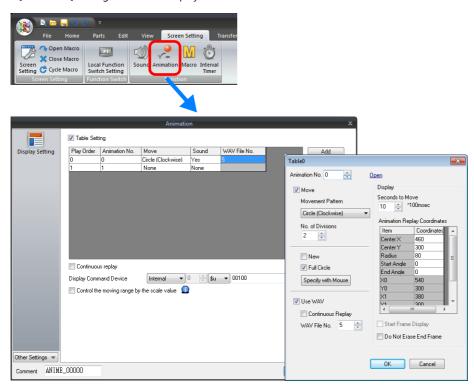

For details on linking audio files, refer to "11.2 Animation" in X1 Series Reference Manual 1.

#### 2.3.3 Alarm Server

Click the [System Setting]  $\rightarrow$  the [Alarm Server] button. The [Alarm Server] settings window is displayed.

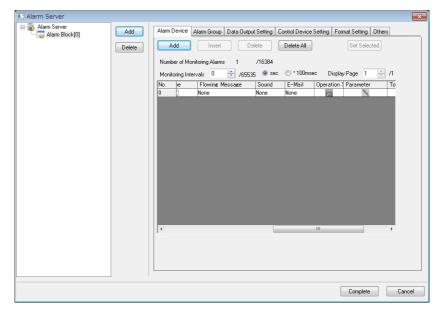

For details on linking audio files, refer to "8 Alarm" in the X1 Series Reference Manual 1.

# 2.4 Methods for Storing Audio Files

Audio files can be handled by either of the following two methods. Settings in the screen program and the location for storing audio files differ between these methods.

- Method 1: Including audio files in the screen program file
- Method 2: Storing audio files in storage

#### **Method 1: Including Audio Files in the Screen Program File**

#### **PC for Editing a Screen Program**

Save the audio files for use to the "WAV" folder in the "USER" folder, which is located in the "MONITOUCH" folder on the drive to which V-SFT Version 6 is installed.

Audio files are transferred as part of the screen program when the screen program is transferred to the unit.

\* Note that the space available for the screen program will decrease by the space consumed by audio files that are included.

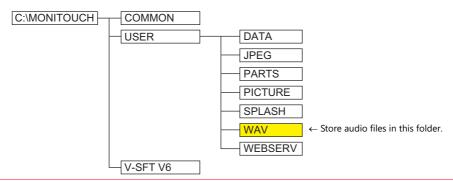

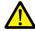

Deselect the [Store WAV File in storage] checkbox at [System Setting] → [Other] → [Storage Setting].
 If the checkbox is selected, audio files cannot be included in the screen program file.

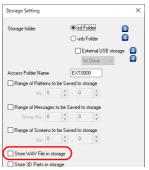

If an audio file number is specified using a device memory address, be sure to select the [System Setting]
 → [Unit Setting] → [Sound] → [Import All Files from WAV folder] checkbox.
 All WAV files in the "WAV" folder will be transferred to the X1 series unit when the screen program is transferred.

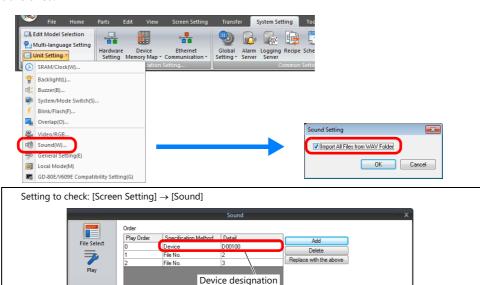

#### **Method 2: Storing Audio Files in Storage**

Audio files can be stored in storage.

#### V-SFT-6

[System Setting] → [Other] → [Storage Setting]
 Select which storage to use and also select the [Store WAV File in storage] checkbox.

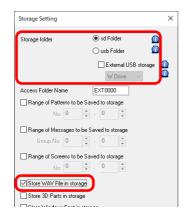

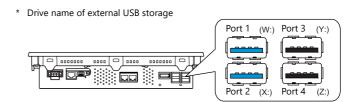

#### **Storage**

Create a "WAV" folder in the access folder in a storage and then store audio files in that folder.

| Storage               | File Directory *1                                                                           |  |
|-----------------------|---------------------------------------------------------------------------------------------|--|
| sd Folder *2          | Internal storage C:\MONITOUCH\X1\ <mark>0</mark> \work\strage\sd\(access folder)\WAV        |  |
| usb Folder *2         | er *2 Internal storage C:\MONITOUCH\X1\ <mark>0</mark> \work\strage\usb\(access folder)\WAV |  |
| USB storage device *3 | External USB storage (Drive name):\X1_Storage\(access folder)\WAV                           |  |

- \*1 Access by the sub app of the multi-display function is not supported.
- \*2 Connect a USB flash drive containing audio files to the X1 series unit and copy the files using the Explorer function of System Configurator.
- \*3 Selection of the "usb Folder" option is disabled. For details on the [Storage Setting] window, refer to "9 Storage".

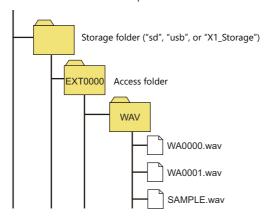

For details on System Configurator, refer to the X1 Series Hardware Specifications.

## 2.5 Notes

# 2.5.1 Audio File Playback Priority

The following describes the playback priority for audio files.

# **Order of File Playback According to Audio Item**

The order of playback can be set for each audio item. If the bits of all items turn ON at the same time, the item with the lowest order number is played.

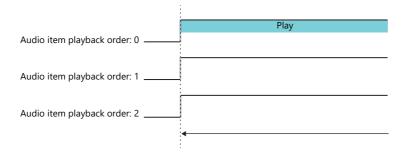

If items have the same order number, the file of the item whose bit turned ON last is played.

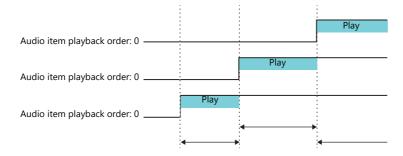

# **Order of File Playback According to Part Type**

Audio playback for audio items and animation is regarded as local playback.

If an alarm server causes global playback of an audio file during local playback, the audio of the alarm server takes priority and local playback stops.

# 2.6 System Device Memory

Sound information is output to internal device memory (\$s).

- \$s1000
  - This device memory address stores the number of seconds until the currently playing WAV file will finished playing.
- \$s1001
  - This device memory address stores the adjusted volume value of channel L.
- \$s1002

This device memory address stores the adjusted volume value of channel R.

# 3 Scheduler

## 3.1 Overview

## 3.1.1 Scheduler

The scheduler function executes specific operations at the specified times.

Operations include turning bits ON/OFF, writing data, and macro execution, and up to 64 schedules can be registered. Registered schedules can be checked in a list.

• Schedules can be executed according to a specified date and time or day of the week.

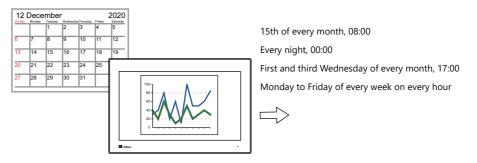

For setting examples, refer to "3.2.1 Trigger Settings" page 3-3.

• CSV output from a logging server can be easily executed using the scheduler function.

Example: Storage output bit M100

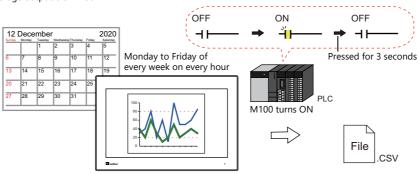

For setting examples, refer to "3.2.2 Operation Settings" page 3-8.

- Schedules can be executed at any time by setting an operation time to a device memory address.
  - For setting examples, refer to "Designation: Device" page 3-7.
- An interlock can be set to a schedule to control execution permission using bit status.
  - For details, refer to "Others" page 3-15.

# 3.1.2 Operation Specifications

## **Execution Timing (Trigger)**

There are two types of execution timings that can be specified: start time, and start time and end time.

• Start
Perform operation once at start time.

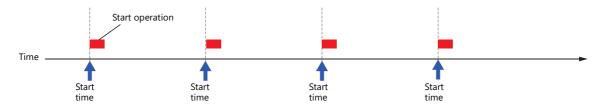

• Start and end
Perform an operation once at the start time and another operation at the end time.

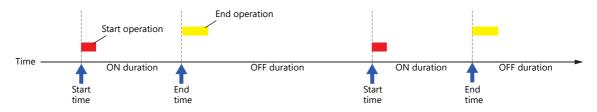

## **Operation Item**

- Bit output
- Word writing
- Macros

## 3.2 Setting Example

# 3.2.1 Trigger Settings

# **Specification Method: Direct**

Set the operation time of the schedule to the screen program.

There are two general methods for setting the operation time: date specification and day of the week specification.

#### **Date specification**

- "Execution Every Month with Date Specifications" page 3-3 (Example: Execution on the 15th of every month at 08:00)
- "Execution Every Day with Time Specifications" page 3-4 (Example: Execution every night at 00:00)

#### Day of the week specification

- "Execution Every Month with Day of the Week Specifications" page 3-5 (Example: Execution on the first and third Wednesday of every month at 17:00)
- "Execution Every Week with Day of the Week Specifications" page 3-6 (Example: Execution at every hour, Monday to Friday of every week)

## **Execution Every Month with Date Specifications**

This section explains the setting procedure for execution on the 15th of every month at 08:00.

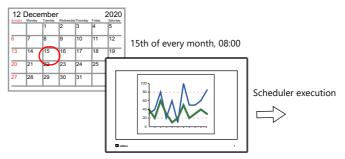

- 1. Click [System Setting]  $\rightarrow$  [Scheduler].
- 2. Click [New].
- 3. Register the schedule name for [Settings] on the [General] tab window.
- 4. Configure the following settings on the [Trigger] tab window.

Trigger: Start Designation: Direct

Action: 15th of every month

Time: 08:00

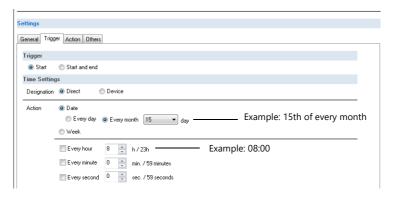

This completes the necessary settings. Operation settings are described next.

For operation setting examples, refer to "3.2.2 Operation Settings" page 3-8.

### **Execution Every Day with Time Specifications**

This section explains the setting procedure for execution on every night at 00:00.

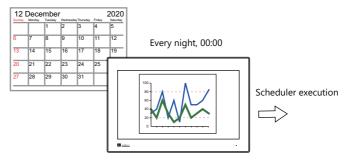

- 1. Click [System Setting]  $\rightarrow$  [Scheduler].
- 2. Click [New].
- 3. Register the schedule name for [Settings] on the [General] tab window.
- 4. Configure the following settings on the [Trigger] tab window.

Trigger: Start
Designation: Direct
Action: Every day

Action: Every day
Time: 0 hour, 0 minutes, 0 seconds

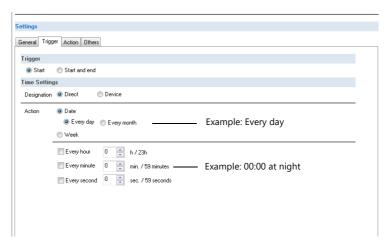

This completes the necessary settings. Operation settings are described next.

For operation setting examples, refer to "3.2.2 Operation Settings" page 3-8.

### **Execution Every Month with Day of the Week Specifications**

This section explains the setting procedure for execution on the first and third Wednesday of every month at 17:00.

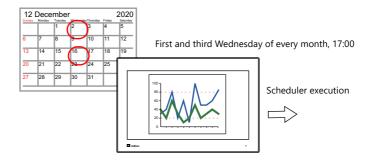

- 1. Click [System Setting]  $\rightarrow$  [Scheduler].
- 2. Click [New].
- 3. Register the schedule name for [Settings] on the [General] tab window.
- 4. Configure the following settings on the [Trigger] tab window.

Trigger: Start
Designation: Direct
Action: First and third Wednesday of every month
Time: 17:00

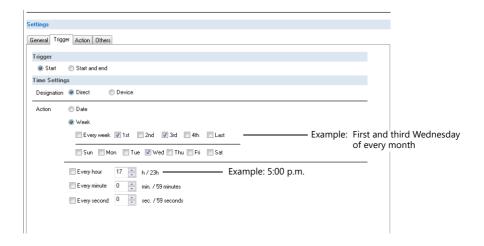

This completes the necessary settings. Operation settings are described next.

For operation setting examples, refer to "3.2.2 Operation Settings" page 3-8.

### **Execution Every Week with Day of the Week Specifications**

This section explains the setting procedure for execution on Monday to Friday of every week on every hour.

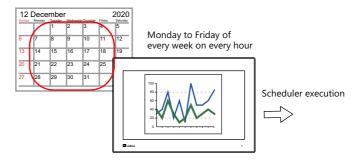

- 1. Click [System Setting]  $\rightarrow$  [Scheduler].
- 2. Click [New].
- 3. Register the schedule name for [Settings] on the [General] tab window.
- 4. Configure the following settings on the [Trigger] tab window.

Trigger: Start
Designation: Direct
Action: Mond

Action: Monday to Friday of every week
Time: [Every hour] checkbox selected

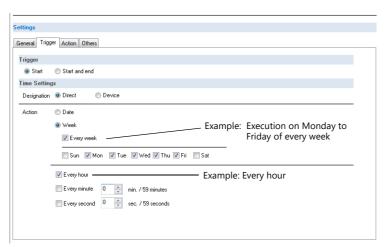

This completes the necessary settings. Operation settings are described next.

For operation setting examples, refer to "3.2.2 Operation Settings" page 3-8.

# **Designation: Device**

Set the operation time of the schedule to the screen program using a device memory address. (The date and time are set to all devices memory address.)

The date and time is specified and the schedule is executed in RUN mode.

The setting procedure is described below.

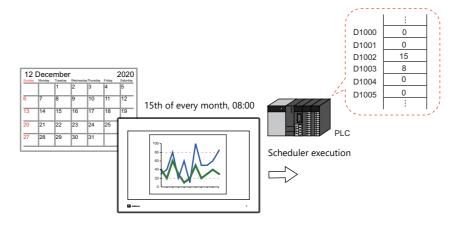

- 1. Click [System Setting]  $\rightarrow$  [Scheduler].
- 2. Click [New].
- 3. Register the schedule name for [Settings] on the [General] tab window.
- 4. Configure the following settings on the [Trigger] tab window.

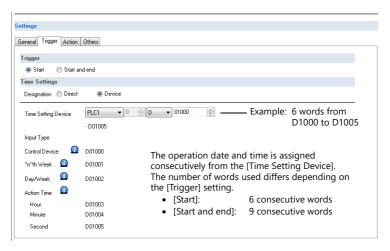

For details, refer to "Designation: Device" page 3-12.

This completes the necessary settings. Operation settings are described next.

For operation setting examples, refer to "3.2.2 Operation Settings" page 3-8.

The schedule is started by setting the operation time to [Time Setting Device] on MONITOUCH.

For details on the time specification method, see "3.4 Example of Date and Time Specification by Device Memory (Designation: Device)" page 3-16.

# 3.2.2 Operation Settings

This section explains the setting procedure for turning ON the M100 bit at the specified time. The M100 bit is turned OFF after three seconds.

Example: CSV output bit M100

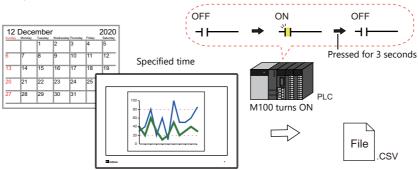

- 1. Set "1" for [Number of Outputs] under [Action]  $\rightarrow$  [Output Setting] in the schedule.
- 2. Configure the operation settings as shown below.

Output Action: Output Target Memory: Reset Time: Momentary (ON) M100

30 \* 100 ms (3 seconds)

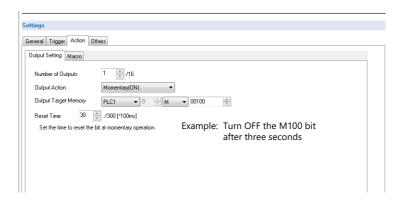

This completes the necessary settings.

# 3.3 **Detailed Settings**

Location of settings: [System Setting]  $\rightarrow$  [Scheduler].

#### **Schedule List**

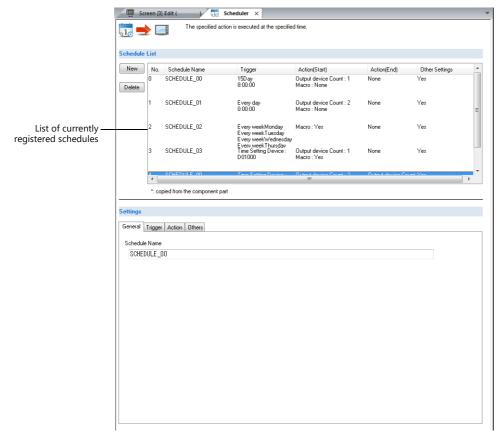

| Item    | Description                                                                                                    |  |  |  |  |  |  |
|---------|----------------------------------------------------------------------------------------------------|--|--|--|--|--|--|
| New     | Create a new schedule. A maximum of 64 schedules can be registered.                                                                                     |  |  |  |  |  |  |
| Delete  | Delete the selected schedule.                                                                                                    |  |  |  |  |  |  |
| Preview | Currently registered schedules can be checked in a list. Schedules registered with component parts are shown with an asterisk (*) on the left of [No.]. |  |  |  |  |  |  |

#### **General**

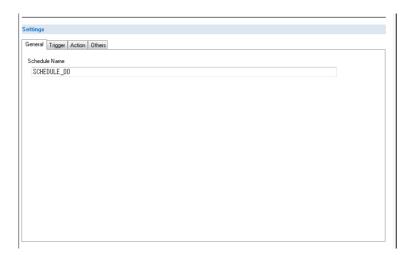

| Item          | Description                                        |  |  |  |  |  |
|---------------|----------------------------------------------------|--|--|--|--|--|
| Schedule Name | Register the schedule name. 256 characters maximum |  |  |  |  |  |

### **Trigger**

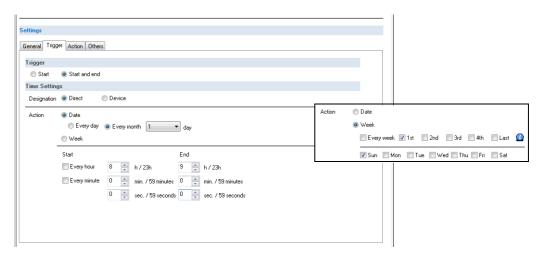

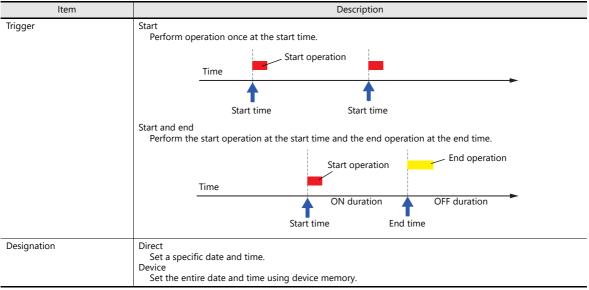

# **Designation: Direct**

|        | ltem                                | Description                                                                                                    |       |     |     |     |     |          |      |                                                             |  |  |  |  |
|--------|-------------------------------------|----------------------------------------------------------------------------------------------------|-------|-----|-----|-----|-----|----------|------|-------------------------------------------------------------|--|--|--|--|
| Action | Date                                | Every day Execute every day.  Every month, x day Execute on the specified day.                                                                                                    |       |     |     |     |     |          |      |                                                             |  |  |  |  |
|        | Week                                | Every week Execute every week.  1st, 2nd, 3rd, 4th, Last Execute on the specified day of the week (Sunday to Saturday) on the specified week. The first week at the start of each month corresponds to [1st]. Multiple checkboxes can be selected. |       |     |     |     |     |          |      |                                                             |  |  |  |  |
|        |                                     | Sun                                                                                                    | Mon   | Tue | Wed | Thu | Fri | Sat<br>2 | 1st  | 1st to 7th                                                  |  |  |  |  |
|        |                                     | 3                                                                                                    | 4     | 5   | 6   | 7   | 1 8 | 9        | 2nd  | 8th to 14th                                                 |  |  |  |  |
|        |                                     | 10                                                                                                    | 11    | 12  | 13  | 14  | 15  | 16       | 3rd  | 15th to 21st                                                |  |  |  |  |
|        |                                     | 17                                                                                                    | 17 18 | 19  | 20  | 21  | 22  | 23       | 4th  | 22nd to 28th                                                |  |  |  |  |
|        |                                     | 24<br>31                                                                                                    | 25    | 26  | 27  | 28  | 29  | 30       | Last | 25th to 31st — Monday 25th corresponds to both 4th and Last |  |  |  |  |
|        | Hour,<br>minutes,<br>and<br>seconds | Fridays in this month  1st 1st 2nd 8th 3rd 15th 4th 22nd Last 29th  Specify the execution time of the schedule.                                                                                                    |       |     |     |     |     |          |      |                                                             |  |  |  |  |

### **Designation: Device**

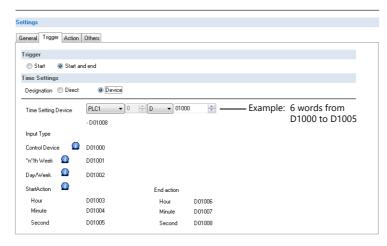

| Item                | Description                                                                                                    |  |  |  |  |  |  |  |  |
|---------------------|----------------------------------------------------------------------------------------------------|--|--|--|--|--|--|--|--|
| Time Setting Device | Specify the device memory address to use to set the time. The time is assigned consecutively starting from this address.  The number of words used differs depending on the [Trigger] setting.  • [Start]: 6 consecutive words (n to n+5)  • [Start and end]: 9 consecutive words (n to n+8) |  |  |  |  |  |  |  |  |
| Input Type          | Select the code to use when reading data from the PLC device memory. BCD, DEC, FLOAT                                                                                                    |  |  |  |  |  |  |  |  |

#### Details of Time Setting Device

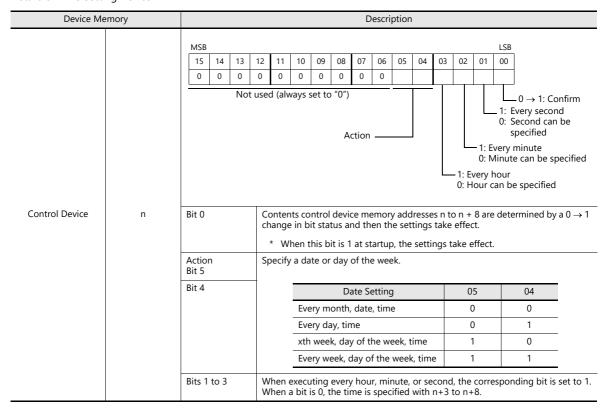

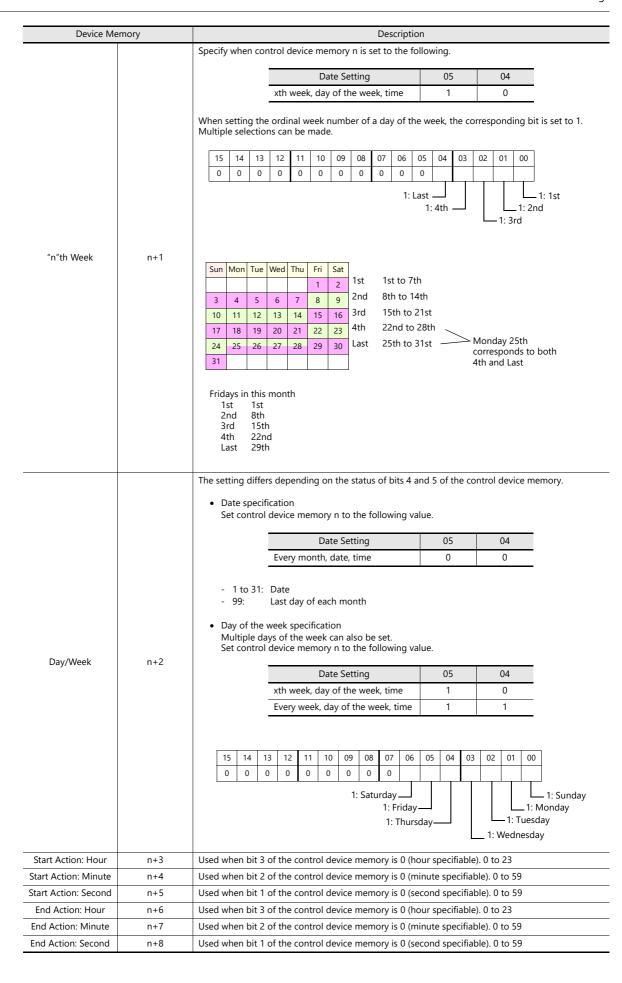

# **Action**

# **Output Setting**

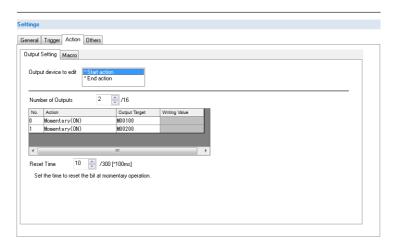

| Item                  | Description                                                                                                    |  |  |  |  |  |  |  |  |
|-----------------------|----------------------------------------------------------------------------------------------------|--|--|--|--|--|--|--|--|
| Output device to edit | This setting is available when [Start and end] is selected for [Trigger]. Select the operation for the start time and end time.                        |  |  |  |  |  |  |  |  |
| Number of Outputs     | Set the number of bits to output. 1 to 16                                                                                                    |  |  |  |  |  |  |  |  |
| Output Target         | Specify the output device memory address.                                                                                                    |  |  |  |  |  |  |  |  |
| Action                | Momentary (ON) *                                                                                                    |  |  |  |  |  |  |  |  |
|                       | Turn the bit ON, and then turn it OFF after the time set for [Reset Time] elapses. [Reset time]: 1 to 300, units: 100 ms                               |  |  |  |  |  |  |  |  |
|                       | Momentary (OFF) *                                                                                                    |  |  |  |  |  |  |  |  |
|                       | Turn the bit OFF, and then turn it ON after the time set for [Reset Time] elapses. [Reset time]: 1 to 300, units: 100 ms                               |  |  |  |  |  |  |  |  |
|                       | Set                                                                                                    |  |  |  |  |  |  |  |  |
|                       | Turn the bit ON.                                                                                                    |  |  |  |  |  |  |  |  |
|                       | Reset                                                                                                    |  |  |  |  |  |  |  |  |
|                       | Turn the bit OFF.                                                                                                    |  |  |  |  |  |  |  |  |
|                       | Alternate                                                                                                    |  |  |  |  |  |  |  |  |
|                       | Alternate the bit between ON and OFF.                                                                                                    |  |  |  |  |  |  |  |  |
|                       | Writing in Words                                                                                                    |  |  |  |  |  |  |  |  |
|                       | Write the data value to the device memory. Set the data length of the value for writing using [Data Length]. 1-Word/2-Words (real numbers use 2 words) |  |  |  |  |  |  |  |  |

<sup>\*</sup> When [Momentary] is set multiple times, [Reset Time] is used for all instances.

#### Macro

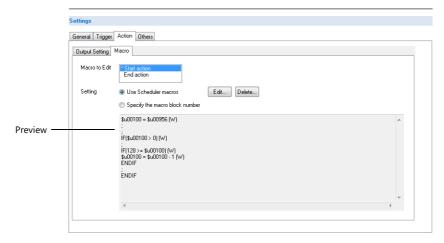

| Item                           | Description                                                                                                    |
|--------------------------------|----------------------------------------------------------------------------------------------------|
| Macro to Edit                  | This setting is available when [Start and end] is selected for [Trigger]. Select the operation for the start time and end time.  If settings exist, an asterisk (*) is shown. |
| Use Scheduler macros           | Register a macro for execution using [Edit]. All macros can be deleted at once using [Delete].                                                                                |
| Specify the macro block number | Select the macro block number using the pull-down menu. The selected macro block number can be edited using [Edit].                                                           |
| Preview                        | Displays the details of the currently selected macro.                                                                                                    |

For details on macros, refer to the V9 Series Macro Reference Manual.

#### **Others**

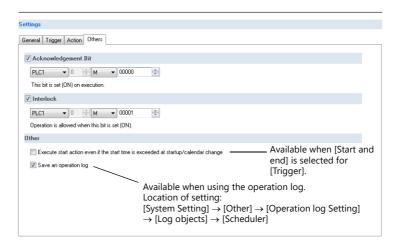

| Item                                                                                  | Description                                                                                                    |  |  |  |  |  |  |  |  |
|---------------------------------------------------------------------------------------|----------------------------------------------------------------------------------------------------|--|--|--|--|--|--|--|--|
| Acknowledgment Bit This bit changes to 1 when the schedule is executed.               |                                                                                                    |  |  |  |  |  |  |  |  |
| Interlock                                                                             | Control the execution permission of the start operation.  1: Permitted 0: Prohibited  * Even if the interlock bit changes to 0 (prohibited) during schedule operation, the end operation is performed.                                                                                                    |  |  |  |  |  |  |  |  |
| Execute start operation even if the start time is exceeded at startup/calendar change | This setting is available when [Start and end] is selected for [Trigger].  Set the operation to perform when the time after startup or a calendar change is within the start/end time range (ON time).  Selected  The start operation is performed.  No operation is performed if the end time is reached but the next start time is not (OFF time).  When [Device] is selected for [Time Settings], the start operation is performed only when bit 0 (acknowledgment) of control device memory n is ON.  Unselected  The start and end operations are not performed. Operations are performed from the next start time. |  |  |  |  |  |  |  |  |
| Save an operation log                                                                 | This setting is available when the [Scheduler] checkbox is selected at [System Setting] $\rightarrow$ [Other] $\rightarrow$ [Operation log Setting] $\rightarrow$ [Log objects]. Save a log of schedule execution.                                                                                                    |  |  |  |  |  |  |  |  |

# 3.4 Example of Date and Time Specification by Device Memory (Designation: Device)

If the schedule operation time is set to a device memory address, the schedule will start at the time specified in the device memory.

This section explains the command method with an example where the time setting device memory is D1000.

There are two general methods for setting the operation time: date specification and day of the week specification.

#### **Date specification**

- "Execution Every Month with Date Specifications" page 3-16 (Example: Execution on the 15th of every month at 08:00)
- "Execution Every Day with Time Specifications" page 3-17 (Example: Execution every night at 00:00)

### Day of the week specification

- "Execution Every Month with Day of the Week Specifications" page 3-18 (Example: Execution on the first and third Wednesday of every month at 17:00)
- "Execution Every Week with Day of the Week Specifications" page 3-19 (Example: Execution at every hour, Monday to Friday of every week)

#### **Execution Every Month with Date Specifications**

This section explains the setting procedure for execution on the 15th of every month at 08:00.

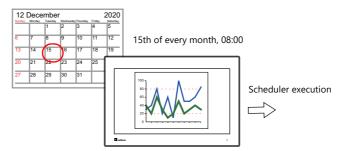

1. Set address D1000 to 0H.

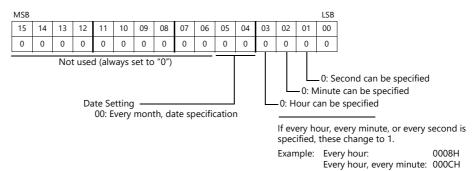

- 2. Specify "15" for the date in address D1002.
- 3. Specify the start time in addresses D1003 to D1005.

| Item                 | Device Memory | Setting Value | Remarks                                       |  |  |  |  |
|----------------------|---------------|---------------|-----------------------------------------------|--|--|--|--|
| Start Action: Hour   | D1003         | 8             | When D1000 bit 3 = 1 (every hour), disabled   |  |  |  |  |
| Start Action: Minute | D1004         | 0             | When D1000 bit 2 = 1 (every minute), disabled |  |  |  |  |
| Start Action: Second | D1005         | 0             | When D1000 bit 1 = 1 (every second), disabled |  |  |  |  |

4. Change bit 0 of address D1000 from 0 to 1.

| MSB |                                              |    |    |    |    |    |    |    |    |    |    |    |    |    | LSB |
|-----|----------------------------------------------|----|----|----|----|----|----|----|----|----|----|----|----|----|-----|
| 15  | 14                                           | 13 | 12 | 11 | 10 | 09 | 08 | 07 | 06 | 05 | 04 | 03 | 02 | 01 | 00  |
| 0   | 0                                            | 0  | 0  | 0  | 0  | 0  | 0  | 0  | 0  | 0  | 0  | 0  | 0  | 0  | 0   |
|     | Not used (always set to "0")  Acknowledgment |    |    |    |    |    |    |    |    |    |    |    |    |    |     |

This completes the necessary settings.

The scheduled operation is performed at the specified time. Perform steps 1 to 4 to change the settings.

#### **Execution Every Day with Time Specifications**

This section explains the setting procedure for execution on every night at 00:00.

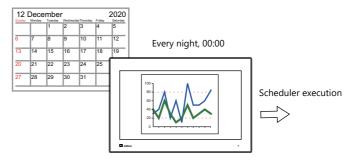

1. Set address D1000 to 10H.

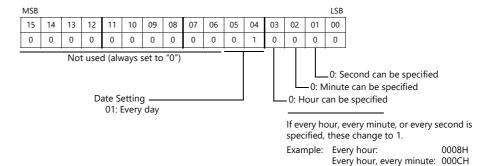

Specify the start time in addresses D1003 to D1005.
 (When [Start and end] is selected on the [Trigger] tab window, specify the end time in addresses D1006 to D1008.)

| Item                 | Device Memory | Setting Value | Remarks                                       |
|----------------------|---------------|---------------|-----------------------------------------------|
| Start Action: Hour   | D1003         | 0             | When D1000 bit 3 = 1 (every hour), disabled   |
| Start Action: Minute | D1004         | 0             | When D1000 bit 2 = 1 (every minute), disabled |
| Start Action: Second | D1005         | 0             | When D1000 bit 1 = 1 (every second), disabled |

3. Change bit 0 of address D1000 from 0 to 1.

| MSB |                              |    |    |    |    |    |    |    |    |    |    |    |    |    | LSB |
|-----|------------------------------|----|----|----|----|----|----|----|----|----|----|----|----|----|-----|
| 15  | 14                           | 13 | 12 | 11 | 10 | 09 | 08 | 07 | 06 | 05 | 04 | 03 | 02 | 01 | 00  |
| 0   | 0                            | 0  | 0  | 0  | 0  | 0  | 0  | 0  | 0  | 0  | 1  | 0  | 0  | 0  | 0   |
|     | Not used (always set to "0") |    |    |    |    |    |    |    |    |    |    |    |    |    |     |
|     | Acknowledgment ————          |    |    |    |    |    |    |    |    |    |    |    |    |    |     |

This completes the necessary settings.

The scheduled operation is performed at the specified time. Perform steps 1 to 3 to change the settings.

### **Execution Every Month with Day of the Week Specifications**

This section explains the setting procedure for execution on the first and third Wednesday of every month at 17:00.

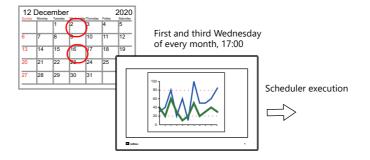

1. Set address D1000 to 20H.

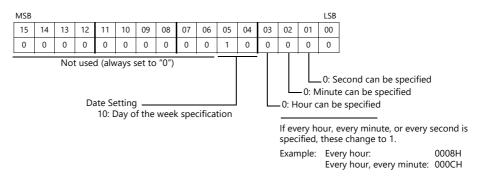

2. Specify 5H for address D1001 so that execution occurs on the first and third weeks.

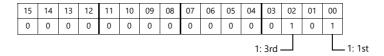

3. Specify 8H for Wednesday in address D1002.

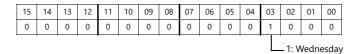

4. Specify the start time in addresses D1003 to D1005.

(When [Start and end] is selected on the [Trigger] tab window, specify the end time in addresses D1006 to D1008.)

| Item                 | Device Memory | Setting Value | Remarks                                       |
|----------------------|---------------|---------------|-----------------------------------------------|
| Start Action: Hour   | D1003         | 17            | When D1000 bit 3 = 1 (every hour), disabled   |
| Start Action: Minute | D1004         | 0             | When D1000 bit 2 = 1 (every minute), disabled |
| Start Action: Second | D1005         | 0             | When D1000 bit 1 = 1 (every second), disabled |

5. Change bit 0 of address D1000 from 0 to 1.

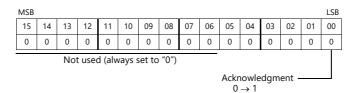

This completes the necessary settings.

The scheduled operation is performed at the specified time. Perform steps 1 to 5 to change the settings.

#### **Execution Every Week with Day of the Week Specifications**

This section explains the setting procedure for execution on Monday to Friday of every week on every hour.

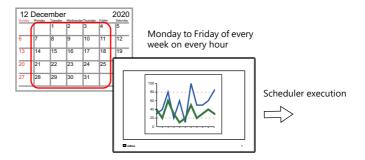

1. Set address D1000 to 38H.

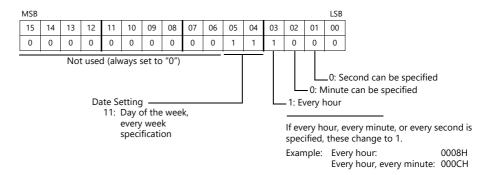

2. Specify 3EH for Monday to Friday in address D1002.

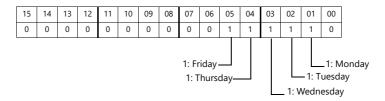

3. Specify the start time in addresses D1003 to D1005.

| Item                 | Device Memory | Setting Value | Remarks                                       |  |  |
|----------------------|---------------|---------------|-----------------------------------------------|--|--|
| Start Action: Hour   | D1003         | -             | When D1000 bit 3 = 1 (every hour), disabled   |  |  |
| Start Action: Minute | D1004         | 0             | When D1000 bit 2 = 1 (every minute), disabled |  |  |
| Start Action: Second | D1005         | 0             | When D1000 bit 1 = 1 (every second), disabled |  |  |

4. Change bit 0 of address D1000 from 0 to 1.

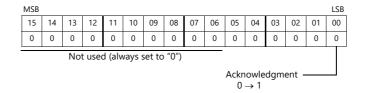

This completes the necessary settings.

The scheduled operation is performed at the specified time. Perform steps 1 to 4 to change the settings.

#### System Device Memory (\$s) 3.5

The following describes the system device memory associated with the scheduler function.

| Device Memory | Description                                                                                                    |
|---------------|----------------------------------------------------------------------------------------------------|
| \$s1650       | After specifying device memory addresses n to n + 8 for operation time, the result is output when bit 0                |
| \$s1651       | (acknowledgment bit) of control device memory n changes from 0 to 1. When an invalid value is specified, the bit is 1. |
| \$s1652       |                                                                                                    |
| \$s1653       | 1: Error<br>0: Normal                                                                                                  |
|               | Example: Invalid values include 40th day, 100 seconds etc.                                                             |
|               | * When a valid time is set, the bit is 0.                                                                              |

1: Error 0: Normal

| \$s1650 | 15 | 14 | 13 | 12 | 11 | 10 | 09 | 08 | 07 | 06 | 05 | 04 | 03 | 02 | 01 | 00 | ←            | Bit number      |
|---------|----|----|----|----|----|----|----|----|----|----|----|----|----|----|----|----|--------------|-----------------|
| \$21030 | 15 | 14 | 13 | 12 | 11 | 10 | 9  | 8  | 7  | 6  | 5  | 4  | 3  | 2  | 1  | 0  | $\leftarrow$ | Schedule number |
|         |    |    |    |    | =  |    |    |    |    |    |    |    | _  |    |    |    |              |                 |
| \$s1651 | 15 | 14 | 13 | 12 | 11 | 10 | 09 | 08 | 07 | 06 | 05 | 04 | 03 | 02 | 01 | 00 | $\leftarrow$ | Bit number      |
| \$21031 | 31 | 30 | 29 | 28 | 27 | 26 | 25 | 24 | 23 | 22 | 21 | 20 | 19 | 18 | 17 | 16 | $\leftarrow$ | Schedule number |
|         |    |    |    |    |    |    |    |    |    |    |    |    |    |    |    |    | _            |                 |
| \$s1652 | 15 | 14 | 13 | 12 | 11 | 10 | 09 | 08 | 07 | 06 | 05 | 04 | 03 | 02 | 01 | 00 | <del></del>  | Bit number      |
| 45.052  | 47 | 46 | 45 | 44 | 43 | 42 | 41 | 40 | 39 | 38 | 37 | 36 | 35 | 34 | 33 | 32 | $\leftarrow$ | Schedule number |
|         |    |    |    |    |    |    |    |    | -  |    |    |    |    |    |    |    |              |                 |
| \$s1653 | 15 | 14 | 13 | 12 | 11 | 10 | 09 | 08 | 07 | 06 | 05 | 04 | 03 | 02 | 01 | 00 | <del></del>  | . Bit number    |
| \$21033 | 63 | 62 | 61 | 60 | 59 | 58 | 57 | 56 | 55 | 54 | 53 | 52 | 51 | 50 | 49 | 48 | <del></del>  | Schedule number |
|         |    |    |    |    |    |    |    |    |    |    |    |    |    |    |    |    | _            |                 |

#### 3.6 Notes

#### **Date and Time Settings**

- The start time and end time cannot be set to the same value.
- When specifying a date, operation is not performed if the date does not exist in the particular month.
  - Example:
  - When the 31st is specified, operation is not performed for February, April, June, September, or November. In this case, operation at the end of the month can be performed by selecting "Last day".
- Specify the end time within 24 hours of the start time. If the end time is before the start time, the end time will be set on the next day.
  - Example:

When set as for "every day, start time: 23:00, end time: 01:00", operation starts from 23:00 on the first day and ends at 01:00 on the second day, and starts from 23:00 on the second day and ends at 01:00 on the third day, etc.

#### **Using a Time Setting Device Memory (Designation: Device)**

- Operation continues unaffected if the time setting device is changed (acknowledgment bit: 0 → 1) during scheduled
  operation. Subsequent operations are performed at the changed time after the current operation is complete.
- If the time setting device memory is changed after a start operation completes, the end operation is not performed. The subsequent start operation is performed at the changed time.

For details on the acknowledgment bit, refer to "Designation: Device" page 3-12.

#### Other

If multiple schedule times (start or end times) overlap, operations start in order from the lowest schedule number. If the scheduled time of a subsequent operation is reached during execution of an operation within the same schedule number, the subsequent operation is not executed until the current operation is complete. Therefore, the subsequent operation is delayed.

# 4 Operation Log

#### 4.1 Overview

# 4.1.1 Operation Log

# **Operation Overview**

The operation log function stores screen operation records (operation logs) in SRAM. When the SRAM area becomes full, logs can be output to storage.

In the event of an error, these stored logs allow previous operations to be examined in order to determine the cause of the error. Also, when used in conjunction with the security function, operator names can also be recorded.

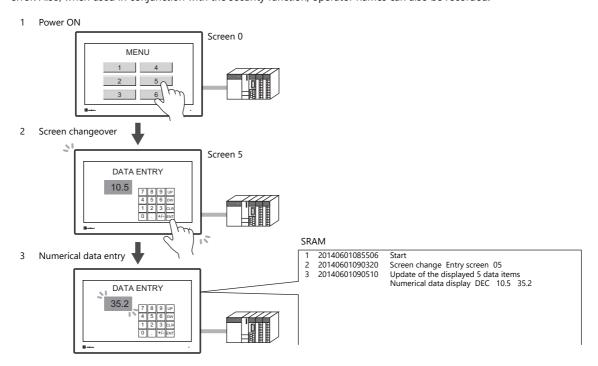

# **Operation Log Viewer**

Operation history records (operation logs) stored in the SRAM area can be displayed on MONITOUCH using the operation log viewer.

The details of operations that were performed when an error occurred can be easily examined in order to determine the cause of the error.

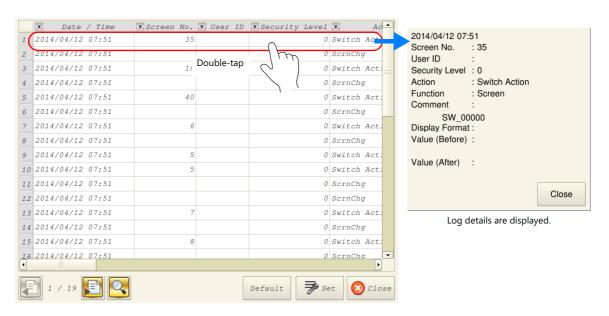

Use the [Set] switch in the log viewer screen to show/hide items, set the number of characters, and change the date/time format. Use the search switch to select and search for items.

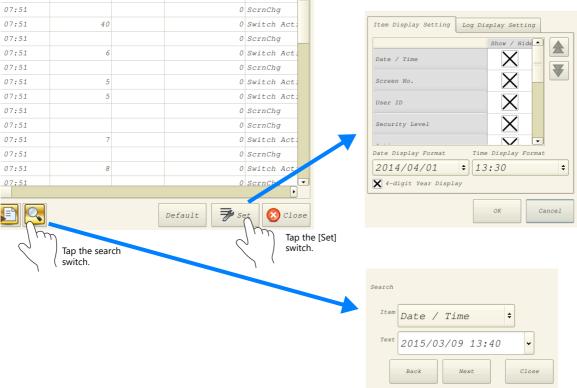

For details on the log viewer, refer to "4.5 Operation Log Viewer" page 4-11.

# Log Storage

When the SRAM area becomes full, logs are output to storage. In addition to the logs stored in the SRAM area, the log files output to storage can also be displayed in the log viewer.

Log files that are output to storage are in database format. The dedicated "LogToCsv" tool can be used to convert such log files to CSV files so their contents can be viewed.

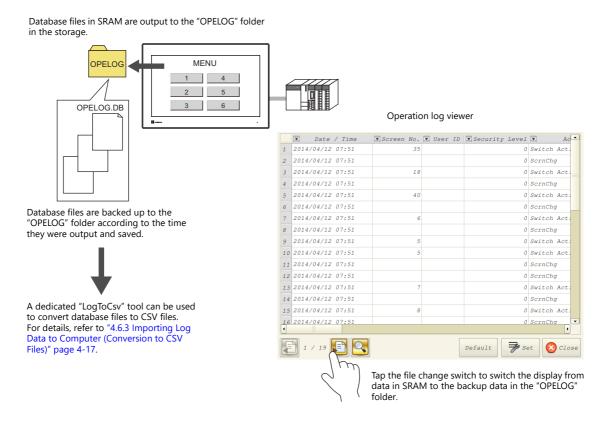

# 4.2 Using the Operation Log Viewer

# 4.2.1 Conceptual Operation

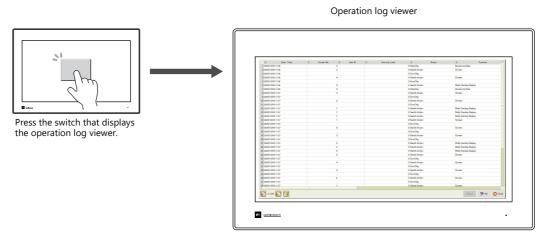

The operation log viewer is displayed.

# 4.2.2 Setting Procedure

# **Configuring the Operation Log**

- 1. Click [System Setting]  $\rightarrow$  [Other]  $\rightarrow$  [Operation log Setting]. The [Operation log setting] window is displayed.
- 2. Select the [Use operation log function] checkbox and select the checkboxes of the relevant items under [Log objects].

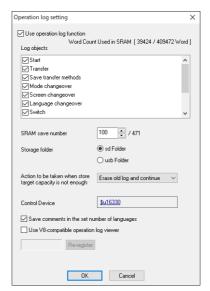

- 3. Set the number of logs to save in SRAM with [SRAM save number].
- 4. Select the output destination folder at [Storage folder].
- 5. Set any other relevant settings and then click [OK].
- \* When [Switch] or [Data display update] are selected under [Log objects], the [Save an operation log] checkbox must be selected in the settings window of switches, numerical data displays, and character displays targeted for logging.

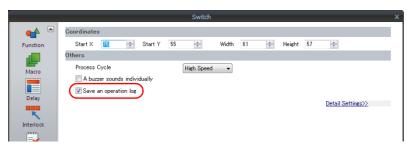

# **Operation Log Viewer Settings**

- 1. Place a switch for displaying the operation log viewer.
- 2. Select [Operation Log Viewer Display] in the [Function] settings.

This completes the necessary settings. The screen program can be transferred to MONITOUCH.

# 4.2.3 Operating Procedure

# **Displaying the Operation Log Viewer**

- 1. Display the screen that contains the switch configured above on MONITOUCH.
- 2. Press the switch to display the operation log viewer.
- \* The operation log viewer can be displayed in both RUN mode and Local mode.

### **Settings Menu**

1. Press the [Set] switch. The window shown below is displayed.

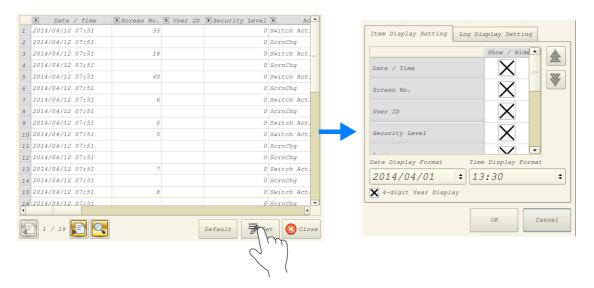

- 2. Change the order of titles, hide unnecessary display items, and change the date and time format as desired.
- 3. To hide log items, switch to the [Log Display Settings] tab window.

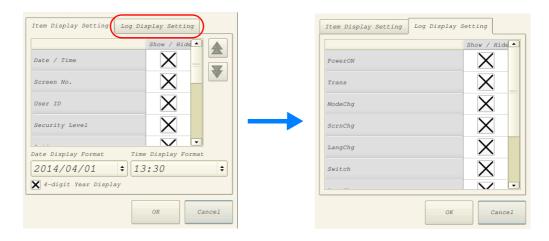

For details on other log viewer settings, refer to "4.5 Operation Log Viewer" page 4-11.

# 4.3 Applicable Items

# 4.3.1 Applicable Items and Saving

# **Applicable Items and Timing of Saving**

The table below shows the items that can be saved to operation logs and when saving to SRAM takes place.

| Items                     |                                                                  |                                                                                                    | Timing of Saving                                                                                  |  |  |  |  |  |
|---------------------------|------------------------------------------------------------------|----------------------------------------------------------------------------------------------------|---------------------------------------------------------------------------------------------------|--|--|--|--|--|
| Start                     | When power is tu                                                 | rned ON                                                                                                    |                                                                                                   |  |  |  |  |  |
| Transfer                  | When transferring                                                | a screen program                                                                                                    |                                                                                                   |  |  |  |  |  |
| Transfer method           |                                                                  | a screen program<br>ransfer] is selected as                                                                                                | s a logging item.                                                                                 |  |  |  |  |  |
| Mode changeover           | When changing b                                                  | etween RUN mode a                                                                                                    | nd local mode                                                                                     |  |  |  |  |  |
| Screen changeover         | When changing b                                                  | etween screens                                                                                                    |                                                                                                   |  |  |  |  |  |
| Language changeover       | When changing b                                                  | etween languages                                                                                                    |                                                                                                   |  |  |  |  |  |
| Switch                    | When a switch with any of the following functions is pressed. *1 |                                                                                                    |                                                                                                   |  |  |  |  |  |
|                           | With output dev                                                  | vice memory                                                                                                    | Momentary, Set, Reset, Alternate, Momentary W,<br>Word Operation                                  |  |  |  |  |  |
|                           | Function                                                         | Standard                                                                                                    | Screen, overlap display, multi-overlap display, reset, storage disconnection, language changeover |  |  |  |  |  |
|                           |                                                                  | Entry                                                                                                    | Delete (alarms only)                                                                              |  |  |  |  |  |
|                           |                                                                  | Card                                                                                                    | Card formatting, transfer from card to PLC, transfer from PLC to card                             |  |  |  |  |  |
|                           |                                                                  | Digital switch                                                                                                    | Digital switch +, digital switch –                                                                |  |  |  |  |  |
|                           |                                                                  | JPEG                                                                                                    | File deletion                                                                                     |  |  |  |  |  |
|                           |                                                                  | Security                                                                                                    | Login/Logout                                                                                      |  |  |  |  |  |
| Data display update *1 *2 | When updating no                                                 | umerical data/charact                                                                                                    | ter displays in entry mode (Write/\dot\/\frac{1}{2} keys)                                         |  |  |  |  |  |
| Log destruction           | SRAM data of                                                     | When newly storing log data after clearing the SRAM area due to the reasons below:  • SRAM data corruption  • Failure of output to storage |                                                                                                   |  |  |  |  |  |
| Scheduler                 | When the schedul                                                 | er starts or ends                                                                                                    |                                                                                                   |  |  |  |  |  |

\*1 Logs can be saved for switches, numerical data displays, and character displays when the [Save an operation log] checkbox is selected in the [Detail] settings of the item's settings window. (Default: selected)

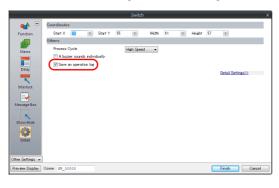

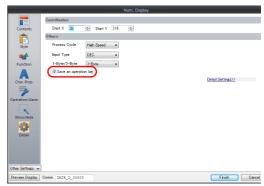

\*2 Table data display is not supported.

# **Saved Items (Titles)**

The following item types are saved.

| Saved Item (Title) | Description                                                                                                    | Max. No. of Characters<br>(Bytes) |
|--------------------|----------------------------------------------------------------------------------------------------|-----------------------------------|
| Log No.            | -                                                                                                    | -                                 |
| Date/Time          | Date/time of log acquisition                                                                                      | -                                 |
| Screen No.         | Screen number (0 to 9999)                                                                                         | -                                 |
| User ID            | User ID registered in security settings                                                                           | 8                                 |
| Security Level     | Security level (0 to 15)                                                                                          | -                                 |
| Transfer method    | Transfer source device (PC or USB flash drive)                                                                    | 3                                 |
| Action             | (Differs depending on the log item. For details on the saved content for each item, refer to the sections below.) | -                                 |
| Function           | (Differs depending on the log item. For details on the saved content for each item, refer to the sections below.) | -                                 |
| Comment            | Comments on screens and parts                                                                                     | 32                                |
| Display Format     | Display format of numerical data displays                                                                         | -                                 |
| Value (Before)     | Value before change                                                                                               | -                                 |
| Value (After)      | Value after change                                                                                                | -                                 |

#### **Start**

| ate/<br>ime | Screen No. | User ID | Security<br>Level | Transfer<br>Method | Action | Function | Comment | Display<br>Format | Value<br>(Before) | Value<br>(After) |
|-------------|------------|---------|-------------------|--------------------|--------|----------|---------|-------------------|-------------------|------------------|
| 0           | -          | -       | -                 | -                  | 0      | -        | -       | -                 | -                 | -                |

#### Details of items are as follows:

| Action | Start |
|--------|-------|

### **Transfer**

| Date/<br>Time | Screen No. | User ID | Security<br>Level | Transfer<br>Method | Action | Function | Comment | Display<br>Format | Value<br>(Before) | Value<br>(After) |
|---------------|------------|---------|-------------------|--------------------|--------|----------|---------|-------------------|-------------------|------------------|
| 0             | -          | -       | -                 | 0                  | 0      | 0        | -       | -                 | -                 | -                |

#### Details of items are as follows:

| Transfer method | Transfer source device (PC or USB flash drive) |  |  |  |  |  |
|-----------------|------------------------------------------------|--|--|--|--|--|
| Action          | Transfer                                       |  |  |  |  |  |
| Function        | Screen program                                 |  |  |  |  |  |

# **Mode Changeover**

| Date/<br>Time | Screen No. | User ID | Security<br>Level | Transfer<br>Method | Action | Function | Comment | Display<br>Format | Value<br>(Before) | Value<br>(After) |
|---------------|------------|---------|-------------------|--------------------|--------|----------|---------|-------------------|-------------------|------------------|
| 0             | -          | -       | -                 | -                  | 0      | 0        | -       | -                 | -                 | -                |

| Action   | Mode changeover      |  |
|----------|----------------------|--|
| Function | Change to RUN mode   |  |
|          | Change to Local mode |  |

#### **Screen Changeover**

| Date/<br>Time | Screen No. | User ID | Security<br>Level | Transfer<br>Method | Action | Function | Comment | Display<br>Format | Value<br>(Before) | Value<br>(After) |
|---------------|------------|---------|-------------------|--------------------|--------|----------|---------|-------------------|-------------------|------------------|
| 0             | -          | 0       | 0                 | -                  | 0      | -        | 0       | -                 | 0                 | 0                |

#### Details of items are as follows:

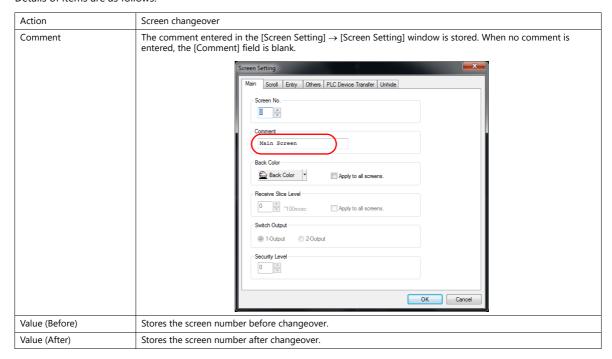

#### **Language Changeover**

| Date/<br>Time | Screen No. | User ID | Security<br>Level | Transfer<br>Method | Action | Function | Comment | Display<br>Format | Value<br>(Before) | Value<br>(After) |  |
|---------------|------------|---------|-------------------|--------------------|--------|----------|---------|-------------------|-------------------|------------------|--|
| 0             | -          | 0       | 0                 | -                  | 0      | -        | -       | -                 | 0                 | 0                |  |

| Action                                                       | Language changeover |  |  |
|--------------------------------------------------------------|---------------------|--|--|
| Value (Before) Stores the language number before changeover. |                     |  |  |
| Value (After) Stores the language number after changeover.   |                     |  |  |

#### **Switch**

| Date/<br>Time | Screen No. | User ID | Security<br>Level | Transfer<br>Method | Action | Function | Comment | Display<br>Format | Value<br>(Before) | Value<br>(After) |
|---------------|------------|---------|-------------------|--------------------|--------|----------|---------|-------------------|-------------------|------------------|
| 0             | 0          | 0       | 0                 | -                  | 0      | 0        | 0       | -                 | -                 | -                |

#### Details of items are as follows:

| Action   | Switch operations (Mom)/(Set)/(Rst)/(Alt)/(Word)/(Sample)/(Alm)                                                                                                    |  |  |  |  |  |  |  |  |
|----------|----------------------------------------------------------------------------------------------------|--|--|--|--|--|--|--|--|
| Function | Screen                                                                                                    |  |  |  |  |  |  |  |  |
|          | Overlap control                                                                                                    |  |  |  |  |  |  |  |  |
|          | Word operation                                                                                                    |  |  |  |  |  |  |  |  |
|          | Reset                                                                                                    |  |  |  |  |  |  |  |  |
|          | Storage disconnection                                                                                                    |  |  |  |  |  |  |  |  |
|          | Language changeover                                                                                                    |  |  |  |  |  |  |  |  |
|          | DELETE                                                                                                    |  |  |  |  |  |  |  |  |
|          | Card format, transfer from card to PLC, transfer from PLC to card                                                                                                    |  |  |  |  |  |  |  |  |
|          | Digital switch +, digital switch -                                                                                                    |  |  |  |  |  |  |  |  |
|          | File deletion                                                                                                    |  |  |  |  |  |  |  |  |
|          | Login/Logout                                                                                                    |  |  |  |  |  |  |  |  |
| Comment  | Outputs the comment in the switch settings window.  Data displays/switch comments can be batch changed into device memory notation by clicking [Tool] →  [Other] → [Convert item comment to device notation].    Showtide   Other Settings   Other Settings   Other |  |  |  |  |  |  |  |  |

### **Data Display Update**

| Date/<br>Time | Screen No. | User ID | Security<br>Level | Transfer<br>Method | Action | Function | Comment | Display<br>Format | Value<br>(Before) | Value<br>(After) |
|---------------|------------|---------|-------------------|--------------------|--------|----------|---------|-------------------|-------------------|------------------|
| 0             | 0          | 0       | 0                 | 1                  | 0      | 0        | 0       | 0                 | 0                 | 0                |

#### Details of items are as follows:

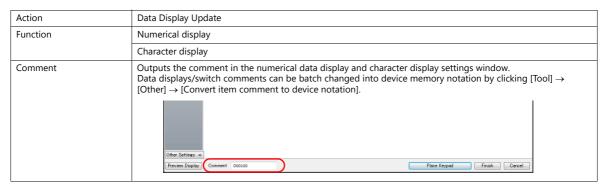

#### **Log Destruction**

This log is saved when the SRAM area is cleared and data is newly output due to SRAM data corruption or failure in outputting to storage. The log contains the following data items.

| Date/<br>Time | Screen No. | User ID | Security<br>Level | Transfer<br>Method | Action | Function | Comment | Display<br>Format | Value<br>(Before) | Value<br>(After) |
|---------------|------------|---------|-------------------|--------------------|--------|----------|---------|-------------------|-------------------|------------------|
| 0             | -          | -       | -                 | -                  | 0      | -        | -       | -                 | -                 | -                |

| Action | Log destruction |
|--------|-----------------|

# Scheduler

| Date/<br>Time | Screen No. | User ID | Security<br>Level | Transfer<br>Method | Action | Function | Comment | Display<br>Format | Value<br>(Before) | Value<br>(After) |
|---------------|------------|---------|-------------------|--------------------|--------|----------|---------|-------------------|-------------------|------------------|
| 0             | -          | -       | -                 | -                  | 0      | 0        | 0       | -                 | -                 | -                |

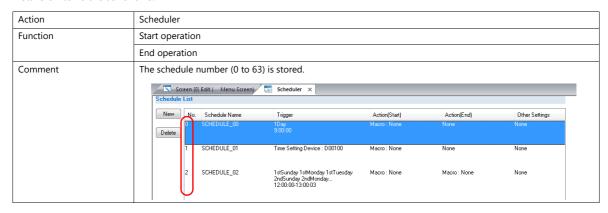

# 4.4 Detailed Settings

# **Operation Log Settings**

Select the [Use operation log function] to enable the following items.

| ltem                                                        |                                                                                                    | Description                                                                              |  |  |  |  |  |  |
|-------------------------------------------------------------|----------------------------------------------------------------------------------------------------|------------------------------------------------------------------------------------------|--|--|--|--|--|--|
| Log objects                                                 |                                                                                                    | f the items to save to operation logs.<br>Applicable Items" page 4-5.                    |  |  |  |  |  |  |
| SRAM save number *1 *2                                      | Set the number of logs                                                                                                    | to be stored in the SRAM area.                                                           |  |  |  |  |  |  |
| Storage folder                                              | Select the storage to which operation logs will be output.                                                                                                    |                                                                                          |  |  |  |  |  |  |
|                                                             | Storage                                                                                                    | File Directory                                                                           |  |  |  |  |  |  |
|                                                             | sd Folder                                                                                                    | Internal storage C:\MONITOUCH\X1\ <mark>0</mark> \work\strage\sd\(access folder)\OPELOG  |  |  |  |  |  |  |
|                                                             | usb Folder                                                                                                    | Internal storage C:\MONITOUCH\X1\ <mark>0</mark> \work\strage\usb\(access folder)\OPELOG |  |  |  |  |  |  |
|                                                             | USB storage device *                                                                                                    | External USB storage (Drive name):\X1_Storage\(access folder)\OPELOG                     |  |  |  |  |  |  |
|                                                             | * Selection is possible when the [System Setting] → [Other] → [Storage Setting] → [External USB storage] checkbox is selected. For details on the [Storage Setting] window, refer to "9 Storage".                                                                                                    |                                                                                          |  |  |  |  |  |  |
| Action to be taken when store target capacity is not enough | Select the action to take                                                                                                    | when storage is full.                                                                    |  |  |  |  |  |  |
| Control Device *3                                           | Set the device memory                                                                                                    | for outputting log data to storage.                                                      |  |  |  |  |  |  |
| Save comments in the set number of languages *1             | when using the multi-language function and saving items displayed under [Log mments.  nts are saved to logs even in multi-language mode (when displaying a language anguage).  exe", comments can be output to CSV file in the selected language. For details, refer Data to Computer (Conversion to CSV Files)" page 4-17. |                                                                                          |  |  |  |  |  |  |
| Use V8-compatible operation log viewer                      | d automatically when converting from a V8 series screen program.                                                                                                    |                                                                                          |  |  |  |  |  |  |

\*1 The required amount of SRAM is automatically secured based on the [SRAM save number] setting.

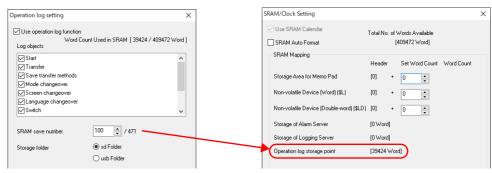

\*2 The maximum value of the [SRAM save number] setting differs depending on whether or not the [Save transfer methods] checkbox is selected and the number of languages set in the screen program.

Refer to the chart shown below.

| Number of Languages          |                                          | 1   | 2   | 3   | 4   | 5   | 6   | 7   | 8   | 9   | 10  | 11  | 12  | 13  | 14  | 15  | 16  |  |
|------------------------------|------------------------------------------|-----|-----|-----|-----|-----|-----|-----|-----|-----|-----|-----|-----|-----|-----|-----|-----|--|
| Maximum<br>Number<br>of Logs | [Save transfer<br>methods]<br>deselected | 512 | 512 | 512 | 437 | 379 | 332 | 300 | 271 | 247 | 228 | 211 | 197 | 185 | 174 | 164 | 155 |  |
|                              | [Save transfer<br>methods]<br>selected   | 471 | 471 | 471 | 402 | 349 | 305 | 276 | 249 | 227 | 210 | 194 | 181 | 170 | 160 | 151 | 143 |  |

\*3 Control device memory

Control device memory Control Device Reserved for system Storage output bit

<sup>-</sup> Bit 0: Storage output bit Log data in SRAM is output to storage when the bit state changes from 0 to 1.

# 4.5 Operation Log Viewer

# 4.5.1 Display Method

The operation log viewer can be displayed in both RUN mode and Local mode.

#### **RUN Mode**

Press a switch configured with [Operation Log Viewer Display] for [Function] to display the operation log viewer.

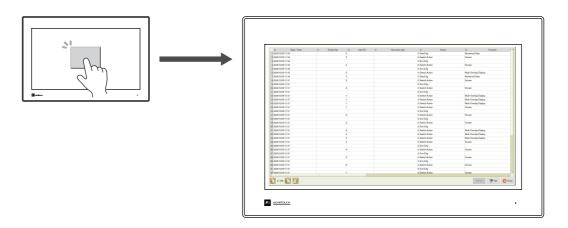

#### **Local Mode**

Press the [Display system menu] switch to display the system menu. Tap the [Operation Log] switch to display the operation log viewer.

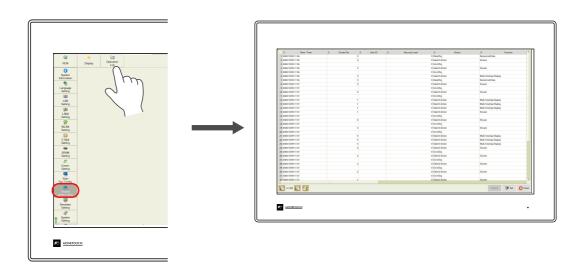

### 4.5.2 Function

# **Showing/Hiding Items**

Tap the [Set] switch in the operation log viewer. The settings window shown below is displayed.

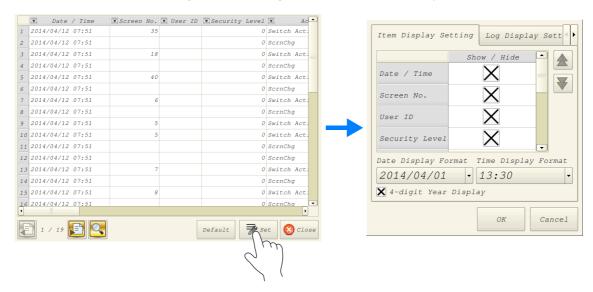

Select the [Log Display Setting] tab to check a list of items that can be displayed in the operation log viewer. Deselect the checkbox of items to hide and click [OK] to only display items with a selected checkbox.

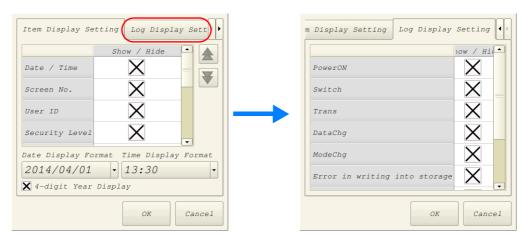

The settings made in this window are stored in SRAM and therefore are retained even if the power is turned off and on.

# **Changing Order of Display**

Tap the [Set] switch in the operation log viewer. The settings window shown below is displayed.

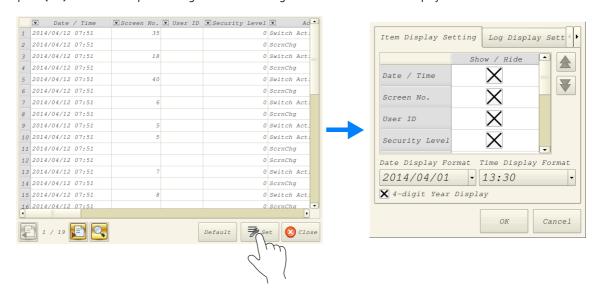

Select the title to move on the [Item Display Setting] tab window and press the  $[\uparrow]$  or  $[\downarrow]$  switch. The display order changes accordingly. Items are displayed in this order on the operation log viewer of MONITOUCH

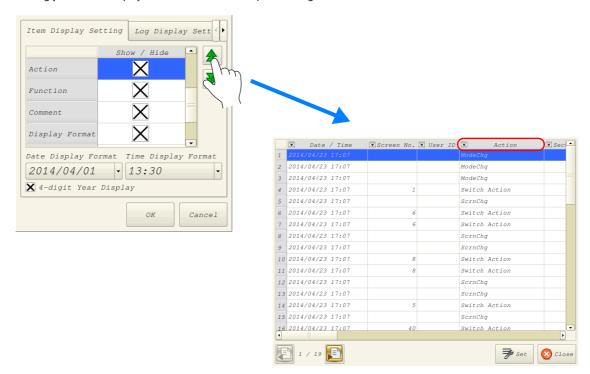

The settings made in this window are stored in SRAM and therefore are retained even if the power is turned off and on.

#### **Filter**

Tap an item in the title bar of the operation log viewer. The following filter window is displayed.

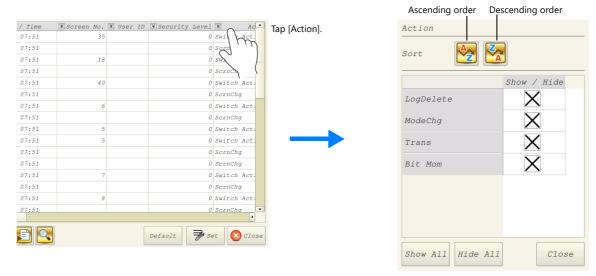

Sort the display using the ascending and descending order switches.

If there are items you wish to hide, deselect the relevant checkbox and click [Close] to only display items with a selected checkbox.

To restore the default display settings, tap the [Default] switch or the file change switch, or close and open the operation log viewer.

#### Search

Tap the search switch in the operation log viewer. The following search window is displayed.

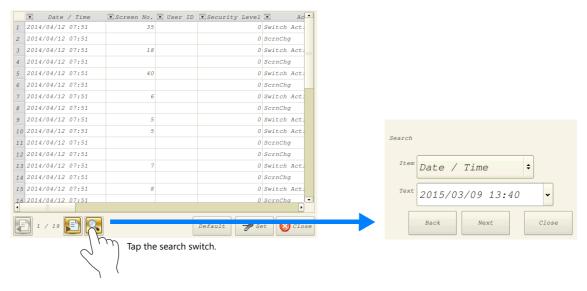

Select the item and text to search for and tap [Next]. Cells that match the search are highlighted in green on the viewer. To clear the highlighted display, tap the [Default] switch or the file change switch, or close and open the operation log viewer.

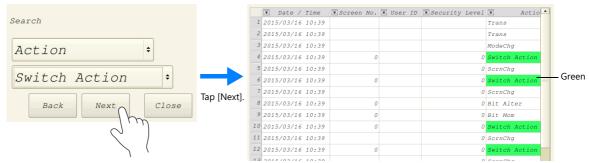

\* The currently displayed items of the current file are searched. Hidden items are excluded.

# **Changing Between Log Files**

Tap the file change switch in the operation log viewer. This switches the display between the log database file in SRAM and the log database file in storage.

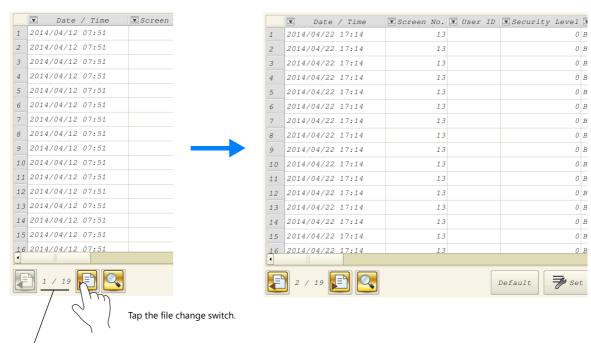

\* When the indicator shows "1/n", this means that the log in SRAM is being displayed.

#### 4.5.3 Note

# **Display Priority**

The operation log viewer is displayed on the screen with the same priority as the system menu. This means it is displayed on top of other items.

# Language of the Operation Log Viewer

The display language of the operation log viewer depends on the display language of Local mode. In addition to Japanese, the operation log viewer can be displayed in English, Chinese (Traditional), Chinese (Simplified), and Korean.

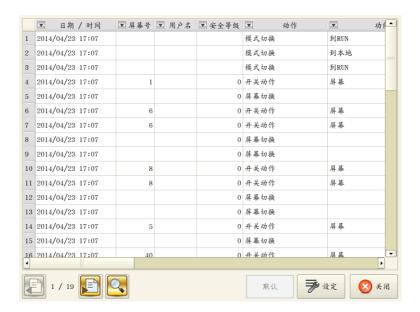

# 4.6 Log Data

## 4.6.1 Output Timing

Log data is first output to SRAM. Log data within SRAM is then output to storage under certain conditions. This section explains the timing of output.

# **Output to SRAM**

For information on the output timing of each item, refer to "Applicable Items and Timing of Saving" page 4-5.

# **Output to Storage**

Log data in SRAM is output to storage at the following timings.

- When the area defined by [SRAM save number] in the [Operation log setting] window is full
- When the "storage output bit" defined for [Control Device] in the [Operation log setting] window turns ON
- When a switch with the [Function] set as [Storage Disconnection] is pressed
- When the setting of [SRAM save number] in the [Operation log setting] window is changed
- When the setting of [Interface Language] in the [Font Setting] window for the screen program is changed

# 4.6.2 Details of Output (File Type)

### **Output to SRAM**

The "OPELOG.DB" database file is output to SRAM.

# **Output to Storage**

The directory and file type when outputting to storage are as follows. Specify the storage to use as described in "Operation Log Settings" page 4-10.

|             | File Directory                                                                                                    |
|-------------|----------------------------------------------------------------------------------------------------|
| sd Folder   | Internal storage  C:\MONITOUCH\X1\0\work\strage\sd\(access folder)\OPELOG\YYMM\YYMMDD                                   |
| usb Folder  | Internal storage  C:\MONITOUCH\X1\0\work\strage\usb\(access folder)\OPELOG\YYMM\YYMMDD                                  |
| USB storage | External USB storage (Drive name):\X1_Storage\(access folder)\OPELOG\\YYMM\\YYMMDD  Year and month Year, month, and day |

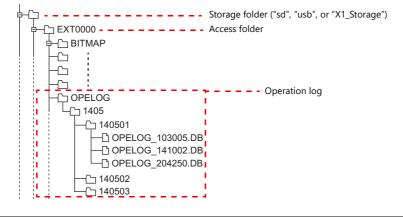

### 4.6.3 Importing Log Data to Computer (Conversion to CSV Files)

A log file output to a storage folder can be converted to a CSV file for viewing using the dedicated "LogToCsv" tool. "LogToCsv.exe" is installed when V-SFT version 6 (Ver. 6.1.0.0 or later) is installed.

If the version of your V-SFT version 6 is an earlier one, download "LogToCsv.exe" from Hakko Electronics' website and install.

#### **File Conversion Procedure**

1. Click the start button and start "LogToCsv" from [All Programs]  $\rightarrow$  [V-SFTV6].

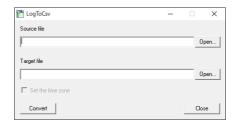

2. Click the [Open] button for [Source file] and select the log file to convert.

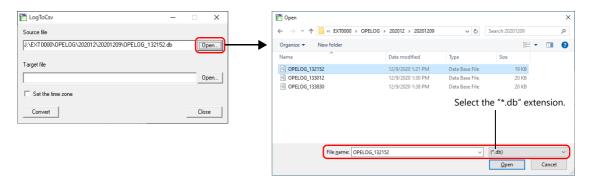

3. Click the [Open] button for [Target file] and specify the location for storing the CSV file and the filename.

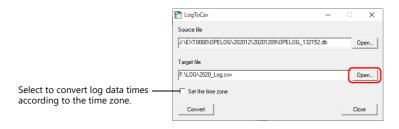

4. Click the [Convert] button. A conversion complete message is displayed and the CSV file is output to the specified location.

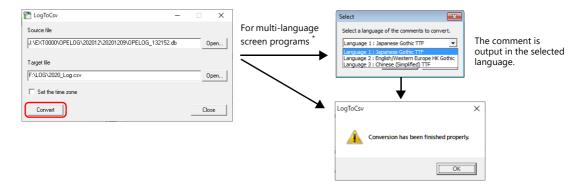

\* To display the language selection window for comments, select the [Save comments in the set number of languages] checkbox at [System Setting] → [Other] → [Operation log Setting]. For details, refer to "4.4 Detailed Settings" page 4-10.

#### 5. Open the CSV file.

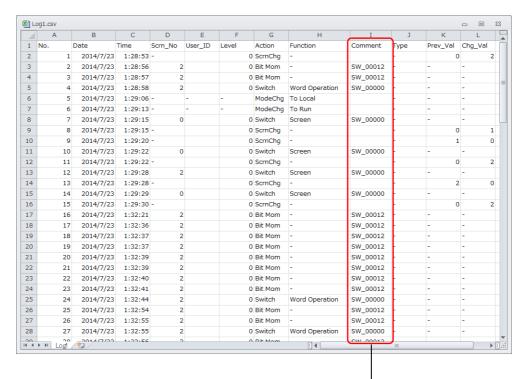

For multi-language screen programs, comments are output in the selected language.

\* The text is not Unicode. Check the text in an OS environment of the relevant language.

# 4.7 System Device Memory

The following describes the system device memory associated with the operation log viewer.

| Addresses | Description                                 | Remarks    |
|-----------|---------------------------------------------|------------|
| \$s1365   | File number of currently displayed log data | ← V        |
| \$s1366   | Log folder number being displayed           | <b>← v</b> |

\* When a log data file in SRAM is displayed, "0" is stored at both \$s1365 and \$s1366.

When log data files in storage are displayed, the order of files is determined by the date of the files and folders, with the most recent date being regarded as No. 1.

The following illustrates the numbering of files and folders.

```
-C EXT0000 (Access folder)
                                                    Folder No.
  -[☐ BITMAP
                                                   File No.
  -
  <u>-</u>
  -C OPELOG
    <sup>□</sup>□ 1405
        –<u></u> 140501 =
          —☐ OPELOG_103005.DB
           -[] OPELOG_141002.DB
                                                2
1
           -D OPELOG_204250.DB
         -- OPELOG_091050.DB
           -[] OPELOG_113821.DB
```

# Security

## 5.1 Overview

# **Security**

Registering user IDs and passwords at the required security levels in advance enables operators to control the display and operation of screens in accordance with their corresponding security level.

\* Security levels are set on a scale from 0 to 15.

| Security Level | Priority | Description                                                            |
|----------------|----------|------------------------------------------------------------------------|
| 0              | Low      | Screen display and operation permitted at level 0 (no security)        |
| 1              |          | Screen display and operation permitted at levels 0 and 1               |
| :              |          | :                                                                      |
| 15             | High     | Screen display and operation permitted at all levels from 0 through 15 |

# **Screen Security Levels**

A security level can be set for each screen. An attempt to switch to a higher-security screen will automatically display the login screen. The target screen can be displayed by entering a user ID and password at a level equivalent to or higher than the level required for the target screen.

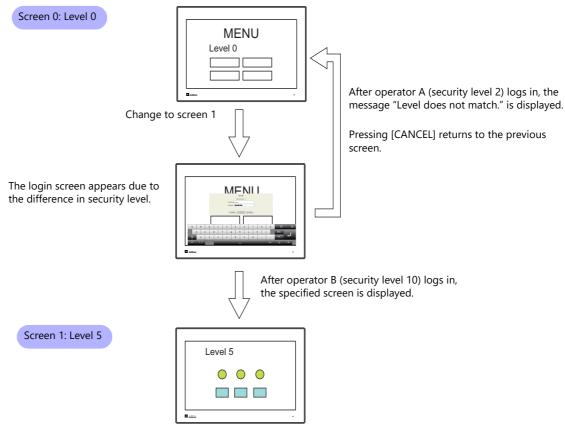

For details on the location of settings, refer to "Screen Settings" page 5-6.

# **Item Security Levels**

Security levels can be set for each item on the screen, such as switches and data displays.

Once security levels are specified for screen items, these items can be shown or hidden based on the security level selected when an operator logs into the system. Also, switches can be configured with an interlock setting.

#### **Showing/Hiding Items**

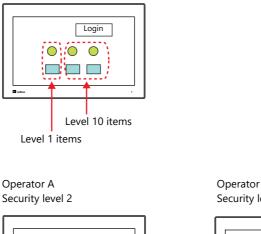

Login Items at level 2 or lower are shown.

Operator B Security level 10

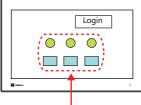

Items at level 10 or lower are shown.

Items at level 3 or higher are hidden.

For details on the location of settings, refer to "[Show/Hide] Settings in the Settings Window of Each Part" page 5-7.

#### **Prohibiting Switch Operations**

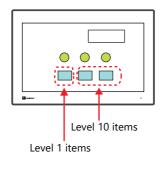

Operator A Security level 2

Items at level 2 or lower are operative.

Operator B Security level 10

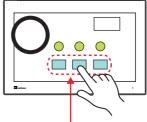

Items at level 10 or lower are operative.

Items at level 3 or higher are inoperative.

For details on the location of settings, refer to "[Interlock] Settings in the [Switch] Settings Window" page 5-7.

# **User ID and Password Registration**

User IDs and passwords can be set to screen programs in advance, but can also be added from the system menu of MONITOUCH (or in Local mode). The system offers the flexibility to add new users in situations where sudden changes are required on the factory floor.

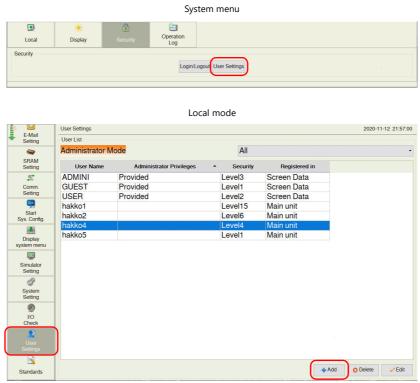

<sup>\*</sup> Only users with administrator privileges can register, edit, and delete user accounts.

# Login/Logout

The security level can be changed by logging in or out with the screen that is automatically displayed when a screen change occurs as well as from the system menu or a switch.

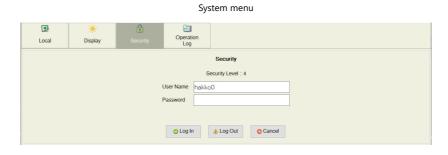

For details, refer to "5.4 Login/Logout" page 5-8.

#### **Security Settings 5.2**

Location of settings: [System Setting]  $\rightarrow$  [Other]  $\rightarrow$  [Security Setting].

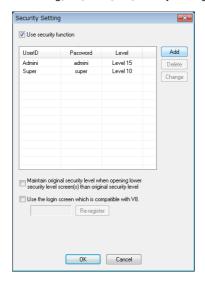

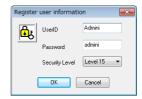

| Item                                                                                                    | Description                                                                                                    |  |  |
|----------------------------------------------------------------------------------------------------|----------------------------------------------------------------------------------------------------|--|--|
| Use security function                                                                                                 | Select this checkbox to use the security function.                                                                                                    |  |  |
| UserID *1<br>Password<br>Level                                                                                        | Register user IDs, passwords, and security levels using the [Add], [Delete], and [Change] buttons. A maximum of 64 users can be registered. Use eight or less one-byte alphanumeric characters. Input is case-sensitive.                                                                                                    |  |  |
|                                                                                                    | * The same user ID cannot be registered more than once. However, the same password can be registered for different user IDs.  All users registered to the screen program are granted administrator privileges.                                                                                                    |  |  |
| Maintain original security<br>level when opening lower<br>security level screen(s) than<br>original security level *2 | Select the operation to perform when a screen change occurs.  Unselected  When switching to a screen with a lower security level, the currently valid security level is also lowered to the level of the target screen. When switching to a higher-security screen next, the operator is prompted to enter a password.  Selected  The same security level is maintained until the level is changed when another user logs in with a different security level or when the user logs out. |  |  |
| Use the login screen which is compatible with V8.                                                                     | When changing from a V8 series screen program, select this checkbox to use the same login screen as the V8 series.                                                                                                    |  |  |

\*1 User IDs and passwords can be registered from the system menu (or in Local mode). Only users with administrator privileges can register, edit, and delete user accounts. While users without administrator privileges can view a list of all users registered in a screen program, editing and deletion is prohibited.

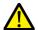

The currently logged in administrator user's account can be deleted. After deletion, the screen returns to the administrator authentication screen.
Other administrators' accounts cannot be deleted.

- System menu  $\rightarrow$  [Security]  $\rightarrow$  [User Settings]  $\rightarrow$  enter administrator user ID and password

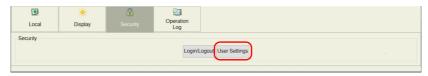

- Local mode  $\rightarrow$  [User Settings]  $\rightarrow$  [Administrator Authentication]  $\rightarrow$  enter administrator user ID and password

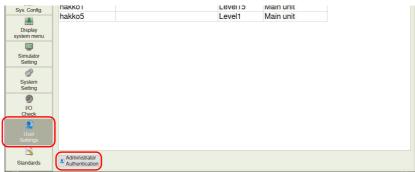

#### User registration screen

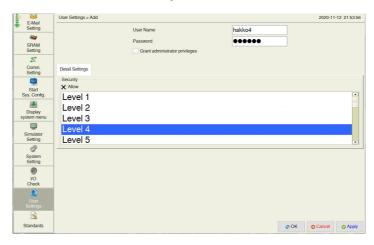

\*2 When the currently displayed screen is switched to a lower-security screen, the security level may be maintained or automatically lowered, depending on the selected option.

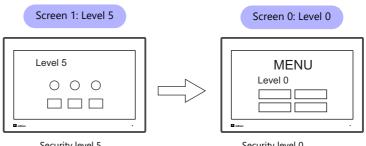

- Level lowered
- Security level 5

- Security level 0
- \* The operator must log in again in order to switch to a higher-security screen.
- Level maintained
- Security level 5

- Security level 5
- \* The security level is maintained until a login or logout is performed.

# 5.3 Security Level Settings

The security level can be set at the following three locations. The setting procedure at each location is different.

- Screen settings (page 5-6)
- [Show/Hide] settings in the settings window of each part (page 5-7)
- [Interlock] settings in the [Switch] settings window (page 5-7)

#### **Screen Settings**

Screen switching can be prohibited according to security level.

#### **Location of settings**

[Screen Setting]  $\rightarrow$  [Screen Setting]  $\rightarrow$  [Main] tab window  $\rightarrow$  [Security Level] setting Security level: 0 to 15

Conditions: =,  $\geq$  (up to five AND or OR operators can be selected)

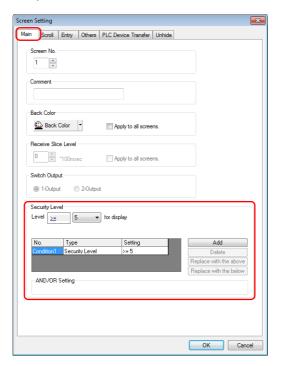

#### [Show/Hide] Settings in the Settings Window of Each Part

Screen items can be shown or hidden according to their security level.

#### **Applicable items**

The following items can be configured with security level settings.

- Switches, lamps
- Numerical data displays, character displays, message displays (excluding table data displays)
- Graphs, statistical graphs, closed area graphs
- Linked parts
- Grouped items (including graphic items)

#### **Location of settings**

In the setting window of each part, set the security level at [Show/Hide]  $\rightarrow$  [Show/hide according to the condition]  $\rightarrow$  [Security Level].

Security level: 0 to 15

Conditions: =, ≥ (up to five AND or OR operators can be selected)

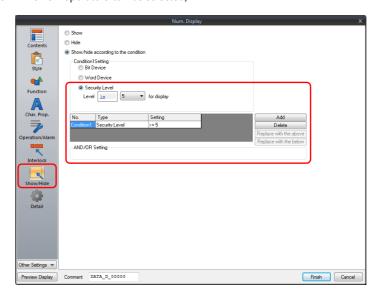

#### [Interlock] Settings in the [Switch] Settings Window

The operation of switches can be prohibited according to their security level.

#### **Location of settings**

In the switch settings window, set the security level at [Interlock]  $\rightarrow$  [Security Level]. Security level: 0 to 15

Conditions: =, ≥ (up to five AND or OR operators can be selected)

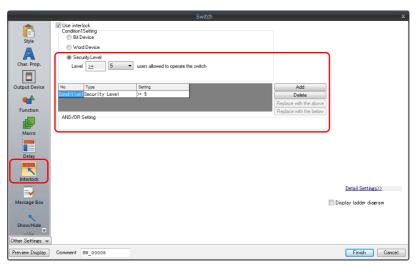

# 5.4 Login/Logout

The security level can be changed by logging in or out with the screen that is automatically displayed when a screen change occurs as well as from the system menu or a switch.

#### Login

The security level can be changed using a switch with [Log In] set for [Function] or from the system menu.

Press the [Login] switch.

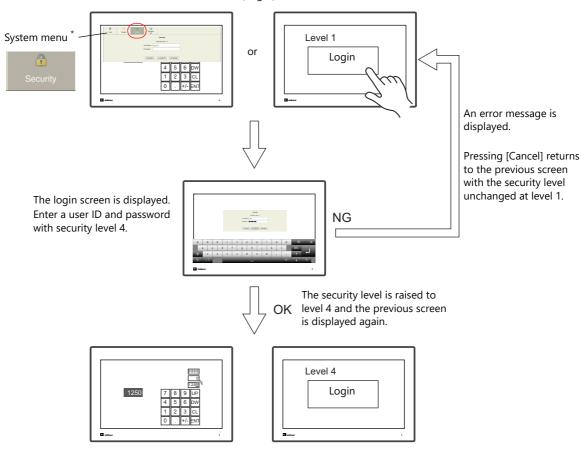

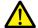

Login is prohibited for users with a security level lower than that of the currently displayed screen. Any login attempt yields the error message "Level does not match."

#### System menu display method

- 1. Press one corner of the screen for at least two seconds and release your finger when there is a beep.
- 2. Then within one second, press a different corner and hold for at least two seconds. The system menu appears.

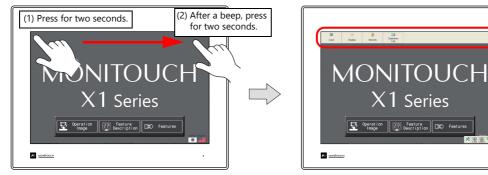

\* If any of the items given below are placed in a corner on the screen, the system menu will not be displayed. Be sure to press a corner where none of the items are placed. If these items are placed in all four corners of the screen, switch the screen to one that has open corners and perform the above procedure to display the system menu.

Switches, data display parts with switches, display areas, scrolling messages, slider switches, scroll bars, and table data display parts

#### Logout

The security level is set to zero (0) when a switch with [Log Out] set for [Function] is pressed.

Press the [Logout] switch.

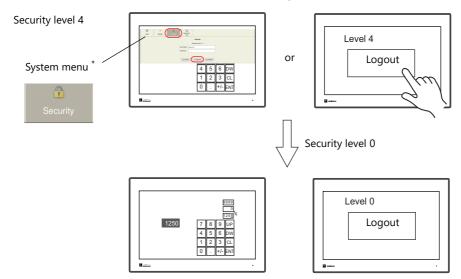

When a logout is executed, the security level is set to zero (0).

<sup>\*</sup> For the system menu display method, refer to page 5-8.

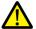

The screen does not change after logging out. When logging out on a low security level screen or using a switch, use in conjunction with the SET\_SCRN macro (for screen number change) to change the screen when a user logs out.

# **Location of Settings**

#### **Switch**

Configure the following settings at [Parts]  $\rightarrow$  [Switch]  $\rightarrow$  [Function].

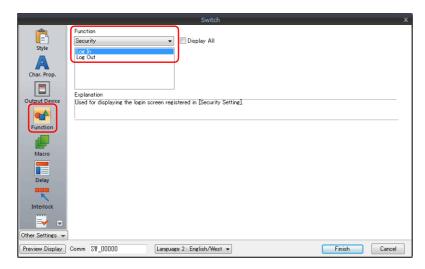

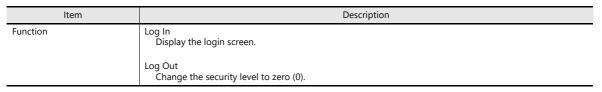

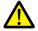

The screen does not change after logging out. When logging out on a low security level screen or using a switch, use in conjunction with the SET\_SCRN macro (for screen number change) to change the screen when a user logs out.

#### System Menu

There are no settings in particular.

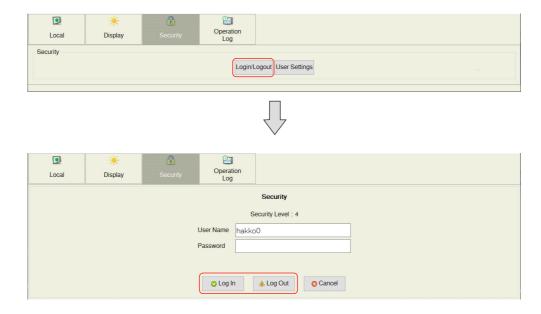

# 5.5 System Device Memory (\$s)

The following system device memory are associated with the security function.

| Device Memory      | Description                                                                                  |
|--------------------|----------------------------------------------------------------------------------------------|
| \$s1360            | Stores the current security level (0 to 15) specified when an operator logs into the system. |
| \$s1361            |                                                                                              |
| \$s1362<br>\$s1363 | Stores the user ID of the operator who is currently logged into the system.                  |
|                    |                                                                                              |

# **6 Ethernet Communication Function**

- 6.1 Preface
- 6.2 IP Address Settings of X1 Series Unit
- 6.3 X1 Port Numbers
- 6.4 Ethernet Terminology
- 6.5 Screen Program Transfer
- 6.6 PLC Communication
- 6.7 Transferring Data Between MONITOUCH Units (Macro Command)
- 6.8 DLL Communication
- 6.9 MES Interface Function
- 6.10 E-mail Notification

# 6.1 Preface

# **6.1.1 List of Functions**

The X1 series features the following Ethernet functions.

An IP address for the X1 series unit must be configured in order to use the Ethernet functions. Refer to "6.2 IP Address Settings of X1 Series Unit" page 6-2.

Other settings differ depending on the function to be used.

| Func                    | Port Availability |      |      | - Refer to                    |                                                                  |
|-------------------------|-------------------|------|------|-------------------------------|------------------------------------------------------------------|
| runc                    | LAN               | LAN2 | WLAN | - Refer to                    |                                                                  |
| Screen program transfer | 0                 | 0    | 0    | "6.5 Screen Program Transfer" |                                                                  |
| Simulator               |                   | 0    | 0    | ×                             | V9 Series Operation Manual                                       |
| PLC communication *1    | TCP/IP            | 0    | 0    | ×                             | X1 Series Connection Manual                                      |
|                         | UDP/IP            | 0    | 0    | ×                             |                                                                  |
| Macro *2                | EREAD/EWRITE      | 0    | 0    | 0                             | V9 Series Macro Reference Manual                                 |
|                         | SEND              | 0    | 0    | 0                             |                                                                  |
|                         | MES               | 0    | 0    | 0                             | "6.9 MES Interface Function"<br>V9 Series Macro Reference Manual |
| DLL communication       | HKEtn20.dll *3    | 0    | 0    | 0                             | DLL Function Specifications                                      |
|                         | VCFAcs.dll *4     | 0    | 0    | 0                             |                                                                  |
| E-Mail                  |                   | 0    | 0    | 0                             | "6.10 E-mail Notification"                                       |
| IIoT function           | MQTT              | 0    | 0    | 0                             | "7.1 MQTT"                                                       |
|                         | OPC UA server     | 0    | 0    | X                             | "7.2 OPC UA"                                                     |

<sup>\*1</sup> For details on selecting TCP/IP and UDP/IP for PLC communication, refer to the X1 Series Connection Manual.

<sup>\*2</sup> The network table settings must be configured in the screen program settings.

<sup>\*3</sup> When using the SEND command, the network table settings must be configured in the screen program settings.

 $<sup>^{\</sup>star}4$  This is available only when using internal storage of the X1 series unit. (sd Folder / usb Folder)

# 6.2 IP Address Settings of X1 Series Unit

IP address settings for the X1 series unit must be configured in order to use the Ethernet function. The IP address of the X1 series unit is set using System Configurator.

### **6.2.1 Starting System Configurator**

#### **Brand New X1 Series Unit**

System Configurator starts when the power is turned on. Configure the IP address settings.

#### **Existing X1 Series Unit**

#### When [Startup Settings] Is Set to [System Configurator]

System Configurator starts when the power is turned on. Configure the IP address settings.

#### When [Startup Settings] Is Set to [HMI (Normal Use)]

The X1 app starts when the power is turned on. Start System Configurator by the following method.

#### **Method1: Starting from Local mode**

- 1. Press one corner of the screen for at least two seconds and release your finger when there is a beep.
- 2. Then within one second, press a different corner and hold for at least two seconds. The system menu appears.

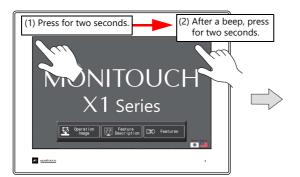

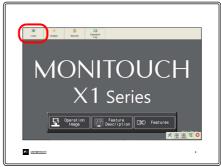

- \* If any of the items given below are placed in a corner on the screen, the system menu will not be displayed. Be sure to press a corner where none of the items are placed. If these items are placed in all four corners of the screen, switch the screen to one that has open corners and perform the above procedure to display the system menu.

  Switches, data display parts with switches, display areas, scrolling messages, slider switches, scroll bars, and table data display parts
- Press the [Local] switch to change the X1 app to Local mode.Scroll the menu icons on the left side of the screen and press [Start Sys. Config.] to display the Start System Configurator screen and then start System Configurator.

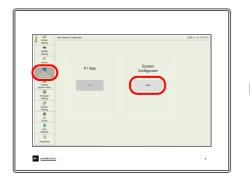

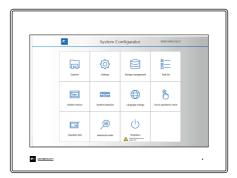

Method 2: Setting DIP switches 1 and 2 on the backside of the X1 series unit to the ON position and turning the power on

- 1. Turn off the X1 series unit power.
- 2. Set DIP switches 1 and 2 to the ON position.
- 3. System Configurator starts when the power is turned on.

# 6.2.2 IP Address Settings

Configure IP address settings using System Configurator.

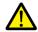

- Settings cannot be changed when [Write filter setting] is set to [Valid]. Set [Settings] → [Write filter setting] to [Invalid] and then configure IP address settings. For details, refer to the X1 Series Hardware Specifications.
- In order to set the IP address, either connect a USB keyboard or display the system keyboard on the X1 series unit. For details, refer to the X1 Series Hardware Specifications or the X1 Series Setup Manual.
- Set an IP address of a different network group for each of the following: [LAN Setting], [LAN2 Setting], and [WLAN Setting] (only for wireless LAN models).
   If set in the same network group, the system will not operate correctly.
- 1. Start System Configurator and tap [Settings] → [IP Address Setting].
- 2. Select a port on the [IP Address Setting] screen and configure settings.

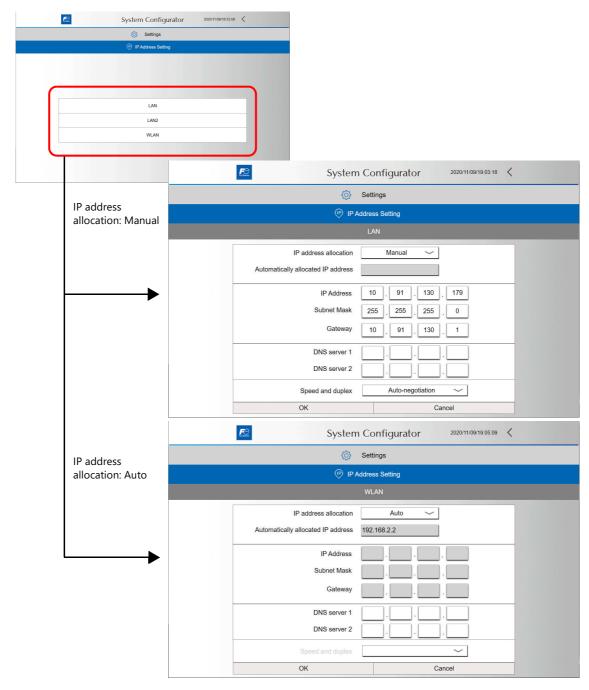

For details on configuring settings, refer to the X1 Series Hardware Specifications.

| Item                               | Description                                                                                                    |                                                                                         |  |  |
|------------------------------------|----------------------------------------------------------------------------------------------------|-----------------------------------------------------------------------------------------|--|--|
| IP address allocation              | Select the method for setting the IP address.  Manual: Input the IP address on this screen.  Auto: Press the [OK] switch and an IP address is automatically allocated by the DHCP server.                                                                                                    |                                                                                         |  |  |
|                                    | Auto                                                                                                    | Manual                                                                                  |  |  |
| Automatically allocated IP address | Indicates the IP address allocated by the DHCP server.                                                                                                    |                                                                                         |  |  |
| IP Address                         | -                                                                                                    | Set the IP address. Default LAN: 192.168.0.100 LAN2: 192.168.1.100 WLAN: 192.168.10.100 |  |  |
| Subnet Mask                        | -                                                                                                    | Set the subnet mask.                                                                    |  |  |
| Gateway                            | -                                                                                                    | Set the gateway.                                                                        |  |  |
| DNS server 1                       | Set the address of the preferred DNS server.                                                                                                    |                                                                                         |  |  |
| DNS server 2                       | Set the address of the alternate DNS server.                                                                                                    |                                                                                         |  |  |
| Speed and duplex                   | Set the speed and duplex mode. Auto-negotiation (default): Automatic setting through correspondence with the connected device 10 Mbps half duplex: 10 Mbps, bidirectional transmission, one direction at a time 10 Mbps half duplex: 10 Mbps, bidirectional transmission, one direction at a time 100 Mbps half duplex: 100 Mbps, bidirectional transmission, one direction at a time 100 Mbps full duplex: 100 Mbps, bidirectional transmission, simultaneous 1.0 Gbps full duplex: 1.0 Gbps, bidirectional transmission, simultaneous |                                                                                         |  |  |

#### When Using a WLAN

Wi-Fi settings need to be made.

The X1 series unit operates in station mode.

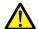

- Displaying and setting changes are not possible when [Write filter setting] is set to [Valid].
   Set [Settings] → [Write filter setting] to [Invalid]. For details, refer to the X1 Series Hardware Specifications.
- X1121iSD and X1151iSD do not support WLAN.
- 1. Start System Configurator and tap [Settings]  $\rightarrow$  [Wi-Fi setting]  $\rightarrow$  [Station mode].
- 2. Set [WLAN] to [On].

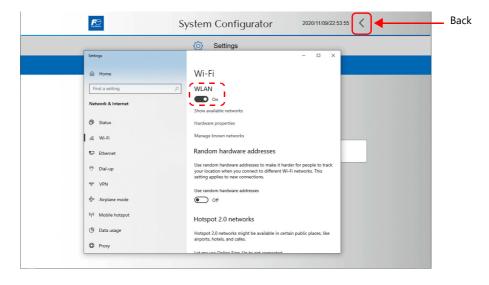

- 3. Press [Show available networks], select the respective SSID and then press [Connect].
- 4. Input the security key.

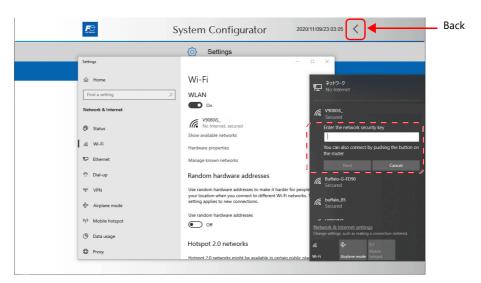

Setting is complete when a connection is established.

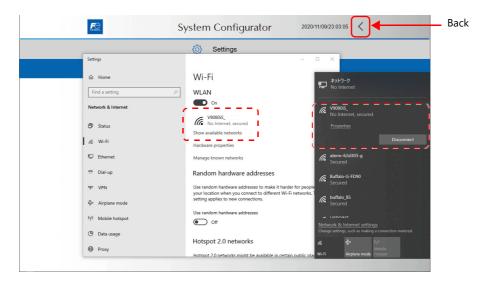

# 6.3 X1 Port Numbers

The following port numbers are used on the X1 series unit. When changing any port number, select an unused number from the range of 1024 to 65535.

| Default Port<br>No. | Setting Range         | Functions                                                                                                    | ons Setting Location                                                                                                    |                                                                                      |
|---------------------|-----------------------|----------------------------------------------------------------------------------------------------|----------------------------------------------------------------------------------------------------|--------------------------------------------------------------------------------------|
| 502                 | 502,<br>1024 to 65535 | Modbus slave<br>(TCP/IP)                                                                                                    | -                                                                                                    |                                                                                      |
| 8001                | Fixed                 | Screen program transfer<br>(Including transfer of screen<br>programs with [Multi-Display<br>Settings] → [Editing Screen]<br>set to [Main]) | $ [Transfer] \rightarrow [Download] \rightarrow [Communication Setting] \rightarrow [Option]^{*1} $                                                                                                    |                                                                                      |
| 8002                | Fixed                 | Transfer of screen programs<br>with [Multi-Display Settings]<br>→ [Editing Screen] set to<br>[Sub]                                         |                                                                                                    | For details,<br>refer to "8.7<br>Task List and<br>On-Screen<br>Keyboard<br>Display". |
| 8020                | 1024 to 65535         | Simulator (Ethernet)                                                                                                    | -                                                                                                    |                                                                                      |
| 10000               | 1024 to 65535         | Ethernet macros<br>EREAD, EWRITE, SEND,<br>MES                                                                                             | When setting on the editor "Setting Using the V-SFT Editor" page 6-7  When setting on the X1 series unit "Setting Using Local Mode on the Unit" page 6-8                                                                                                |                                                                                      |
|                     |                       | Ethernet DLL functions<br>HKEtn20.DLL<br>VCFAcs.DLL                                                                                        |                                                                                                    |                                                                                      |
| 10001 to<br>10008   | 1024 to 65535         | 8-way communication                                                                                                    |                                                                                                    |                                                                                      |
| 10021 to<br>10028   | 1024 to 65535         | 8-way communication                                                                                                    | MITSUBISHI ELECTRIC L series (built-in Ethernet) connections only A port number that is 20 higher than the port number set at [System Setting] → [Hardware Setting] → [PLC Properties] → [Communication Setting] → [Port No.] is secured automatically. |                                                                                      |
| 64000               | Fixed                 | Valid when using the                                                                                                    |                                                                                                    | For details,                                                                         |
| 64001 Fixed         |                       | multi-display settng.                                                                                                    | -                                                                                                    | refer to "8.7<br>Task List and                                                       |
| 64500               | 64500 Fixed           |                                                                                                    |                                                                                                    | On-Screen                                                                            |
| 64501               | Fixed                 |                                                                                                    | -                                                                                                    | Keyboard<br>Display".                                                                |

<sup>\*1</sup> When transferring screen programs over the Internet, specify the router port number in the [Transfer] window of the V-SFT editor.

# 6.3.1 Setting Using the V-SFT Editor

#### X1 Port Used by Ethernet Macro Commands and Ethernet DLL Functions

Set the port at [System Setting]  $\rightarrow$  [Ethernet Communication]  $\rightarrow$  [Local Port].

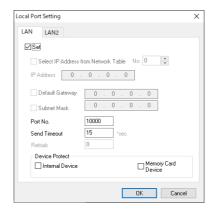

| Item                                                    | Description                                                                                               |
|---------------------------------------------------------|----------------------------------------------------------------------------------------------------|
| Port No. *                                              | Set a port number (1024 to 65535). (except for "8001")                                                    |
| Send Timeout                                            | Set a timeout period for transmitting macro commands EREAD, EWRITE, SEND, MES, or Ethernet DLL functions. |
| Device Protect<br>Internal Device<br>Memory Card Device | Select these checkboxes to write-protect the corresponding device memory from PCs or other stations.      |

#### X1 Port Used for 8-Way Communication

Set the port at [System Setting]  $\rightarrow$  [Hardware Setting]  $\rightarrow$  [PLC Properties]  $\rightarrow$  [Port No.].

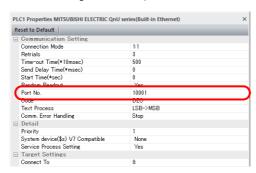

#### 6.3.2 Setting Using Local Mode on the Unit

#### X1 Port Used by Ethernet Macro Commands and Ethernet DLL Functions

- 1. Press one corner of the screen for at least two seconds and release your finger when there is a beep.
- 2. Then within one second, press a different corner and hold for at least two seconds. The system menu appears.
- Press the [Local] switch to change the X1 app to Local mode.
   Press the [LAN Setting], [LAN2 Setting] or [WLAN Setting] menu icon and change the [Service Port] setting.

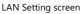

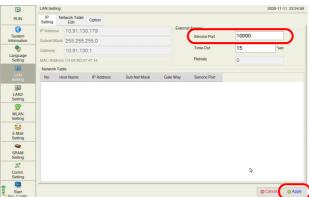

4. Press the [Apply] switch and end settings.

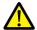

The IP address cannot be changed via the [LAN Setting], [LAN2 Setting] and [WLAN Setting] menu icons (only for models with wireless LAN) in Local mode. Change the IP address setting using System Configurator. For details, refer to "IP Address Settings of X1 Series Unit" page 6-2.

#### X1 Port Used for 8-Way Communication

- 1. Press one corner of the screen for at least two seconds and release your finger when there is a beep.
- 2. Then within one second, press a different corner and hold for at least two seconds. The system menu appears.
- Press the [Local] switch to change the X1 app to Local mode.
   Press the [Comm. Setting] menu icon and set the [Comm. Port No.] setting.

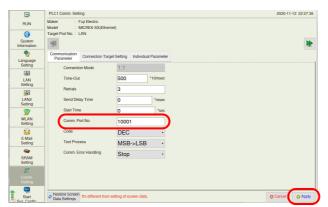

4. Press the [Apply] switch and end settings.

#### Restoring the screen program settings

If a setting is changed in Local mode, the Local mode setting takes priority.

To restore the settings of the screen program, press the [Restore Screen Data Settings] switch at the bottom of the Local mode screen.

When this switch is pressed, settings configured in Local mode are invalidated and the settings of the screen program are restored.

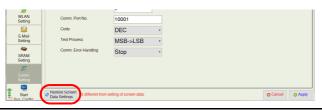

# 6.4 Ethernet Terminology

#### **IP Address**

This address is used for recognizing each node on the Ethernet network and must be unique.

An IP address is 32-bit data that consists of a network address and a host address, and is classified as A to C depending on the network size.

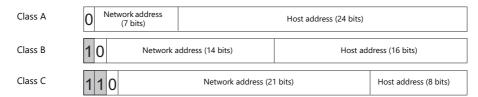

#### **Notation**

Data consisting of 32 bits is divided into four segments in decimal notation and each segment is delimited with a period.

Example: The following class C IP address is represented as "192.128.1.50". 11000000 10000000 00000001 00110010

#### **Unusable IP addresses**

- "0" is specified for the first byte, e.g. 0.x.x.x
- "127" is specified for the first byte (which is reserved as the loop back address), e.g. 127.x.x.x
- "224" or more is specified for the first byte (which is reserved for multi-casting or experiments), e.g. 224.x.x.x
- The host address consists of only "0" or "255" (broadcast address), e.g. 128.0.255.255, 192.168.1.0

#### Port No.

Multiple applications run on each node and communications are carried out for each application between the nodes. Consequently, it is necessary to have a means to identify the application that data should be transferred to. The port number works as this identifier. While the range of port numbers is 0 to 65535, the lower port numbers of 0 to 1024 are generally reserved for other uses. When assigning port numbers, use numbers higher than 1024.

#### X1 port numbers

Refer to "X1 Port Numbers" page 6-6.

#### **Default Gateway**

A gateway and a router are used for communication between different networks.

The IP address of the gateway (router) should be set to communicate with the node(s) on other networks.

#### **Subnet Mask**

A subnet mask is used for dividing one network address into multiple networks (subnets). A subnet is assigned by specifying a part of the host address in the IP address as the subnet address.

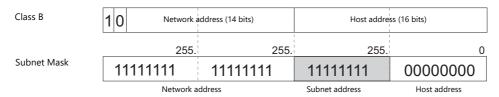

#### **Unusable subnet masks**

- When all bits are set to "0", e.g. 0.0.0.0
- When all bits are set to "1", e.g. 255.255.255.255

# 6.5 Screen Program Transfer

Screen programs can be uploaded and downloaded using Ethernet communication.

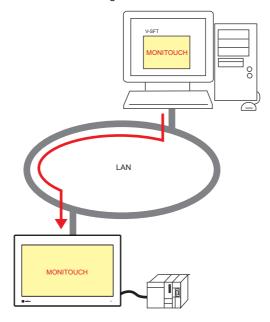

# **6.5.1 Transfer Procedure**

#### Downloading (PC $\rightarrow$ X1)

1. Click [Transfer]  $\rightarrow$  [Download]. The [Transfer] menu is displayed.

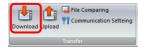

- 2. Select [Screen Data] for [Transfer Data].
- 3. Check the [Communication Port] setting.
  - If Ethernet is set and the IP address is correct, proceed to the next step.
  - If [Serial Port] or [USB] is set, click the [Communication Setting] button and select [Ethernet] under [Communication Port].

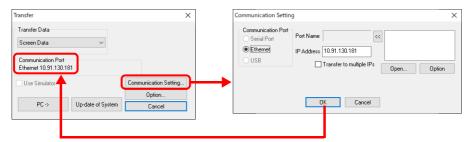

4. Click [PC  $\rightarrow$ ] to start the transfer.

# 6.6 PLC Communication

• High-speed communication with the Ethernet port of the PLC can be performed at 1000 Mbps, 100 Mbps or 10 Mbps.

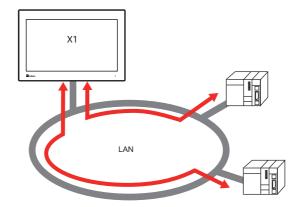

• The X1 series unit can open up to eight ports for communication, which means that the unit can simultaneously communicate with up to eight types of PLCs.

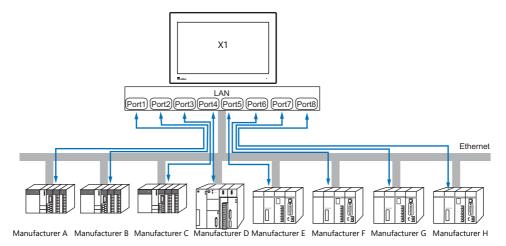

• When multiple PLCs of the same model are connected, a single port on the X1 series unit can be used to perform 1:n communication with these PLCs.

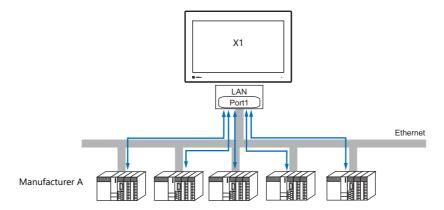

For details on PLC communication, refer to the X1 Series Connection Manual.

For details on LAN ports available with the X1 series, refer to "6.1.1 List of Functions" page 6-1.

# 6.7 Transferring Data Between MONITOUCH Units (Macro Command)

• Communication can be performed and data shared between MONITOUCH units on the same LAN using the "EREAD" and "EWRITE" macro commands.

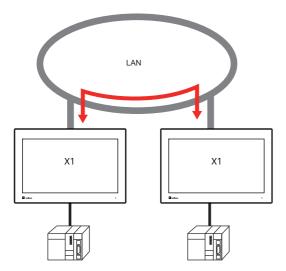

 Network table editing Register the IP address of the counterpart unit.

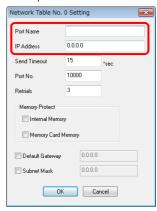

For details on macros, refer to the V9 Series Macro Reference Manual.

· Network table

Register the IP address of the counterpart unit in the [Network Table Edit] window in order to specify the destination using a macro.

Click [System Setting]  $\rightarrow$  [Ethernet Communication]  $\rightarrow$  [Network Table].

For details on LAN ports available with the X1 series, refer to "6.1.1 List of Functions" page 6-1.

#### 6.8 DLL Communication

• Ethernet access functions (that support UDP/IP) for executing device memory read and write operations with respect to X1 series units from a server and CF card access functions\* for executing read and write operations with respect to files in storage are provided.

By creating an application on a server using an environment such as Visual C++ 6.0 and Visual Basic, data can be collected from X1 series units and transferred to the server.

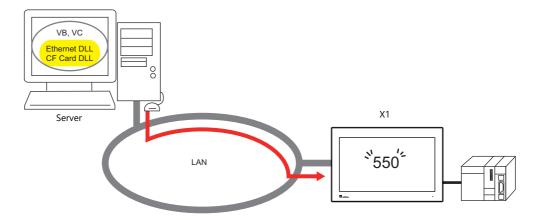

\* When the [System Setting] → [Other] → [Storage Setting] → [External USB storage] checkbox is selected, a USB storage device cannot be accessed

Only the internal storage of the X1 series unit can be accessed. (sd Folder / usb Folder)

For details on DLL functions, refer to the V Series DLL Function Specifications.

For details on LAN ports available with the X1 series, refer to "6.1.1 List of Functions" page 6-1.

#### 6.9 MES Interface Function

#### 6.9.1 Overview

• The X1 series supports the MES interface function.

#### MES: Manufacturing Execution System

MES provides information necessary to optimize production activities (such as quality, yield, time of delivery, and cost) throughout processes from order receipt until product completion. Based on real-time information obtained from the manufacturing floor, MES serves as a bridge linking management and production, for the purpose of improving management in manufacturing.

- The MES interface function enables the X1 series to add, search, and delete data on databases.

  Production control from a PC in the office is made simple by using real-time production information transmitted from the factory to the database.
- The X1 series sends commands to V-Server on the PC connected via Ethernet. V-Server sends the commands as SQL statements to ODBC, and ODBC accesses the database.

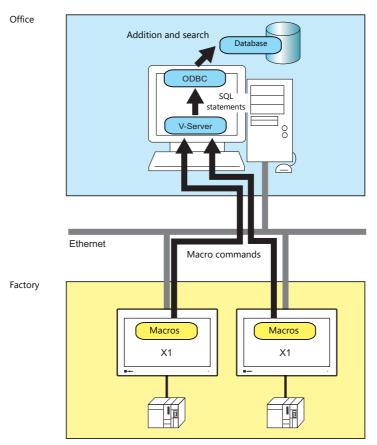

ODBC: Open DataBase Connectivity

ODBC is the interface between an application (V-Server) and the database.

Because ODBC accommodates the differences in specifications between databases, users only need to create programs based on the ODBC-specified procedure in order to access those databases.

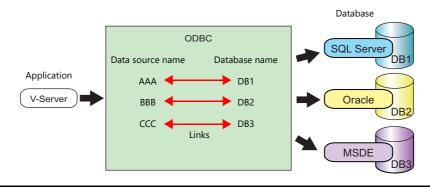

• By using LAN2 or WLAN, multiple IP addresses can be set for an X1 series unit, thereby allowing networks to be established separately between the factory and office. System configuration is therefore made simple in the existing facilities.

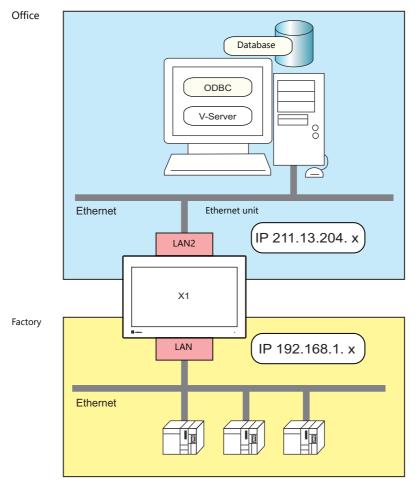

• Separate management through multiple V-Servers is enabled.

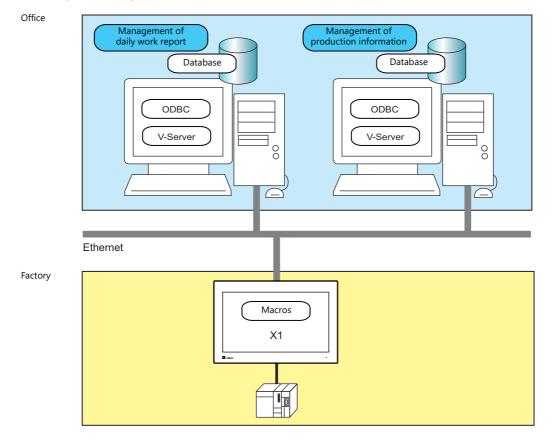

#### • Stand-alone MES

The MES interface function can be used with a single X1 series unit. Since the function runs on the X1 series unit itself, there is no need for V-Server, ODBC, or Ethernet.

By creating a database in storage, it is possible to add, search, and delete records in the database directly from the X1 series unit

Create a database file (extension: .db) using the "MES WRITE" macro command.

#### Stand-alone

An environment in which a computer or information device operates alone without connecting to or depending on a network, other devices, and software

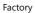

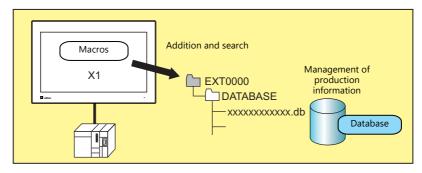

# 6.9.2 System Configuration

There are two system configurations for using the MES interface. Configure the necessary settings as described below.

## Using a PC as a Server

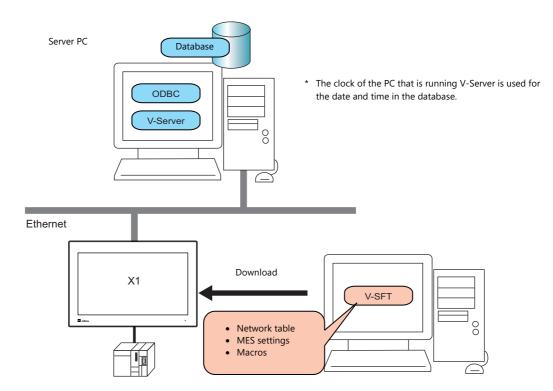

#### **Required Settings**

#### **X1**

Configure the required settings for the X1 series in the screen program.

- 1. Network table editing (page 6-18)
- 2. IP address settings for the X1 series unit (page 6-2)
- 3. MES setting (page 6-19)
- 4. Macro programming (page 6-23)

#### **Server PC**

- 1. V-Server installation (page 6-31)
- 2. Database installation and table creation (page 6-32)
- 3. ODBC settings (page 6-45)

# **Stand-Alone Configuration (Using Storage)**

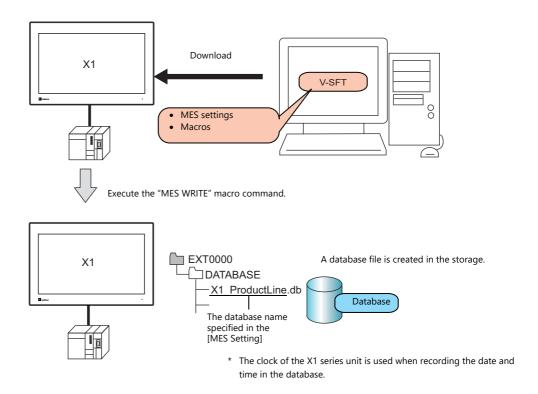

#### **Required Settings**

#### **X1**

Configure the required settings for the X1 series in the screen program.

- 1. MES setting (page 6-19)
- 2. Macro programming (page 6-23)

#### **Storage**

Specify the storage to use on the [System Setting]  $\rightarrow$  [Other]  $\rightarrow$  [Storage Setting] window.

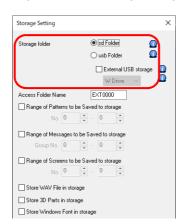

For details on the [Storage Setting] window, refer to "9 Storage".

## 6.9.3 X1 Series Unit Settings

#### **Network Table Editing**

Register the IP address and port number of the PC installed with V-Server in the network table.

1. Click [System Setting] → [Ethernet Communication] → [Network Table]. The [Network Table Edit] window is displayed.

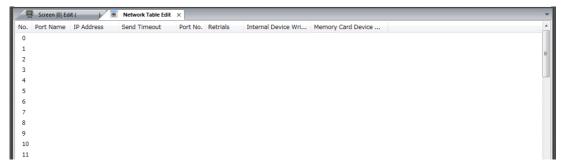

2. Double-click a number in the [No.] column to display the [Network Table Setting] window and configure the following settings.

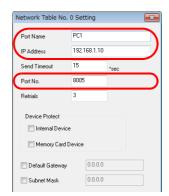

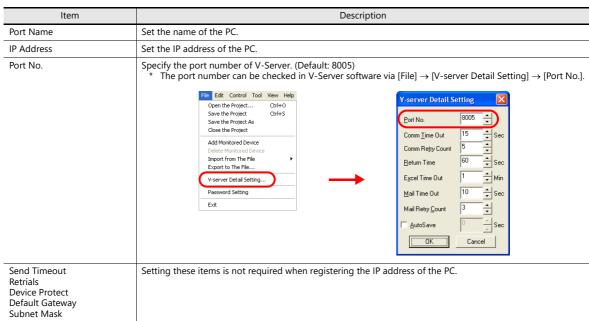

- 3. Click [OK]. The settings are registered to the network table.
- 4. If multiple PCs are connected, perform the above registration steps for each PC.

# **MES Settings**

Click [System Setting]  $\rightarrow$  [Other]  $\rightarrow$  [MES Setting]. The [MES Setting] window is displayed.

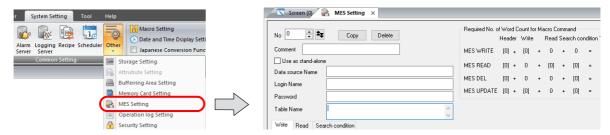

# **Common settings**

• [Use as stand-alone] checkbox: Unselected

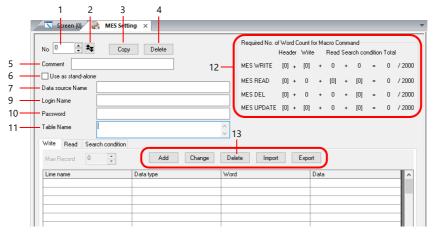

 [Use as stand-alone] checkbox: Selected

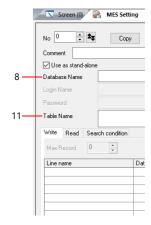

| No | Item                     |                                                                                                    | Description                                                                                                    |  |  |  |
|----|--------------------------|----------------------------------------------------------------------------------------------------|----------------------------------------------------------------------------------------------------|--|--|--|
| 1  | No.                      | Switch between MES set                                                                                                    | ting numbers (0 to 255).                                                                                                    |  |  |  |
| 2  | Skip Unregistered<br>No. | Click this button to skip                                                                                                    | Click this button to skip unregistered numbers when switching between MES setting numbers.                                            |  |  |  |
| 3  | Сору                     | Copy data associated wi                                                                                                    | th the current MES settings to the specified destination.                                                                             |  |  |  |
| 4  | Delete                   | Delete the current MES                                                                                                    | settings.                                                                                                    |  |  |  |
| 5  | Comment                  | Enter a comment descri                                                                                                    | bing the MES settings. Maximum of 16 one-byte characters (8 two-byte characters.)                                                     |  |  |  |
|    | Use as stand-alone       | A database file is created in storage. Adding, searching, and deleting of database records is possible.  Filename (database name).db (database name).db-journal *1)  Storage to Use Specify the storage to use on the [System Setting] → [Other] → [Storage Setting] window. |                                                                                                    |  |  |  |
|    |                          | Storage                                                                                                    | File Directory                                                                                                    |  |  |  |
| 6  |                          | sd Folder<br>(Internal storage)                                                                                                    | C:\MONITOUCH\X1\ <mark>0</mark> \work\strage\sd\(access folder)\DATABASE  ——0: Main app in multi-display  1: Sub app in multi-display |  |  |  |
|    |                          | usb Folder<br>(Internal storage)                                                                                                    | C:\MONITOUCH\X1\ <mark>0</mark> \work\strage\usb\(access folder)\DATABASE                                                             |  |  |  |
|    |                          | USB storage device*2                                                                                                    | (Drive name):\X1_Storage\(access folder)\DATABASE                                                                                     |  |  |  |
|    |                          | For details on the [Storage Setting] window, refer to "9 Storage".  Execute the "MES WRITE" macro command to create a database file.  The clock of the X1 series unit is used when recording the date and time in the database.                                              |                                                                                                    |  |  |  |
| 7  | Data source Name         | Specify the data source                                                                                                    | name of the database. 32 bytes maximum                                                                                                |  |  |  |
| 8  | Database Name            | Specify the name of the database file to create in storage.  Maximum of 32 bytes using one-byte alphanumeric characters (uppercase/lowercase) and underscore (_)                                                                                                    |                                                                                                    |  |  |  |
| 9  | Login Name               | Specify a login name use                                                                                                    | ed for accessing the database. 32 bytes maximum                                                                                       |  |  |  |
| 10 | Password                 | Specify a password used                                                                                                    | for accessing the database. 32 bytes maximum                                                                                          |  |  |  |
| 11 | Table Name               | Specify the name of the                                                                                                    | table in the database. 128 bytes maximum                                                                                              |  |  |  |

| No | Item                                               | Description                                                                                                    |
|----|----------------------------------------------------|----------------------------------------------------------------------------------------------------|
| 12 | Required No. of<br>Word Count for<br>Macro Command | This area shows the number of words used for each macro command based on the current settings. A number of words more than the maximum of 2,000 is highlighted in red. Adjust the number of registrations, length of line names, and number of words so that 2,000 words are not exceeded.    Required No. of Word Count for Macro Command Header Write Read Search condition Total MES WRITE   0  +   0  +   0 +   0 =   0   / 2000 |
|    |                                                    | With []: Valid_ Without []: Invalid (always "0")                                                                                                    |
| 13 | Write<br>Read<br>Search condition                  | Display the [Detailed setting] window. Enter a line name as targeted for writing and the data type in this window. 256 maximum                                                                                                    |
|    |                                                    | Display the [Detailed setting] window. Change the registered settings.                                                                                                    |
|    |                                                    | Delete the registered settings.                                                                                                    |
|    |                                                    | Import a CSV file into the current MES settings.                                                                                                    |
|    |                                                    | Export the current MES settings into an CSV file.                                                                                                    |

<sup>\*1</sup> Temporary file created during data update.

<sup>\*2</sup> Selection of the "usb Folder" option is disabled. For details on the [Storage Setting] window, refer to "9 Storage".

# [Write] tab window

The [Write] tab window is used for adding data to the database.

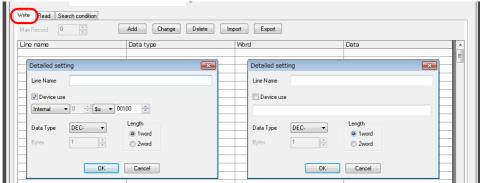

| Item                |                                                                              | Description                                                                                                    |                                     |  |
|---------------------|------------------------------------------------------------------------------|----------------------------------------------------------------------------------------------------|-------------------------------------|--|
| Line Name           | * The line name must not begi                                                | Specify the name of the line to which you will add data. 128 bytes maximum  * The line name must not begin with a one-byte numeral.  * The following characters cannot be used: ~ -!, {%} ^ ' & . (/)` space |                                     |  |
| Device use          | Specify the data for writing. 256 b  • With device memory specifi            |                                                                                                    | dress to store the data for writing |  |
|                     | Device Memory                                                                | Input Type                                                                                                    | Text Processing                     |  |
|                     | PLC1 - PLC8                                                                  | Depends on the input type of each PLC.                                                                                                    |                                     |  |
|                     | Internal                                                                     | DEC                                                                                                    | $LSB \rightarrow MSB$               |  |
|                     | Without device memory specification: Set a constant or fixed string of text. |                                                                                                    |                                     |  |
| Data Type<br>Length | Set the data type of the data for v                                          | writing, data length, and number                                                                                                    | of bytes.                           |  |
| Bytes               | Data type                                                                    | Length                                                                                                    | Bytes                               |  |
|                     | DEC-                                                                         | 1 words/2 words                                                                                                    | -                                   |  |
|                     | CHAR                                                                         | 128 word                                                                                                    | 256 bytes maximum                   |  |
|                     | BCD                                                                          | 1 words/2 words                                                                                                    | -                                   |  |
|                     | FLOAT                                                                        | 2 word                                                                                                    |                                     |  |

# [Read] tab window

Configure settings for searching the database.

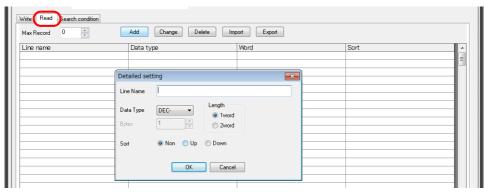

| Item                |                                                               | Description                                                                                                    |                   |  |  |  |
|---------------------|---------------------------------------------------------------|----------------------------------------------------------------------------------------------------|-------------------|--|--|--|
| Max Record          | Specify the maximum n                                         | pecify the maximum number of records to display in the search results. 65536 maximum                                                                                                    |                   |  |  |  |
| Line Name           | * The line name mus                                           | Specify the line name targeted in searching. 128 bytes maximum  * The line name must not begin with a one-byte numeral.  * The following characters cannot be used: ~ - ! , { % } ^ ' & . ( / ) ` space |                   |  |  |  |
| Data Type<br>Length | Specify the data type, d                                      | Specify the data type, data length, and number of bytes of the data targeted in searching.                                                                                                    |                   |  |  |  |
| Bytes               | Data                                                          | type Length                                                                                                    | Bytes             |  |  |  |
|                     | DEC-                                                          | 1 words/2 words                                                                                                    | -                 |  |  |  |
|                     | CHAR                                                          | 128 word                                                                                                    | 256 bytes maximum |  |  |  |
|                     | BCD                                                           | 1 words/2 words                                                                                                    | -                 |  |  |  |
|                     | FLOAT                                                         | 2 word                                                                                                    | -                 |  |  |  |
| Sort                | Set an option for sorting the search results. Non / Up / Down |                                                                                                    |                   |  |  |  |

# [Search condition] tab window

Configure settings for searching the database. This tab is also used to delete data from the database.

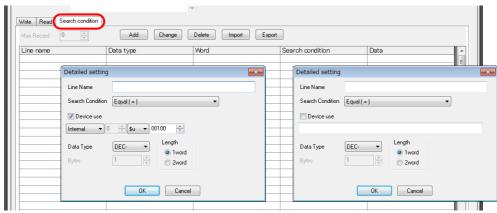

| Item                |                                                                                                 | Description                                        |                                                                                                    |  |  |
|---------------------|-------------------------------------------------------------------------------------------------|----------------------------------------------------|----------------------------------------------------------------------------------------------------|--|--|
| Line Name           | Specify the line name targeted in  * The line name must not beg  * The following characters car |                                                    | )`space                                                                                                    |  |  |
| Search Condition    |                                                                                                 | searching based on multiple cond                   |                                                                                                    |  |  |
|                     | Search condition                                                                                |                                                    | Remarks                                                                                                    |  |  |
|                     | Equal (=)                                                                                       |                                                    |                                                                                                    |  |  |
|                     | Not equal (!=)                                                                                  |                                                    |                                                                                                    |  |  |
|                     | Big (> value)                                                                                   |                                                    |                                                                                                    |  |  |
|                     | Small (< value)                                                                                 |                                                    |                                                                                                    |  |  |
|                     | Upper (>= value)                                                                                |                                                    |                                                                                                    |  |  |
|                     | Under (<= value)                                                                                |                                                    |                                                                                                    |  |  |
|                     | Include character string                                                                        | Wildcard (%) usable<br>Example: AA%: Text beginnin | g with AA to be searched                                                                                                    |  |  |
|                     | Update                                                                                          | specified line name.                               | Extract records that do not match the data for searching from the specified line name.  These records are then replaced as the data for searching. |  |  |
| Device use          | Specify the data targeted for sea  • With device memory specif                                  |                                                    | dress to store the data for searching.                                                                                                    |  |  |
|                     | Device Memory                                                                                   | Input Type                                         | Text Processing                                                                                                    |  |  |
|                     | PLC1 - PLC8                                                                                     | Depends on the input type                          | Depends on the input type of each PLC.                                                                                                    |  |  |
|                     | Internal                                                                                        | DEC                                                | LSB → MSB                                                                                                    |  |  |
|                     | Without device memory specification: Set a constant or fixed string of text.                    |                                                    |                                                                                                    |  |  |
| Data Type<br>∟ength | Specify the data type, data length                                                              | h, and number of bytes of the data                 | a targeted in searching.                                                                                                    |  |  |
| Bytes               | Data type                                                                                       | Length                                             | Bytes                                                                                                    |  |  |
|                     | DEC-                                                                                            | 1 words/2 words                                    | -                                                                                                    |  |  |
|                     | CHAR                                                                                            | 128 word                                           | 256 bytes maximum                                                                                                    |  |  |
|                     |                                                                                                 |                                                    |                                                                                                    |  |  |
|                     | BCD                                                                                             | 1 words/2 words                                    | -                                                                                                    |  |  |

### **Macros**

The MES interface function uses the following five types of macros.

#### MES macro command list

| Category | Command Name         | Mnemonic                | Description                     | Refer to  |
|----------|----------------------|-------------------------|---------------------------------|-----------|
|          | MES WES REAL MES DEL | MES CHECK (F1, F2, F3)  | V-server start check *          | page 6-23 |
|          |                      | MES WRITE (F1, F2, F3)  | Adding data to the database     | page 6-24 |
| MES      |                      | MES READ (F1, F2, F3)   | Searching the database          | page 6-25 |
|          |                      | MES DEL (F1, F2, F3)    | Deleting data from the database | page 6-27 |
|          |                      | MES UPDATE (F1, F2, F3) | Updating the database           | page 6-28 |

<sup>\*</sup> This command is not used when the [Use as stand-alone] checkbox is selected at [System Setting] → [Other] → [MES Setting].

## MES CHECK (F1, F2, F3)

Function: V-server start check

This macro is used to check whether V-Server at the location specified in table No. [F2] is running. The returned value specified in [F3] is stored in the memory at the return address of [F1].

#### Device Memory Used

|    | Internal | PLC1 - 8 | Constant |
|----|----------|----------|----------|
| F1 | 0        |          |          |
| F2 | 0        |          | 0        |
| F3 | 0        |          | 0        |

#### Range

|    | Value                                      |  |
|----|--------------------------------------------|--|
| F0 | MES CHECK                                  |  |
| F1 | Return address                             |  |
| F2 | 0 to 255: Network table number             |  |
| F3 | 0 to 65535 (-32768 to 32767): Return value |  |

## Operation Example

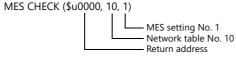

The above macro checks whether V-Server is running on the PC registered to network table number 10. If V-Server is running, a return value of "1" is stored at the return address of \$u0000.

## Supplementary information

- Execute the macro after setting a value other than the returned value at the return address.
- The execution type of the macro can be set using \$514. For details, refer to page 6-29. When a macro command is executed, if "1" (other than "0") is set for \$514 while V-Server is not running, no response is given from V-Server and the X1 series unit will enter the standby state. It is recommended to execute this command when "0" is set for \$514.
- The result of the macro execution is stored in the device memory address \$s515. For details, refer to page 6-29.
- The returned value will not be placed at the [F1] return address immediately. Monitor the [F1] return address using an event timer macro, etc.
- If an error occurs when writing the result (return value, data retrieved by a search) of accessing database, the result and log data is not output to the X1 series unit.
- This command is not used when the [Use as stand-alone] checkbox is selected at [System Setting] → [Other] → [MES Setting]
- The port of the X1 series unit for transmitting and receiving commands can be changed by storing a value in \$s512.
  - 0: LAN
  - 2: LAN2
  - 3: WLAN

# MES WRITE (F1, F2, F3)

Function: Adding data to the database

This macro is used to add the data set on the [Write] tab window under MES setting No. [F3] to the database. The data is added using V-Server at the location specified in table No. [F2]. The result is stored at the [F1] return address. When used in the stand-alone configuration, table No. [F2] is not used. If the database file is not found in storage, it is newly created.

For a stand-alone configuration, the [Use as stand-alone] checkbox must be selected at [System Setting] → [Other] → [MES Setting]. For details on the stand-alone configuration, refer to page 6-17.

#### Device memory used

|    | Internal | PLC 1 to 8 | Constant | Remarks                                |
|----|----------|------------|----------|----------------------------------------|
| F1 | 0        |            |          |                                        |
| F2 | 0        |            | 0        | Invalid with stand-alone configuration |
| F3 | 0        |            | 0        |                                        |

#### Range

|    | Value                       |                                                          | Remarks                                |
|----|-----------------------------|----------------------------------------------------------|----------------------------------------|
| F0 | MES WRITE                   |                                                          |                                        |
| F1 | Return address              | Return value 0: Successful completion -1: Ended in error |                                        |
| F2 | 0 to 255: Network table No. |                                                          | Invalid with stand-alone configuration |
| F3 | 0 to 255: MES setting No.   |                                                          |                                        |

#### Operation Example

• PC used as server

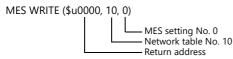

The above macro adds data to the database of the PC specified in network table No. 10. The data to be added depends on the settings made for MES setting No. 0. When the data update is completed normally, a return value of "0" is stored at the return address of \$u0000.

• Stand-alone configuration

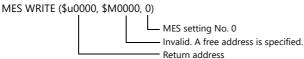

The above macro command adds a record to a database file in storage. The data to be added depends on the settings made for MES setting No. 0.

If a database is not found, it is newly created.

When writing of data is completed normally, a return value of "0" is stored at the return address \$u0000.

#### Supplementary information

- The execution type of the macro can be set using \$514. For details, refer to page 6-29.
- The result of the macro execution is stored in the device memory address \$s515.
  - -40: The [Write] tab window setting is not made in the specified MES setting number, or any setting error is found. For details on other error numbers, refer to page 6-29.
- On a stand-alone configuration, storage-related errors that occur while a macro command is being executed are stored in \$s1030 ("sd" folder) and \$s1035 ("usb" folder, USB storage device).
  - 12: Read error due to corrupted the database file or there is not enough free space.
  - 16: Write error due to corrupted the database file .
- The returned value will not be placed at the [F1] return address immediately. Monitor the [F1] return address using an event timer macro, etc.
- The primary key for V-Server must be set to the database table. (page 6-42) On a stand-alone configuration, the key is registered when a database is created using the "MES WRITE" macro command.
- If an error occurs when writing the result (return value, data retrieved by a search) of accessing database, the result and log data is not output to the X1 series unit.
- The port of the X1 series unit for transmitting and receiving commands can be changed by storing a value in \$s512.
  - 0: LAN
  - 2: LAN2
  - 3: WLAN

## **MES READ (F1, F2, F3)**

Function: Searching the database

This macro is used to search the line set on the [Read] tab window for MES setting No. [F3]. The search is performed based on the specified search conditions via V-Server at the location specified in table No. [F2]. The result is stored at the [F1] return address.

When used in the stand-alone configuration, table No. [F2] is not used.

For a stand-alone configuration, the [Use as stand-alone] checkbox must be selected at [System Setting]  $\rightarrow$  [Other]  $\rightarrow$  [MES Setting]. For details on the stand-alone configuration, refer to page 6-17.

#### Device memory used

|    | Internal | PLC 1 to 8 | Constant | Remarks                                |
|----|----------|------------|----------|----------------------------------------|
| F1 | 0        |            |          |                                        |
| F2 | 0        |            | 0        | Invalid with stand-alone configuration |
| F3 | 0        |            | 0        |                                        |

O: Setting enabled (indirect designation disabled) ①: Setting enabled (indirect designation enabled)

#### Range

|    | Value                       | Remarks                                |
|----|-----------------------------|----------------------------------------|
| F0 | MES READ                    |                                        |
| F1 | Return address              |                                        |
| F2 | 0 to 255: Network table No. | Invalid with stand-alone configuration |
| F3 | 0 to 255: MES setting No.   |                                        |

#### Return address

The following data is stored at the addresses starting from the [F1] return address.

| Return address | Value                                                                                                    |
|----------------|----------------------------------------------------------------------------------------------------|
| n              | Execution result Normally finished: 0 Error: Other than 0                                                                                                    |
| n+1            | Number of retrieved records The number of records that match the search conditions is stored. If no records are found, 0 is stored. The maximum number of records is set on the [Read] tab window in the MES settings. |
| n+2 -          | Obtained data 1 The retrieved data is stored in the format specified on the [Read] tab window in the MES settings.                                                                                                    |
| :              | Obtained data 2                                                                                                    |
| :              | Obtained data 3                                                                                                    |
| :              | :                                                                                                    |
| :              | Obtained data m (maximum number of records)                                                                                                    |

## Operation example

PC used as server

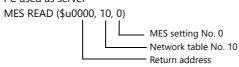

The above macro command searches the database on the PC specified in network table No. 10.

The search is performed according to the settings on the [Read] and [Search condition] tab windows of MES setting No. 0. When the search is completed successfully, a return value of "0" and the obtained data are stored at the addresses starting from the return address \$u0000.

## • Stand-alone configuration

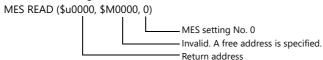

The above macro command searches the database data in storage.

The search is performed according to the settings on the [Read] and [Search condition] tab windows of MES setting No. 0.

When the search is completed successfully, a return value of "0" and the obtained data are stored at the addresses starting from the return address \$u0000.

#### Supplementary information

- The execution type of the macro can be set using \$514. For details, refer to page 6-29.
- The result of the macro execution is stored in the device memory address \$s515.
  - -40: The [Read] tab window setting is not made in the specified MES setting number, or any setting error is found. For details on other error numbers, refer to page 6-29.
- On a stand-alone configuration, storage-related errors that occur while a macro command is being executed are stored in \$s1030 ("sd" folder) and \$s1035 ("usb" folder, USB storage device).
  - 12: Read error due to corrupted the database file or there is not enough free space.
  - 16: Write error due to corrupted the database file.
- The returned value will not be placed at the [F1] return address immediately. Monitor the [F1] return address using an event timer macro, etc.
- If settings are not configured on the [Search condition] tab window for the specified MES setting number, all records are extracted as the results of the search.
- If an error occurs when writing the result (return value, data retrieved by a search) of accessing database, the result and log data is not output to the X1 series unit.
- The port of the X1 series unit for transmitting and receiving commands can be changed by storing a value in \$s512.
  - 0: LAN
  - 2: LAN2
  - 3: WLAN

## **MES DEL (F1, F2, F3)**

Function: Deleting records from the database

This macro is used to search the database according to the settings on the [Search condition] tab window for MES setting No. [F3]. The search is performed via V-Server at the location specified in table No. [F2]. The records that match the conditions are deleted. The result is stored at the [F1] return address.

When used in the stand-alone configuration, table No. [F2] is not used.

For a stand-alone configuration, the [Use as stand-alone] checkbox must be selected at [System Setting] → [Other] → [MES Setting]. For details on the stand-alone configuration, refer to page 6-17.

#### Device memory used

|    | Internal | PLC 1 to 8 | Constant | Remarks                                |
|----|----------|------------|----------|----------------------------------------|
| F1 | 0        |            |          |                                        |
| F2 | 0        |            | 0        | Invalid with stand-alone configuration |
| F3 | 0        |            | 0        |                                        |

#### Range

|    |                             | Value                                                    |                                        |  |  |  |
|----|-----------------------------|----------------------------------------------------------|----------------------------------------|--|--|--|
| F0 | MES DEL                     |                                                          |                                        |  |  |  |
| F1 | Return address              | Return value 0: Successful completion -1: Ended in error |                                        |  |  |  |
| F2 | 0 to 255: Network table No. |                                                          | Invalid with stand-alone configuration |  |  |  |
| F3 | 0 to 255: MES setting No.   |                                                          |                                        |  |  |  |

#### Operation example

PC used as server

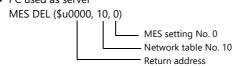

The above macro command searches the database of the PC specified in network table No. 10 and deletes the retrieved data. The search is performed according to the settings on the [Search condition] tab window of MES setting No. 0. When the data is successfully deleted, a return value of "0" is stored at the return address \$u0000.

• Stand-alone configuration

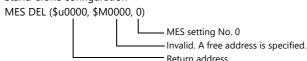

The above macro command searches the database data in storage and deletes the retrieved data. The search is performed according to the settings on the [Search condition] tab window of MES setting No. 0. When the data is successfully deleted, a return value of "0" is stored at the return address \$u0000.

#### Supplementary information

- The execution type of the macro can be set using \$s514. For details, refer to page 6-29.
- The result of the macro execution is stored in the device memory address \$s515.
  - -40: The [Search condition] tab window setting is not made in the specified MES setting number, or any setting error is found.

For details on other error numbers, refer to page 6-29.

- On a stand-alone configuration, storage-related errors that occur while a macro command is being executed are stored in \$s1030 ("sd" folder) and \$s1035 ("usb" folder, USB storage device).
  - 12: Read error due to corrupted the database file or there is not enough free space.
  - 16: Write error due to corrupted the database file.
- If an error occurs when writing the result (return value, data retrieved by a search) of accessing database, the result and log data is not output to the X1 series unit.
- The port of the X1 series unit for transmitting and receiving commands can be changed by storing a value in \$s512.
  - 0: LAN
  - 2: LAN2
  - 3: WLAN

# MES UPDATE (F1, F2, F3)

Function: Updating the database

This macro is used to search the line set on the [Write] tab window for MES setting No. [F3]. The search is performed based on the specified search conditions via V-Server at the location specified in table No. [F2], and then the database is updated. The result is stored at the [F1] return address.

When used in the stand-alone configuration, table No. [F2] is not used.

For a stand-alone configuration, the [Use as stand-alone] checkbox must be selected at [System Setting] → [Other] → [MES Setting]. For details on the stand-alone configuration, refer to page 6-17.

#### Device memory used

|    | Internal | PLC 1 to 8 | Constant | Remarks                                |
|----|----------|------------|----------|----------------------------------------|
| F1 | 0        |            |          |                                        |
| F2 | 0        |            | 0        | Invalid with stand-alone configuration |
| F3 | 0        |            | 0        |                                        |

O: Setting enabled (indirect designation disabled) ③: Setting enabled (indirect designation enabled)

#### Range

|    |                             | Value                                                    |                                        |  |  |
|----|-----------------------------|----------------------------------------------------------|----------------------------------------|--|--|
| F0 | MES UPDATE                  | MES UPDATE                                               |                                        |  |  |
| F1 | Return address              | Return value 0: Successful completion -1: Ended in error |                                        |  |  |
| F2 | 0 to 255: Network table No. |                                                          | Invalid with stand-alone configuration |  |  |
| F3 | 0 to 255: MES setting No.   |                                                          |                                        |  |  |

#### Operation example

• PC used as server

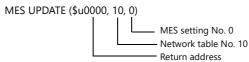

The above macro command searches the database on the PC specified in network table No. 10 and updates the database. The search is performed according to the settings on the [Write] and [Search condition] tab windows of MES setting No. 0.

When the data is successfully updated, a return value of "0" is stored at the return address \$u0000.

• Stand-alone configuration

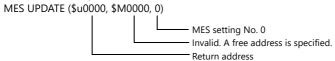

The above macro command searches and updates the database data in storage. The search is performed according to the settings on the [Write] and [Search condition] tab windows of MES setting No. 0. When the data is successfully updated, a return value of "0" is stored at the return address \$u0000.

## Supplementary information

- The execution type of the macro can be set using \$s514. For details, refer to page 6-29.
- The result of the macro execution is stored in the device memory address \$515.
  - -40: Settings are not configured on the [Write] or [Search condition] tab window for the specified MES setting number, or any setting error is found.

For details on other error numbers, refer to page 6-29.

- On a stand-alone configuration, storage-related errors that occur while a macro command is being executed are stored in \$s1030 ("sd" folder) and \$s1035 ("usb" folder, USB storage device).
  - 12: Read error due to corrupted the database file or there is not enough free space.
  - 16: Write error due to corrupted the database file.
- The returned value will not be placed at the [F1] return address immediately. Monitor the [F1] return address using an event timer macro, etc.
- This macro command cannot be executed when "Update" is set on the [Search condition] tab window.
- If an error occurs when writing the result (return value, data retrieved by a search) of accessing database, the result and log data is not output to the X1 series unit.
- The port of the X1 series unit for transmitting and receiving commands can be changed by storing a value in \$s512.
  - 0: LAN
  - 2: LAN2
  - 3: WLAN

# **System Device Memory (\$s)**

The system device memory related to MES macros are shown below.

| Addresses |                                                          | Description                |        |        |       |      |    |      |      |    | Remarks |    |    |    |    |    |   |      |
|-----------|----------------------------------------------------------|----------------------------|--------|--------|-------|------|----|------|------|----|---------|----|----|----|----|----|---|------|
| \$s512 *1 | Selection from two Ethernet ports 0: LAN 2: LAN2 3: WLAN |                            |        |        |       |      |    |      | → X1 |    |         |    |    |    |    |    |   |      |
| \$s514 *2 |                                                          | Macro Wait request MSB LSB |        |        |       |      |    | → X1 |      |    |         |    |    |    |    |    |   |      |
|           | 15                                                       | 14                         | 13     | 12     | 11    | 10   | 09 | 08   | 07   | 06 | 05      | 04 | 03 | 02 | 01 | 00 | 1 |      |
|           | 0                                                        | 0                          | 0      | 0      | 0     | 0    | 0  | 0    | 0    | 0  | 0       | 0  | 0  | 0  | 0  |    |   |      |
|           | Wait request — 0: No System reserved (setting 0) 1: Yes  |                            |        |        |       |      |    |      |      |    |         |    |    |    |    |    |   |      |
| \$s515    | Macro Wai                                                | t requ                     | est ex | kecuti | on re | sult |    |      |      |    |         |    |    |    |    |    |   | X1 → |

<sup>\*1</sup> Not used in a stand-alone configuration

# \$s514, 515

Device memory related to MES macros and Ethernet macros (SEND/EREAD/EWRITE). Executed with respect to the port specified with \$s512.

- \$s514: Set whether a macro wait request is on or off.
  - [0]: No wait
    - During the execution of a macro command, the execution of the next macro command takes place before the completion of the current one.
  - Other than [0]: With wait
    - During the execution of a macro command, the next macro command is put on hold and is executed after the completion of the current command.
- \* In the case of successive accesses to the same port on one single macro sheet, specify a value other than "0" (with wait). If "0" (no wait) is specified, a macro command issued afterward will not be accepted.
- \$s515: Store the macro execution result.

  When \$s514 is set to "0", the issue of a macro command is stored. When \$s514 is set to "1", the response returned for the command is stored.

| Code *1     | Description                                                                                                    | Solution                                                                                                    | PC as Server | Stand-alone |
|-------------|----------------------------------------------------------------------------------------------------|----------------------------------------------------------------------------------------------------|--------------|-------------|
| 0           | Normal                                                                                                    | -                                                                                                    | 0            | 0           |
| 200 to 2001 | Communication error between a device targeted by a macro command and a connected device  Target device  V9: 801 (link down)  V8/TS2060i/V7/V6: 200 to 2001 | A communication error code is stored when the device targeted by a macro command and a device are connected via Ethernet. For error contents and solutions, refer to the connection manual of the target device. | 0            | -           |
| -8          | Communication unavailable Inaccessible                                                                                                    | Check whether the counterpart unit is running normally.                                                                                                    | 0            | -           |
| -32         | The specified table is not used.                                                                                                    | Check the network table settings.                                                                                                    | 0            | -           |
| -34         | The specified table is in use.                                                                                                    | Check whether system device memory \$514 is set. If it is not to be set, reduce the number of communications.                                                                                                    | 0            | -           |
| -40         | Setting data error                                                                                                    | Check that [Write], [Read], and [Search condition] settings are configured for the specified MES setting number.     Check that the set data is correct.                                                         | 0            | 0           |
| -51         | Specified address error                                                                                                    | Check that the specified address is correct.     For a \$L address, check if the setting is made.                                                                                                    | 0            | 0           |
| -60         | Database access error                                                                                                    | Check if the storage has enough free space.     Check if the storage to be accessed exists.                                                                                                    | -            | 0           |

<sup>\*2</sup> When requests for MES macro commands (30 maximum) accumulate in the X1 series unit in a stand-alone configuration, the X1 series unit operates while waiting regardless of the \$s514 value.

| Code *1 | Description                | Solution                                                                                                    | PC as Server | Stand-alone |
|---------|----------------------------|----------------------------------------------------------------------------------------------------|--------------|-------------|
| -61     | Error during SQL execution | Check that the [Table Name] setting is not left blank in the MES settings. Check that a schema name is not included in the table name.                                                                                                    | -            | 0           |
| -62     | Database not found         | Check that the [Database Name] setting is not left blank in the MES settings.     Check if the database file exists.     If the file is not found, newly create by executing "MES WRITE".                                                                            | -            | 0           |
| -63     | Database in use            | Check if the database file is corrupted.                                                                                                    | -            | 0           |
| -64     | Database format error      | Check that the [Line name] contents and number of rows in the MES settings are the same as the column in the table that is referenced.                                                                                                    | -            | 0           |
| -65     | Folder creation failure    | If executing the "MES WRITE" macro command, check if the storage folder to be accessed is full.  If executing a macro command other than "MES WRITE", check if the access folder exists in the storage folder to access.  Location to check: access folder\DATABASE\ | -            | 0           |

<sup>\*1</sup> Number of records (lower 10 digits) in the "VsPrimaryKey" database

Depending on when an error occurs, attempts to write a record will be counted even if they are not successful. Therefore, a subsequently written record may be numbered non-consecutively.

#### All successful

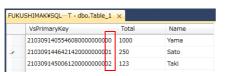

#### An error has occurred

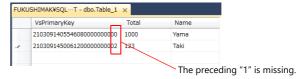

For details on the "VsPrimaryKey" database, refer to page 6-42.

# 6.9.4 V-Server

#### V-Server

Hakko Electronics V-Server is the software that enables accesses to databases.

Once V-Server is installed on a PC, no additional configuration is needed. The system requirements for V-Server are listed in the table below.

# **System requirements**

| Item               | Description                                                                                                    |
|--------------------|----------------------------------------------------------------------------------------------------|
| Computer           | PC/AT compatible computer running Windows                                                                                                    |
| OS                 | Windows 10 (32 bit, 64 bit)/ 8.1 (32 bit, 64 bit)/ 8 (32 bit, 64 bit)/ 7 (32 bit, 64 bit)/ Vista (32 bit, 64 bit)/ XP/ XP64 Edition/ Server 2016/ Server 2012/ Server 2008 R2 |
| CPU                | Pentium 4, 1 GHz or higher                                                                                                    |
| Memory             | Min. 256 MB                                                                                                    |
| Hard disk          | At installation: 2.5 GB or more                                                                                                    |
| Display resolution | XGA (1024 × 768) or higher, Display color: High color (16-bit) or higher                                                                                                    |
| Database           | SQL Server (Microsoft) MSDE (Microsoft) Oracle (Oracle Corporation)                                                                                                    |

# Installation

- 1. Download the V-Server software to your PC from the Hakko Electronics website.
- 2. Install V-Server on the PC.
- 3. Start V-Server.
- \* The message that appears at start-up indicates that V-Server is usable for one hour.

  To use V-Server without this limitation, please apply for a software license and obtain a password. For details, refer to the TELLUS and V-Server Manual.

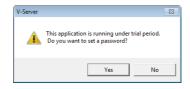

# 6.9.5 Database

# **Types of Databases**

The following databases can be used.

SQL Server: MicrosoftMSDE: Microsoft

• Oracle: Oracle Corporation

This manual describes an example of configuration using Microsoft SQL Server 2019 Express Edition.

SQL Server 2019 Express Edition

This is a simplified version of SQL Server 2019. This software can be downloaded free of charge from Microsoft's website.

# **SQL Server 2019 Express Edition**

#### Installation

- 1. Download SQL Server 2019 Express Edition from Microsoft's website.
- 2. Double-click the downloaded executable file.
- 3. The following window is displayed. Select [Custom].

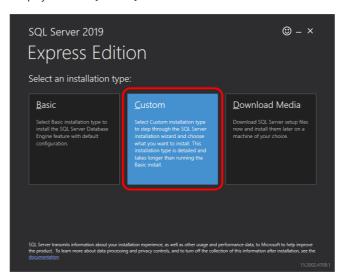

4. Specify the download target location and click [Install]. The installation package is downloaded.

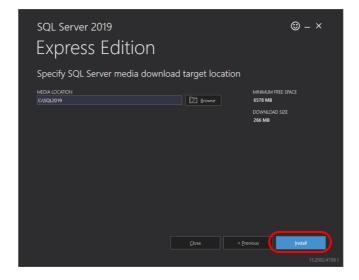

5. The [SQL Server Installation Center] window is displayed. Select [New SQL Server stand-alone installation or add features to an existing installation].

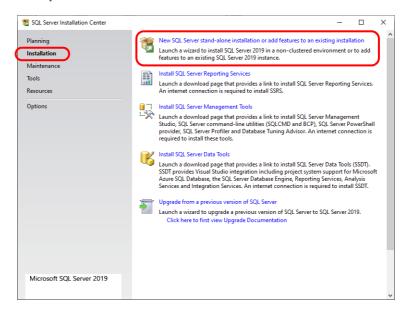

6. The license terms are displayed. Select the [I accept the license terms and Privacy Statement] checkbox and click the [Next] button.

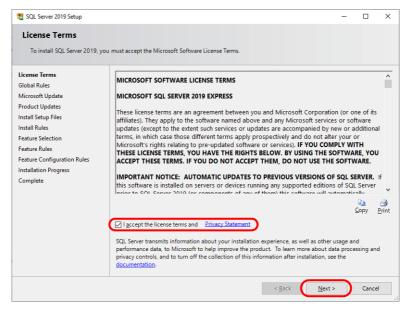

7. The [Product Updates] window is displayed. Proceed by following the instructions.

8. The [Install Setup Files] window is displayed and installation of setup files starts.

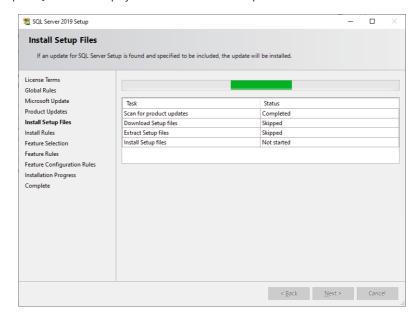

9. The [Install Rules] window is displayed. Proceed by following the instructions.

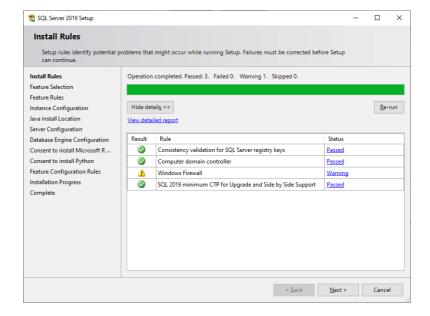

10. The [Feature Selection] window is displayed. Select the [Database Engine Services] checkbox and proceed to the next screen.

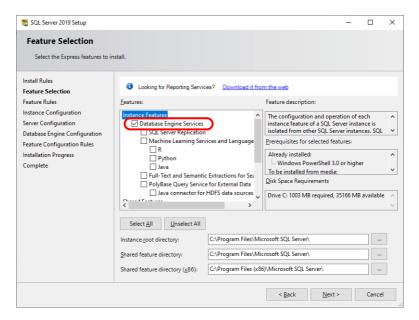

11. The [Instance Configuration] window is displayed. Select the [Named instance] radio button and proceed to the next screen.

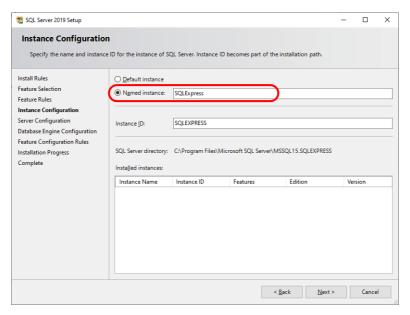

12. The [Server Configuration] window is displayed. Click the [Next] button.

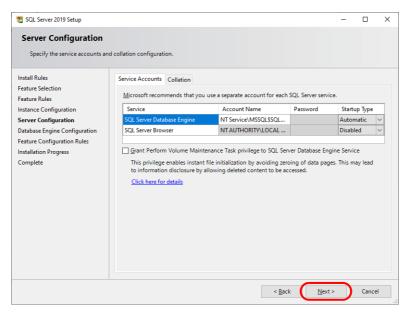

13. The [Database Engine Configuration] window is displayed. Select the [Mixed Mode] radio button and enter a password. Click the [Next] button to start installation.

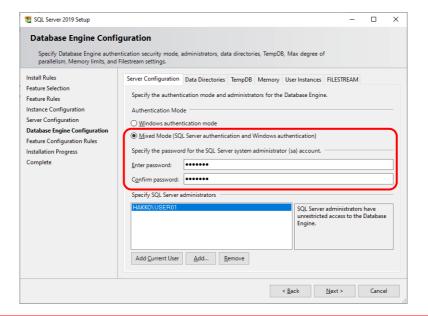

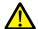

The password is required when connecting to the database and configuring MES settings in the V-SFT editor. Take care managing your password and do not lose it.

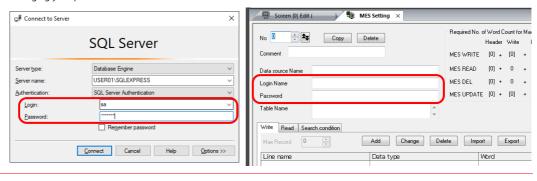

14. The [Complete] window is displayed when installation is finished. Click the [Close] button to exit.

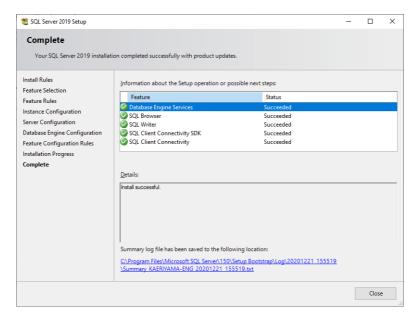

- 15. Restart the PC.
- 16. Click the Windows start menu icon  $\rightarrow$  [Microsoft SQL Server 2019]  $\rightarrow$  [SQL Server 2019 Configuration Manager].

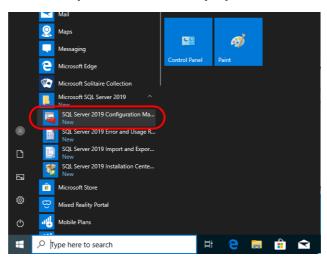

17. SQL Server Configuration Manager starts. Check that SQL Server (SQL Express) is running.

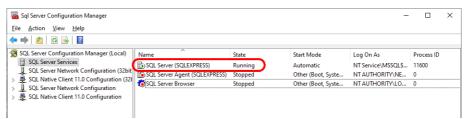

This completes the installation procedure.

# **Creating an SQL Server Database**

An SQL Server database can be created using Microsoft SQL Server Management Studio.

Microsoft SQL Server Management Studio: SSMS

An easy-to-use, graphical management tool intended for management of SQL Server 2019 Express Edition

## Installation

- 1. Download SQL Server Management Studio from Microsoft's website.
- 2. Double-click the downloaded file.
- 3. The following window is displayed. Click [Install] to start installation.

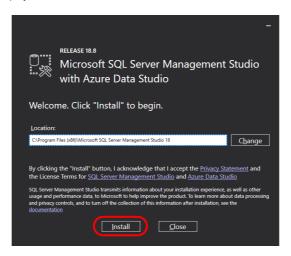

4. When installation is complete, the following window is displayed. Click [Restart].

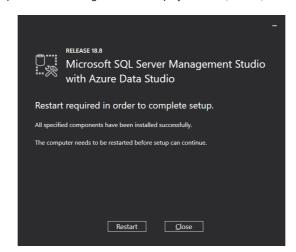

5. The PC reboots.

This completes the installation procedure.

# **Starting SQL Server Management Studio**

1. Click the Windows start menu icon → [Microsoft SQL Server Tools 18] → [SQL Server Management Studio].

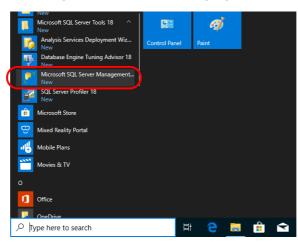

2. The [Connect to Server] window is displayed. Enter the required information and click [Connect].

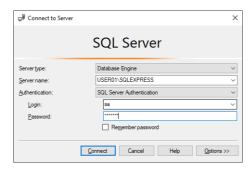

| Item           | Description                                                       |
|----------------|-------------------------------------------------------------------|
| Server name    | Select the server name of the SQL Server.                         |
| Authentication | Select "SQL Server Authentication".                               |
| Login          | Enter a user name. The user name "sa" is entered in this example. |
| Password       | Enter the password.                                               |

The password for "sa" was specified on the [Authentication Mode] window displayed during installation of SQL Server 2019 Express Edition (see page 6-36).

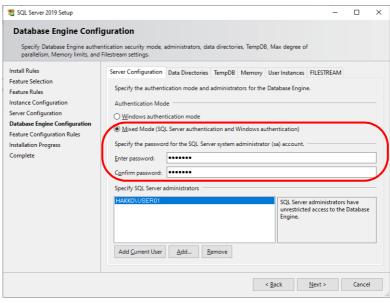

3. SQL Server Management Studio starts up.

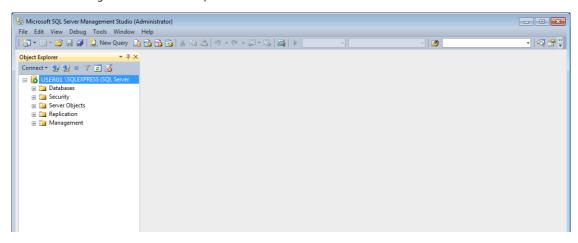

# Creating a new database

1. Select [Databases] and click [New Database] on the right-click menu.

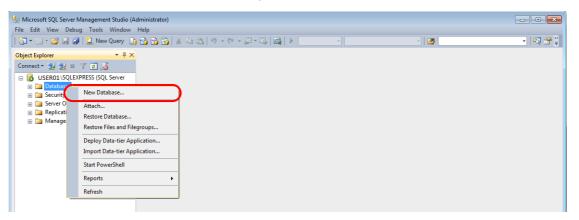

2. The [New Database] window is displayed. Specify a database name and click the [OK] button.

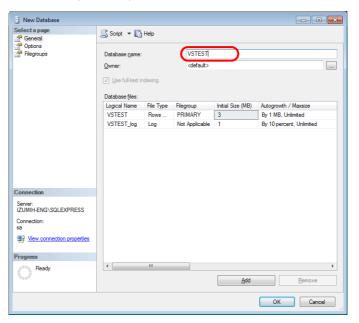

3. A new database is created.

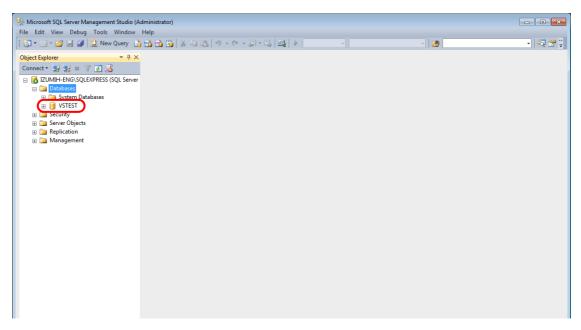

## Creating a new table

1. Start SQL Server Management Studio.

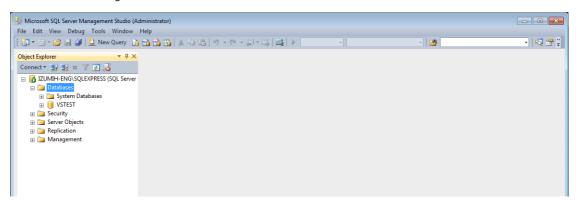

2. Select the database created in the previous section and click [New Table] on the right-click menu.

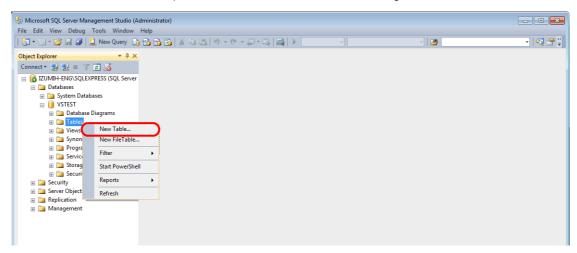

3. The table creation screen is displayed. Create a table by registering a line name and data type.

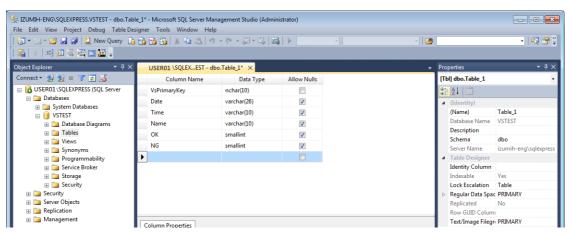

• Always set the primary key for V-Server for a database table to which data will be added.

| Line Name    | Data Type | Length           | Allow Nulls | Primary Key |
|--------------|-----------|------------------|-------------|-------------|
| VsPrimaryKey | varchar   | 26 bytes or more | No          | 0           |

Example: Database results

| FUKUSHIMAK\( SQL\\ --T - \) dbo.\( Table\_1 \) \\
| VsPrimaryKey | 7 |
| 210309140554608000000000 | 1 |
| 210309145006120000000002 | 1 |
| Upper 15 digits: Date and time (March 9, 2021, 14:50:6120)

Lower 10 digits: Number of records from 0 to 999999999 (first record is "0")

- PC as server Records are numbered consecutively starting from "0" when V-Server starts. The numbering is reset to "0" when V-Server is terminated. \*
- Stand-alone configuration (storage folder)
   Records are numbered consecutively starting from "0" when the X1 series unit enters RUN mode. The numbering is reset to "0" when the X1 series unit exits RUN mode. \*
- The numbering is also reset to "0" when the maximum number "999999999" is reached.

6-42

• The following data types can be used with the MES interface function. These correspond to the data types in the MES settings in V-SFT.

|             | Databas   | V-SFT: ME | S settings  |           |                      |
|-------------|-----------|-----------|-------------|-----------|----------------------|
| Line Name   | Data Type | Length    | Allow Nulls | Data type | Length               |
| (Arbitrary) | smallint  | 1 word    | Permitted   | DEC-      | 1 word               |
| (Arbitrary) | int       | 2 word    | Permitted   | BCD       | 2 word               |
| (Arbitrary) | Float     | 2 word    | Permitted   | FLOAT     | 2 word               |
| (Arbitrary) | varchar   | Arbitrary | Permitted   | CHAR      | 256 bytes<br>maximum |

4. When the table settings are complete, close the table. The confirmation dialog box is displayed. Click the [Yes] button.

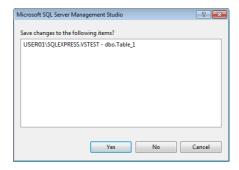

5. Enter a name and click the [OK] button.

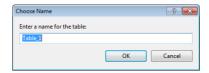

6. The table is created.

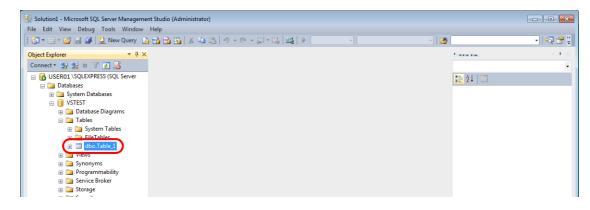

## Opening a table

The data saved in the database can be checked according to the following procedure.

1. Select a table and click [Edit Top 200 Rows] on the right-click menu.

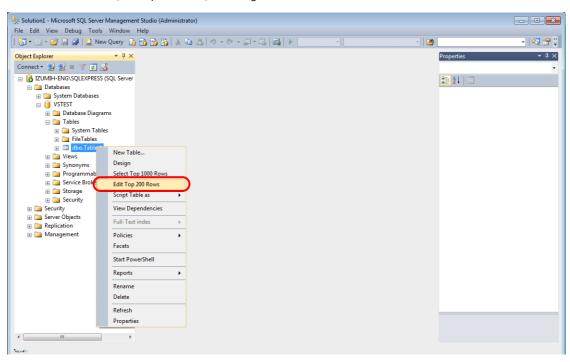

2. The table is opened. The line name registered when the table was created is displayed. Data is saved in each "NULL" field.

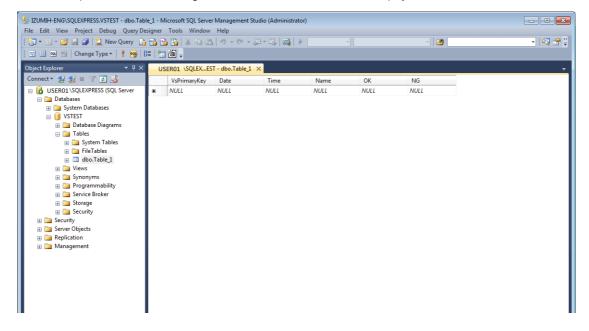

# 6.9.6 Data Source (ODBC) Settings

V-Server accesses the database via a data source (ODBC). Data source settings need to be configured to allow V-Server access to the database. This manual describes an example of configuration using Microsoft SQL Server 2012 Express Edition.

## ODBC: Open DataBase Connectivity

ODBC is the interface between an application (V-Server) and the database.

Because ODBC accommodates the differences in specifications between databases, users only need to create programs based on the ODBC-specified procedure in order to access those databases.

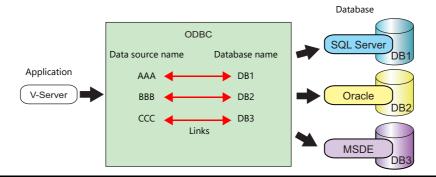

- 1. From the Windows [Start] menu, click [Control Panel] to display the Control Panel.
- 2. Click [Administrative Tools].

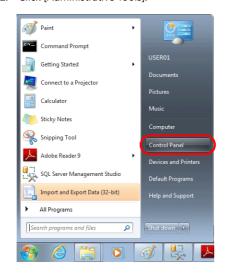

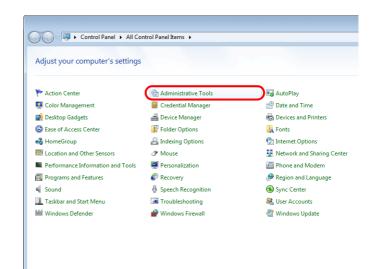

3. The [Administrative Tools] window is displayed. Double-click [Data Sources (ODBC)].

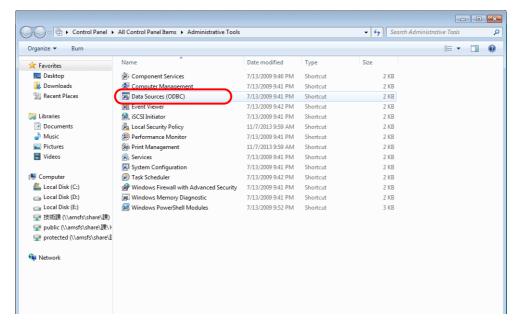

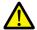

# For 64-bit versions of Windows XP/Vista/7/8/10

The 32-bit version of ODBC must be used because V-Server is a 32-bit application.

For Windows 10
 Click the Windows start menu icon → [Windows Administrative Tools] → [ODBC Data Sources (32-bit)].

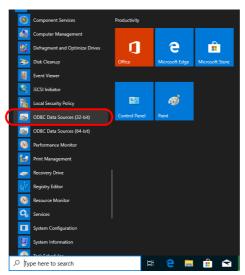

- For Windows XP/Vista/7/8
  - From the Windows [Start] menu, click [Computer], double-click [Local Disk (C:)] → [Windows] → [SysWOW64].
  - 2) Double-click the "odbcad32" application. The 32-bit version of ODBC starts up.
  - 3) Press the [Ctrl] + [Shift] + [Esc] keys together to start Windows Task Manager and check which version of ODBC is running.
    - On the [Processes] tab, the 32-bit version is running if "odbcad32.exe \*32" is shown in the list.
- 4. The [ODBC Data Source Administrator] window is displayed. Select the [System DSN] tab and click the [Add] button.

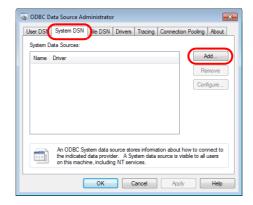

5. The [Create New Data Source] window is displayed. Select [SQL Server] and click the [Finish] button.

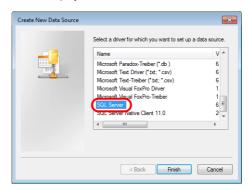

6. The following window is displayed. Configure the required settings and click the [Next] button.

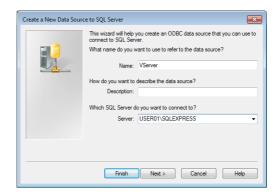

| Item   | Description                 |
|--------|-----------------------------|
| Name   | Specify a data source name. |
| Server | Specify a SQL Server name.  |

- The data source name is used in the MES settings in V-SFT.
- The SQL Server name can be checked in SQL Server Management Studio.

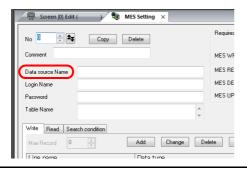

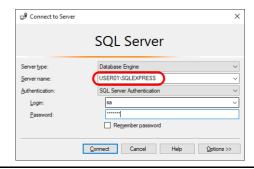

The following window is displayed.
 Select the [With SQL Server authentication using a login ID and password entered by the user] radio button and specify a login ID and password.

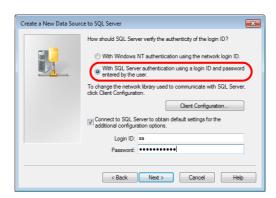

| Item     | Description                              |  |
|----------|------------------------------------------|--|
| Login ID | Enter a login ID ("sa" in this example). |  |
| Password | Enter the password.                      |  |

The login ID ("sa") and password were specified on the [Authentication Mode] window displayed during installation of SQL Server 2012 Express Edition (see page 6-36).

8. Click the [Next] button. The following window is displayed.

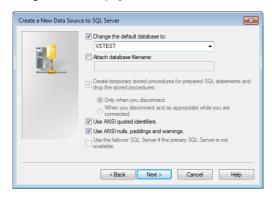

9. Select the [Change the default database to] checkbox and select a database.

Select the database created using Microsoft SQL Server Management Studio (see page 6-41).

10. Click the [Next] button. The following window is displayed.

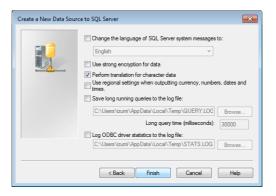

11. Click the [Finish] button. The following window is displayed.

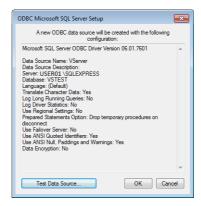

12. Click the [Test Data Source] button. When a connection has been successfully established, the following window is displayed.

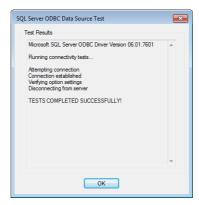

13. Click [OK]. The previous screen reappears.

# 14. Click [OK]. The data source is registered.

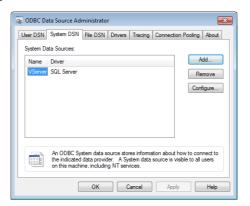

This completes the configuration of settings.

# 6.10 E-mail Notification

# 6.10.1 Overview

- Send e-mail notifications using the alarm function.
- In the alarm function, e-mail notifications can be sent according to the ON/OFF status of alarm bits. If a problem occurs, you can be notified of the fault even at a remote location.

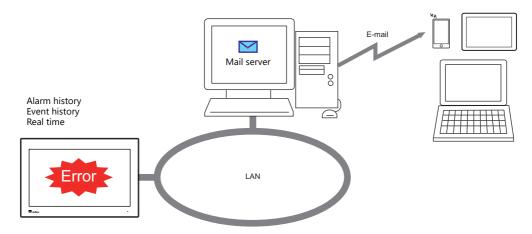

- Encrypted communication using SSL/TLS or STARTTLS is also supported.
- When e-mail notifications are sent from multi-language screens by using the alarm function, notification messages are sent in all relevant languages.

Example of e-mail notification main body

2014/04/10 18:55:04 <ON> A タンク異常発生 Apr/10/2014 18:55:04 <ON> 2014/04/10 18:55:04 <ON> A 罐 异常发生 2014/04/10 18:55:04 <ON> A 罐 發生異常 탱크 A 에러

• Supported items and ports used

| Port                | ltem                                        | Others                                                                                                    |
|---------------------|---------------------------------------------|----------------------------------------------------------------------------------------------------|
| LAN<br>LAN2<br>WLAN | Alarm history<br>Event history<br>Real time | <ul> <li>The mail server must reside on the LAN.</li> <li>Gateway must be set on the X1 series unit (multiple ports cannot be set at the same time).</li> </ul> |

# 6.10.2 Detailed Settings

To send e-mail notifications, IP address settings on the X1 series unit and e-mail settings for registering the mail server and recipients of notification must be configured.

## **IP Address Settings**

Decide on one port from LAN/LAN2/WLAN to set for use in sending e-mail notifications. In addition to IP address settings, default gateway settings are also required. When using [Sending Mail Server (SMTP)], DNS settings on the X1 series unit are also required.

For information on IP address settings, refer to "IP Address Settings of X1 Series Unit" page 6-2.

# **E-mail Settings**

There are two ways to configure e-mail settings: using the V-SFT editor or using local mode on the X1 series unit.

# **Setting using the V-SFT editor**

 $[System \ Setting] \rightarrow [Ethernet \ Communication] \rightarrow [E-Mail]$ 

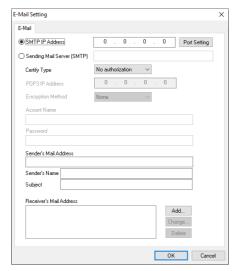

|                    | Item                                                        | Description                                                                                                    |  |
|--------------------|-------------------------------------------------------------|----------------------------------------------------------------------------------------------------|--|
| Mail server        |                                                             | Set the mail server using an IP address or server name.                                                                                                    |  |
|                    | SMTP IP Address                                             | Set the IP address of the mail server.                                                                                                    |  |
|                    | Sending Mail Server<br>(SMTP)                               | Set the server name of the mail server (within 255 one-byte alphanumeric characters and symbols) Setting of [DNS server] in System Configurator on the X1 series unit via [LAN] /[LAN2] / [WLAN] is necessary.                                |  |
| Port Setting       |                                                             | Set the SMTP port number of the mail server. 0 to 65535 (default: 25)  Sending Server (SMTP)  Port No. 25 Default  Example: Port No. 465 for SSL/TLS communication                                                                            |  |
|                    |                                                             | Port No. 587 for STARTTLS communication                                                                                                    |  |
| Certify Type       |                                                             | Set the authentication method in accordance with the specifications of the mail server. Select "SMTP-AUTH" when attaching a file.                                                                                                    |  |
|                    | No authorization                                            | No authentication is performed.                                                                                                    |  |
| POP before SMTP *1 |                                                             | Authentication is performed with the POP3 server. Configure the following settings.  • POP3 IP Address  • Account Name (63 one-byte characters or less)  • Password (63 one-byte characters or less)                                          |  |
|                    | SMTP-AUTH *2<br>LOGIN<br>PLAIN<br>CRAM-MD5<br>DIGEST-MD5 *3 | Authentication is performed with the SMTP server. Configure the following settings.  • Encryption Method  - None  - SSL/TLS *4  - STARTTLS *5*6  • Account Name (63 one-byte characters or less)  • Password (63 one-byte characters or less) |  |

|                         | Item   | Description                                                                                                    |
|-------------------------|--------|----------------------------------------------------------------------------------------------------|
| Sender's Mail Add       | ress   | Set the sender's mail address. It is recommended to create a dedicated account for the X1 on the mail server and to set its address here.                                                                                                    |
| Sender's Name           |        | Set the sender's name. A name consisting of both one- and two-byte characters is not valid. It is displayed in the "Sender" field in an incoming e-mail.                                                                                                    |
| Subject                 |        | Set the subject. It is displayed in the "Subject" field in an incoming e-mail.                                                                                                    |
| Receiver's Mail Address |        | 8 maximum Register the recipient mail addresses. Register all mail addresses to receive notifications from the X1 series unit.  * When creating a screen program and the recipients of e-mail notification is yet to be determined, dummy recipients from numbers 0 to 8 can be used instead. The actual recipient addresses can be changed later on the X1 series unit in the [E-Mail Setting] in Local mode. |
|                         | Add    | Register a new recipient address.                                                                                                    |
|                         | Change | Change a registered address.                                                                                                    |
|                         | Delete | Delete a registered address.                                                                                                    |

#### \*1 POP before SMTP

POP before SMTP uses POP3 authentication that is performed when e-mail is received. SMTP permits the sending of e-mail from the authenticated IP address for a limited time.

Since authentication is disabled after a specific time has elapsed, authentication with POP3 will be required again.

In the case of authentication with POP3, a password is sent in plain text. POP before SMTP using APOP is also available. APOP allows a password to be sent in encrypted form. Note that the X1 series only supports POP3.

#### \*2 SMTP Authentication

Authentication is performed with the SMTP server. SMTP Authentication is classified into several authentication methods. The X1 series supports LOGIN, PLAIN, CRAM-MD5, and DIGEST-MD5 methods.

Since the SMTP server automatically performs authentication according to the available method, users are not requested to make configurations.

<Automatic authentication steps>

- 1. Compliant with PLAIN?
- 2. Compliant with LOGIN?
- 3. Compliant with CRAM-MD5?
- 4. Compliant with DIGEST-MD5?
- 5. Authentication failure

### About the authentication methods

- PLAIN

The PLAIN method sends user names and passwords in plain text (not in encrypted form).

- LOGIN

LOGIN is similar to PLAIN but it often sends information, such as USER xxxxxx or PASS xxxxxxx, separately (as performed with POP3). Because the standard specifications of LOGIN are not established, there are e-mail servers that use LOGIN in their own way.

- CRAM-MD

With CRAM-MD5, the server sends an arbitrary character string (a challenge string) to the client. The client then performs a specific computing process called Message Digest 5 (MD5) by using the challenge string and password, and returns the result to the server. The server that receives the result also performs the same process. When both results match each other, the server judges that the client knows the correct password and grants authorization.

- DIGEST-MD5

DIGEST-MD5, an expanded version of CRAM-MD5, has an enhanced resistance to dictionary attacks and brute force attacks.

- \*3 Only "auth" mode is supported for "quality protection". It does not support "auth-int" and "auth-conf" modes.
- \*4 If using Gmail, set "Access for less secure apps" in the Google account security settings to "Turn on".
- \*5 Mail servers that can use STARTTLS for sending e-mail
  - Microsoft 365 smtp.outlook.com, smtp.office365.com
  - Gmail smtp.gmail.com
- \*6 If using Gmail, the following settings are required in the Google account security settings.
  - Access for less secure apps: Off
  - 2-Step Verification: On
  - Generate a password from [App passwords] by setting [Select app] to "Mail" and [Select device] to "Other", and then inputting a device name (example: X1). Register the 16-digit password at [E-Mail Setting] → [Password] for the X1 series unit.

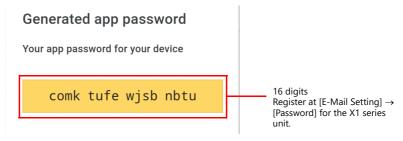

# **Setting using Local mode on the unit**

- 1. Press one corner of the screen for at least two seconds and release your finger when there is a beep.
- 2. Then within one second, press a different corner and hold for at least two seconds. The system menu appears.
- 3. Press the [Local] switch to change the X1 app to Local mode. Tap the [E-Mail Setting] icon to display the [E-Mail Setting] screen.

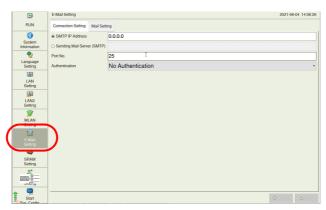

4. Tap an item to change its setting if necessary.

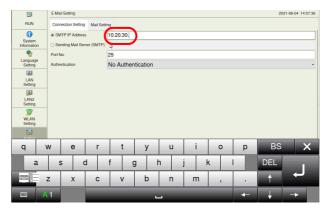

5. Press the [Apply] switch at the bottom right of the screen and end settings.

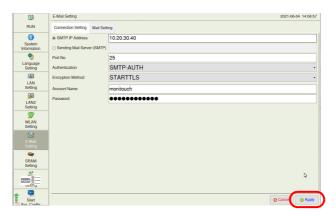

## **Alarm Server**

If sending e-mail notifications linked to alarm bits, select the [E-mail Enable/None] setting and recipient e-mail addresses in the alarm server settings.

This section describes the settings required for sending e-mail notifications. For details on other settings, refer to "8 Alarm" in X1 Series Reference Manual 1.

1. Click [System Setting]  $\rightarrow$  [Alarm Server]  $\rightarrow$  [Alarm Block] to display [Alarm Device].

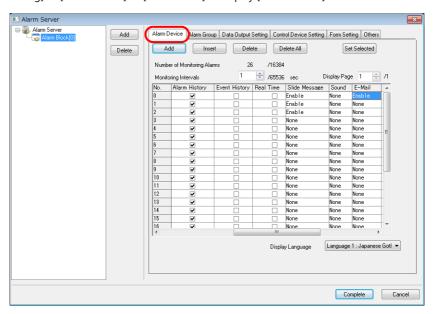

2. Select "Enable" for [E-Mail] for the device memory to send e-mail notifications and configure the detailed settings.

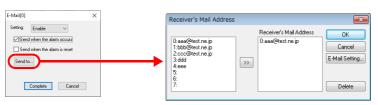

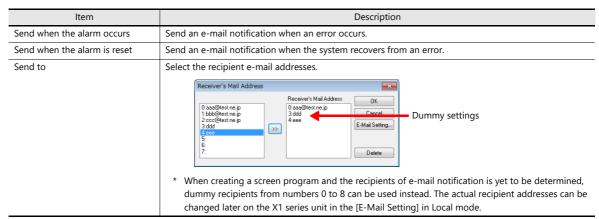

## 6.10.3 System Device Memory (\$s)

Information on sent e-mail messages is output to system device memory (\$s).

| \$s     |                     | Description                                                                                                    |                                                                                                    |  |
|---------|---------------------|----------------------------------------------------------------------------------------------------|----------------------------------------------------------------------------------------------------|--|
| \$s1005 | stored.             | t receives send requests continually, the number (0 to 16) of e-mail messages waiting to be sent is<br>seep up to 16 e-mail messages. Any more than 16 messages are discarded. |                                                                                                    |  |
| \$s1006 | Stores error inform | nation on e-mail messages.                                                                                                    |                                                                                                    |  |
|         | Error No.           |                                                                                                    | Cause                                                                                                    |  |
|         | 0                   | Normal                                                                                                    | -                                                                                                    |  |
|         | 1                   | E-mail address error                                                                                                    | Incorrect recipient mail address                                                                                                    |  |
|         | 6                   | Network not connected                                                                                                    | Incorrect SMTP/POP3 server IP address SMTP server refusal Incorrect port number Incorrect SSL/TLS, STARTTLS settings Incorrect account name/password |  |
|         | 50                  | SMTP transmission error                                                                                                    | Authentication method error<br>Incorrect sender's mail address<br>Connection lost                                                                    |  |

# **7 IIoT Function**

7.1 MQTT

7.2 OPC UA

### **7.1 MQTT**

#### 7.1.1 Overview

#### **MQTT**

MQTT (Message Queue Telemetry Transport) is a protocol that was invented and developed in the late 1990's by IBM and is built on the TCP/IP stack. In 2014, it became open source.

MQTT has become the standard communication protocol for IoT communications.

#### **Features**

• Publish/Subscribe (Pub/Sub) messaging pattern
A communication system in which communications are performed between Publishers (senders) and a Broker (event bus) and between the Broker and Subscribers (receivers).

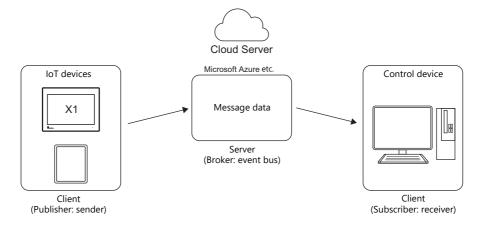

- Since MQTT is a lightweight protocol, high-speed communication and cost reduction are possible.
- The reliability of message delivery (QoS: Quality of Service) can be selected.

## 7.1.2 X1 Series Specifications

| Item                   |                       | Specification            |               | Remarks                                                                                  |
|------------------------|-----------------------|--------------------------|---------------|------------------------------------------------------------------------------------------|
| Supported MQTT version |                       | Ver.3.1.1                |               | Ver. 5 not supported                                                                     |
| Supported serve        | r                     | Microsoft Azure          |               |                                                                                          |
| Ethernet ports         |                       | LAN1 / LAN2 / WLAN       |               | Use one of the ports.<br>The port to use requires the setting of a<br>default gateway.   |
| Port number            |                       | 8883: Secure MQTT (TLS)  |               | 1883 not supported                                                                       |
| TLS                    |                       | TLS1.2 / TLS1.1 / TLS1.0 |               |                                                                                          |
| Server function        | Broker (event bus)    | Not supported            |               |                                                                                          |
| Client function        |                       | Supported                |               |                                                                                          |
|                        | Publisher (sender)    | Message sending          | Supported*1   | Sending method     Fixed cycle (MQTT client setting)     Trigger (control device memory) |
|                        |                       | File uploading           | Not supported |                                                                                          |
|                        | Subscriber (receiver) | Message receiving        | Not supported |                                                                                          |
|                        |                       | File downloading         | Not supported |                                                                                          |
| QoS                    |                       | 1 (Fixed)                | !             |                                                                                          |

- \*1 Notes on message sending
  - Microsoft Azure does not support message sending using topics.
  - Connection via a proxy server is not supported.
  - Character string data is encoded in UTF-8 and then sent to the server.

## 7.1.3 Settings on the Editor

When connecting as an MQTT client, [MQTT client] settings must be configured.

#### **MQTT Client Settings**

1. Click [System Setting]  $\rightarrow$  [Other]  $\rightarrow$  [IIoT Setting].

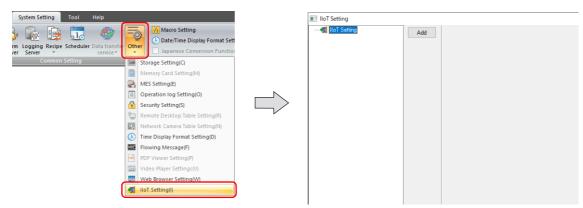

Click [Add] and set the following.
 [Protocol Selection]: MQTT (client)
 [Add No.]: 0 to 7

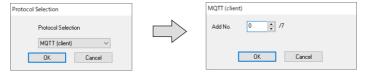

3. Configure settings on the [MQTT client] tab window.

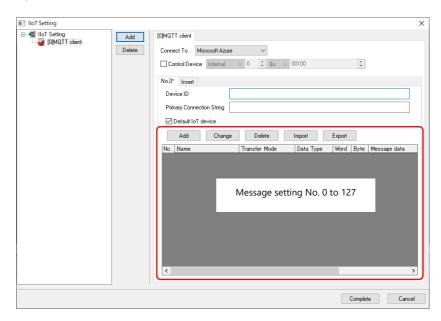

| Item       | Description                                      |
|------------|--------------------------------------------------|
| Connect To | Specify the MQTT server. Microsoft Azure (fixed) |

| Item                         | Description                                                                                                    |  |  |
|------------------------------|----------------------------------------------------------------------------------------------------|--|--|
| Control Device               | Setting is possible on the [MQTT client] tab window on which the [Default IoT device] checkbox is selected.                                                                                                    |  |  |
|                              | Specify a control device memory address when using a trigger to send IoT device information.*1 Two words are secured for use.                                                                                                    |  |  |
|                              | n Default IoT device No.                                                                                                    |  |  |
|                              | $\begin{array}{c ccccccccccccccccccccccccccccccccccc$                                                                                                    |  |  |
|                              |                                                                                                    |  |  |
| No. 0 to 7                   | IoT device No. 0 to 7 An asterisk (*) appended to a number denotes the default number.                                                                                                    |  |  |
|                              | [Insert]: Adds an IoT device. [Delete IoT device]: Deletes the currently displayed IoT device.                                                                                                    |  |  |
| Device ID                    | Set the ID by which the MQTT server is to recognize the X1 series unit.  One-byte alphanumeric characters, symbols (excluding + and #)                                                                                                    |  |  |
|                              | Set the device ID that is registered in the Azure IoT device settings. Refer to page 7-12.                                                                                                    |  |  |
| Primary Connection<br>String | Set the connection string necessary for the X1 series unit to communicate with Azure IoT Huk Check the [Primary Connection String] or [Secondary Connection String] setting in the Azure IoT device settings and set the string. Refer to page 7-12. |  |  |
| Default IoT device           | Select the checkbox for one IoT device number from among 0 to 7 from MQTT client number 0 to 7.  The messages of the selected IoT device number are sent to the server.                                                                              |  |  |
|                              | An asterisk (*) is appended to the IoT device number.                                                                                                    |  |  |
|                              | IloT Setting                                                                                                    |  |  |
| Message settings             | Register the messages to send to the server. Refer to the next page for details.  No. 0 to 127  [Add]: Adds a message setting number. [Change]: Edits a message setting number. [Deletes]: Deletes a message setting number.                         |  |  |
|                              | [Import]: Imports message settings from a CSV file.*2 [Export]: Exports registered message settings to a CSV file.                                                                                                    |  |  |

- \*1 When using control device memory, messages are not sent according to the fixed interval set by the [Transmission interval] setting on the [Message Settings] window.
- \*2 When importing message settings, registered settings will be discarded. Refer to "CSV file (comma delimited) format" on page 7-4.

#### **Message settings**

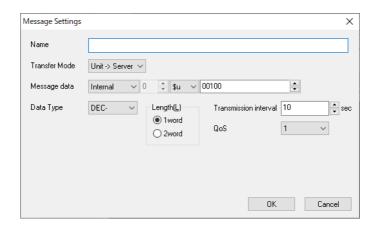

| ltem                        | Description                                                                                                    |           | Remarks                                 |                                                    |
|-----------------------------|----------------------------------------------------------------------------------------------------|-----------|-----------------------------------------|----------------------------------------------------|
| Name                        | Register an identifier. Up to 32 one-byte alphanumeric characters and symbols                                                                                                    |           |                                         | Entry required                                     |
| Transfer Mode               | Unit → Server (send)                                                                                                    |           |                                         |                                                    |
| Message data<br>Data Type   | Set the device memory address and data type of the data to send.                                                                                                    |           |                                         | When [Data Type] is set to [CHAR]:                 |
| Length<br>Bytes             | Message data                                                                                                    | Data Type | Length/Bytes                            | Character string data is encoded in UTF-8 and then |
| •                           | Internal device                                                                                                    | DEC-      | 1 word / 2 word                         | sent to the server.                                |
|                             | memory<br>PLC device memory                                                                                                    | CHAR      | 1 to 256 bytes                          |                                                    |
|                             | Tag                                                                                                    | BCD       | 1 word / 2 word                         |                                                    |
|                             |                                                                                                    | FLOAT     | 2 word                                  |                                                    |
|                             |                                                                                                    |           |                                         |                                                    |
| Transmission interval       | Set the cycle for sending the message. Range: 1 to 3600 sec                                                                                                    |           |                                         | Default: 10 sec                                    |
| Kange. 1 to 3000 Si         |                                                                                                    |           |                                         | Invalid when control device memory is used.        |
| QoS<br>(Quality of Service) | Set the reliability of message delivery between the X1 series unit and the server.                                                                                                    |           | Azure does not support QoS 0 and QoS 2. |                                                    |
|                             | QoS 1 (fixed):  After sending a message, the X1 series checks for a message from the server acknowledging receipt.  Since the message is sent until the receipt message is received from the server, a message may be delivered multiple times when the X1 series fails to receive the receipt message due to a communication error. |           |                                         |                                                    |

#### • CSV file (comma delimited) format

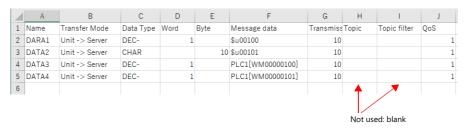

## 7.1.4 Settings on the X1 Series Unit

When connecting as an MQTT client, the following settings need to be configured on the X1 series unit.

#### **IP Address Settings**

Any one of the LAN, LAN2, or WLAN ports is used for MQTT connection.

Configure IP address and gateway settings of the port to use for MQTT connection.

The IP address and gateway settings can be configured on the System Configurator  $\rightarrow$  [Settings]  $\rightarrow$  [IP Address Setting] screen.

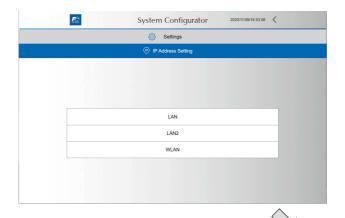

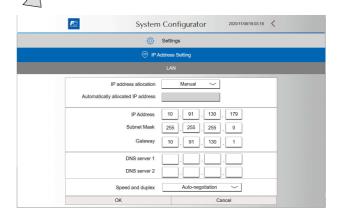

For details on System Configurator, refer to the X1 Series Hardware Specifications.

An internet connection is also necessary in order to connect to the server (Azure). Messages cannot be sent via the proxy server.

### 7.1.5 System Device Memory

Error information is stored in system device memory \$s2001 of the X1 series unit.

| Code | Description                                                                                                    | Remarks                                                                                                    | Operation |
|------|----------------------------------------------------------------------------------------------------|----------------------------------------------------------------------------------------------------|-----------|
| 404  | <ul><li>IoT hub does not exist.</li><li>Device ID does not exist.</li></ul>                                    | Check the settings of the IoT hub and device ID. Check the connection of the LAN cable. Check that connection is not via the proxy server.                           |           |
| 429  | Requests from the X1 series unit are in excess. Request is rejected since daily limit of messages is exceeded. | Adjust the transmission interval of the X1 series unit. Upgrade the IoT hub tier. Increase the number of F1 IoT hub units. (Possible with Basic and Standard tiers.) | X1 →      |
| 500  | Internal error occurred.                                                                                       | There may be a server problem. Try sending again later. If the error persists, create a support request*1 from Azure Portal.                                         |           |

- \*1 Support request
  - Click [Help + support]  $\rightarrow$  [New support request] and search for a solution.
  - [Basics]: Input the required fields.

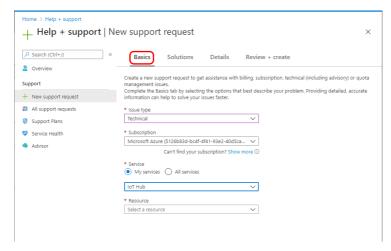

- [Solutions]: Check the recommended solution.

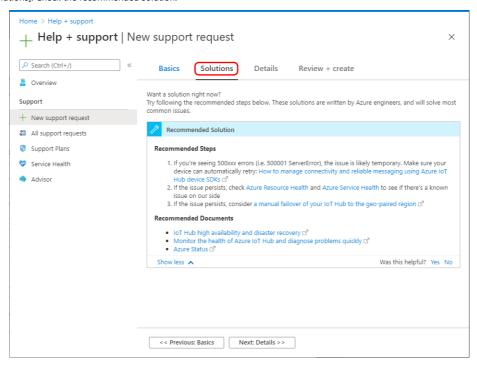

- [Details]: Receive technical support from your purchased support plan.

## 7.1.6 Settings on Microsoft Azure

#### **Preparing IoT Hub**

1. Access the Azure Portal (https://ms.portal.azure.com) using Google Chrome. The [Sign in] screen is displayed.

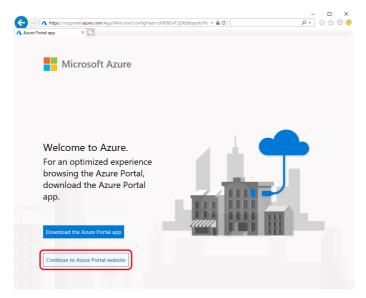

2. Sign in with your account.
If you do not have an account, create an account and then sign in.

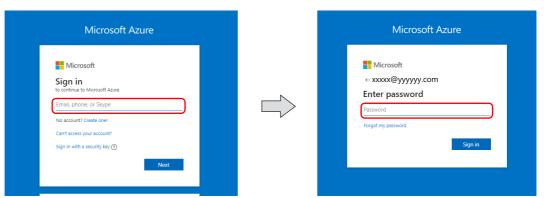

3. Select [Create a resource] from the menu.

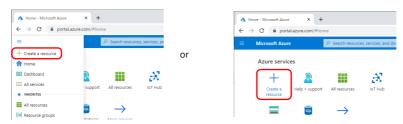

4. Select [Internet of Things]  $\rightarrow$  [IoT Hub] and configure settings.

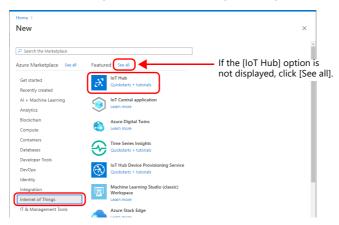

#### • IoT hub: [Basics]

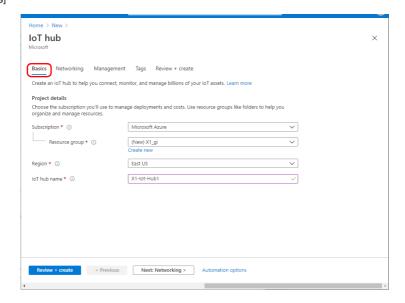

| Item           | Description                                                                                                    | Remarks                                                                                                    |
|----------------|----------------------------------------------------------------------------------------------------|----------------------------------------------------------------------------------------------------|
| Subscription   | Subscription Select the subscription for using IoT hub.                                                                                                 |                                                                                                    |
| Resource group | Select or create a resource group.                                                                                                    |                                                                                                    |
| Region         | Select the region close to the location where the X1 series unit is to be installed if placing priority on the transmission speed for sending messages. |                                                                                                    |
| loT hub name   | Input the name for your IoT hub. This name must be globally unique. A green checkmark is displayed when the input name is available.                    | The IoT hub will be publicly discoverable as a DNS endpoint. Be sure not to enter any sensitive or personally identifiable information. |

#### • IoT hub: [Networking]

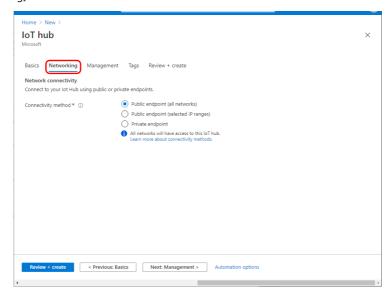

| Item                | Description                   | Remarks |
|---------------------|-------------------------------|---------|
| Connectivity method | Select a connectivity method. |         |

#### • IoT hub: Management

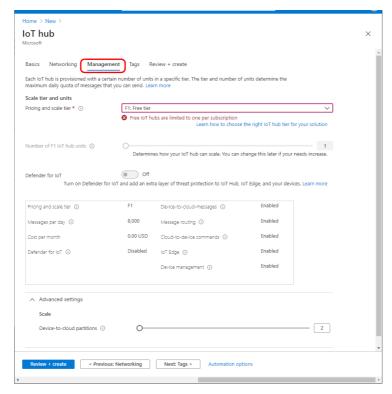

| Item                       | Description                                                                                                    | Remarks                        |
|----------------------------|----------------------------------------------------------------------------------------------------|--------------------------------|
| Pricing and scale tier     | Based on the available functions <sup>*1</sup> of Azure and the number of messages to be sent daily, select a level <sup>*2</sup> appropriate for your hub. |                                |
| Number of F1 IoT hub units | Set the number of units. The maximum number of messages that can be sent daily is determined by this setting.                                               | Fixed to "1" for the free tier |
| Device-to-cloud partitions | Set the number of simultaneous readers of messages.                                                                                                    |                                |

#### \*1 List of functions

| No. | Function                                          | Free / Standard | Basic |
|-----|---------------------------------------------------|-----------------|-------|
| 1   | Device-to-cloud telemetry                         | 0               | 0     |
| 2   | Per-device identity                               | 0               | 0     |
| 3   | Message routing and Event Grid integration        | 0               | 0     |
| 4   | HTTP, AMQP, and MQTT protocols                    | 0               | 0     |
| 5   | Device Provisioning Service                       | 0               | 0     |
| 6   | Monitoring and diagnostics                        | 0               | 0     |
| 7   | Device streams                                    | 0               | -     |
| 8   | Cloud-to-device messaging                         | 0               | -     |
| 9   | Device management, Device twins, and Module twins | 0               | -     |
| 10  | IoT Edge                                          | 0               | -     |

- \* Function numbers 1, 2, and 4 are used for sending messages from the X1 series unit.
- \* Upgrading from the free tier to the standard or basic tiers is not supported. Downgrading from the standard tier to the basic tier is also not supported.

#### \*2 List of tiers

| Tier              | Price per Unit (Per month) | Total Number of Messages (Per day) |
|-------------------|----------------------------|------------------------------------|
| F1: Free tier     | Free                       | 8,000                              |
| S1: Standard tier | \$25 (USD)                 | 400,000                            |
| S2: Standard tier | \$250 (USD)                | 6,000,000                          |
| S3: Standard tier | \$2,500 (USD)              | 300,000,000                        |
| B1: Basic tier    | \$10 (USD)                 | 400,000                            |
| B2: Basic tier    | \$50 (USD)                 | 6,000,000                          |
| B3: Basic tier    | \$500 (USD)                | 300,000,000                        |

<sup>\*</sup> Check Microsoft's website for details. https://azure.microsoft.com/en-us/pricing/details/iot-hub/

• [Review + create] Check that settings are correct and click [Create]. Your IoT hub is created in about 5 to 10 minutes.

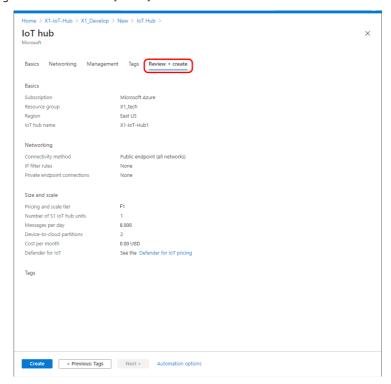

With the free tier, only one IoT hub can be created per subscription.

#### Registering as an IoT Device

Register the X1 series unit as an IoT device to the created IoT hub.

1. Click [Explorer]  $\rightarrow$  [IoT devices]  $\rightarrow$  [New].

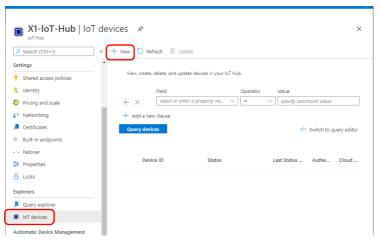

- 2. Follow the instructions on the [Create a device] screen.
  - [Create a device] screen

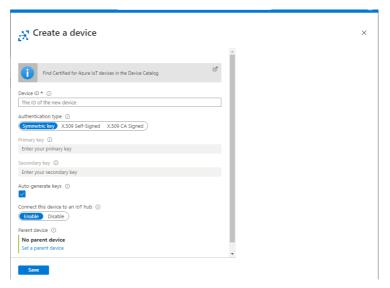

| Item               | Description                                                                                                    | Remarks                                                                                              |
|--------------------|----------------------------------------------------------------------------------------------------|----------------------------------------------------------------------------------------------------|
| Device ID          | Register an ID for recognizing the X1 series unit.  One-byte alphanumeric characters, symbols (excluding + and #) | This setting is to be used on the [MQTT client] tab window of the screen program. Refer to page 7-2. |
| Auto-generate keys | Selected                                                                                                    |                                                                                                    |

Use the default settings for all other items.

3. Click [Save]. The device is created.

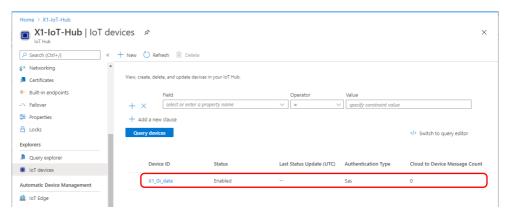

#### **Acquiring the Primary Connection String**

In order for the X1 series unit to send a message to the server, the [Device ID] and [Primary Connection String] settings need to be registered in the screen program of the X1 series unit.

1. Click [Explorer]  $\rightarrow$  [IoT devices] and then click on the device ID.

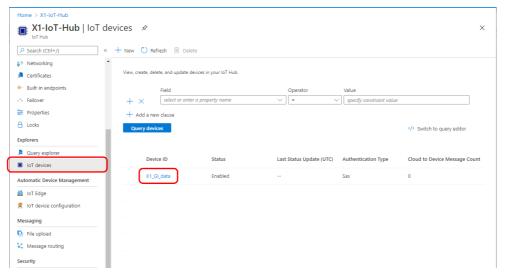

2. Copy the [Device ID] and [Primary Connection String] settings and paste them on the [MQTT client] tab window.

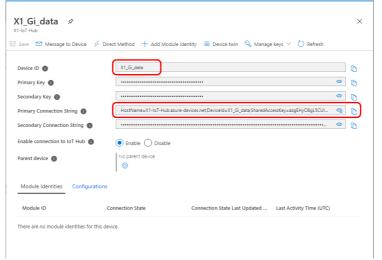

• V-SFT-6 [MQTT client] tab window

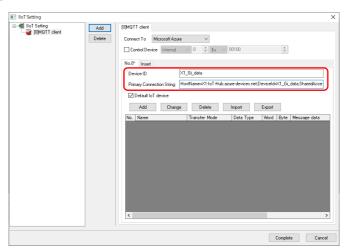

## 7.1.7 Checking Messages

The messages received by the IoT hub from the X1 series unit can be checked by installing a client tool on the computer. Use a tool that satisfies your purposes.

| Client Tool          | Purpose                                                                                                    | Available From                                                                                                    |
|----------------------|----------------------------------------------------------------------------------------------------|----------------------------------------------------------------------------------------------------|
| Device Explorer      | Viewing messages in a list  Stored messages can be displayed by specifying the date and time.  Messages can be monitored in real time.      | Download page:<br>https://github.com/Azure/azure-iot-sdks/releases<br>Download file:<br>SetupDeviceExplorer.msi                       |
| Azure IoT Explorer   | Checking raw data  Messages can be monitored in real time. System properties can be checked.                                                | Download page:<br>https://github.com/Azure/azure-iot-explorer/releases<br>Download file:<br>Azure.loT.explorer.preview.x.x.x.msi      |
| Service Bus Explorer | Efficient management of Microsoft Azure Service Bus resources  • Messages can be monitored in real time.  • Stored messages can be checked. | Download page:<br>https://github.com/paolosalvatori/ServiceBusExplorer/rel<br>eases<br>Download file:<br>ServiceBusExplorer-x.x.x.zip |

#### **7.2 OPC UA**

#### 7.2.1 Overview

#### **Overview of OPC**

reliability.

- OPC (Open Platform Communications) is a standard used in the industrial automation field and other areas to achieve interoperability for safe and reliable data exchange.
   There is the OPC Classic specification and the OPC UA (OPC Unified Architecture) specification.
- OPC Classic is the original architecture that was first developed in 1996 and is also referred to as first-generation OPC.
   The main specifications are OPC DA (Data Access), OPC AE (Alarm & Events), and OPC HDA (Historical Data Access). OPC Classic runs on Microsoft Windows.
- OPC UA is the new generation of OPC technology and was released in 2008. In October 2011, it became an international standard as IEC 62541. The technology is also referred to as the next-generation OPC.
   OPC UA is a service-oriented architecture that integrates all the functionalities of OPC Classic and has essential new features such as platform independence, diagnostics, discovery, rendering of complex information models, security, and

Since it is platform independent, operation is possible on various control equipment in addition to Windows. Information can be sent from the factory and process control devices through to the enterprise information system.

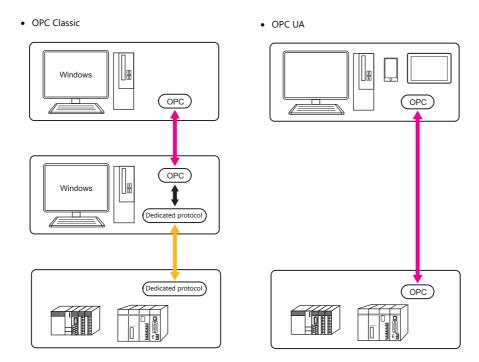

#### **OPC UA Functions of the X1 Series**

The X1 series features both the OPC UA server and client functions.

#### **Server function**

- Connection with up to four OPC UA clients is possible.
- When accessed by a client device, the X1 series unit sends the data that it has.
- If a PLC that does not support OPC UA is connected to the X1 series unit, a client can still access such a PLC via the X1 series unit.

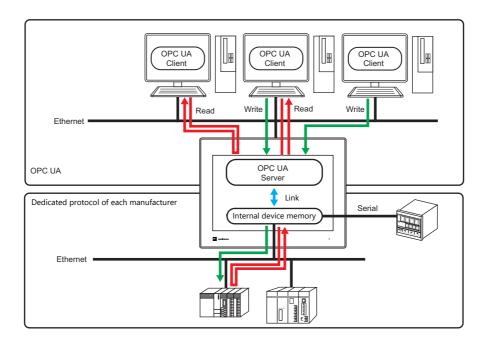

• The OPC UA server has points called nodes and clients access these nodes.

Each node is allocated a node ID comprising multiple elements: namespace index No. 2, identifier type, and identifier.

Register nodes on the [OPC UA Server] tab window of the X1 screen program.

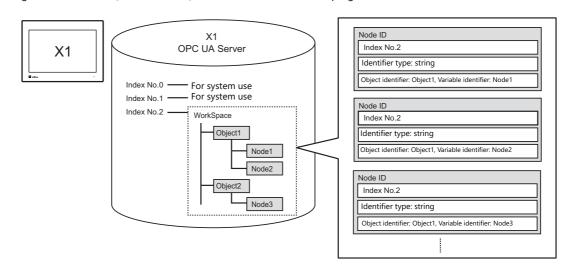

#### **Client function**

- Connection with one OPC UA server is possible.
- The X1 series unit can read data from and write data to the OPC UA server.

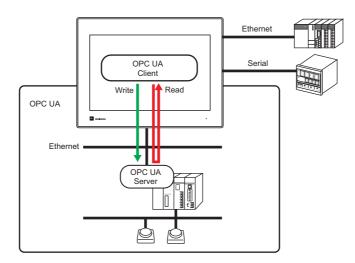

• The "SignAndEncrypt" security mode (messages are signed and then encrypted) is supported.

## 7.2.2 Server Function

## **Function Specifications**

| Item                         |                | Speci         | ications                    | Remarks                                           |
|------------------------------|----------------|---------------|-----------------------------|---------------------------------------------------|
| Version                      | 1.03           |               |                             |                                                   |
| Number of client connections | 4              | 4             |                             |                                                   |
| Port used                    | LAN/LAN2       |               |                             | Either one port only                              |
| Communication method         | TCP/IP         |               |                             |                                                   |
| Communication port number    | 1024 to 655    | 35            |                             | Default: 4840                                     |
| Session timeout              | 60 to 86400    | seconds       |                             |                                                   |
| Node ID elements             | Namespace      | index         | 1                           | Fixed to index number 2                           |
|                              | Identifier typ | ре            | String                      | Maximum of 64 one-byte alphanumeric characters    |
|                              | Identifier     | Object node   | Max. registrations: 64      | Nodes for collectively managing<br>Variable nodes |
|                              |                | Variable node | Max. registrations: 2048    | Nodes that hold data                              |
| Data type of nodes           | BOOLEAN        |               | Bit                         |                                                   |
|                              | SBYTE          |               | 8-bit integer with sign     |                                                   |
|                              | ВҮТЕ           |               | 8-bit integer without sign  |                                                   |
|                              | INT16          |               | 16-bit integer with sign    |                                                   |
|                              | UINT16         |               | 16-bit integer without sign | Refer to page 7-20                                |
|                              | INT32          |               | 32-bit integer with sign    |                                                   |
|                              | UINT32         |               | 32-bit integer without sign |                                                   |
|                              | FLOAT          |               | 32-bit real number          |                                                   |
|                              | STRING         |               | Character string            |                                                   |
| User authentication          | None           |               |                             |                                                   |
| Security policy              | None           |               |                             |                                                   |
| List of functions            | Security mo    | del           | Not supported               |                                                   |
|                              | Data access    |               | Supported                   |                                                   |
|                              | Alarms and     | conditions    | Not supported               |                                                   |
|                              | Program        |               | Not supported               |                                                   |
|                              | Historical ac  | cess          | Not supported               |                                                   |
|                              | Discovery      |               | Not supported               |                                                   |
|                              | Aggregation    | 1             | Not supported               |                                                   |
|                              | PubSub         |               | Not supported               |                                                   |

#### **Settings on the Editor**

When connecting with OPC UA clients, [OPC UA Server] settings must be configured.

#### **OPC UA server settings**

- 1. Click [System Setting]  $\rightarrow$  [Other]  $\rightarrow$  [IIoT Setting].
- 2. Click [Add] and set the following. [Protocol Selection]: OPC UA (server)

[Add No.]: 0 to 7

Only one set of OPC UA server settings can exist on the [IIoT Setting] window. If settings are already registered, [OPC UA (server)] cannot be selected.

Also, server settings cannot coexist with OPC UA client settings.

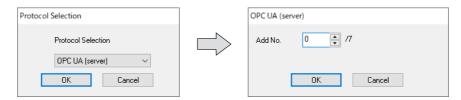

3. Configure settings on the [OPC UA Server] tab window.

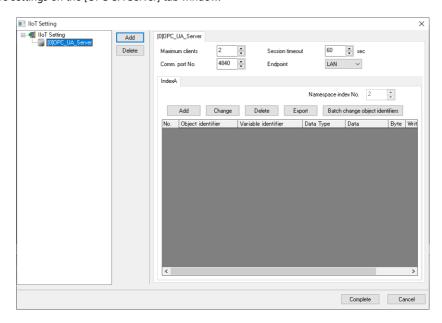

| Item            | Description                                                                                                    |
|-----------------|----------------------------------------------------------------------------------------------------|
| Maximum clients | Set the number of clients to connect to the X1 series unit.<br>Setting range: 2 to 4 (default: 2)                                                                                                    |
| Comm. port No.  | Set the port number of the X1 series unit to be used for communicating with clients. Setting range: 1024 to 65535 (default: 4840)                                                                                  |
| Session timeout | Set the time to disconnect from a client counting from the last request received from the client. Setting range: 60 to 86400 sec (default: 60)                                                                     |
| Endpoint        | Select an Ethernet port of the X1 series unit.<br>LAN/LAN2                                                                                                    |
| IndexA          | Configure settings to link the OPC UA server function of the X1 series unit with PLC data. These settings are necessary for a client to be able to access the X1 series unit. For details, refer to the next page. |

#### [IndexA] Settings

The OPC UA server function of the X1 series has one index number (namespace index No. 2). Register the node identifier and PLC device memory in this index.

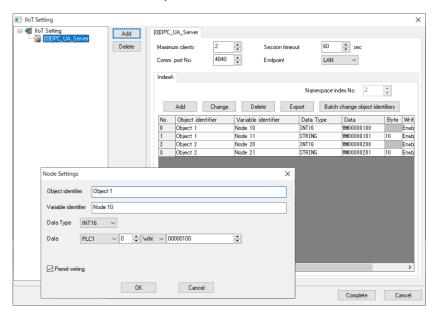

| Item              |                                 | Description                                                                                                    |  |
|-------------------|---------------------------------|----------------------------------------------------------------------------------------------------|--|
| Namespace         | index No.                       | 2 (Fixed)                                                                                                    |  |
| Object identifier |                                 | Set the identifier of the Object node. An identifier that is already registered to a Variable node and "WorkSpace" cannot be set. Registration: Max. 64 Number of characters: Max. 64 one-byte alphanumeric characters (uppercase/lowercase)*1 and      |  |
|                   |                                 | symbols <sup>*2</sup>                                                                                                    |  |
| Variable ide      | ntifier                         | Set the identifier of the Variable node.  An identifier that is already registered to an Object node or Variable node cannot be set.  Registration: Max. 2048                                                                                           |  |
|                   |                                 | Number of characters: Max. 64 one-byte alphanumeric characters (uppercase/lowercase)*3 and symbols*2                                                                                                    |  |
| Data Type         |                                 | Set the data type of the device memory. Refer to "Data types supported by the X1 series" page 7-20.                                                                                                    |  |
| Data              |                                 | Specify a device memory address.  • PLC device memory  • Internal device memory  • Tag                                                                                                    |  |
| Bytes             |                                 | This setting is valid when [Data Type] is set to [STRING]. Specify the number of bytes. Setting range: Max. 127 bytes                                                                                                    |  |
| Permit writin     | ng                              | This setting is valid when a PLC device memory address is selected at [Data]. Use this setting to control write operations from clients. Selected: Write operations from clients are allowed. Unselected: Write operations from clients are prohibited. |  |
| Editing butt      | ons                             | Use these buttons to add and edit node settings.<br>Node settings can also be added from an Excel file or CSV file (tab delimited) by right-clicking and pasting. *4                                                                                    |  |
|                   | Add                             | Adds a node. Object node: Max. 64 Variable node: Max. 2048                                                                                                    |  |
|                   | Change                          | Edits the selected node settings.                                                                                                    |  |
|                   | Delete                          | Deletes the selected node settings.                                                                                                    |  |
|                   | Export                          | Exports node settings in XML format.                                                                                                    |  |
|                   | Batch change object identifiers | Batch changes registered Object identifiers.                                                                                                    |  |

<sup>\*1</sup> Input is case-sensitive when newly registering. However, registration of a new identifier that differs only by its case usage from a registered identifier is not possible.

For example, the string "test" cannot be registered as an identifier if "TEST" is already registered. This is because the string "test" will be converted to "TEST" to match with the existing identifier and then registered.

To change the case usage of a registered identifier, click [Batch change object identifiers].

<sup>\*2</sup> The following four symbols cannot be used. ", &, <, -

<sup>\*3</sup> Input is case-sensitive when newly registering. However, registration of a new identifier that differs only by its case usage from a registered identifier is not possible.

#### \*4 CSV file (tab delimited) format

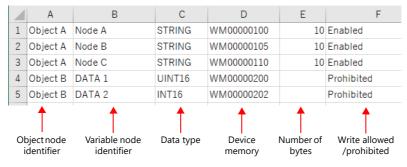

\* The number of bytes is set only when [Data Type] is set to [STRING]. The cell is left blank with other settings.

- Select all and copy.
   Select one row on the [IndexA] tab of V-SFT and paste.
   The settings are registered to the selected row and subsequent rows.
- Any settings that are already registered will be overwritten.
- Pasting is not possible if no settings are registered on the [IndexA] tab. Register one row (No. 0) in advance as dummy data.

#### Data types supported by the X1 series

|         | Data Type                   | X1 Display Format                                                   | Range                                                |
|---------|-----------------------------|---------------------------------------------------------------------|------------------------------------------------------|
| BOOLEAN | Bit device                  | Bit device                                                          | true/false <sup>*1</sup>                             |
| SBYTE   | 8-bit integer with sign     | DEC (with "-" sign), 1 word<br>DEC (with "+" or "-" sign), 1 word   | -128 to 127*2                                        |
| ВҮТЕ    | 8-bit integer without sign  | DEC (without sign), 1 word                                          | 0 to 255*2                                           |
| INT16   | 16-bit integer with sign    | DEC (with "-" sign), 1 word<br>DEC (with "+" or "-" sign), 1 word   | -32768 to 32767                                      |
| UINT16  | 16-bit integer without sign | DEC (without sign), 1 word                                          | 0 to 65535                                           |
| INT32   | 32-bit integer with sign    | DEC (with "-" sign), 2 words<br>DEC (with "+" or "-" sign), 2 words | -2147483648 to 147483647                             |
| UINT32  | 32-bit integer without sign | DEC (without sign), 2 words                                         | 0 to 4294967295                                      |
| FLOAT   | 32-bit real number          | Real number, 2 words                                                | Sign: 1 bit<br>Exponent: 8 bits<br>Mantissa: 23 bits |
| STRING  | Character string            | Character string display $(LSB \rightarrow MSB)^{*3}$               | 1 to 127 bytes                                       |

- \*1 Only for parts such as switches and lamps that support bit specification
- \*2 Any data input from the X1 that is outside the range is invalid.
- \*3 Text processing by MSB  $\rightarrow$  LSB is not supported.

#### **Example configuration**

• Settings on the [IndexA] tab for the X1 series unit and schematic of server contents

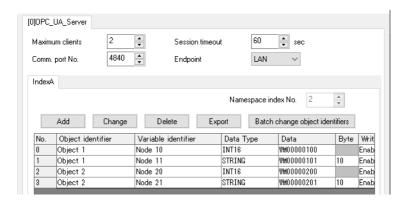

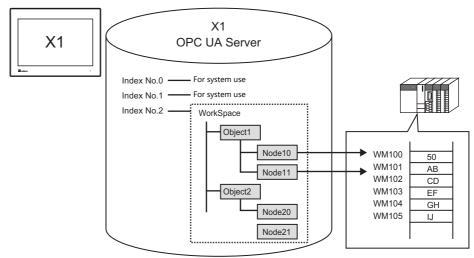

#### **Status Codes**

The OPC UA server responds (status code) only when a request from a client is received.

The X1 series accepts server connection, server disconnection, data write, and data read requests only and does not respond to any other requests.

The main status codes of the X1 series are shown below.

| Code     | Details                                      | Remarks |
|----------|----------------------------------------------|---------|
| 00000000 | Successful                                   |         |
| 80340000 | The selected node does not exist.            |         |
| 803B0000 | Writing is not allowed to the selected node. |         |

For other status codes, refer to the following URL. https://opcfoundation.org/UA/schemas/1.04/StatusCode.csv

#### **Authentication**

The OPC UA server function of the X1 series runs without a security policy and no user authentication. Set the security policy setting of the OPC UA client to [None].

#### **Server Statuses**

The server function of the X1 series starts when the RUN mode screen is displayed and stops when the Local mode screen is displayed.

The status is stored at \$s2000 in the system device memory.

| System Device Memory | Description                                                                                                    | Remarks |
|----------------------|----------------------------------------------------------------------------------------------------|---------|
| \$s2000              | Status of server  0: No OPC UA server setting 1: OPC UA server setting configured, server startup complete  -1: OPC UA server setting configured, server startup failure |         |

#### Limitations

- Only real-time data of the PLC device memory is used. Accessing of old data (Historical Access) is not supported.
- Communication is not encrypted.
- The OPC UA server runs only while the RUN mode screen is displayed.
- When the OPC UA server is running, switching to Local mode will take about 10 seconds.
- A node with an array as the data value cannot be set.
- When the node [Data Type] is set to [STRING]:
  - Text processing is done by "LSB  $\rightarrow$  MSB". "MSB  $\rightarrow$  LSB" is not supported.
  - The OPC UA server accepts character string inputs from OPC UA clients even if the string is longer than the [Bytes] settings. In such cases, the X1 series unit displays the character string by the number of set bytes only.

Example: When [Data Type] is set to [STRING] and [Bytes] is set to 5 bytes in the OPC UA server settings

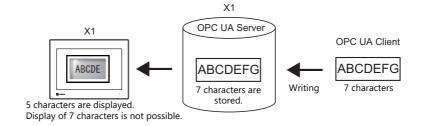

- After changing a node setting and transferring the screen program to the X1 series unit, be sure to disconnect and then reconnect clients.
- Otherwise, data of changed nodes cannot be acquired.
- [OPC UA Server] and [OPC UA Client] settings cannot coexist in the [IIoT Setting] window.

## 7.2.3 Client Function

## **Function Specifications**

| ltem                         | Specifications                                      |                                               | Remarks                                 |
|------------------------------|-----------------------------------------------------|-----------------------------------------------|-----------------------------------------|
| Version                      | 1.03                                                |                                               |                                         |
| Number of server connections | 1                                                   |                                               |                                         |
| Port used                    | LAN / LAN2                                          |                                               | Either one port only                    |
| Communication method         | TCP/IP                                              |                                               |                                         |
| Node ID elements             | Namespace index                                     | 0 to 65535                                    |                                         |
|                              | Identifier type                                     | string<br>numeric                             |                                         |
|                              | Identifier                                          | string: 0 to 256 bytes<br>numeric: 0 to 65535 |                                         |
| Data type of nodes           | BOOLEAN                                             | Bit                                           |                                         |
|                              | SBYTE                                               | 8-bit integer with sign                       |                                         |
|                              | BYTE                                                | 8-bit integer without sign                    |                                         |
|                              | INT16                                               | 16-bit integer with sign                      |                                         |
|                              | UINT16                                              | 16-bit integer without sign                   |                                         |
|                              | INT32                                               | 32-bit integer with sign                      |                                         |
|                              | UINT32                                              | 32-bit integer without sign                   |                                         |
|                              | FLOAT                                               | 32-bit real number                            |                                         |
|                              | STRING                                              | Character string                              |                                         |
| User authentication          | None                                                |                                               | When security policy is set to "None"   |
|                              | Yes (User name, password)                           |                                               |                                         |
| Security policy              | None<br>Basic128Rsa15<br>Basic256<br>Basic256Sha256 | Basic128Rsa15<br>Basic256                     |                                         |
| Certificate file format      | DER format                                          |                                               | Extension: .der                         |
| List of functions            | Security model                                      | Supported                                     | User authentication and security policy |
|                              | Data access                                         | Supported                                     |                                         |
|                              | Alarms and conditions                               | Not supported                                 |                                         |
|                              | Program                                             | Not supported                                 |                                         |
|                              | Historical access                                   | Not supported                                 |                                         |
|                              | Discovery                                           | Not supported                                 |                                         |
|                              | Aggregation                                         | Not supported                                 |                                         |
|                              | PubSub                                              | Not supported                                 |                                         |

#### **Settings on the Editor**

When connecting with an OPC UA server, connection device settings and [OPC UA Client] settings must be configured.

#### **Connection device settings**

- 1. Click [System Setting] → [Hardware Setting].
- 2. Select the following model for any one of PLC1 to PLC8.

[Maker]: Others

[Model]: OPC UA server TCP/IP (Ethernet)

[Target Port No.]: LAN or LAN2 (Select the port to use.)

The model [OPC UA server TCP/IP (Ethernet)] can be set only once among PLC1 to PLC8.

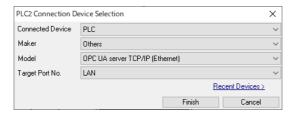

3. Configure the [PLC Table] from the [PLC Properties] window.

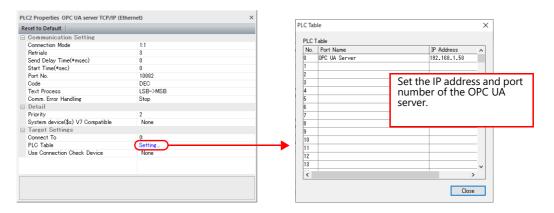

The [Connection Mode] setting is fixed to "1:1" and the [Time-out Time] is fixed to 10 seconds.

4. Select the number registered on the PLC table at [Connect To].

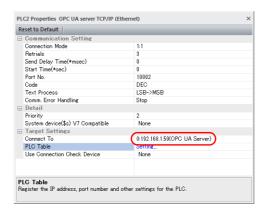

#### **OPC UA client settings**

- 1. Click [System Setting]  $\rightarrow$  [Other]  $\rightarrow$  [IIoT Setting].
- 2. Click [Add] and set the following.

[Protocol Selection]: OPC UA (client)

[Add No.]: 0 to 7

Only one set of OPC UA client settings can exist on the [IIoT Setting] window. If settings are already registered, [OPC UA (client)] cannot be selected. Also, client settings cannot coexist with OPC UA server settings.

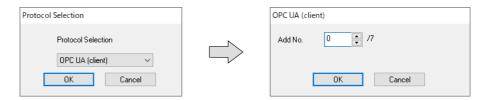

3. Set the security policy settings on the [OPC UA Client] tab window.

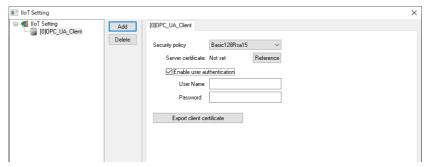

| Item                      |                      | Description                                                                                                    |  |
|---------------------------|----------------------|----------------------------------------------------------------------------------------------------|--|
| Security policy           |                      | Security mode: SignAndEncrypt supported Communication by signing and then encrypting messages is possible so as to prevent eavesdropping and tampering. The server certificate needs to be imported in order to recognize the connection target.                                                                                                    |  |
|                           | None (no encryption) | No security                                                                                                    |  |
|                           | Basic128Rsa15        | Medium security                                                                                                    |  |
|                           | Basic256             | Medium to high security                                                                                                    |  |
|                           | Basic256Sha256       | High security                                                                                                    |  |
| Server certificate        |                      | Import the server certificate for application authentication.  A certificate needs to be imported in order to complete settings if a security policy is selected.  VSft60  Certificate not imported.  OK                                                                                                    |  |
| Enable user au            | thentication         | This setting is valid when a security policy is selected.  Select the checkbox to enable user authentication.  Prevent eavesdropping and tampering by authenticating the user by user name and password.                                                                                                    |  |
|                           | User Name            | Up to 256 one-byte alphanumeric characters (case-sensitive)                                                                                                    |  |
|                           | Password             | Up to 256 one-byte alphanumeric characters (case-sensitive) The entry is indicated as asterisks (*).                                                                                                    |  |
| Export client certificate |                      | A certificate of the X1 series unit needs to be stored to the OPC UA server if a security policy is selected.  Click this button to export the X1 series certificate to any given location.  File extension: .der  The X1 series certificate is also stored on the X1 series unit.  The certificate can be copied from the X1 series unit to a USB flash drive.  Storage location |  |

#### **Device Memory Settings**

The X1 series unit accesses nodes on the OPC UA server.

Each node is allocated a node ID comprising multiple elements: a namespace index No., identifier type, and identifier. The ID and data type of OPC UA server nodes are to be set to parts of the X1 series such as switches, lamps, and numerical data display parts.

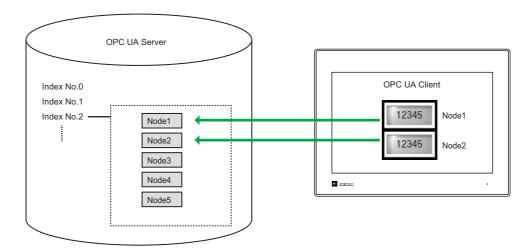

Therefore, be sure to check node IDs of the OPC UA server using a tool and then create the screen program for the X1 series. If node IDs cannot be checked by using an OPC UA server tool, try using free client tools such as UaExpert.

#### **Node ID**

A node ID comprises the following three elements.

- Namespace index No.
- Identifier type
- Identifier

There are two types to the identifier type element of node IDs: string and numeric. Settings change depending on which type is selected.

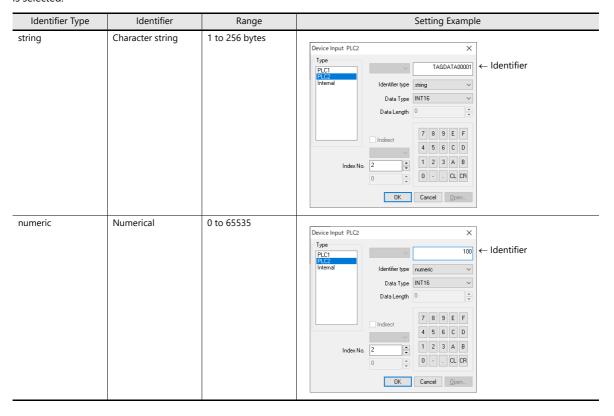

#### Data types supported by the X1 series

| Data Type |                             | X1 Display Format                                                   | Range                                                |
|-----------|-----------------------------|---------------------------------------------------------------------|------------------------------------------------------|
| BOOLEAN   | Bit device                  | Bit device                                                          | true/false <sup>*1</sup>                             |
| SBYTE     | 8-bit integer with sign     | DEC (with "-" sign), 1 word<br>DEC (with "+" or "-" sign), 1 word   | -128 to 127*2                                        |
| BYTE      | 8-bit integer without sign  | DEC (without sign), 1 word                                          | 0 to 255*2                                           |
| INT16     | 16-bit integer with sign    | DEC (with "-" sign), 1 word<br>DEC (with "+" or "-" sign), 1 word   | -32768 to 32767                                      |
| UINT16    | 16-bit integer without sign | DEC (without sign), 1 word                                          | 0 to 65535                                           |
| INT32     | 32-bit integer with sign    | DEC (with "-" sign), 2 words<br>DEC (with "+" or "-" sign), 2 words | -2147483648 to 147483647                             |
| UINT32    | 32-bit integer without sign | DEC (without sign), 2 words                                         | 0 to 4294967295                                      |
| FLOAT     | 32-bit real number          | Real number, 2 words                                                | Sign: 1 bit<br>Exponent: 8 bits<br>Mantissa: 23 bits |
| STRING    | Character string            | Character string display                                            | 1 to 127 bytes                                       |

<sup>\*1</sup> Only for parts such as switches and lamps that support bit specification

#### Connecting to and Disconnecting from the OPC UA Server

#### Connecting

If [OPC UA server TCP/IP (Ethernet)] is selected at [Connection Device Selection], the X1 series accesses the OPC UA server when the X1 app starts.

When a connection is established, reading and writing of data is enabled. If connection fails, an error screen is displayed.

#### **Disconnecting**

The X1 series disconnects from the OPC UA server in the following situations.

- Upon physical disconnection from the server (LAN cable disconnection, etc.)
   The X1 reconnects when the physical disconnection is resolved.
- Upon screen program transfer
  After transfer is complete, the X1 series reconnects if [OPC UA server TCP/IP (Ethernet)] is selected at [Connection Device Selection].
- When the Local mode screen is displayed
   The X1 reconnects when the RUN mode screen is displayed.

<sup>\*2</sup> Invalid if input value is out of range.

#### **Error Display**

Errors displayed on the X1 screen

| Error Message                        |                     | Description                                                                                                    |
|--------------------------------------|---------------------|----------------------------------------------------------------------------------------------------|
| Communication<br>Error* <sup>1</sup> | Time-Out            | This error message is displayed when communication with the OPC UA server or other devices is not established, or when an abnormality (noise) is detected.  • Check the settings at [Hardware Setting] → [PLC Properties] of the X1 screen program.  • Check the wiring. • Implement measures against noise. |
|                                      | Error code received | When the X1 series unit sends a data read/write request to the OPC UA server, the OPC UA server sends back a status code.*2 If this status code indicates an error, the message "Communication Error: Error code received" appears on the screen.                                                            |

- \*1 The display differs depending on the option selected for [Comm. Error Handling].
  - [Stop]

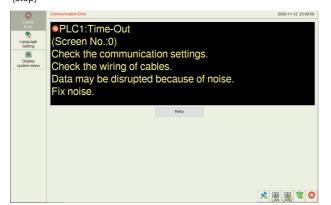

• [Continue]

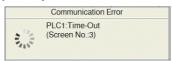

• [Disconnect] (exclamation marks indicated)

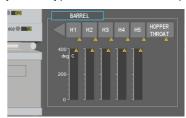

\*2 The main status codes displayed on the X1 series are shown below. For other status codes, refer to the following URL. https://opcfoundation.org/UA/schemas/1.04/StatusCode.csv

| Status Code | Details                                      |  |
|-------------|----------------------------------------------|--|
| 00000000    | Normal                                       |  |
| 80340000    | The selected node does not exist.            |  |
| 803B0000    | Writing is not allowed to the selected node. |  |

#### Limitations

- Do not change server configurations while the X1 series is connected to the OPC UA server. Operation is not guaranteed in such a case.
- Access to a node with an array is not supported.
- [OPC UA Server] and [OPC UA Client] settings cannot coexist in the [IIoT Setting] window.

# **8** Convenient Functions

- 8.1 Enlarging and Scrolling Screens
- 8.2 Splash Screen
- 8.3 Web Browser Display
- 8.4 Starting Applications
- 8.5 Dedicated Macro Commands
- 8.6 Vector Rendering
- 8.7 Task List and On-Screen Keyboard Display

## 8.1 Enlarging and Scrolling Screens

#### 8.1.1 Overview

## **Enlarging the Screen Size**

Screen sizes larger than the display size (resolution) of the X1 series unit can be registered. When a display is partially off-screen, the display can be scrolled to display the off-screen content. A navigation display (a miniaturized display of the entire screen) is shown during scrolling to indicate the current display position.

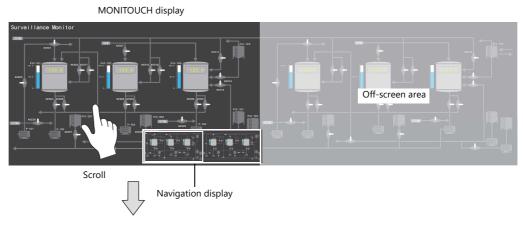

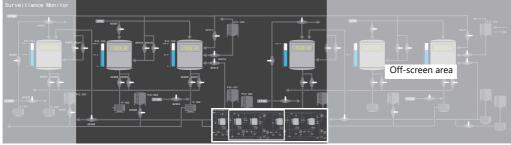

For details on settings, refer to "Enlarging the Screen Size" page 8-2.

#### **Location of Settings**

- Screen
- Overlap

### **Enlarged Display**

The screen display can be enlarged by up to 200%. Zooming in and out is done using pinch-out and pinch-in gestures. The screen display can also be enlarged by double-tapping. After enlarging the screen, the display can be scrolled to show off-screen content.

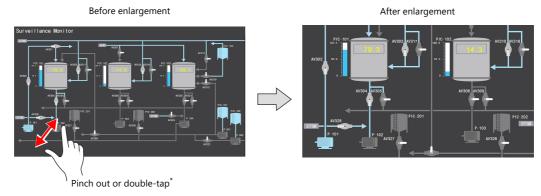

- After enlargement to the maximum magnification by double-tapping, the screen display returns to its original size.
  - For details on settings, refer to "Enlarged Display" page 8-3.

### 8.1.2 Setting Example

## **Enlarging the Screen Size**

This section explains the settings used when displaying and scrolling a screen that is two times larger in horizontal direction than the display of the X1 series unit.

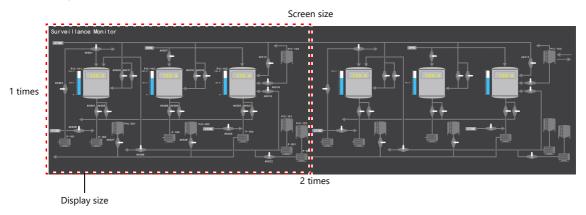

- 1. Display the scrolling settings
  - For screens: [Screen Setting]  $\rightarrow$  [Screen Setting]  $\rightarrow$  [Scroll] tab window
  - For overlaps: Overlap setting window  $\rightarrow$  [Scroll] settings
- 2. Set [Magnification] to "1 times vertical × 2 times horizontal".

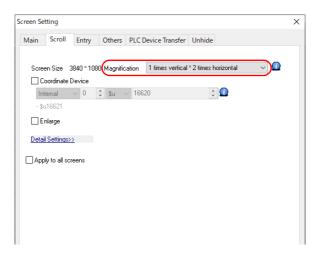

This completes the necessary settings.

The screen size is extended two fold in the horizontal direction.

Scrolling becomes available on the MONITOUCH.

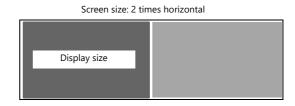

## **Enlarged Display**

This section explains the settings for enlarging the screen display.

Before enlargement

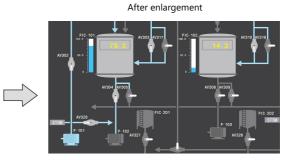

Pinch out or double-tap

- 1. Display the [Screen Setting]  $\rightarrow$  [Screen Setting]  $\rightarrow$  [Scroll] tab window.
- 2. Select the [Enlarge] checkbox and set a magnification.

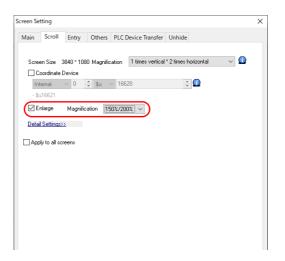

This completes the necessary settings.

Pinch-out and pinch-in gestures are used for zooming in and out respectively.

By double-tapping, the magnification changes to  $150\% \rightarrow 200\% \rightarrow 100\%$  by each double-tap gesture.

## 8.1.3 Detailed Settings

#### Screen

Location of settings: [Screen Setting]  $\rightarrow$  [Screen Setting]

#### Scroll

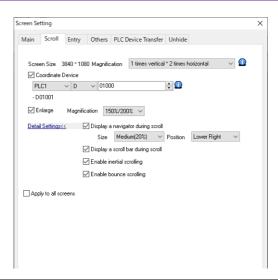

| Item              | Description                                                                                                    |
|-------------------|----------------------------------------------------------------------------------------------------|
| Screen Size       | Displays the screen size.                                                                                                    |
| Coordinate Device | Stores the coordinates of the current display position (upper left). Two words are occupied consecutively. Unit: dots  n: X coordinate  n + 1: Y coordinate  The display position can also be changed by specifying coordinates. However, if a value that exceeds the maximum value is specified, the screen is displayed at the maximum value and the maximum value is written to the coordinate device memory.                                                                                                    |
|                   | Example: FHD, 2 times vertical * 2 times horizontal                                                                                                    |
|                   | - When n = 1000, n + 1 = 500 is specified - When n = 3000, n + 1 = 3000 is specified (outside range)                                                                                                    |
|                   | Position (0, 0) (1920, 0) (3840, 0) (0, 0) (1920, 0) (3840, 0) (1920, 0) (3840, 0) (1920, 0) (1920, 0) (19 |
| Magnification     | Set the editing size of the screen.  1 times vertical × 1 times horizontal / 1 times vertical × 2 times horizontal 1 times vertical × 3 times horizontal / 1 times vertical × 4 times horizontal 2 times vertical × 1 times horizontal / 2 times vertical × 2 times horizontal 3 times vertical × 1 times horizontal / 4 times vertical × 1 times horizontal  Example: 1 times vertical × 4 times horizontal  X1 unit resolution: 1920 × 1080 pixels                                                                                                    |
| Enlarge           | Double-tap on the screen to zoom in. The current magnification is output to \$s1641. If the enlargement setting is not selected, \$s1641 always stores "100".                                                                                                    |

| lt                       | em            | Description                                                                                                    |  |  |  |  |  |  |  |
|--------------------------|---------------|----------------------------------------------------------------------------------------------------|--|--|--|--|--|--|--|
| Display a navi           | gator during  | Show a miniaturized display of the entire screen when scrolling.  Navigation display                                                                                                    |  |  |  |  |  |  |  |
|                          | Size          | Set the size of the navigation window (as a percentage of the screen resolution of the X1 series unit). Small (15%), Medium (20%), Large (25%)                                                          |  |  |  |  |  |  |  |
|                          | Position      | Set the display position of the navigation window. Lower Right, Lower Left, Upper Right, Upper Left                                                                                                    |  |  |  |  |  |  |  |
| Display a scro<br>scroll | ll bar during | Display a scroll bar at the right edge and bottom when scrolling. The scroll bar itself cannot be operated.                                                                                             |  |  |  |  |  |  |  |
| Enable inertial          | scrolling     | Allow scrolling to continue after releasing your finger from the screen when scrolling. The speed of scrolling gradually decreases until it stops.  Scroll and then release finger  Scrolling continues |  |  |  |  |  |  |  |
| Enable bounce scrolling  |               | Scrolling will bounce to indicate that movement in the particular direction has reached its limit. A black bar is displayed momentarily.  Right edge of the screen  Right edge of the screen            |  |  |  |  |  |  |  |
| Apply to all so          | reens         | Apply the same settings to all screens.                                                                                                    |  |  |  |  |  |  |  |

# Overlap

# Scroll

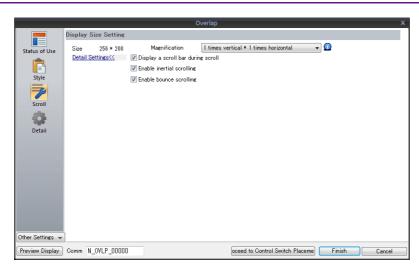

| Item                               | Description                                                                                                    |  |  |  |  |  |  |  |  |  |
|------------------------------------|----------------------------------------------------------------------------------------------------|--|--|--|--|--|--|--|--|--|
| Size                               | Displays the size of the overlap.                                                                                                    |  |  |  |  |  |  |  |  |  |
| Coordinate Device                  | Stores the coordinates of the current display position (upper left). Two words are occupied consecutively.  Unit: dots  n: X coordinate  n + 1: Y coordinate  The display position can also be changed by specifying coordinates. However, if a value that exceeds the maximum value is specified, the screen is displayed at the maximum value and the maximum value is written to the coordinate device memory. |  |  |  |  |  |  |  |  |  |
|                                    | Example: FHD, 2 times vertical * 2 times horizontal                                                                                                    |  |  |  |  |  |  |  |  |  |
|                                    | - When n = 1000, n + 1 = 500 is specified<br>(normal values) - When n = 3000, n + 1 = 3000 is<br>specified (outside range)                                                                                                    |  |  |  |  |  |  |  |  |  |
| Magnification                      | Position (1000, 500) (0, 1080)  * 1920 is written to "n" and 1080 is written to "n + 1" in the coordinate device memory.  Set the editing size of the overlap.  1 times vertical × 1 times horizontal / 1 times vertical × 2 times horizontal / 1 times vertical × 3 times horizontal / 1 times vertical × 4 times horizontal                                                                                     |  |  |  |  |  |  |  |  |  |
|                                    | 2 times vertical × 1 times horizontal / 2 times vertical × 2 times horizontal / 3 times vertical × 1 times horizontal / 4 times vertical × 1 times horizontal                                                                                                    |  |  |  |  |  |  |  |  |  |
|                                    | Example: 1 times vertical × 4 times horizontal                                                                                                    |  |  |  |  |  |  |  |  |  |
|                                    | X1 unit resolution: 300 × 200 pixels                                                                                                    |  |  |  |  |  |  |  |  |  |
| Display a scroll bar during scroll | Display a scroll bar at the right edge and bottom when scrolling. The scroll bar itself cannot be operated.                                                                                                    |  |  |  |  |  |  |  |  |  |
| Enable inertial scrolling          | Allow scrolling to continue after releasing your finger from the screen when scrolling. The speed of scrolling gradually decreases until it stops.  Scroll and then release finger  Scrolling continues                                                                                                    |  |  |  |  |  |  |  |  |  |

| Item                    | Description                                                                                                    |  |  |  |  |  |  |  |  |
|-------------------------|----------------------------------------------------------------------------------------------------|--|--|--|--|--|--|--|--|
| Enable bounce scrolling | Scrolling will bounce to indicate that movement in the particular direction has reached its limit. A black bar is displayed momentarily. |  |  |  |  |  |  |  |  |
|                         | Right edge of the screen  Right edge of the screen                                                                                       |  |  |  |  |  |  |  |  |

# 8.1.4 Notes

- Scrolling cannot be performed at locations where there are switches.
- Magnification defaults to 100% after changing screens or executing the "RESET\_SCRN" macro command.
- Navigation items cannot be operated. In addition, items placed under the navigation window cannot be operated.
- Increasing the editing size does not change the number of items that can be placed on the screen.
- The display size of the X1 series unit is the maximum editing size for patterns.
- When an overlap transition is in progress, screen enlargement and scrolling cannot be performed. In addition, if an overlap transition is initiated during screen enlargement or scrolling, the transition only starts after the enlargement or scrolling operation is finished.

# 8.2 Splash Screen

# 8.2.1 Overview

An image prepared by the user can be used as the splash screen which is displayed while the X1 series unit is starting up. Images relevant to the usage environment, such as a company logo or precautions can be displayed.

The set image will also be displayed when switching between RUN mode and Local mode.

## **Operation schematic**

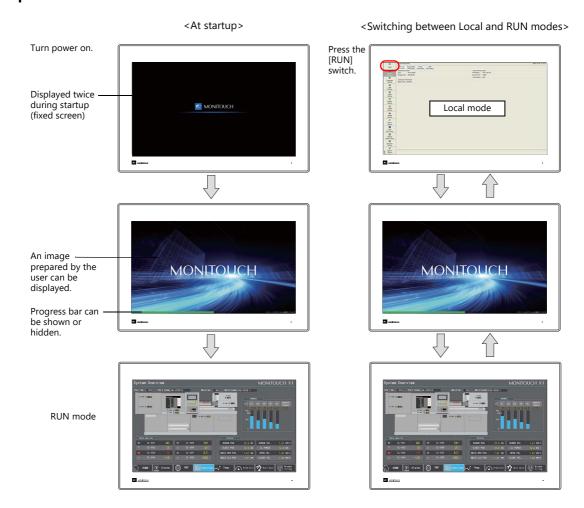

Splash Screen

A splash screen is an image displayed on a computer while software is starting up.

# 8.2.2 Setting Example

This section explains how to set the following image as the splash screen.

Filename: Splash.png

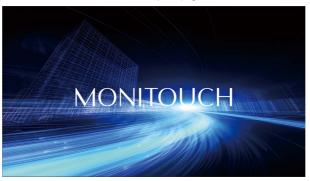

- 1. Prepare a PNG file, e.g. Splash.png
- 2. Select the [File]  $\rightarrow$  [Property]  $\rightarrow$  [Splash Screen]  $\rightarrow$  [Specify the splash screen] checkbox.
- 3. Click [Select from image files]  $\rightarrow$  [Select] and select the PNG file prepared in step 1.

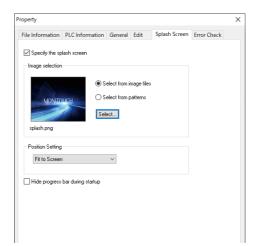

The image is copied to the following location when selected.

C:\MONITOUCH\User\Splash

4. Set the display position of the image under [Position Setting].

This completes the necessary settings.

The following image is displayed when the [Specify the splash screen] checkbox is not selected.

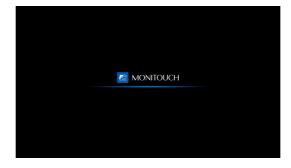

# 8.2.3 Detailed Settings

Location of settings: [File]  $\rightarrow$  [Property]  $\rightarrow$  [Splash Screen]

# **Splash Screen**

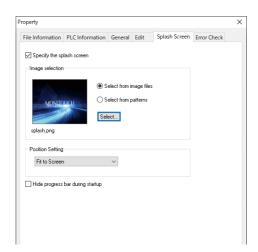

| Item                             | Description                                                                                                    |
|----------------------------------|----------------------------------------------------------------------------------------------------|
| Specify the splash screen        | Display a user-prepared image on the screen during startup.                                                                                        |
| Select from image files          | Select a PNG file from the desired folder. File extension: png The selected png file is stored at the following location. C:\MONITOUCH\User\Splash |
| Select from patterns             | Select a pattern registered in the screen program.  Patterns are registered at [Home] → [Registration Item ▼] → [Pattern].                         |
| Position Setting                 | Specify the display position of the image. Fit to Screen/Fit to Width/Fit to Height/Display in Center                                              |
| Hide progress bar during startup | Select this checkbox to hide the progress bar at the bottom of the screen.                                                                         |

# 8.2.4 Notes

- Any area outside the image is displayed in black.
- Patterns set to blink are displayed without blinking.
- When a PNG file is modified, it must be reselected from [Select from images]  $\rightarrow$  [Select].
- If opening a screen program in which PNG files are selected on a different computer or reading the screen program from the X1 series unit, the PNG file is stored at the following location. If a filename with the same name already exists, it is overwritten.

 $C:\\ \ MONITOUCH\\ \ User\\ \ Splash$ 

# 8.3 Web Browser Display

# 8.3.1 Overview

- A web browser (Internet Explorer) can be started from the X1 app.
- A specific page can be specified for display upon starting the browser.
- Display is possible by either a switch part or by a command from a PLC.
  - Switch

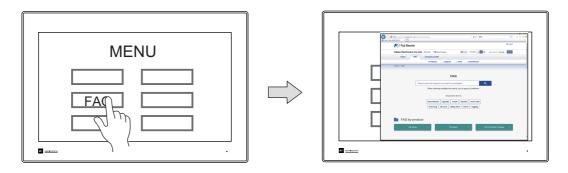

- PLC command

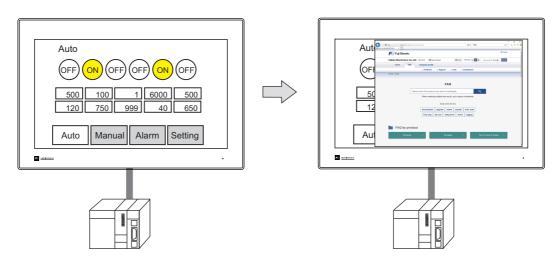

• When the web browser is started multiple times, the second instance and after will be opened in a new tab.

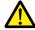

The X1 series unit needs to be connected to the network.

# 8.3.2 Setting Example

### **Displaying Using a Switch**

# **V-SFT** settings

1. Click [Parts]  $\rightarrow$  [Switch] and place a switch on the screen.

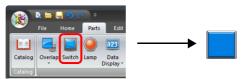

2. Double-click on the switch to display the settings window. For [Function], select [Web Browser Display] and specify the URL of the site to display when the web browser starts.

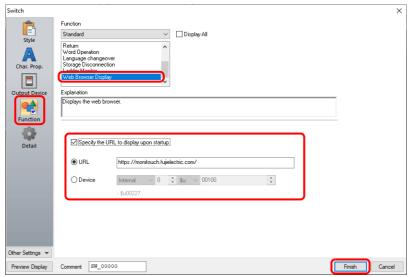

3. Click [Finish]. This completes the necessary settings.

# **Displaying by Commanding from PLC**

#### V-SFT settings

- 1. Click [System Setting]  $\rightarrow$  [Other]  $\rightarrow$  [Web Browser Setting].
- 2. Configure the [Control Device] and [URL designation] settings on the [Web Browser Setting] window.

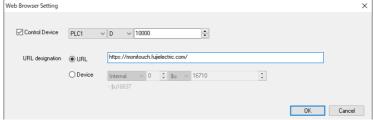

3. Click [OK]. This completes the necessary settings.

#### **PLC command**

The web browser is displayed when the D10000-00 control device memory address is set to ON.

## **Exiting the Web Browser**

Tap the [x] button of the Internet Explorer window to exit.

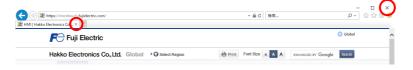

# 8.3.3 Startup Method

#### **Switch Function**

The following settings are available when the [Function] of a switch is set to [Web Browser Display].

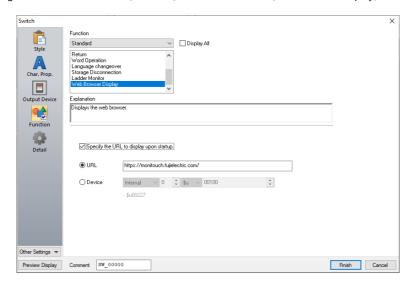

| Item                                     |        | Description                                                                                                    |
|------------------------------------------|--------|----------------------------------------------------------------------------------------------------|
| Specify the URL to display upon startup. |        | Select this checkbox to specify an URL.  * When the checkbox is unselected, a blank page will be displayed.                                   |
|                                          | URL    | Directly specify the URL. Within 256 one-byte characters  * When this field is left blank, a blank page will be displayed.                    |
|                                          | Device | Set the top device memory address that specifies the URL. 256 bytes (128 words) are secured for use.  * Text processing: Fixed to "LSB → MSB" |

#### **PLC Command**

The following settings are available at [System Setting]  $\rightarrow$  [Other]  $\rightarrow$  [Web Browser Setting].

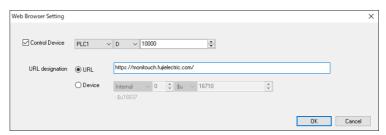

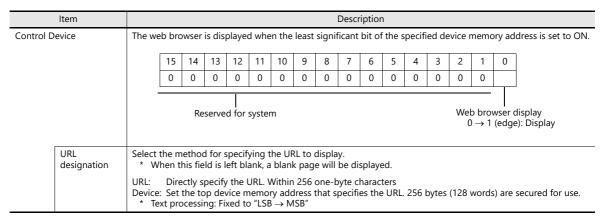

# 8.3.4 Notes

- Be sure to display only trusted websites.
- There is no limitation on the number of websites that can be displayed simultaneously. However, if a large number of websites are displayed or a slow-loading website is displayed, the performance of the X1 series unit may be slowed down.
- Functions of Internet Explorer (bookmarks, internet options, etc.) can be used. However, Hakko Electronics does not provide support regarding setting changes of Internet Explorer.
- If a path on the X1 series unit is specified at [URL designation], Explorer will start. If a file stored on the X1 series unit is specified, the [View Downloads] window is displayed.
- Internet Explorer may not be displayed in the foreground when started from the X1 app. This is due to Windows specifications.
  - In such a case, Internet Explorer can be displayed by using a switch with [Window tiling] set as the [Function] or from the [Task list] function of System Configurator.
- The Internet Explorer window is hidden behind the X1 app window if the X1 app is tapped while Internet Explorer is running.
  - In such a case, Internet Explorer can be displayed by using a switch with [Window tiling] set as the [Function] or from the [Task list] function of System Configurator.

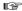

- For details on the [Window tiling] switch, refer to "8.4.4 Window Tiling" page 8-28.
- For details on System Configurator, refer to the X1 Series Hardware Specifications.

# 8.4 Starting Applications

# 8.4.1 Overview

User apps can be started from the X1 series unit.

#### **Startup Method**

There are three methods for starting an app: using a switch, a PLC command, or a macro command. (Examples are given below.)

When a PLC command or a macro command is used, apps can be started at various timings.

- Switch

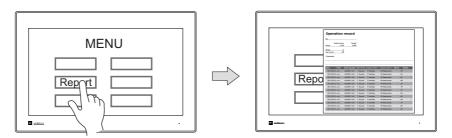

- PLC bit: ON

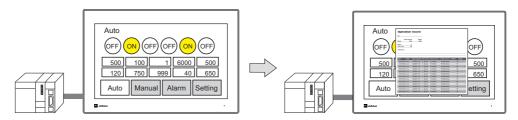

- When an alarm occurs (PLC or macro command)

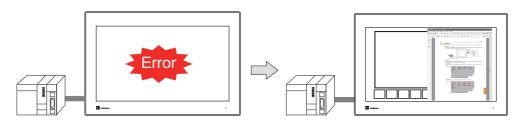

- Linking with the scheduler function (PLC or macro command)

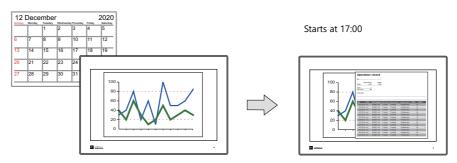

For details, refer to "8.4.3 Startup Method" page 8-25.

## **Tiling App Windows**

Windows of currently running apps can be tiled by a single tap.

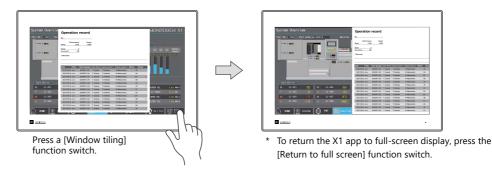

For details, refer to "8.4.4 Window Tiling" page 8-28.

### **Changing the Display Position and Window Size of a User App**

The display position and window size can be specified for when starting a user app. The layout of user app windows can be specified as desired.

Example: X115

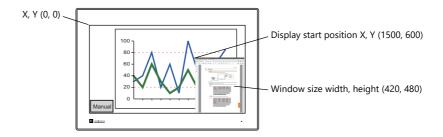

For details on settings, refer to "8.4.2 Setting Example" page 8-19.

# 2-Split Screen Display (User App-Dedicated Display Area)

By using the 2-split screen display function and configuring a screen program that uses only half of the X1 series unit's display area, it is possible to create a layout that allocates the other half to user apps. This allows the user to operate the X1 app while also checking production control information from a host server using Excel or in a database.

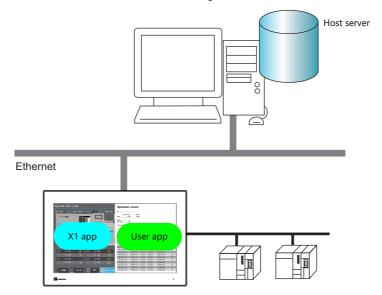

- For details, refer to "2-Split Screen Display (User App Display Area)" page 8-23.
- It is also possible to display two instances of X1 apps on the X1 series unit. For details, refer to "Multi-Display Function" page 15-1.

# 8.4.2 Setting Example

# **Displaying Using a Switch**

# **V-SFT settings**

1. Click [Parts]  $\rightarrow$  [Switch] and place a switch on the screen.

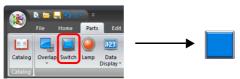

- Double-click on the switch to display the settings window.
   Select [Function] → [Standard] → [Start application] and set as follows.
  - Registration example: Opening a file named "sample.xslx" located at "C:\UserData" using Excel

Example: X115

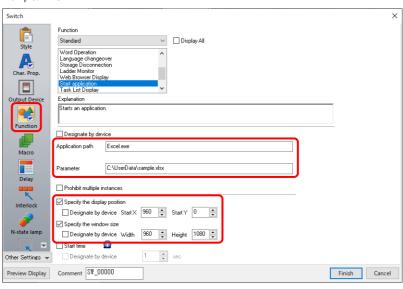

- For details, refer to "8.4.3 Startup Method".
- 3. Click [Finish] on the switch settings window to complete the settings.
  - For details on switch settings, refer to the X1 Series Reference Manual 1.

## Operation on the X1 series

Pressing a switch starts the specified file.

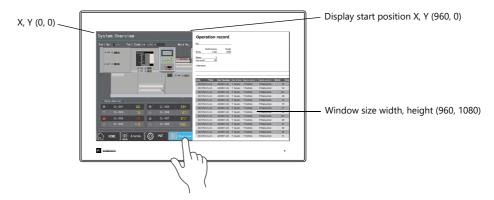

## **Displaying by Commanding from PLC**

## V-SFT settings

- 1. Click [System Setting]  $\rightarrow$  [Other]  $\rightarrow$  [Start application].
- 2. Select [Control Device] and set as follows.
  - Registration example: Control device memory WM0 Opening a file named "manual.pdf" located at "C:\UserData" using Adobe Acrobat Reader

Example: X115

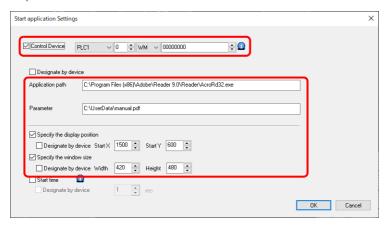

| Item           |                                |    |    |    |       |        |         | Descr | iptio | า |        |                   |      |        |       |    |
|----------------|--------------------------------|----|----|----|-------|--------|---------|-------|-------|---|--------|-------------------|------|--------|-------|----|
| Control Device | The app starts When bit 1 is C |    |    |    |       |        |         |       |       |   |        | emory             | addr | ess tu | rns C | N. |
|                | 15                             | 14 | 13 | 12 | 11    | 10     | 9       | 8     | 7     | 6 | 5      | 4                 | 3    | 2      | 1     | 0  |
|                | 0                              | 0  | 0  | 0  | 0     | 0      | 0       | 0     | 0     | 0 | 0      | 0                 | 0    | 0      |       |    |
|                |                                |    |    | ī  | Reser | ved fo | or syst | tem   |       | 1 | : Prol | nibited<br>nitted | -    | ·      |       |    |

For details, refer to "8.4.3 Startup Method".

3. Click [OK].

#### **PLC command**

The specified file starts when bit 0 of control device memory WM0 turns ON. (When bit 1 of WM0 is ON, running multiple instances of a file is prohibited.)

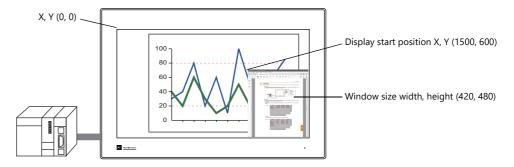

## **Displaying by Macro Command**

### Displaying upon occurrence of an alarm (alarm macro command)

- V-SFT settings
  - 1) Click [System Setting] → [Alarm Server].
  - 2) Display the [Alarm Device] tab window, scroll the device memory list and double-click the [Operation Setting] cell.

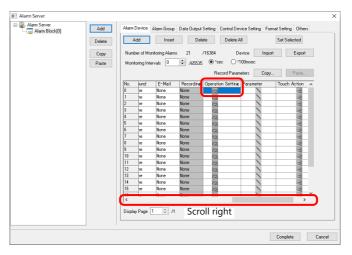

3) The [Operation Setting] window is displayed.

Display the [Macro] tab window and select [Occurrence operation]. Then click the [Edit] button next to [Use Alarm macros] to display the macro editor.

Register the following macro command.

Macro command HMI-USEREXE ("xxxx")

Specify the parameters of the exe file of the app to start or the file to open in an app in the quotation marks in place of "xxxx".

 $\hbox{-} \ \ Registration example: Opening the "manual.pdf" file located in "C: \ UserData" using Adobe Acrobat Reader$ 

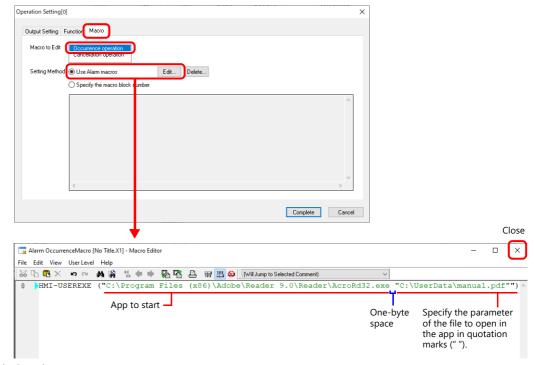

- 4) Click [Complete].
- PLC command

The specified file starts when an alarm occurs.

For details on the alarm function, refer to the X1 Series Reference Manual 1.

## Displaying using the scheduler function (scheduler macro command)

- V-SFT settings
  - 1) Click [System Setting]  $\rightarrow$  [Scheduler].
  - 2) Click [New] to create a schedule.

Register the schedule for starting an app on the [Trigger] tab window.

Example: [Trigger]: Start [Action Date/Time]: Every day, 17:00

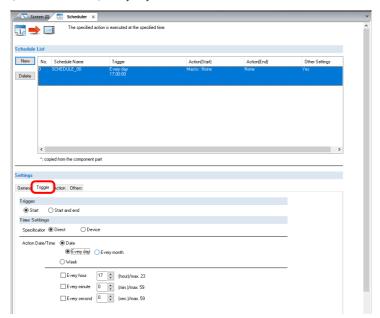

3) On the [Action] tab window, select the [Macro] tab and then click the [Edit] button next to [Use scheduler macros] to display the macro editor. Register the following macro command.

Macro command HMI-USEREXE ("xxxx")

Specify the parameter of the exe file of the app to start or the file to open in an app in the quotation marks in place of "xxxx".

- Registration example: Opening the "sample.xslx" file located in "C:\UserData" using Excel

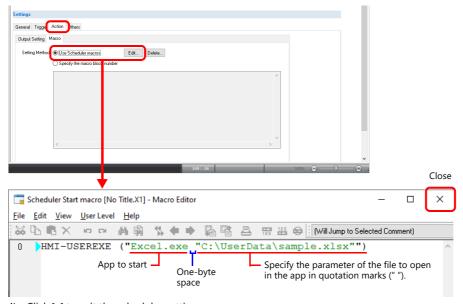

4) Click  $[\times]$  to exit the scheduler settings.

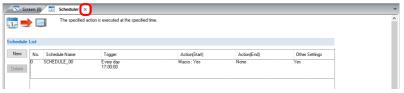

For details on the scheduler function, refer to "3 Scheduler" page 3-1.

## 2-Split Screen Display (User App Display Area)

By using the 2-split screen display function and configuring a screen program that uses only half of the X1 series unit's display area, it is possible to create a layout that allocates the other half to user apps. This allows the user to operate the X1 app while also checking production control information from a host server using Excel or in a database.

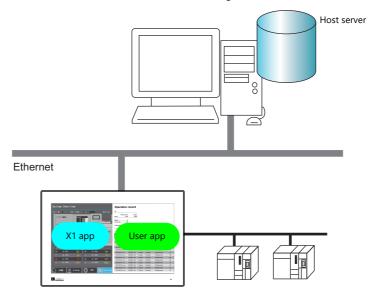

# V-SFT settings

Example: X115, Starting an app by commanding from a PLC

1. Click [System Setting]  $\rightarrow$  [Edit Model Selection] and select "960 x 1080 (2-split screen)". The display size of the X1 app is halved.

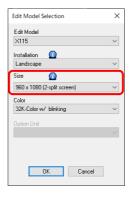

- 2. Click [System Setting]  $\rightarrow$  [Other]  $\rightarrow$  [Start application].
- 3. Select [Control Device] and set as follows.
  - Registration example: Opening a file named "sample.xslx" located at "C:\UserData" using Excel

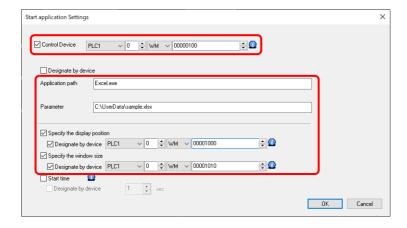

For details, refer to "8.4.3 Startup Method".

4. Click [OK].

### **PLC command**

The specified file starts in the user app display area when bit 0 of control device memory WM100 turns ON with the following values specified.

Display position
 Start X: WM1000 = 960
 Start Y: WM1001 = 0

 Window size

Wildow 3126 Width: WM1010 = 960 Height: WM1011 = 1080

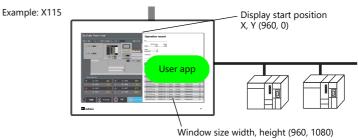

# 8.4.3 Startup Method

#### **Switch Function**

The following settings are available when the [Function] of a switch is set to [Start application].

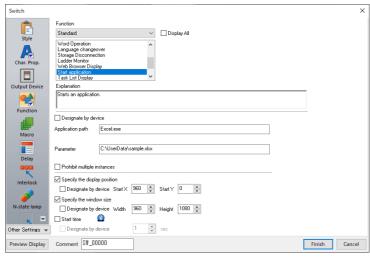

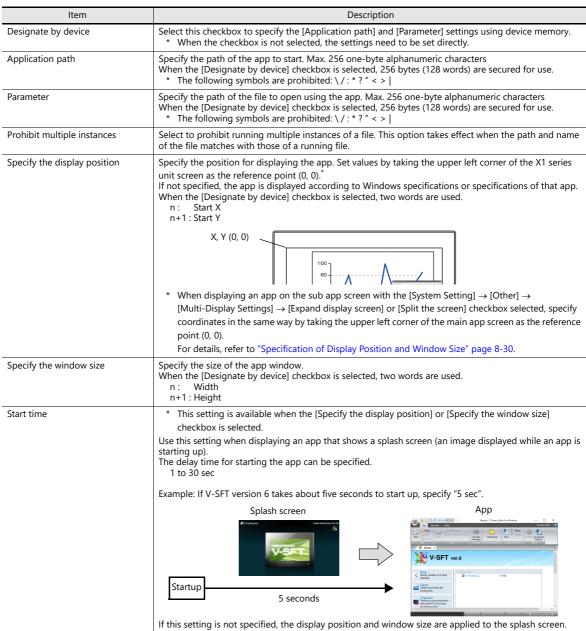

#### **PLC Command**

The following settings are available at [System Setting]  $\rightarrow$  [Other]  $\rightarrow$  [Start application Settings].

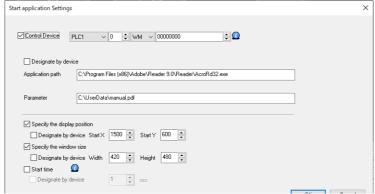

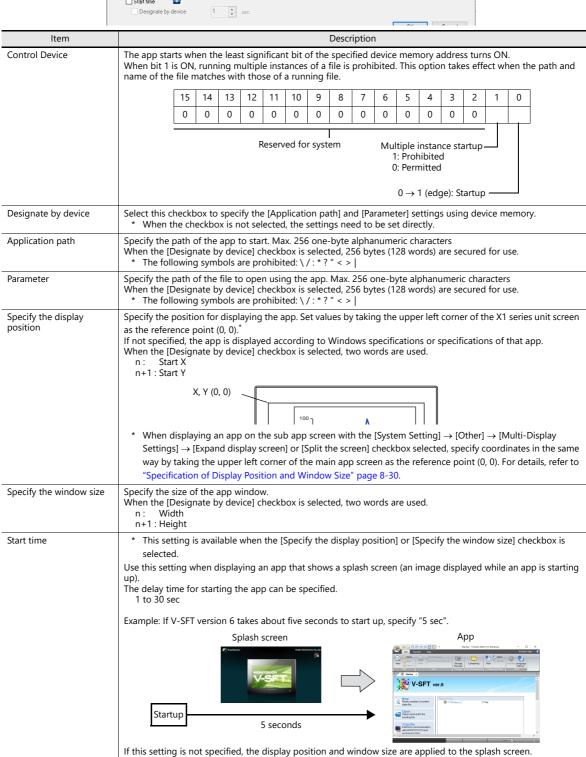

# Macro Command: HMI-USEREXE (" ")

Use the "HMI\_USEREXE" macro command to start an app.

## Function: executing an application file (.exe)

The specified executable file (.exe) is executed.

## **Setting value**

|            | Value                                                                                                    |
|------------|----------------------------------------------------------------------------------------------------|
| F0         | HMI-USEREXE                                                                                                    |
| Characters | The exe file and parameters of the file to start simultaneously  * Specify the full path within 256 bytes.  The following symbols cannot be used in folder and file names.  /:*?" <> |

## **Setting example**

• Macro command

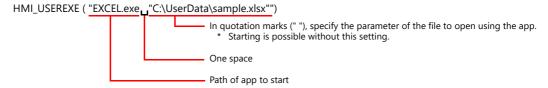

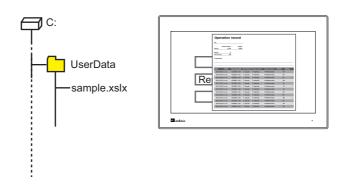

#### **Notes**

- When starting an app that takes time to start up, other macro command operations stop until the startup process is completed.
- Prohibition of running multiple instances of the same file and specification of the display position and window size are not supported.

# 8.4.4 Window Tiling

• App windows that are currently running can be tiled by pressing a switch with the [Function] set to [Window tiling].

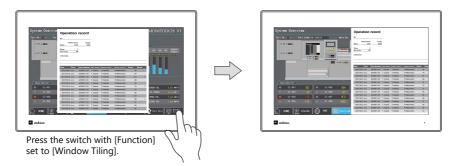

• During tiled display, the display of the X1 app window can be scrolled.

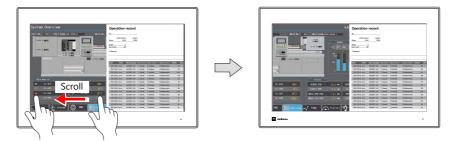

## **Setting Example**

1. Click [Parts]  $\rightarrow$  [Switch] and place a switch on the screen.

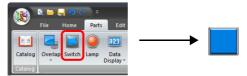

2. Double-click on the switch to display the settings window. For [Function], select [Window tiling] and specify the tiling method.

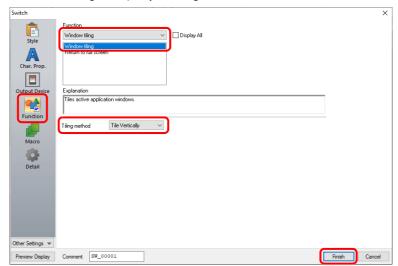

Click [Finish] to complete the settings.

# **Switch Setting Details**

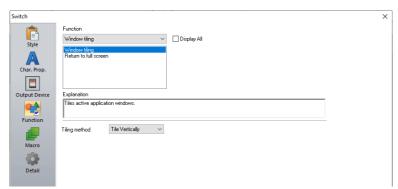

| Function              |        | Description                                                                                                    |  |  |  |  |  |
|-----------------------|--------|----------------------------------------------------------------------------------------------------|--|--|--|--|--|
| Window tiling         |        | Currently running app windows are tiled.                                                                                                    |  |  |  |  |  |
|                       | Tiling | Tile Horizontally: App windows are tiled by stacking in equal size.                                                                                                    |  |  |  |  |  |
|                       | method | Tile Vertically: App windows are tiled side-by-side in equal size.                                                                                                    |  |  |  |  |  |
| Return to full screen |        | Returns the X1 app window from a tiled state back to full-screen display. The X1 app is displayed in full screen in the foreground. Other apps are hidden behind the X1 app. |  |  |  |  |  |

For notes on tiling app windows, refer to "8.4.6 Notes".

# 8.4.5 System Device Memory

System device memory addresses associated with starting applications are shown below.

\$s2020 The execution result of an app is stored.

| Code | Description                                                                                                    | Solution                                                                                                    | Remarks |
|------|----------------------------------------------------------------------------------------------------|----------------------------------------------------------------------------------------------------|---------|
| 0    | Normal -                                                                                                    |                                                                                                    | ← X1    |
| 1    | A display position or window size is not specified within the display area.                                                                                                  | Check if the display position or window size is not specified within the display area of the X1 series unit or the multi-display area when [Multi-Display Settings] → [Expand display screen] is selected. |         |
| 2    | Display position or window size specification error                                                                                                    | Check if the intended app exists and if the display position and window size are set to defaults.                                                                                                    |         |
| 3    | The display position and window size could not be changed because an application is starting up or there is an app that is on standby according to the [Start time] setting. | Try again later.                                                                                                    |         |

# • \$s2021

The execution completed status of specifying the display position and window size of an app is stored.

| Code | Description                                                                                               | Remarks |
|------|----------------------------------------------------------------------------------------------------|---------|
| 1    | Completed execution of specifying the display position and window size  * Clear to zero before executing. | ← X1    |

## 8.4.6 Notes

## **Specification of Display Position and Window Size**

- When starting multiple instances of a Microsoft Office app (for example, starting multiple instances of Excel), the display position and window size settings are invalid for the second instance and after. (Microsoft Office specifications)
- If an app has default display position and window size settings, the app is displayed according to those settings.
- When starting an app and an associated dialog or tooltip is displayed, specification is not executed correctly. Hide the dialog or tooltip and try again.
- Display position and window size setting values are invalid if specified outside of the display area. The app will be displayed according to Windows specifications or specifications of that app.
- When the write filter function is enabled, the specified display position and window size are cleared when the power is turned off.
- If there is an app that is starting up (including an app that is on standby according to the [Start time] setting), the display
  position and window size are not changed for apps that are executed thereafter. The app is also not displayed in the
  foreground.
- When displaying an app on the sub app screen with the [System Setting] → [Other] → [Multi-Display Settings] → [Expand display screen] or [Split the screen] checkbox selected, specify coordinates in the same way by taking the upper left corner of the main app screen as the reference point (0, 0).

#### Example: X115

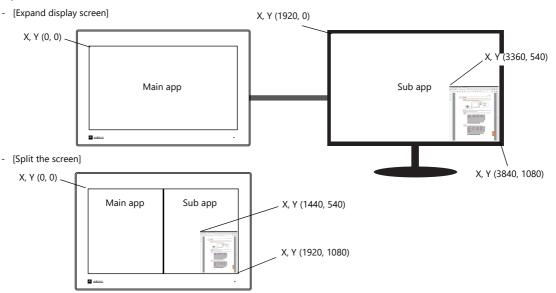

#### **Window Tiling**

- The following functions of the X1 app cannot be scrolled during tiled display.

  Scrolling massages I assl made scroop called scroop system keyboard suspense.
  - Scrolling messages, Local mode screen, splash screen, system keyboard, system menu display settings, system menu security settings, security function login screen, operation log screen, status bar details window, scrolling navigation display
- Minimized apps are not tiled.
- After tiling is executed, the state before tiling cannot be restored.
- Display only the X1 app in full screen.
  - If any other app is displayed in full screen, operation is not guaranteed.
- The maximum number of apps that can run at the same time is four, including the X1 app.
- If the [Window tiling] switch is pressed while only the X1 app is running, the X1 app switches to window display. To return to full-screen display, press the [Return to full screen] switch.
- This function is not available when using the 2-split screen display function.

#### **Prohibition of Multiple Instances**

- Depending on the specifications of an app, prohibition of multiple instances may not be possible. (Example: Microsoft Office apps)
- When using the multi-display function, the main app (X1) and sub app (display) are displayed independently of each other.
  - Even if running of multiple instances is prohibited, the same file can be displayed on the main and sub apps respectively.

# 8.5 Dedicated Macro Commands

# 8.5.1 HMI-FUNC

The "HMI-FUNC" macro command dedicated to TELLUS can be used. The X1 supports three macro commands for starting apps and executing DLL functions.

The "HMI-FUNC" command is located under [Others] on the [Macro Editing Support] window. For details of each command, refer to the following pages.

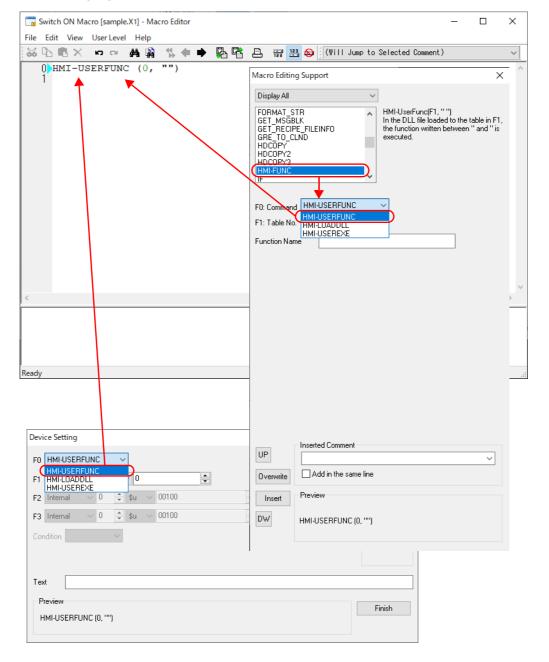

# HMI-USERFUNC (F1, " ")

## **Function: Execution of DLL functions**

This command executes DLL functions loaded at table number [F1].

# **Available Device Memory**

|    | PLC Device Memory | Internal Device Memory | Constant |
|----|-------------------|------------------------|----------|
| F1 |                   |                        | 0        |

# **Setting Value**

|            | Value             |
|------------|-------------------|
| F0         | HMI-USERFUNC      |
|            | 000: Table number |
| F1         | ζ                 |
|            | 255               |
| Characters | Function name     |

# **Setting Example**

• Macro command

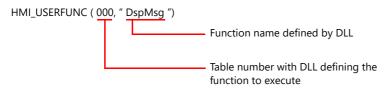

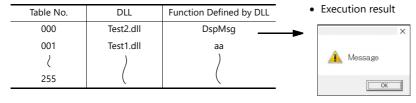

#### **Notes**

The DLL file must be loaded in advance using the "HMI-LOADDLL" command.

## HMI-LOADDLL (F1, " ")

# Function: loading a DLL file

This command is used to load a DLL file prepared by the user to table number [F1] (000 to 255).

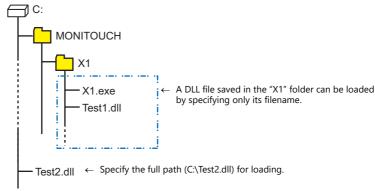

# **Available device memory**

|    | PLC Device Memory | Internal Device Memory | Constant |
|----|-------------------|------------------------|----------|
| F1 |                   |                        | 0        |

## **Setting value**

|            | Value                                                                                                    |
|------------|----------------------------------------------------------------------------------------------------|
| F0         | HMI-LOADDLL                                                                                                    |
| F1         | 000: Table number                                                                                                    |
| Characters | Location where DLL file is saved (path)  * Specify the full path within 256 bytes.  The following symbols cannot be used in folder and file names.  /:*?" < > |

#### **Setting example**

• Macro command

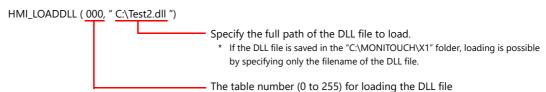

• After loading

| Table No. | DLL       | Function Defined by DLL |
|-----------|-----------|-------------------------|
| 000       | Test2.dll | DspMsg                  |
| 001<br>(  | Test1.dll | aa<br>)                 |
| 255       |           |                         |

#### **Notes**

- The "HMI-USERFUNC" command is used to execute loaded DLL functions.
- DLL functions need to be loaded only once. Thereafter, they can be executed by using the "HMI-USERFUNC" command. Execute with the initial macro, etc.

# HMI-UserExe (" ")

# Function: executing an application file (.exe)

Refer to "Macro Command: HMI-USEREXE (" ")" page 8-27

# 8.5.2 Other Macro Commands

# **List of Supported Macro Commands**

The following macro commands can be used on the X1 series.
For details on each macro command, refer to the V9 Series Macro Reference Manual.

| Category                      | Command Name | Mnemonic                                                    | Description                   |
|-------------------------------|--------------|-------------------------------------------------------------|-------------------------------|
|                               | ADD(+)       | F0 = F1 + F2 (W)<br>F0 = F1 + F2 (D)                        | Addition                      |
| Arithmetical<br>Operation     | SUB(-)       | F0 = F1 - F2 (W)<br>F0 = F1 - F2 (D)                        | Subtraction                   |
|                               | MUL(X)       | $F0 = F1 \times F2 (W)$<br>$F0 = F1 \times F2 (D)$          | Multiplication                |
|                               | DIV(/)       | F0 = F1 / F2 (W)<br>F0 = F1 / F2 (D)                        | Division                      |
|                               | MOD(%)       | F0 = F1 % F2 (W)<br>F0 = F1 % F2 (D)                        | Division remainder            |
|                               | AND(&)       | F0 = F1 & F2 (W)<br>F0 = F1 & F2 (D)                        | Logical conjunction           |
|                               | OR( )        | F0 = F1   F2 (W)<br>F0 = F1   F2 (D)                        | Logical disjunction           |
| Logical Operation             | XOR(^)       | F0 = F1 ^ F2 (W)<br>F0 = F1 ^ F2 (D)                        | Exclusive disjunction         |
|                               | SHL(<<)      | F0 = F1 << F2 (W)<br>F0 = F1 << F2 (D)                      | Left shift                    |
|                               | SHR(>>)      | F0 = F1 >> F2 (W)<br>F0 = F1 >> F2 (D)                      | Right shift                   |
|                               | MAX          | F0 = MAX (F1 C:F2) (W)<br>F0 = MAX (F1 C:F2) (D)            | Maximum                       |
| Chakiakia                     | MIN          | F0 = MIN (F1 C:F2) (W)<br>F0 = MIN (F1 C:F2) (D)            | Minimum                       |
| Statistic                     | AVG          | F0 = AVG (F1 C:F2) (W)<br>F0 = AVG (F1 C:F2) (D)            | Average                       |
|                               | SUM          | F0 = SUM (F1 C:F2) (W)<br>F0 = SUM (F1 C:F2) (D)            | Total                         |
|                               | EXP          | F0 = EXP (F1) (F)                                           | Exponent                      |
|                               | EXPT         | F0 = EXPT (F1,F2) (F)                                       | Exponentation                 |
|                               | LN           | F0 = LN (F1) (F)                                            | Natural logarithm             |
|                               | LOG          | F0 = LOG (F1) (F)                                           | Common logarithm              |
|                               | SQRT         | F0 = SQRT (F1) (F)                                          | Square root                   |
|                               | ABS          | F0 = ABS (F1) (W)<br>F0 = ABS (F1) (D)<br>F0 = ABS (F1) (F) | Absolute value                |
| Mathematics/<br>trigonometric | NEG          | F0 = NEG (F1) (W)<br>F0 = NEG (F1) (D)<br>F0 = NEG (F1) (F) | Negation                      |
|                               | SIN          | F0 = SIN (F1) (F)                                           | Sine                          |
|                               | COS          | F0 = COS (F1) (F)                                           | Cosine                        |
|                               | TAN          | F0 = TAN (F1) (F)                                           | Tangent                       |
|                               | ASIN         | F0 = ASIN (F1) (F)                                          | Arcsine                       |
|                               | ACOS         | F0 = ACOS (F1) (F)                                          | Arccosine                     |
|                               | ATAN         | F0 = ATAN (F1) (F)                                          | Arctangent                    |
|                               | DEG          | F0 = DEG (F1) (F)                                           | Radians to degrees conversion |
|                               | RAD          | F0 = RAD (F1) (F)                                           | Degrees to radians conversion |
|                               | BSET         | F0 (ON)                                                     | Bit ON                        |
| Bit Operation                 | BCLR         | F0 (OFF)                                                    | Bit OFF                       |
|                               | BINV         | F0 (INV)                                                    | Bit reversal                  |

| Category        | Command Name        | Mnemonic                                                                                 | Description                                                          |
|-----------------|---------------------|------------------------------------------------------------------------------------------|----------------------------------------------------------------------|
|                 | BCD                 | F0 = F1 BCD (W)<br>F0 = F1 BCD (D)                                                       | BCD conversion                                                       |
|                 | BIN                 | F0 = F1 BIN (W)<br>F0 = F1 BIN (D)                                                       | BIN conversion                                                       |
|                 | CWD                 | F0 = F1 D <- W                                                                           | 1 → 2 word conversion                                                |
|                 | CVP                 | F0 = F1 PLC <- (W)<br>F0 = F1 PLC <- (D)                                                 | DEC → PLC1 conversion                                                |
|                 | CVPFMT              | F0 = F1 (W) PLC F2 <-<br>F0 = F1 (D) PLC F2 <-                                           | DEC → PLCn conversion                                                |
|                 | CVB                 | F0 = F1 (W) <- PLC<br>F0 = F1 (D) <- PLC                                                 | PLC1 → DEC conversion                                                |
|                 | CVBFMT              | F0 = F1 (W) <- PLC F2<br>F0 = F1 (D) <- PLC F2                                           | PLCn → DEC conversion                                                |
|                 | SWAP                | F0 C:F1                                                                                  | MSB, LSB conversion                                                  |
| Conversion      | CHR                 | F0 = ' '                                                                                 | Character string → code conversion (Fixed to PLC1 code)              |
|                 | STRING              | F0 = ' ' (STRING)                                                                        | Character string → code conversion                                   |
|                 | CVFD                | F0 (D) <- F1 (F) F2 (D)                                                                  | Real number → BIN conversion                                         |
|                 | CVDF                | F0 (F) <- F1 (D) F2 (D)                                                                  | $BIN \rightarrow real number conversion$                             |
|                 | CLND_TO_GRE         | CLND_TO_GRE F0 F1 F2                                                                     | Conversion from calendar data to Greenwich time                      |
|                 | GRE_TO_CLND         | GRE_TO_CLND F0 F1 F2                                                                     | Conversion from Greenwich time to calendar data                      |
|                 | FORMAT_DATA         | FORMAT_DATA F0 F1 F2                                                                     | Conversion from a string to numerical data                           |
|                 | FORMAT_STR          | FORMAT_STR F0 F1 F2                                                                      | Conversion from numerical data to a string                           |
|                 | MOV                 | F0 = F1 (W)<br>F0 = F1 (D)                                                               | Transfer                                                             |
|                 | BMOV                | F0 = F1 C:F2 (BMOV) (W)<br>F0 = F1 C:F2 (BMOV) (D)                                       | Block transfer                                                       |
| Transfer        | CVMOV               | F0 = F1 C:F2 (CVMOV) (W)<br>F0 = F1 C:F2 (CVMOV) (D)                                     | (with numerical data<br>conversion)<br>Block transfer                |
|                 | CVSMOV              | F0 = F1 C:F2 (CVSMOV) (W)<br>F0 = F1 C:F2 (CVSMOV) (D)                                   | (with string conversion)<br>Block transfer                           |
|                 | FILL                | F0 = F1 C:F2 (FILL)                                                                      | Batch transfer                                                       |
|                 | СМР                 | IF (F0 = F1)F2 (W)<br>IF (F0 = F1)F2 (D)                                                 | Condition comparison                                                 |
|                 | TST                 | IFZ (F0 & F1) F2 (W)<br>IFZ (F0 & F1) F2 (D)                                             | Logical conjunction comparison                                       |
| Comparison      | IF<br>ELSE<br>ENDIF | IF (F0 (condition) F1) (W) IF (F0 (condition) F1) (D) IF ((condition) F0) (B) ELSE ENDIF | Conditional branch                                                   |
|                 | CALL                | CALL FO                                                                                  | Macro block<br>call                                                  |
|                 | JMP                 | JMP F0                                                                                   | Jump                                                                 |
| Macro Operation | LABEL FOR / NEXT    | LB F0: FOR F0 / NEXT                                                                     | Label Looping between FOR and                                        |
| Control         | RET                 | RET                                                                                      | NEXT Ending macro command                                            |
|                 |                     |                                                                                          | processing  Execution of switch function                             |
|                 | SWRET<br>EN_INT     | SWRET EN_INT                                                                             | Permitting interruption                                              |
|                 | FROM_WR             | FROM_WR F0 F1                                                                            | Writing to FROM area                                                 |
| FROM Backup     | FROM_RD             | FROM_RD F0 F1                                                                            | Reading from FROM area                                               |
|                 | MR_OUT              | MR_OUT F0                                                                                | Execution of MR400 call setting                                      |
| Printer         | MR_REG              | MR_REG F0                                                                                | Execution of MR400 registration setting                              |
| riillel         | OUT_PR              | OUT_PR F0 F1                                                                             | Execution of printer command  * Available only with MR400  connected |

| Category                  | Command Name                                                         | Mnemonic                                                                                                    | Description                                                                                                    |
|---------------------------|----------------------------------------------------------------------|----------------------------------------------------------------------------------------------------|----------------------------------------------------------------------------------------------------|
|                           | PLC_CLND                                                             | PLC_CLND F0 PLC F1 F2 F3                                                                                                    | Calendar control for PLCn                                                                                                    |
| PLC                       | PLC_CTL                                                              | PLC_CTRL PLC F0 F1 F2                                                                                                    | Control of PLCn                                                                                                    |
|                           | TBL_READ                                                             | TBL_READ F0 <- TABLE : PLC F1 : F2                                                                                                    | Memory reading of device memory map                                                                                                    |
|                           | TBL_WRITE                                                            | TBL_WRITE TABLE : PLC F1 : F0 <- F2                                                                                                    | Memory writing of device memory map                                                                                                    |
|                           | SEND                                                                 | SEND F0 C:F1 TO F2                                                                                                    | Data transfer between networks                                                                                                    |
| Ethernet                  | EREAD                                                                | EREAD F0 = F1 C:F2 F3                                                                                                    | Data reading between networks                                                                                                    |
|                           | EWRITE                                                               | EWRITE F0 F1 = F2 C:F3                                                                                                    | Data writing between networks                                                                                                    |
|                           |                                                                      | MES CHECK F1 F2 F3                                                                                                    | V-Server start check                                                                                                    |
|                           |                                                                      | MES WRITE F1 F2 F3                                                                                                    | Adding data to the database                                                                                                    |
|                           |                                                                      | MES READ F1 F2 F3                                                                                                    | Searching the database                                                                                                    |
| MES                       | MES                                                                  | MES DEL F1 F2 F3                                                                                                    | Database<br>Deleting a record from the<br>database                                                                                                    |
|                           |                                                                      | MES UPDATE F1 F2 F3                                                                                                    | Updating the database                                                                                                    |
|                           | LD_RECIPE                                                            | LD_RECIPE F0 F1                                                                                                    |                                                                                                    |
|                           | LD_RECIPE2                                                           | LD_RECIPE2 F0 F1 F2                                                                                                    |                                                                                                    |
|                           | LD_RECIPESEL                                                         | LD_RECIPESEL F0 F1                                                                                                    | Reading a CSV file                                                                                                    |
|                           | LD_RECIPESEL2                                                        | LD_RECIPESEL2 F0 F1 F2                                                                                                    |                                                                                                    |
|                           | SV_RECIPE                                                            | SV_RECIPE F0 F1 F2                                                                                                    |                                                                                                    |
|                           | SV_RECIPE2                                                           | SV_RECIPE2 F0 F1 F2 F3                                                                                                    |                                                                                                    |
|                           | SV_RECIPESEL                                                         | SV_RECIPESEL F0 F1                                                                                                    | Saving a CSV file                                                                                                    |
|                           | SV_RECIPESEL2                                                        | SV_RECIPESEL2 F0 F1 F2                                                                                                    |                                                                                                    |
| Storage (Recipe)          | SET_RECIPEFOLDER                                                     | SET_RECIPEFOLDER F0                                                                                                    | Folder definition                                                                                                    |
|                           | RD_RECIPE_FILE                                                       | RD_RECIPE_FILE F0 F1                                                                                                    |                                                                                                    |
|                           | RD_RECIPE_LINE                                                       | RD_RECIPE_LINE F0 F1 F2 F3                                                                                                    | Reading a CSV file                                                                                                    |
|                           | RD_RECIPE_COLUMN                                                     | RD_RECIPE_COLUMN F0 F1 F2 F3                                                                                                    | reading a cov me                                                                                                    |
|                           | WR_RECIPE_FILE                                                       | WR_RECIPE_FILE F0 F1                                                                                                    |                                                                                                    |
|                           | WR_RECIPE_FILE  WR RECIPE LINE                                       | WR_RECIPE_LINE F0 F1 F2 F3                                                                                                    | Saving a CSV file                                                                                                    |
|                           |                                                                      |                                                                                                    | Saving a CSV file                                                                                                    |
|                           | WR_RECIPE_COLUMN                                                     | WR_RECIPE_COLUMN F0 F1 F2 F3                                                                                                    | CSV file information                                                                                                    |
|                           | GET_RECIPE_ FILEINFO                                                 | GET_RECIPE_FILEINFO F0 F1 F2                                                                                                    |                                                                                                    |
|                           | SMPL_BAK                                                             | SMPL_BAK F0                                                                                                    | Saving backup                                                                                                    |
|                           | SMPL_CSV                                                             | SMPL_CSV F0                                                                                                    | Creating a CSV file                                                                                                    |
|                           | SMPL_CSV2                                                            | SMPL_CSV2 F0 F1                                                                                                    | Creating a CSV file (filename designation)                                                                                                    |
| Storage (Sampling)        | SMPL_SAVE                                                            | SMPL_SAVE                                                                                                    | Saving logging/alarm data in SRAM                                                                                                    |
|                           | SMPLCSV_BAK                                                          | SMPLCSV_BAK F0                                                                                                    | Saving backup<br>(CSV file)                                                                                                    |
|                           | SMPLCSV_BAK2                                                         | SMPLCSV_BAK2 F0 F1                                                                                                    | Saving backup<br>(CSV file, filename<br>designation)                                                                                                    |
|                           | HDCOPY                                                               | HDCOPY                                                                                                    | Hard copy                                                                                                    |
|                           | HDCOPY2                                                              | HDCOPY2 F0                                                                                                    | Hard copy                                                                                                    |
|                           | HDCOPY3                                                              | HDCOPY3 F0                                                                                                    | Hard copy<br>(filename designation)                                                                                                    |
| Storage (Others)          | SET_DRIVE                                                            | SET_DRIVE F0                                                                                                    | Switching between drives                                                                                                    |
| Storage (Others)          | COPY_FILE                                                            | COPY_FILE F0 F1                                                                                                    | Copying a file                                                                                                    |
|                           |                                                                      |                                                                                                    | Marriag a file                                                                                                    |
|                           | MOVE_FILE                                                            | MOVE_FILE F0 F1 F2                                                                                                    | Moving a file                                                                                                    |
|                           | MOVE_FILE READ_FILE                                                  | MOVE_FILE F0 F1 F2  READ_FILE F0 F1 F2 F3                                                                                                    | Reading a universal file                                                                                                    |
|                           |                                                                      |                                                                                                    | <u> </u>                                                                                                    |
|                           | READ_FILE                                                            | READ_FILE F0 F1 F2 F3                                                                                                    | Reading a universal file                                                                                                    |
| Real No.                  | READ_FILE WRITE_FILE                                                 | READ_FILE F0 F1 F2 F3 WRITE_FILE F0 F1 F2                                                                                                    | Reading a universal file  Writing to a universal file                                                                                                    |
| Arithmetical              | READ_FILE WRITE_FILE F_ADD(+)                                        | READ_FILE F0 F1 F2 F3  WRITE_FILE F0 F1 F2  F0 = F1 + F2 (F)                                                                                 | Reading a universal file Writing to a universal file Real number addition                                                                                                 |
|                           | READ_FILE  WRITE_FILE  F_ADD(+)  F_SUB(-)                            | READ_FILE F0 F1 F2 F3  WRITE_FILE F0 F1 F2  F0 = F1 + F2 (F)  F0 = F1 - F2 (F)                                                               | Reading a universal file Writing to a universal file Real number addition Real number subtraction                                                                         |
| Arithmetical              | READ_FILE WRITE_FILE F_ADD(+) F_SUB(-) F_MUL(X)                      | READ_FILE F0 F1 F2 F3  WRITE_FILE F0 F1 F2  F0 = F1 + F2 (F)  F0 = F1 - F2 (F)  F0 = F1 × F2 (F)                                             | Reading a universal file Writing to a universal file Real number addition Real number subtraction Real number multiplication                                              |
| Arithmetical<br>Operation | READ_FILE  WRITE_FILE  F_ADD(+)  F_SUB(-)  F_MUL(X)  F_DIV(/)  F_SUM | READ_FILE F0 F1 F2 F3  WRITE_FILE F0 F1 F2  F0 = F1 + F2 (F)  F0 = F1 - F2 (F)  F0 = F1 × F2 (F)  F0 = F1 / F2 (F)  F0 = F_SUM (F1 C:F2) (F) | Reading a universal file  Writing to a universal file  Real number addition  Real number subtraction  Real number multiplication  Real number division  Real number total |
| Arithmetical              | READ_FILE  WRITE_FILE  F_ADD(+)  F_SUB(-)  F_MUL(X)  F_DIV(/)        | READ_FILE F0 F1 F2 F3  WRITE_FILE F0 F1 F2  F0 = F1 + F2 (F)  F0 = F1 - F2 (F)  F0 = F1 × F2 (F)  F0 = F1 / F2 (F)                           | Reading a universal file Writing to a universal file Real number addition Real number subtraction Real number multiplication Real number division                         |

| Category | Command Name  | Mnemonic               | Description                                          |
|----------|---------------|------------------------|------------------------------------------------------|
|          | ;(Comment)    | ;                      | Comment                                              |
|          | BRIGHT        | BRIGHT FO              | Brightness adjustment                                |
|          | GET_MSGBLK    | GET_MSGBLK F0 F1       | Message acquisition                                  |
|          | PLC_ULR       | PLC_ULR F0 F1          | Reading user logs                                    |
|          | RECONNECT     | RECONNECT F0           | Multi-drop reconnection (PLC1)                       |
|          | RECONNECT_EX  | RECONNECT_EX PLC F0 F1 | Reconnection                                         |
|          | SAMPLE        | SAMPLE F0 F1 F2        | Logging/alarm data acquisition                       |
|          | SEARCH_FILE   | SEARCH_FILE F0 F1      | Searching JPEG files                                 |
|          | ADJ_VOLUME    | ADJ_VOLUME F0 F1 F2    | Volume adjustment                                    |
|          | SAVE_VOLUME   | SAVE_VOLUME            | Saving volume adjustment result                      |
|          | TREND REFRESH | TREND REFRESH F0 F1    | Refreshing trend data displa                         |
|          |               | SYS (SET_SCRN) F1      | Screen number specification                          |
|          |               | SYS (SET_MOVLP) F1     | Multi/global overlap setting                         |
|          |               | SYS (OVLP_SHOW) F1     | Overlap display ON/OFF                               |
|          |               | SYS (OVLP_POS) F1      | Changing overlap display position                    |
|          |               | SYS (GET_MSG) F1       | Message acquisition                                  |
| O.I.     |               | SYS (GET_XY) F1        | Acquisition of circumference<br>XY coordinate values |
| Others   |               | SYS (SET_BZ) F1        | Buzzer control                                       |
|          |               | SYS (GET_TIME) F1      | Acquisition of system time                           |
|          |               | SYS (STA_TIME) F1      | Timer setting                                        |
|          |               | SYS (GET_CLND) F1      | Calendar acquisition                                 |
|          | CV6           | SYS (SET_CLND) F1      | Calendar setting  * Writing to PLC1 only is allowed. |
|          | SYS           | SYS (SET_BUFNO) F1     | Logging information                                  |
|          |               |                        | Alarm log information                                |
|          |               | SYS (GET_SMPL) F1      | Logging/alarm data acquisition                       |
|          |               | SYS (GET_SCUR) F1      | Acquisition of cursor point                          |
|          |               | SYS (DSP_DATA) F1      | Showing/hiding a numerical data display              |
|          |               | SYS (CHG_DATA) F1      | Changing properties of a numerical data display      |
|          |               | SYS (STA_LIST) F1      | Printing data sheets                                 |
|          |               | SYS (SET_BKLT) F1      | Backlight control                                    |
|          |               | SYS (CHG_LANG) F1      | Language changeover                                  |
|          |               | SYS (RESET_SCRN) F1    | Refreshing screen                                    |
|          |               | SYS (OUT_ENQ) F1       | Universal serial (interrupt)                         |
|          |               | SYS (OUT_ENQ_EX) F1    | Universal serial (interrupt)                         |

# 8.6 Vector Rendering

# 8.6.1 An Introduction to Vector Rendering on the X1 Series

Vector rendering is a rendering method that uses the SVG (Scalable Vector Graphics) image format.

The SVG image format is an XML-based text file comprising parameters that utilize tags, etc., to display graphics through mathematical calculation of parameters representing reference points, lines, and curves. Scaling is possible without losing sharpness, thereby achieving high image quality.

Conventionally, the display of raster images was adopted, in which color and density information are specified for each pixel of an image. However, the demerit of such images was that when scaled, the outlines become blurry or pixilated. By using the vector rendering function adopted on the X1 series, images can be displayed in high quality even when scaled. High quality display is also possible on the screen configuration software.

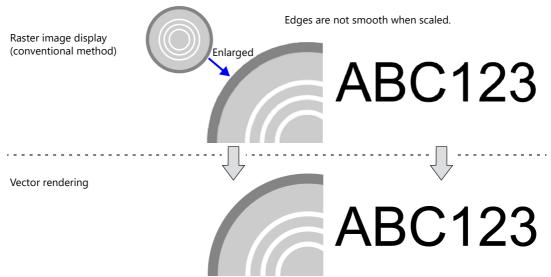

Sharp edges are displayed even when scaled.

# 8.6.2 Supported Specifications

## **SVG Versions**

SVG 1.1 Tiny Profile and SVG Tiny 1.2 are supported.

#### **Supported Parts**

| Part                     | Remarks                                                                                                    |  |
|--------------------------|----------------------------------------------------------------------------------------------------|--|
| Switch                   | Supported for parts in the "Vector" category of [Shape]                                                                                                    |  |
| Lamp                     | Vector rendering of text is also possible for parts of the "Vector" category of [Shape].  Vector rendering of text is supported for system fonts described below.  Vector rendering is not possible when [Function] is set to [Mode]. |  |
| Numerical data display   | Vector rendering is possible when [Function] is set to [Num. Display], [Entry Target], or [Entry                                                                                                    |  |
| Character string display | Part].                                                                                                    |  |
| Text                     | Vector rendering is supported for the system fonts described below.                                                                                                    |  |
| Multi-text               |                                                                                                    |  |

#### **Supported System Fonts**

Vector rendering is possible for the following fonts which are selected on the [System Setting]  $\rightarrow$  [Multi-language Setting]  $\rightarrow$  [Font Setting] window of V-SFT-6.

| Font Type     | Display Font                      | Remarks                                                      |
|---------------|-----------------------------------|--------------------------------------------------------------|
| TrueType font | Japanese Gothic TTF               | Although setting of TrueType fonts other than                |
|               | Japanese Times TTF                | those listed is possible, operation is not                   |
|               | English/Western Europe Gothic TTF | guaranteed.                                                  |
|               | English/Western Europe Times TTF  | Bitmap font and gothic font do not support vector rendering. |
|               | Chinese (Simplified) TTF          |                                                              |
|               | Chinese (Simplified) TTF          |                                                              |

# 8.6.3 Part Settings

# **Switches and Lamps**

#### **Placement Procedure**

# Placement from the [Catalog] window

Click [Parts]  $\rightarrow$  [Catalog].

Select a part from the "Vector" category of [Shape] and place it on the screen.

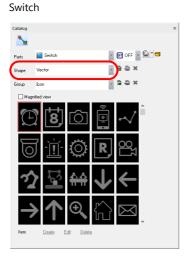

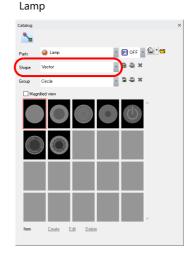

| Part   | [Group] Categories Supporting Vector Rendering                               |  |
|--------|------------------------------------------------------------------------------|--|
| Switch | Icon, Circle, Dial, Square, Rocker, Toggle, Tank, Pipe, Valve, Motor, Blower |  |
| Lamp   | Circle, Dial, Square, Rocker, Toggle, Tank, Pipe, Valve, Motor, Blower       |  |

# Changing parts from the settings window

A switch or lamp already placed on the screen can be changed to a vector part. Click [Style]  $\rightarrow$  [Type]  $\rightarrow$  [Select] to display the [Catalog] window. Select a part from the "Vector" category of [Shape].

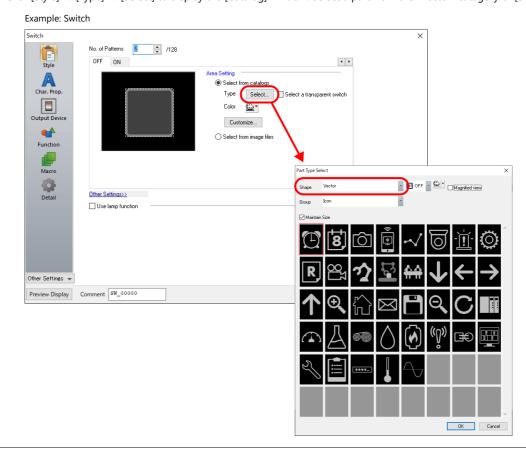

## Using an SVG file

An SVG file can be used as a switch or lamp part. Use a file of the SVG Tiny 1.2 specification.

After placing a switch or lamp, display the settings window and select an SVG file from [Style] → [Select from image files].

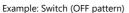

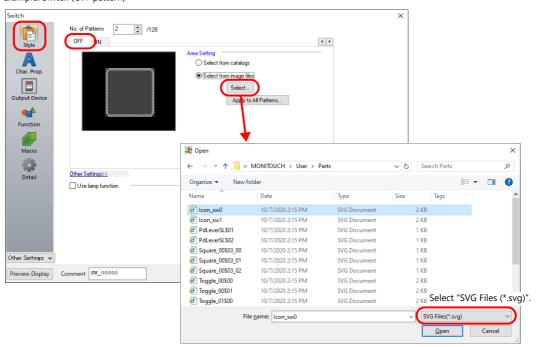

#### Example: Switch (ON pattern)

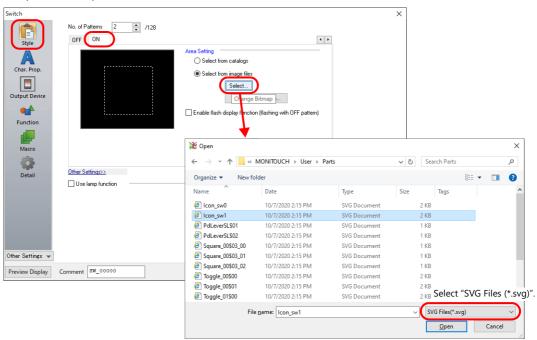

- Batch setting of patterns is possible. For setting details, refer to the V9 Series Operation Manual.
- Parts can also be created by selecting an image file from [Parts] → [Image] → [Parts].
   For setting details, refer to the V9 Series Operation Manual.

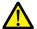

Different file types cannot be specified for a single part, such as a PNG file for the OFF pattern and an SVG file for the ON pattern.

# **Character Properties**

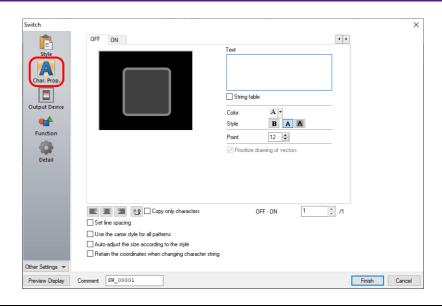

| Item                                                  | Description                                                                                                    |  |  |  |
|-------------------------------------------------------|----------------------------------------------------------------------------------------------------|--|--|--|
| [OFF], [ON] to [P128]                                 | Specify the text to be displayed on each pattern.                                                                                                    |  |  |  |
| Pattern No.<br>(0 to 127)                             |                                                                                                    |  |  |  |
| Text                                                  | Enter the text to be displayed on the switch or lamp part. Up to 4 lines can be registered. Text properties can be set for each line. Text can be justified within the part.                                                                                                    |  |  |  |
| String table                                          | Select this checkbox when using strings registered to the string table. For details, refer to "13 String Table Function".                                                                                                    |  |  |  |
| Color<br>(text color, background color)               | Set the color for text. The background color can also be set if set as "no transparency" in the following [Style] setting.                                                                                                    |  |  |  |
| Style                                                 | Set the text style.                                                                                                    |  |  |  |
| Point (6 to 999)                                      | Set the text size.                                                                                                    |  |  |  |
| Prioritize drawing of vectors                         | Indicates whether or not vector rendering is applied to text. * Shown only for vector parts.  Selected: Vector rendering is applied.  Unselected: Vector rendering is not applied. (Text registration for switches is not available.)                                                                                                    |  |  |  |
|                                                       | <ul> <li>* Vector rendering of text is possible only for Japanese, English, Chinese (Simplified), and Chinese (Traditional) when [TrueType font] is selected at [System Setting] → [Multi-language Setting] → [Font Type].</li> <li>When any other font is selected, operation differs depending on the selected font.</li> <li>When any TrueType font other than the above is selected:         Vector rendering is applied but operation is not guaranteed.</li> <li>When [Bitmap font] or [Gothic font] is selected:         Text input in the [Char. Prop.] settings is not displayed on the X1 series unit.         To enable vector rendering, separately place text in front of the switch or lamp.</li> </ul> |  |  |  |
| Alignment                                             | Set the text alignment.  Center Flush Left — Flush Right                                                                                                    |  |  |  |
| Text copy<br>Copy only characters                     | The text and its attributes for the current pattern (OFF, ON, P3) are copied to the other patterns. Select the [Copy only characters] checkbox to copy text and coordinate data to all other patterns. Text properties will not be copied. However, if the destination for copy has no text, text properties will also be copied.                                                                                                    |  |  |  |
| Set line spacing                                      | Set the pitch between lines.                                                                                                    |  |  |  |
| Use the same style for all patterns                   | Select this checkbox to configure the same settings as the opened pattern attributes for all switch/lamp patterns (for each respective line if multiple lines are included).                                                                                                    |  |  |  |
| Auto-adjust the size according to the style           | Select this checkbox to automatically adjust the part size to the entered text.                                                                                                    |  |  |  |
| Retain the coordinates when changing character string | Newly registered text is placed by centering. When any registered text is changed while this checkbox is selected, the coordinates remain the same.  When a line is added to the existing text while this checkbox is selected, the added line is aligned with the preceding line.                                                                                                    |  |  |  |

# **Numerical Data Displays and Character Displays**

### **Placement Procedure**

### Placement from the [Catalog] window

 $\mathsf{Click}\; [\mathsf{Parts}] \to [\mathsf{Catalog}].$ 

Select a part from the "Vector" category of [Shape] and place it on the screen.

# Numerical data display Catalog Pats Num Display Fig. 10 Num Display Num Display Num Displa

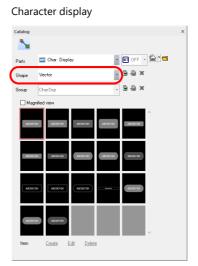

### Changing parts from the settings window

A numerical data display or character display already placed on the screen can be changed to a vector part. Click  $[Style] \rightarrow [Type] \rightarrow [Select]$  to display the [Catalog] window. Select a part from the "Vector" category of [Shape].

Example: Numerical data display

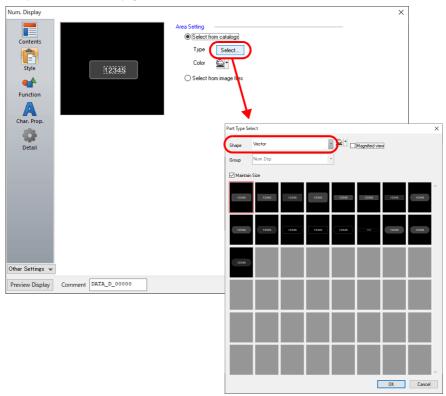

### Using an SVG file

An SVG file can be used as a numerical data display part or character display part. Use a file of the SVG Tiny 1.2 specification.

After placing a numerical data display or character display, display the settings window and select an SVG file from [Style]  $\rightarrow$  [Select from image files].

Example: Numerical data display

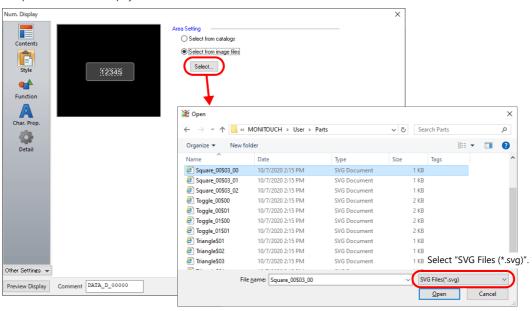

Parts can also be created by selecting an image file from [Parts] → [Image] → [Parts].
 For setting details, refer to the V9 Series Operation Manual.

### **Character Properties**

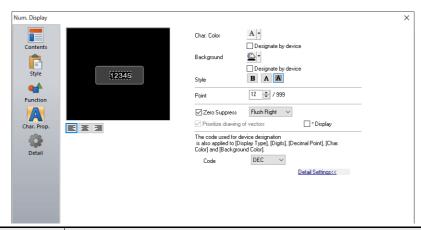

| Item                                                  | Description                                                                                                    |  |  |  |  |
|-------------------------------------------------------|----------------------------------------------------------------------------------------------------|--|--|--|--|
| Alignment                                             | Set the text alignment.  Flush Left — Flush Right                                                                                                    |  |  |  |  |
| Value to Display on Preview                           | This item is available when the [Display for the editor] checkbox is selected on the [View] $\rightarrow$ [Display Environment] $\rightarrow$ [Display] tab. Set the value to display on the editor.                                                                                                    |  |  |  |  |
| Char. Color                                           | Set the color for text.                                                                                                    |  |  |  |  |
| Designate by device*1                                 | Select this checkbox to change the text color according to the value specified for the device memory address.                                                                                                    |  |  |  |  |
| Background                                            | Set the background color of text.                                                                                                    |  |  |  |  |
| Designate by device*1                                 | Select this checkbox to change the background color according to the value specified for the device memory address.                                                                                                    |  |  |  |  |
| Style (Bold, Italic, Transparent,<br>Not Transparent) | Set the text style.                                                                                                    |  |  |  |  |
| Point (6 to 999)                                      | Set the text size.                                                                                                    |  |  |  |  |
| Zero Suppress                                         | Select this checkbox to use zero suppression. * Available only for numerical data displays  Spaces  Spaces  Flush Right → □□□123  When this checkbox is selected, select either [Flush Left] or [Flush Right].  Flush Left → □23  Flush Right → □123                                                                                                    |  |  |  |  |
| Character Position                                    | Select [Flush Left] or [Flush Right]. * Available only for character displays  Flush Left $\rightarrow$ ABC  Flush Right $\rightarrow$ ABC                                                                                                    |  |  |  |  |
| Prioritize drawing of vectors                         | Indicates whether or not vector rendering is applied to text. * Shown only for vector parts.  Selected: Vector rendering is applied.  Unselected: Vector rendering is not applied.  * Vector rendering of text is possible only for Japanese, English, Chinese (Simplified), and Chinese (Traditional) when [TrueType font] is selected at [System Setting] → [Multi-language Setting] → [Font Type].  When any other font is selected, operation differs depending on the selected font.  - When any TrueType font other than the above is selected:  Vector rendering is applied but operation is not guaranteed.  - When [Bitmap font] or [Gothic font] is selected:  Vector rendering is not applied to text. |  |  |  |  |
| * Display                                             | Select this checkbox to display asterisks (*) instead of numbers.                                                                                                    |  |  |  |  |
| Code                                                  | When a [Designate by device] checkbox is selected, set the code used when reading values from the device memory address.  This setting applies to [Display Format], [Digits], [Decimal Point], [Char. Color], and [Background Color].                                                                                                    |  |  |  |  |

<sup>\*1</sup> For details on the method for specifying attributes using device memory, refer to "5. Data Display" in the X1 Series Reference Manual 1.

# **Text and Multi Text**

### **Placement Procedure**

Click [Parts]  $\rightarrow$  [Text] and place a text part or multi-text part by clicking [Text] or [Multi Text] respectively.

### **Detailed Settings**

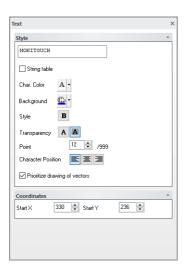

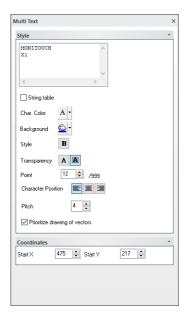

| ltem                          | Description                                                                                                    |  |  |
|-------------------------------|----------------------------------------------------------------------------------------------------|--|--|
| Character string              | Enter the text for display.                                                                                                    |  |  |
| String table                  | Select this checkbox when using strings registered to the string table. For details, refer to "13 String Table Function".                                                                                                    |  |  |
| Char. Color / Background      | Set the color for text. The background color can also be set if the [Transparency] setting described below is set to [Not Transparent].                                                                                                    |  |  |
| Style (Bold, Italic)          | Set the text style.                                                                                                    |  |  |
| Transparency                  | Select whether or not to make the background color transparent.                                                                                                    |  |  |
| Point (6 to 999)              | Set the text size.                                                                                                    |  |  |
| Character Position            | Set the text alignment.                                                                                                    |  |  |
|                               | Flush Left Center Flush Right                                                                                                    |  |  |
| Pitch                         | Set the pitch between lines.  * Available only for multi-text parts.                                                                                                    |  |  |
| Prioritize drawing of vectors | Select whether or not to apply vector rendering to text. Selected: Vector rendering is applied. Unselected: Vector rendering is not applied.                                                                                                    |  |  |
|                               | * Vector rendering is possible only for Japanese, English, Chinese (Simplified), and Chinese (Traditional) when [TrueType font] is selected at [System Setting] → [Multi-language Setting] → [Font Type]. When any other font is selected, operation differs depending on the selected font. |  |  |
|                               | <ul> <li>When any TrueType font other than the above is selected: Vector rendering is applied but operation is not guaranteed. Unselect the [Prioritize drawing of vectors] checkbox.</li> <li>When [Bitmap font] or [Gothic font] is selected: Vector rendering is not applied.</li> </ul>  |  |  |
| Coordinates                   | Set the display position of text and multi-text parts (bottom-left corner as start position).                                                                                                    |  |  |

### 8.6.4 Notes

Vector rendering is not allowed when the following items are selected at [System Setting] → [Unit Setting] → [General Setting].

If settings are configured to use vector rendering with any of the following items selected, an error will occur upon error check. Also, if the screen program is transferred to the X1 series unit, an error will occur on the unit.

<[General Setting] items>

- Retain the previous picture in graphic mode (V8 compatible)
- Drawing process (V8 compatible)
- Draw background when switching screen (V8 compatible)
- XOR drawing of switch/lamp
- Graph drawing (V8 compatible)

### <Errors that occur>

| Error Description |                                                                                   |
|-------------------|-----------------------------------------------------------------------------------|
| Error: 400        | Vector parts cannot be used because vector rendering is not allowed.              |
| Error: 402        | Vector rendering of text is not possible because vector rendering is not allowed. |

- Compared to displaying raster images, the rendering speed is slightly slow.
- When using an SVG file as a part, blank areas on the left and upper sides of the graphic may be cropped upon display. In such a case, specify the "width" and "height" attributes or the "viewBox" attribute in the <svg> element of the SVG file.
- The appearance of an SVG file displayed on the X1 series and V-SFT-6 may differ from that on various browsers (Internet Explorer, Google Chrome, etc.) due to differences in the rendering engines, supported SVG versions, and supported tags.
- Vector rendering settings are invalid on the [Modify Part] window. Vector graphics and raster graphics cannot coexist in a part.
- External characters are not supported.

# 8.7 Task List and On-Screen Keyboard Display

- The task list and on-screen keyboard can be displayed by using a switch part or by a command from a PLC. There is no need to keep the task list icon or the on-screen keyboard icon (set using System Configurator) displayed on the screen and the task list and on-screen keyboard can be displayed at the desired timing on the desired screen.
- Display is possible regardless of the [Task list] and [System keyboard] setting in System Configurator.

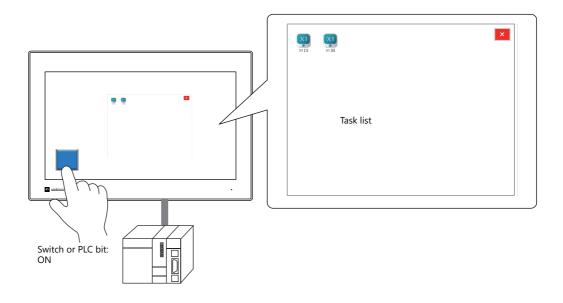

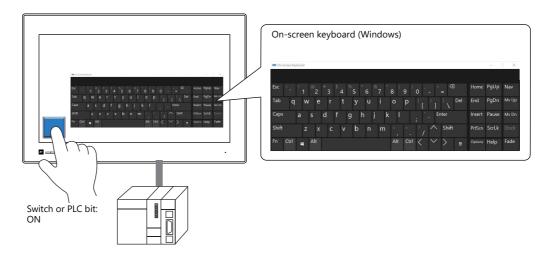

For details on using the task list icon or the on-screen keyboard icon, refer to the X1 Series Hardware Specifications.

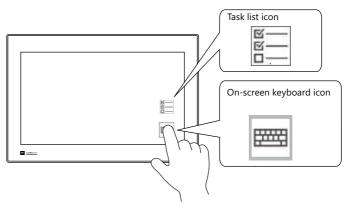

# 8.7.1 Startup Method

### **Displaying Using a Switch**

### **V-SFT** settings

1. Click [Parts]  $\rightarrow$  [Switch] and place a switch on the screen.

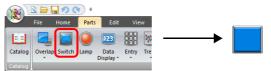

Double-click on the switch to display the settings window.
 Select [Function] → [Standard] → [Task List Display] or [On-screen keyboard display].

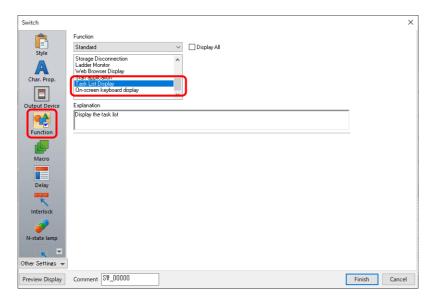

3. Click [Finish] on the switch settings window to complete the settings.

### **Displaying by Commanding from PLC**

### V-SFT settings

1. Click [System Setting]  $\rightarrow$  [Other]  $\rightarrow$  [Task List / On-Screen Keyboard Display Settings].

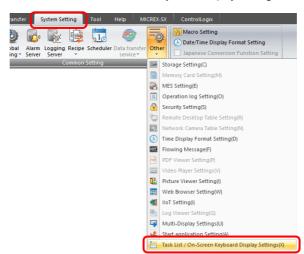

2. Select the [Control Device] checkbox for [Task List Display] or [On-screen keyboard display].

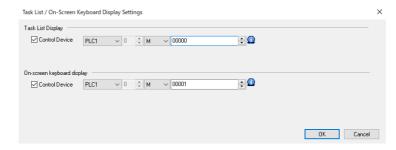

| Item                                         | Description                                                                    |  |  |  |
|----------------------------------------------|--------------------------------------------------------------------------------|--|--|--|
| Task List Display<br>Control Device          | This is used to display the task list. $0 \rightarrow 1$ (edge): Show          |  |  |  |
| On-screen keyboard display<br>Control Device | This is used to display the on-screen keyboard. $0 \rightarrow 1$ (edge): Show |  |  |  |

3. Click [OK].

### **PLC** command

Turn ON control device memory M0 to display the task list. Turn ON control device memory M1 to display the on-screen keyboard.

### 8.7.2 Limitations

### **Task List Display**

Multiple instances of the task list cannot be displayed. When [Multi-Display Settings] → [Expand display screen] (sub app: external display unit) is selected and task list display is executed on the sub app while the task list is displayed on the main app, the task list on the main app is hidden and the task list is newly displayed on the sub app.

### **On-Screen Keyboard Display**

Multiple instances of the on-screen keyboard cannot be displayed. When [Multi-Display Settings] → [Expand display screen] (sub app: external display unit) is selected and on-screen keyboard display is executed on the sub app while the on-screen keyboard is displayed on the main app, the on-screen keyboard on the main app is hidden and the on-screen keyboard is newly displayed on the sub app.

# 9 Storage

# 9.1 Overview

- Storage can be used to save data collected by using various functions of the X1 app, such as log data and data sheets, and also to import such data into the X1 app.

  Reading and writing of data is done using folders dedicated to respective functions within a storage.
  - Example: Output of data sheets to PDF file, and logging data to CSV file

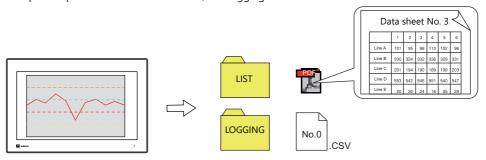

- Example: Storage of audio files

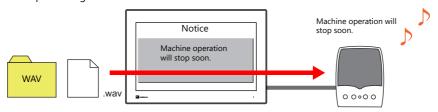

• Internal storage ("sd" folder and "usb" folder) of the X1 series unit or external USB storage can be used. Which storage to use is to be specified in the screen program.

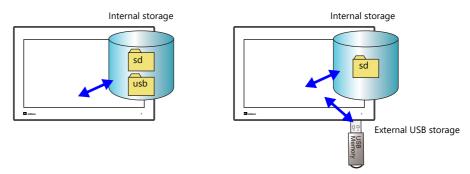

For details, refer to "9.2 Folder Configuration".

### **External USB Storage Device**

### **Supported versions**

|      | Program Ver.           | V-SFT-6                  | Remarks |
|------|------------------------|--------------------------|---------|
| X115 | Version 1.300 or later | Version 6.1.6.0 or later |         |
| X112 |                        |                          |         |

# 9.2 Folder Configuration

### 9.2.1 Overview

Internal storage ("sd" folder and "usb" folder) of the X1 series unit or external USB storage can be used as storage. Which storage to use is to be specified in the screen program.

 $\mathsf{Specify} \ \mathsf{at} \ [\mathsf{System} \ \mathsf{Setting}] \to [\mathsf{Other}] \to [\mathsf{Storage} \ \mathsf{Setting}] \to [\mathsf{Storage} \ \mathsf{folder}].$ 

For details, refer to "9.2.3 Storage Settings" page 9-6.

An access folder is created in the storage folder as specified in the screen program.

The X1 series writes and reads data to and from folders dedicated to respective functions within the access folder.

| Category              | Internal storage                                                                                                    | External USB storage                                                                                                    |  |
|-----------------------|----------------------------------------------------------------------------------------------------|----------------------------------------------------------------------------------------------------|--|
| Storage medium        | X1 series unit                                                                                                    | USB flash drive                                                                                                    |  |
| File directory        | "sd" folder C:\MONITOUCH\X1\0\work\strage\sd\(access folder) L—0: Main app in multi-display 1: Sub app in multi-display  "usb" folder C:\MONITOUCH\X1\0\work\strage\usb\(access folder) L—0: Main app in multi-display 1: Sub app in multi-display 1: Sub app in multi-display 1: Sub app in multi-display Storage folder ALARM Function folder BITMAP  usb Storage folder Access folder  EXT0000 Access folder | (Drive name*1):\X1_Storage\(access folder)  X1_Storage Storage folder  EXT0000 Access folder  ALARM Function folder  BITMAP |  |
| Storage folder name   | Fixed to "sd"<br>Fixed to "usb"                                                                                                    | Fixed to "X1_Storage"*3                                                                                                    |  |
| Access folder name*2  | Specified in screen program*3                                                                                                    | Specified in screen program*3                                                                                               |  |
| Function folder names | Fixed*3*4                                                                                                    | Fixed*3*4                                                                                                    |  |

\*1 Specify which USB port to use in the screen program. The drive names of USB ports 1 to 4 are fixed.

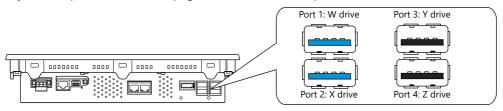

- \*2 The access folder is accessed regularly in RUN mode.
- \*3 A folder is created when a screen program is written using the storage manager or when a function is executed on the X1 series unit.
- \*4 Depending on the function, different paths or folders can be accessed.

# 9.2.2 Location of Folders

# **Internal Storage**

Storage folders are created in the X1 series unit. There are the "sd" folder and "usb" folder.

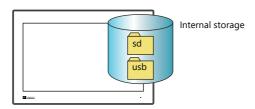

| Item                  | Details                                                                                                    |
|-----------------------|----------------------------------------------------------------------------------------------------|
| Storage medium        | X1 series unit                                                                                                    |
| File directory        | "sd" folder C:\MONITOUCH\X1\ <mark>0</mark> \work\strage\sd\(access folder) 0: Main app in multi-display 1: Sub app in multi-display |
|                       | "usb" folder C:\MONITOUCH\X1\ <b>0</b> \work\strage\usb\(access folder) L—0: Main app in multi-display 1: Sub app in multi-display   |
| Storage folder name   | Fixed to "sd" and "usb"                                                                                                    |
| Access folder name*1  | Specified in screen program*2                                                                                                    |
| Function folder names | Fixed*2*3                                                                                                    |

- \*1 The access folder is accessed regularly in RUN mode.
- \*2 A folder is created when a screen program is written using the storage manager or when a function is executed on the X1 series unit.
- \*3 Depending on the function, different paths or folders can be accessed.

### C:\MONITOUCH\X1\0\work\

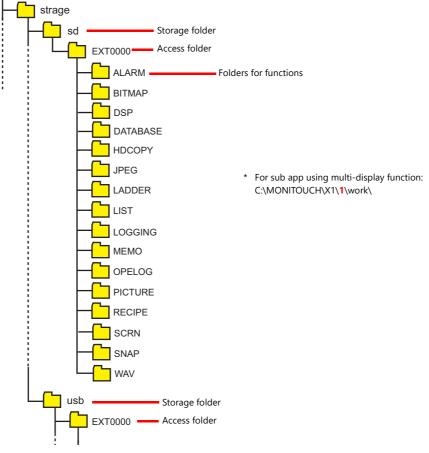

For details on the usage of internal storage, refer to "9.2.3 Storage Settings" page 9-6.

# **External USB Storage**

- External USB storage can be used with the X1 series. The name of the storage folder is fixed to "X1\_Storage".
- The drive names of USB ports 1 to 4 on the X1 series are fixed. Select one port to use in the screen program.

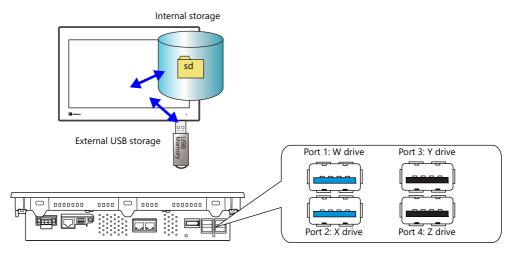

| ltem                  | Details                                 |  |  |  |
|-----------------------|-----------------------------------------|--|--|--|
| Storage medium        | USB flash drive                         |  |  |  |
| Capacity              | 32 GB max.                              |  |  |  |
| File system           | AT / FAT32 / exFAT / NTFS               |  |  |  |
| File directory        | Drive name):\X1_Storage\(access folder) |  |  |  |
| Storage folder name   | Fixed to "X1_Storage"*2                 |  |  |  |
| Access folder name*1  | Specified in screen program*2           |  |  |  |
| Function folder names | Fixed *2*3                              |  |  |  |

- \*1 The access folder is accessed regularly in RUN mode.
- \*2 A folder is created when a screen program is written using the storage manager or when a function is executed on the X1 series unit.
- \*3 Depending on the function, different paths or folders can be accessed.

### (Drive name)

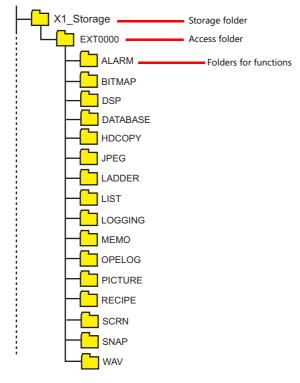

For details on the usage of external USB storage, refer to "9.2.3 Storage Settings" page 9-6.

### **Notes on Using External USB Storage**

When the [System Setting] → [Other] → [Storage Setting] → [Storage folder] → [External USB storage] checkbox is selected, the "usb" folder of the internal storage cannot be used.
 When changing the settings to use external USB storage, copy data from the "usb" folder to the "X1\_Storage" folder on the USB flash drive before transferring the screen program.

Example: [External USB storage] selected

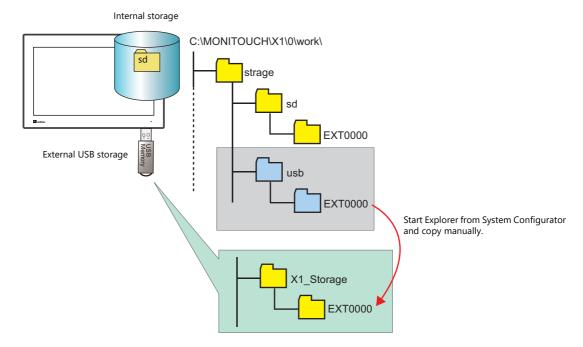

• For the sub app when using the multi-display function, the external USB storage cannot be used except for the following macro commands.

Macro commands: COPY\_FILE / MOVE\_FILE / DEL\_FILE / READ\_FILE / WRITE\_FILE

In order to use the above macro commands, the [System Setting] → [Other] → [Storage Setting] → [Allow access to external storage when using macros] checkbox must be selected.

For details, refer to "9.2.3 Storage Settings".

# 9.2.3 Storage Settings

Settings including which storage to use, the access folder name, and other storage-related items are configured in the [Storage Setting] window.

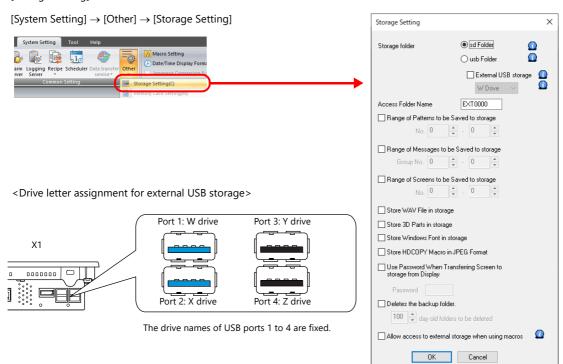

| Item                                        | Description                                                                                                    |  |  |  |  |
|---------------------------------------------|----------------------------------------------------------------------------------------------------|--|--|--|--|
| Storage folder                              | Select the location to access in RUN mode. For details, refer to "Storage Folders" page 9-9. sd Folder (internal storage)                                                                                                    |  |  |  |  |
|                                             | usb Folder (internal storage)*                                                                                                    |  |  |  |  |
|                                             | USB Storage (Available when [External USB storage] is selected.) *                                                                                                    |  |  |  |  |
|                                             | * It is not possible to use both [usb Folder] (internal storage) and [USB Storage].                                                                                                    |  |  |  |  |
|                                             | External USB storage: W / X / Y / Z drive *1 Select the drive to access when using an external USB storage. The specified drive is labeled "In Use" at [I/O Check] → [Touch switches and media] in Local mode. On the [Storage Transfer] screen in Local mode, only the drive (USB port) selected here is available. (Selection is not necessary for automatic uploading. Uploading is possible from any drive.) |  |  |  |  |
|                                             | * When the [External USB storage] checkbox is selected, the "usb" folder of the internal storage cannot be used.                                                                                                    |  |  |  |  |
|                                             | When changing the settings to use external USB storage, copy data from the "usb" folder to the "X1_Storage" folder on the USB flash drive before transferring the screen program. "Notes on Using External USB Storage" page 9-5                                                                                                    |  |  |  |  |
| Access Folder Name                          | Set a different folder name for each screen program below the storage folder. (default: EXT0000)  One-byte characters: Within 64 characters (not case-sensitive)*2  Two-byte characters: Within 32 characters  If the same folder name already exists, data will be overwritten.                                                                                                    |  |  |  |  |
| Range of Patterns to be<br>Saved to storage | Stores pattern data in a storage folder.                                                                                                    |  |  |  |  |
| Range of Messages to be<br>Saved to storage | Stores messages in a storage folder.                                                                                                    |  |  |  |  |
| Range of Screens to be Saved to storage     | Stores screens in a storage folder.                                                                                                    |  |  |  |  |
| Store WAV File in storage                   | Stores audio files in a storage folder.                                                                                                    |  |  |  |  |
| Store 3D Parts in storage                   | Stores images for 3D parts in a storage folder.                                                                                                    |  |  |  |  |
| Store Windows Font in storage               | Stores Windows fonts in a storage folder.                                                                                                    |  |  |  |  |
| Store HDCOPY Macro in JPEG<br>Format        | Sets the file format for saving data to a storage device when using the "HDCOPY", "HDCOPY2", or "HDCOPY3" macro commands (with only filename specified and no extension specified*3).                                                                                                    |  |  |  |  |
|                                             | Unselected Saves as a PNG file.                                                                                                    |  |  |  |  |
|                                             | Selected Saves as a JPEG file.                                                                                                    |  |  |  |  |

| Item                                                                |                 |                                                                                                    | Description                                                                                                    |                                                                                                    |  |  |
|---------------------------------------------------------------------|-----------------|----------------------------------------------------------------------------------------------------|----------------------------------------------------------------------------------------------------|----------------------------------------------------------------------------------------------------|--|--|
| Use Password When<br>Transferring Screen to<br>storage from Display | 10M             | A password can be set on the [Storage Transfer] screen in Local mode for when transferring data from MONITOUCH to storage.  This setting is valid even if no password is set. Password: Within 6 one-byte numeric characters                                                                                      |                                                                                                    |                                                                                                    |  |  |
| Deletes the backup folder*4                                         | Se              | Deletes backup folders older than the set number of days from the X1 series unit calendar. Setting range: 30 to 2,000 days Items to delete:  - Items in the "LOGGING" folder for the logging server - Items in the "ALARM" folder for the alarm server - Items in the "LIST" folder for outputting datasheet PDFs |                                                                                                    |                                                                                                    |  |  |
| Allow access to external storage when using macros                  | C               | OPY_FILE / MO                                                                                                    | ne desired external USB storage or folder when using<br>DVE_FILE / DEL_FILE / READ_FILE / WRITE_FILE<br>series unit, areas other than the internal storage are:                                                                                                    |                                                                                                    |  |  |
|                                                                     |                 |                                                                                                    | Selected                                                                                                    | Unselected                                                                                                    |  |  |
|                                                                     | Accessible area | External<br>USB<br>storage<br>X1 series<br>unit*6                                                                                                    | All USB ports 1 to4 (The [External USB storage] checkbox does not need to be selected.)  • C:\MONITOUCH • C:\UserProgramFiles                                                                                                    | Only the drive (USB port) selected at [External USB Storage]*1  (Drive name):\X1_Storage  Internal storage only "sd" folder "usb" folder |  |  |
|                                                                     | spe             | ecro path<br>ecification<br>tthod <sup>†7</sup>                                                                                                    | C:\UserData  Full path specification  External USB storage  Port 1 W:\ Port 2 X:\ Port 3 Y:\ Port 4 Z:\  X1 series unit Specify a path within the above "Accessible area". Example: Internal storage "sd" folder C:\MONITOUCH\X1\0\work\strage\sd  O: Main app in multi-display  1: Sub app in multi-display | Relative path specification  • External USB storage D:\  • Internal storage  "sd" folder C:\ "usb" folder D:\                            |  |  |

- For the sub app when using the multi-display function, the external USB storage cannot be used except for the following macro commands.
  - ${\sf Macro\ commands:\ COPY\_FILE\ /\ MOVe\_FILE\ /\ DEL\_FILE\ /\ READ\_FILE\ /\ WRITe\_FILE}$
  - In order to use the above macro commands, the [Allow access to external storage when using macros] checkbox must be selected.
- \*2 All characters of the input string are recognized as uppercase characters. Even if lowercase characters are input on the editor screen, they are converted into uppercase characters when [OK] is clicked, and are recognized as uppercase characters on MONITOUCH.
- \*3 When using the "HDCOPY3" macro command with the extension specified in the filename as "\*JPG" or "\*.PNG", data is saved in the format specified in the macro.
- \*4 Old backup files can also be deleted by selecting the [Delete folders from the oldest if Storage is lacking in space for backup] checkbox at  $[\mathsf{System}\ \mathsf{Setting}] \to [\mathsf{Unit}\ \mathsf{Setting}] \to [\mathsf{General}\ \mathsf{Settings}].$
- \*5 Usage method when selected

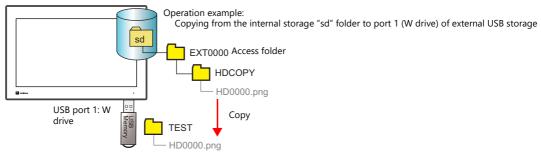

\$u00100 = 'C:\MONITOUCH\X1\0\work\strage\sd\EXT0000\HDCOPY\HD0000.png' (STRING) \$u00200 = 'W:\TEST\' (STRING) COPY\_FILE \$u00100 \$u00200

← Full path specification

<sup>\*6</sup> If a path outside the accessible area is specified, the macro results in an execution error.

\*7 If a path to the internal storage ("sd" folder or "usb" folder) of the X1 series unit is already specified, the setting needs to be changed.

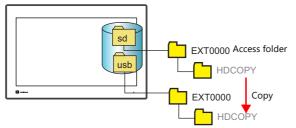

- Unselected

\$u00300 = 'C:\EXT0000\HDCOPY\' (STRING) \$u00400 = 'D:\EXT0000\HDCOPY\' (STRING) COPY\_FILE \$u00300 \$u00400

 $\leftarrow \textit{Relative path specification}$ 

"sd" folder: C:\
"usb" folder: D:\

Selected

\$u00300 = 'C:\MONITOUCH\X1\0\work\strage\sd\EXT0000\HDCOPY\' (STRING) \$u00400 = 'C:\MONITOUCH\X1\0\work\strage\usb\EXT0000\HDCOPY\' (STRING) COPY\_FILE \$u00300 \$u00400

 $\leftarrow \text{Full path specification}$ 

### **Storage Folders**

The storage folder setting determines the location to access in RUN mode. There are four variations.

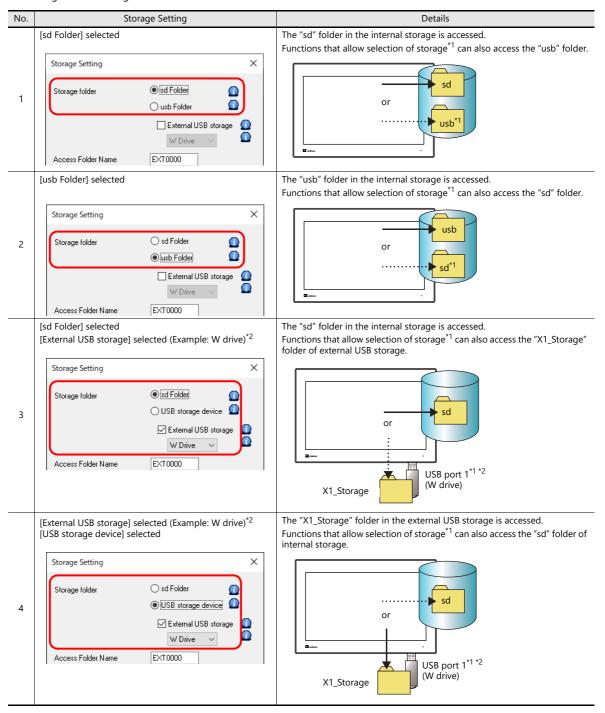

\*1 Logging server, alarm server, data sheet (PDF output), operation log, picture viewer Example: Alarm server

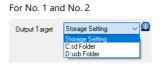

For No. 3 and No. 4

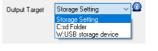

\*2 Drive letter assignment for external USB storage

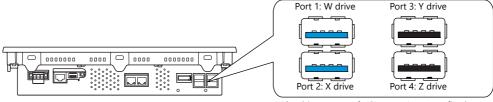

The drive names of USB ports 1 to 4 are fixed.

### 9.2.4 Folder Details

The names of folders in a storage folder and the files and their names within each folder are as described below.

- Internal storage: "sd" folder and "usb" folder
- External USB storage: "X1\_Storage" folder

### Contents of access folder (default EXT0000)

| Folder Name | Description                                             | Filename                                                                                                    | Transfer Direction                         | Refer to               |
|-------------|---------------------------------------------------------|----------------------------------------------------------------------------------------------------|--------------------------------------------|------------------------|
| ALARM       | Alarm history                                           | ALARM00.BIN - ALARM11.BIN *1 ALARM00.BIN-journal - ALARM11.BIN-journal *2 EVENT00.BIN - EVENT11.BIN *1 EVENT00.BIN-journal - EVENT11.BIN-journal *2 ALARM_aa_bb.CSV *1 (aa: Block No., bb: No.) (arbitrary filename).CSV *1*3 ALARMxx_nnn_XX_YYYYMMDDHHMMSS.mp4 | X1 ← storage folder *7 X1 → storage folder | page 9-20              |
| BITMAP      | Pattern data                                            | BMP0000.BIN to BMP1023.BIN                                                                                                    | X1 ← storage folder                        | page 9-13              |
| DATABASE    | MES database file (stand-alone configuration)           | (arbitrary filename).db *4                                                                                                    | X1 → storage folder                        | page 9-22              |
| DSP         | Screen program                                          | DSP0000.BIN                                                                                                    | X1 ← storage folder<br>X1 → storage folder | page 9-29              |
| HDCOPY      | Screenshot image                                        | HD0000.PNG - HD9999.PNG<br>HD000~yy.PNG - HD999~yy.PNG<br>(arbitrary filename).PNG *3                                                                                                    | X1 → storage folder                        | page 9-21              |
| JPEG        | JPEG file  * Create manually when necessary.            | JP00000JPG - JP32767.JPG<br>(arbitrary filename).JPG *3                                                                                                    | X1 ← storage folder                        | page 9-18              |
| LADDER      | Ladder monitor files  * Create manually when necessary. | Differs by PLC *5                                                                                                    | X1 ← storage folder<br>X1 → storage folder | page 9-20              |
| LIST        | Data sheet PDF output                                   | LISTxxxx.PDF *6 (arbitrary filename)xxxx.PDF *3 *6 (xxxx: Top page number)                                                                                                    | X1 → storage folder                        | page 9-22              |
| LOGGING     | Logging data                                            | LOGGING00.BIN - LOGGING11.BIN *1<br>LOGGING00.BIN-journal - LOGGING11.BIN-journal *2<br>LOGGING_aa_bb.CSV *1<br>(aa: Block No., bb: No.)<br>(arbitrary filename).CSV *1 *3                                                                                      | X1 ← storage folder *7 X1 → storage folder | page 9-21              |
| MEMO        | Memo pad data                                           | MEM0000.PNG - MEM0007.PNG                                                                                                    | X1 → storage folder                        | page 9-23              |
| MSG         | Message file                                            | MSGxxyyy.TXT                                                                                                    | X1 ← storage folder                        | page 9-13<br>page 9-16 |
| OPELOG      | Operation log file                                      | OPELOG_hhmmss.DB                                                                                                    | X1 ← storage folder<br>X1 → storage folder | page 9-21              |
| PICTURE     | Image file  * Create manually when necessary.           | PICT00000.JPG to PICT99999.JPG (arbitrary filename).JPG *3 PICT00000.PNG to PICT99999.PNG (arbitrary filename).PNG *3 PICT00000.BMP to PICT99999.BMP (arbitrary filename).BMP *3                                                                                | X1 ← storage folder                        | page 9-20              |
| RECIPE      | Recipe data * Create manually when necessary.           | REC0000.CSV - REC9999.CSV<br>(arbitrary filename).CSV *3<br>REC0000.BIN - REC9999.BIN<br>(arbitrary filename).BIN *3                                                                                                    | X1 ← storage folder<br>X1 → storage folder | page 9-20              |
| SCRN        | Header file                                             | SCHEADER.BIN                                                                                                    | X1 ← storage folder                        | page 9-13              |
|             | Screen file                                             | SC0000.BIN to SC9999.BIN                                                                                                    |                                            |                        |
|             | Component parts<br>(Macro blocks)                       | MCR0000.BIN to MCR1023.BIN                                                                                                    |                                            |                        |
|             | Component parts (messages)                              | MSG0000.BIN to MSG0011.BIN                                                                                                    |                                            |                        |
|             | 3D part file                                            | 3D0001.BIN to 3D1023.BIN                                                                                                    |                                            |                        |
|             | Windows font file<br>(for screen creation)              | WFS0000.BIN to WFS4095.BIN                                                                                                    |                                            |                        |
|             | Windows font file (messages)                            | WFM0000.BIN to WFM4095.BIN                                                                                                    |                                            |                        |
|             | Snapshot image                                          | VD00000.JPG - VD32767.JPG                                                                                                    | X1 ← storage folder                        | page 9-18              |

| Folder Name | Description                                                   | Filename                                               | Transfer Direction  | Refer to  |
|-------------|---------------------------------------------------------------|--------------------------------------------------------|---------------------|-----------|
| WAV         | WAV files for audio output  * Create manually when necessary. | WA0000.WAV - WA9999.WAV<br>(arbitrary filename).WAV *3 | X1 ← storage folder | page 9-17 |

- \*1 When saving to a backup folder, the year, month, day, hour, minutes, and seconds (\_yyyymmddhhmmss) are added to the end of the
- E.g.: ALARM00\_20140320150040.BIN \*2 Temporary file during data update
- \*3 Filename: 64 or less one-byte uppercase alphanumeric characters or 32 or less two-byte characters
- \*4 Filename: 32 or less one-byte alphanumeric characters (two-byte characters invalid)
- \*5 For more information, refer to the V9 Series Ladder Monitor Specifications manual.
- \*6 When a timestamp is added, the year, month, day, hour, minute, and second (\_yyyymmddhhmmss) are appended to the filename. Example: LIST0000\_20140320150040.PDF
- \*7 BIN files only

# **Contents of DSPDEF folder (for automatic upload)**

| Folder Name | Description                            | Filename   | Transfer Direction | Refer to  |
|-------------|----------------------------------------|------------|--------------------|-----------|
| DSP         | Screen program file for auto uploading | DSPDEF.BIN | X1 ← Storage       | page 9-27 |

# 9.3 Function Descriptions

# 9.3.1 List of Functions

• The following table lists the functions that use storage. For details, refer to the corresponding reference.

| Function                                |                               | Refer to                                                                  |
|-----------------------------------------|-------------------------------|---------------------------------------------------------------------------|
| Reduction of screen program data size   | Storing pattern (bitmap) data | page 9-13                                                                 |
|                                         | Storing screen data           |                                                                           |
|                                         | Storing 3D parts              |                                                                           |
|                                         | Storing Windows fonts         |                                                                           |
|                                         | Storing message data          | page 9-13, page 9-16                                                      |
| Storing audio (WAV) file                | es                            | page 9-17, "2 Sound"                                                      |
| Storing JPEG data                       |                               | page 9-18, "1.1 JPEG Display"                                             |
| Storing image files (picture viewer)    |                               | page 9-19, "14 Picture Viewer"                                            |
| Recipe data                             |                               | page 9-20, "15 Recipes" in X1 Series Reference Manual 1                   |
| Saving alarm history                    |                               | page 9-20, "8 Alarm" in X1 Series Reference Manual 1                      |
| Saving logging data                     |                               | page 9-21, "7 Trend" in X1 Series Reference Manual 1                      |
| Operation logs                          |                               | page 9-21, "4 Operation Log"                                              |
| Saving screenshot images                |                               | page 9-21, V9 Series Macro Reference Manual                               |
| PDF output of data sheets               |                               | page 9-22, 16.3 "Printing Data Sheets" in X1 Series Reference<br>Manual 1 |
| Saving MES (stand-alone) database files |                               | page 9-22, "6.9 MES Interface Function"                                   |
| Memo pad data backup                    |                               | page 9-23, "13.1 Memo Pad" in X1 Series Reference Manual 1                |

• Screen program transfer can be done using storage. For details, refer to the corresponding reference.

| Function                |                        | Refer to  |
|-------------------------|------------------------|-----------|
| Screen program transfer | Automatic upload       | page 9-27 |
|                         | Transfer in Local mode | page 9-29 |

# 9.3.2 Reducing Screen Program Data Size

The memory capacity of the X1 series that can be used for screen program data is 64 MB. Part of the screen program data, such as screens, patterns, and messages, can be put in storage. This can reduce the size of the actual screen program data.

- Pattern files (bitmap)
- Messages (BIN files, TXT files \*1)
- Screens (Max. 4000)
- 3D parts
- · Windows fonts
- \*1 Messages can be saved to a storage folder as a BIN file or TXT file. For details on saving a TXT file, refer to "9.3.3 Storing Messages (TXT Files)" page 9-16.

### **File Storage Target and Filename**

| Item                                 |                                  | Filename                                                                                 | Storage target         |  |
|--------------------------------------|----------------------------------|------------------------------------------------------------------------------------------|------------------------|--|
| Patterns                             |                                  | BMPxxxx.BIN (xxxx: 0000 to 1023)                                                         | (Access folder)\BITMAP |  |
| Messages (BIN)                       |                                  | MSGxxyyy.BIN<br>(xx: Language number 00 to 31)<br>(yyy: Message group number 000 to 127) | (Access folder)\MSG    |  |
| Screens<br>3D parts<br>Windows fonts | Header                           | SCHEADER.BIN                                                                             | (Access folder)\SCRN   |  |
| Screens                              | -                                | SCxxxx.BIN (xxxx: 0 to 9999)                                                             |                        |  |
|                                      | Component parts (macro blocks)   | MCRxxxx.BIN (xxxx: 0 to 1023)                                                            |                        |  |
|                                      | Component parts (alarm messages) | MSGxxxx.BIN (xxxx: 0 to 11)                                                              |                        |  |
| 3D parts                             |                                  | 3Dxxxx.BIN (xxxx: 0 to 1023)                                                             |                        |  |
| Windows fonts                        | Graphics                         | WFSxxxx.BIN (xxxx: 0 to 4095)                                                            |                        |  |
|                                      | Messages                         | WFMxxxx.BIN (xxxx: 0 to 4095)                                                            |                        |  |

### **Preparation for Storing Data in Storage**

- 1. Connect a USB flash drive to the PC.
- Configure the following settings on the screen program in advance. Click [System Setting] → [Other] → [Storage Setting].
   The [Storage Setting] window is displayed.
- 3. Select the items to save to the storage folder. When the settings are complete, click [OK] and save the screen program file.

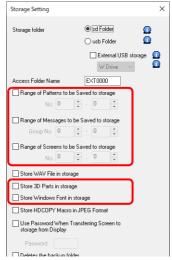

- 4. Click [File]  $\rightarrow$  [Storage Manager]. The window for specifying a drive is displayed.
- 5. Specify the drive where the USB flash drive is connected and click [OK]. The [Storage Manager] window is displayed.

6. Click [Storage Setting]  $\rightarrow$  [Write to Storage]. The [Write to storage] window is displayed.

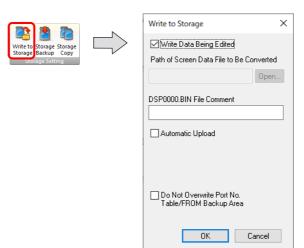

- 7. If the screen program is currently being edited, select the [Write Data Being Edited] checkbox.

  If the screen program is not the one currently opened with V-SFT, deselect the [Write Data Being Edited] checkbox and select the relevant screen program from the [Open] button.
- 8. When the settings are complete, click [OK]. The file is saved to the access folder.

### **Procedures on the X1 Series Unit**

The procedure differs between internal storage and external USB storage.

### Internal storage of X1 series unit ("sd" folder, "usb" folder)

Connect the USB flash drive containing the created files to the X1 series unit. Then using System Configurator, start Explorer and copy the "EXT0000" folder (access folder) to the X1 series unit storage folder specified on the [System Setting]  $\rightarrow$  [Other]  $\rightarrow$  [Storage Setting] window.

When opening a screen program on the X1 series unit, the storage folder will automatically be referred to for showing the screen.

For details on System Configurator, refer to the X1 Series Hardware Specifications.

### External USB storage

Connect a USB flash drive to the USB port specified on the [System Setting]  $\rightarrow$  [Other]  $\rightarrow$  [Storage Setting] window.

### **Notes on File Storage**

- Up to 512 KB of screen data can be saved to a storage folder per screen. The per screen data size can be viewed at [Tool]
   → [List of Memory Use]. However, the size of the screen data that was selected for storage at [System Setting] → [Other]
   → [Storage Setting] cannot be viewed on the [List of Memory Use] tab window. We recommend checking the data size before configuring [Storage Setting].
- For the restoration of the screen data in the "SCRN" folder to the original data file (.X1), the "DSP0000.BIN" file in the "DSP" folder is required. However, if data information of "DSP0000.BIN" in the "DSP" folder and "SCHEADER.BIN" in the "SCRN" folder do not match, the compilation of files from these folders does not take place, and thus the screen program is created with screen data in the "SCRN" folder omitted. For details on the conversion procedure, refer to "BIN File Conversion" page 9-26.

### Limitations

- If screen data is not stored correctly in a storage folder, the X1 series operates in the same way as when screen data does not exist.
  - Therefore, if calling a screen using a switch with [Screen Change-over] selected for [Function], a short intermittent beep will sound and the request will not be processed. If using a [Displaying Screen Device] from the PLC to specify a screen, the screen will not changeover. (If immediately after power-on, the screen with the smallest number will be displayed.)
- If 3D parts are not stored correctly in a storage folder, 3D parts will not be displayed on the X1 series unit.
- If Windows fonts are not stored correctly in a storage folder, Windows font characters will not be displayed on the X1 series unit.
- If patterns are not stored correctly in a storage folder, patterns will not be displayed on the X1 series unit.
- When both BIN files (MSGxxyyy.BIN) and TXT files (MSGxxyyy.TXT) coexist in the "MSG" folder in a storage folder, reference to TXT files takes priority.
- Screen data stored in a storage folder takes slightly longer to display than data included in a screen program transferred to the X1 series unit.

# 9.3.3 Storing Messages (TXT Files)

Messages (in TXT file format) can be stored in storage to reduce the size of the screen program. In addition, since the messages are in TXT file format, they can be edited even without V-SFT.

\* Message files can be stored in BIN and TXT file formats. For details on storing BIN files, refer to "9.3.2 Reducing Screen Program Data Size" page 9-13.

### **File Storage Target and Filename**

| ltem | Filename                                                                                 | Storage target      |
|------|------------------------------------------------------------------------------------------|---------------------|
|      | MSGxxyyy.TXT<br>(xx: Language number 00 to 31)<br>(yyy: Message group number 000 to 127) | (Access folder)\MSG |

### **Preparation for Storing Data in Storage (For TXT Files)**

- Configure the following settings on the screen program in advance. Click [System Setting] → [Other] → [Storage Setting].
   The [Storage Setting] window is displayed.
- 2. Select the [Range of Messages to be Saved to storage] checkbox and specify the range of messages to be stored. When the settings are complete, click [OK] and save the screen program file.

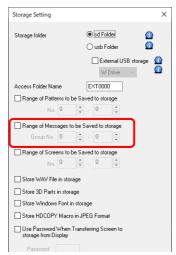

- 3. Create a file in TXT format and save it to a USB flash drive.
  - Filename: MSGxxyyy.txt (xx: Language number 00 to 31, yyy: Message group number 000 to 127 \*1)
  - \*1 TXT files must be created in accordance with the message group numbers specified in the [System Setting] → [Storage Setting] window.
    - Any TXT file with a number not within the specified range will not be recognized.

### **Procedures on the X1 Series Unit**

The procedure differs between internal storage and external USB storage.

### Internal storage of X1 series unit ("sd" folder, "usb" folder)

Connect the USB flash drive to the X1 series unit. Then using System Configurator, start Explorer and copy the "MSGxxyyy.TXT" file to the "MSG" folder in the X1 series unit access folder specified on the [System Setting]  $\rightarrow$  [Other]  $\rightarrow$  [Storage Setting] window.

When the screen program is displayed, the stored messages are displayed accordingly.

\* When both BIN files (MSGxxyyy,BIN) and TXT files (MSGxxyyy,TXT) coexist in the "MSG" folder in a storage folder, reference to TXT files takes priority.

For details on System Configurator, refer to the X1 Series Hardware Specifications.

### **External USB storage**

Connect a USB flash drive to the USB port specified on the [System Setting]  $\rightarrow$  [Other]  $\rightarrow$  [Storage Setting] window. When the screen program is displayed, the stored messages are displayed accordingly.

# 9.3.4 Storing Audio (WAV) Files

There are two methods for storing audio files used by the audio playback function: importing audio files into the screen program or storing separately in storage.

The size of the screen program can be reduced by storing audio files in storage.

For details on audio, refer to "2 Sound".

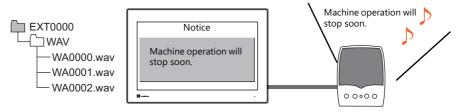

Playback of a WAV file saved in storage

### **WAV File Directory and Filename**

Files\* stored at the following location can be played.

| Filename                                                                                               | File directory      |
|----------------------------------------------------------------------------------------------------|---------------------|
| WAxxxx.WAV (xxxx: 0000 to 1023) xxxxxxxx.WAV (within 64 one-byte characters or 32 two-byte characters) | (Access folder)\WAV |

<sup>\*</sup> For specifications of playable audio files, refer to "Audio Specifications" page 2-1.

### **V-SFT Settings**

 $\mathsf{Select}\ \mathsf{the}\ [\mathsf{System}\ \mathsf{Setting}] \to [\mathsf{Other}] \to [\mathsf{Storage}\ \mathsf{Setting}] \to [\mathsf{Store}\ \mathsf{WAV}\ \mathsf{File}\ \mathsf{in}\ \mathsf{storage}]\ \mathsf{checkbox}.$ 

### **Storing Files in Storage**

The procedure differs between internal storage of the X1 series unit and external USB storage.

### Internal storage of X1 series unit ("sd" folder, "usb" folder)

Files can be put in storage by the following two methods.

- Creating a folder on the X1 series unit
  - 1) Connect a USB flash drive containing the necessary WAV files to the X1 series unit.
  - 2) Then on the X1 series unit, start Explorer from System Configurator, create a "WAV" folder in the access folder of the storage folder, and copy the WAV files into that folder.

Audio files can be played in RUN mode.

- Using the storage manager
  - Preparation for storing data in a storage folder
  - 1) Store the WAV files to be used to "C:\MONITOUCH\User\WAV" on the PC in advance.
  - 2) Connect a USB flash drive to the PC.
  - 3) Click [File] → [Storage Manager] and write the selected files to storage using [Write to Storage].

"9.4 Storage Manager" page 9-24

Storing in an X1 series unit storage folder
 Connect the USB flash drive containing the necessary files to the X1 series unit. Then using System Configurator, start
 Explorer and copy the "EXT0000" folder (access folder) to a storage folder in the X1 series unit.
 Audio files can be played in RUN mode.

For details on System Configurator, refer to the X1 Series Hardware Specifications.

### **External USB storage**

Copy WAV files into the "\X1\_Storage\EXT0000 (access folder)\WAV" folder of the USB flash drive using Explorer.

Connect a USB flash drive to the USB port specified on the [System Setting]  $\rightarrow$  [Other]  $\rightarrow$  [Storage Setting] window. Audio files can be played in RUN mode.

# 9.3.5 Storing JPEG Files (JPEG Display)

JPEG files can be displayed on the X1 series unit. Always store JPEG files in storage.

For details on JPEG display, refer to "1.1 JPEG Display".

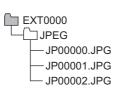

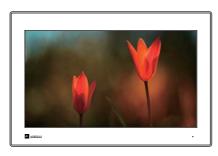

Displaying a JPEG file saved in storage on the screen

### JPEG File Directory and Filename

Files stored in the following location can be displayed.

| Filename                                                                                                   | File Directory       |
|----------------------------------------------------------------------------------------------------|----------------------|
| JPxxxxx.JPG (xxxxx: 00000 to 32767) xxxxxxxx.JPG (within 64 one-byte characters or 32 two-byte characters) | (Access folder)\JPEG |
| VDxxxxxJPG (xxxxx: 00000 to 32767)                                                                         | (Access folder)\SNAP |

### **Storing Files in Storage**

The procedure differs between internal storage of the X1 series unit and external USB storage.

### Internal storage of X1 series unit ("sd" folder, "usb" folder)

Files can be put in storage by the following two methods.

- Creating a folder on the X1 series unit
  - 1) Connect a USB flash drive containing the necessary JPEG files to the X1 series unit.
  - 2) Then on the X1 series unit, start Explorer from System Configurator, create "JPEG" and "SNAP" folders in the access folder of the storage folder, and copy the files into those folders.

The JPEG files in storage can be displayed in RUN mode.

- Using the storage manager
  - Preparation for storing data in a storage folder
  - 1) Store the JPEG files to be used to the "JPEG" or "SNAP" folder in "C:\MONITOUCH\User" on the PC in advance.
  - 2) Connect a USB flash drive to the PC.
  - 3) Click [File] → [Storage Manager] and write the selected files to storage using [Write to Storage].

"9.4 Storage Manager" page 9-24

- Storing in an X1 series unit storage folder
Connect the USB flash drive containing the necessary files to the X1 series unit. Then using System Configurator, start
Explorer and copy the "EXT0000" folder (access folder) to a storage folder in the X1 series unit.
The JPEG files in storage can be displayed in RUN mode.

For details on System Configurator, refer to the X1 Series Hardware Specifications.

### **External USB storage**

Copy JPEG files into the "JPEG" or "SNAP" folder located in "\X1\_Storage\EXT0000 (access folder)" of the USB flash drive using Explorer.

Connect a USB flash drive to the USB port specified on the [System Setting]  $\rightarrow$  [Other]  $\rightarrow$  [Storage Setting] window. The JPEG files in storage can be displayed in RUN mode.

# 9.3.6 Storing Image Files (Picture Viewer)

Image files can be displayed on the X1 series unit. JPEG, bitmap, and PNG format files can be displayed. Always store image files in storage.

For details on the picture viewer, refer to "14 Picture Viewer".

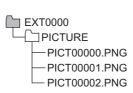

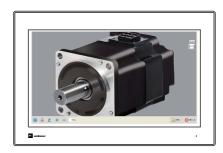

Displaying a PNG file saved in storage on the screen

### **Image File Directory and Filename**

Files stored in the following location can be displayed.\*

| Filename                                                                                                    | File Directory <sup>*</sup> |
|----------------------------------------------------------------------------------------------------|-----------------------------|
| PICTxxxxx.JPG (xxxxx: 00000 to 99999) PICTxxxxx.PNG (xxxxx: 00000 to 99999) PICTxxxxx.BMP (xxxxx: 00000 to 99999) Or any filename (within 64 one-byte characters or 32 two-byte characters) | (Access folder)\PICTURE     |

<sup>\*</sup> Images that are to be displayed from the system menu or by selecting on the picture viewer can be stored in any desired folder.

### Storing Files in Storage (Example: Saving to "PICTURE" Folder)

The procedure differs between internal storage of the X1 series unit and external USB storage.

### Internal storage of X1 series unit ("sd" folder, "usb" folder)

Files can be put in a storage folder by the following two methods.

- Creating a folder on the X1 series unit
  - 1) Connect a USB flash drive containing the necessary image files to the X1 series unit.
  - 2) Then on the X1 series unit, start Explorer from System Configurator, create a "PICTURE" folder in the access folder of the storage folder, and copy the files into that folder.

The image files saved in storage are displayed on the screen using the picture viewer.

- Using the storage manager
  - Preparation for storing data in a storage folder
  - 1) Store the image files to be used to "C:\MONITOUCH\User\PICTURE" on the PC in advance.
  - 2) Connect a USB flash drive to the PC.
  - 3) Click [File]  $\rightarrow$  [Storage Manager] and write the selected files to storage using [Write to Storage].

🧝 "9.4 Storage Manager" page 9-24

Storing in an X1 series unit storage folder
 Connect the USB flash drive containing the necessary image files to the X1 series unit. Then using System Configurator, start Explorer and copy the "EXT0000" folder (access folder) to a storage folder in the X1 series unit.
 The image files saved in storage are displayed on the screen using the picture viewer.

For details on System Configurator, refer to the X1 Series Hardware Specifications.

### **External USB storage**

Copy image files into the "\X1\_Storage\EXT0000 (access folder)\PICTURE" folder of the USB flash drive using Explorer.

Connect a USB flash drive to the USB port specified on the [System Setting]  $\rightarrow$  [Other]  $\rightarrow$  [Storage Setting] window. The image files saved in storage are displayed on the screen using the picture viewer.

# 9.3.7 Storing Ladder Monitor Files

PLC data (ladder monitor and I/O monitor) can be displayed on the X1 series unit. Always store ladder monitor files in storage.

Example: Mitsubishi Electric PLC

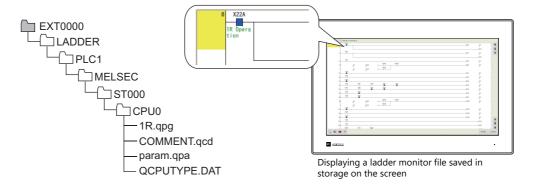

Refer to the V9 Series Ladder Monitor Specifications.

# 9.3.8 Transferring Recipe Data

Recipe files (BIN/CSV) created on the PC can be saved in storage and then be read or written using a transfer command bit or a switch with [Recipe] set for [Function].

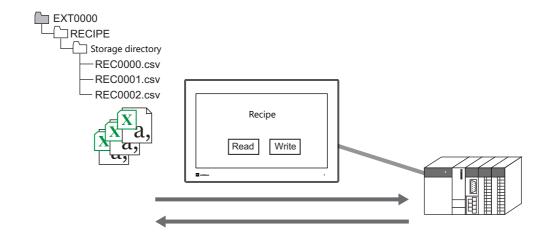

Refer to "15 Recipes" in the X1 Series Reference Manual 1.

# 9.3.9 Saving Alarm History

Alarm history and event history can be saved to a backup folder.

BIN files in the backup folder can be displayed on the X1 series unit and CSV files can be readily checked and edited on a PC. Directories for storing files can be specified separately, such as using internal storage ("sd" folder) for the latest history data and external USB storage for backup files.

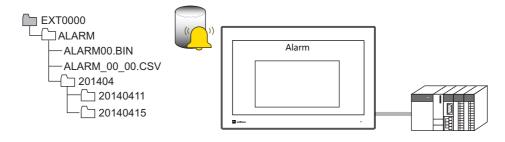

Refer to "8 Alarm" in the X1 Series Reference Manual 1.

# 9.3.10 Saving Logging Data

History data that contains numeric values and text can be saved to a backup folder.

BIN files in the backup folder can be displayed on the X1 series unit and CSV files can be readily checked and edited on a PC. Directories for storing files can be specified separately, such as using internal storage ("sd" folder) for the latest history data and external USB storage for backup files.

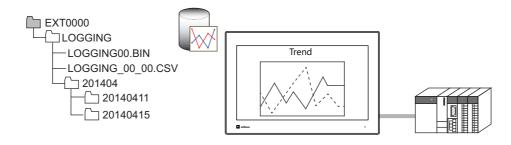

Refer to "7 Trends" in the X1 Series Reference Manual 1.

# 9.3.11 Operation Logs

Screen operation history records (operation logs) can be output to storage. In the event of an error, these stored logs allow previous operations to be examined in order to determine the cause of the error.

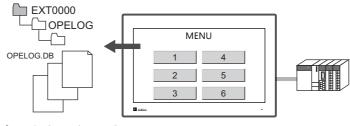

Refer to "4 Operation Log".

# 9.3.12 Saving Screenshot Images

Screenshot images can be saved in storage as PNG files using a macro command.

When it is difficult to connect a printer on the factory floor, screenshot images can be saved in storage for printing at a later time.

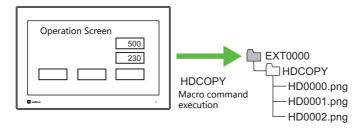

Refer to the V9 Series Macro Reference Manual.

# 9.3.13 PDF Output of Data Sheets

The current data of numerical data displays or character displays that are registered to a data sheet screen can be output as a PDF file into storage.

In addition, using the memo pad function allows outputting to a PDF with an electronic signature.

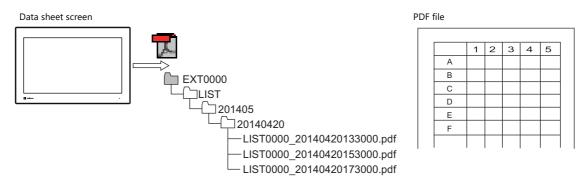

Refer to "16.4 Printing Data Sheets" in the X1 Series Reference Manual 1.

# 9.3.14 Saving MES (Stand-Alone) Database Files

A database can be created in storage. Adding, searching, and deleting of database records is possible without using a network.

By using the internal storage of the X1 series unit, a production control system can be easily built using only the X1 series unit.

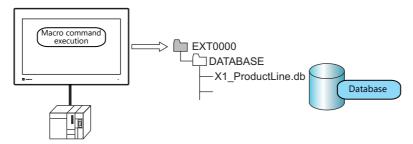

Refer to "MES Interface Function" page 6-13.

# 9.3.15 Saving Memo Pad Data

Data from the memo pad function can be saved in storage as PNG files.

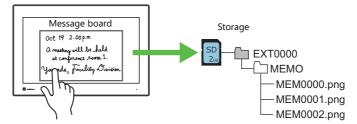

Refer to "13.1 Memo Pad" in the X1 Series Reference Manual 1

### **Memo Pad Data Directory and Filename**

| Filename                         | File Directory       |
|----------------------------------|----------------------|
| MEMxxxx.PNG (xxxx: 0000 to 0007) | (Access folder)\MEMO |

### **Operation of the X1 Series**

When using the memo pad in RUN mode, the memo pad data is automatically saved in storage.

\* When the [Store Area for Memo Pad] checkbox is selected on the [SRAM/Clock Setting] screen on the [System Setting] menu, memo pad data is stored in SRAM.

### **Timing of Saving**

The timing for saving memo pad data in storage is as follows.

- When switching the memo pad display using a switch with [+ Block], [- Block], or [Block Call] set for [Function]
- When the screen is changed

# 9.4 Storage Manager

The storage manager is an application that outputs data used by the X1 series unit into data that can be saved in storage and also imports data from storage for conversion into other file formats.

# 9.4.1 Starting and Ending

### **Starting**

- 1. Start V-SFT.
- 2. Click [File]  $\rightarrow$  [Storage Manager]. The window shown below is displayed.

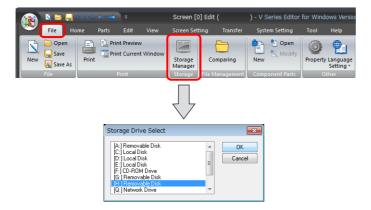

3. Specify the drive where the storage device is inserted and click [OK]. The [Storage Manager] window is displayed.

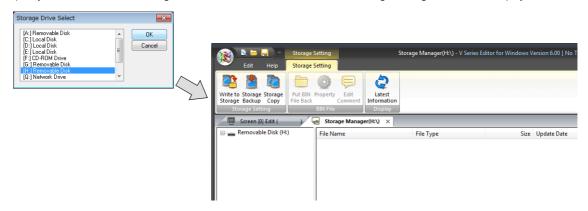

### **Ending**

1. Click the [X] button on the corner of the [Storage Manager] tab.

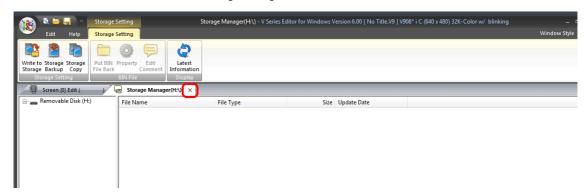

2. The screen editing window reappears.

# 9.4.2 Writing

The procedure for writing data to a storage device is explained below.

Always use the storage manager to write the data in the following table to a storage device. Other files can be copied using Windows Explorer.

| Data             | Storage Manager          |                         | Remarks |
|------------------|--------------------------|-------------------------|---------|
| Data             | Extension before Writing | Extension after Writing | Remarks |
| Screen program   | .X1                      | .BIN                    |         |
| SRAM backup data | .RAM                     | .BIN                    |         |
| Text file        | .TXT.                    | .BIN                    |         |

### **Writing Procedure**

1. Click [Storage Setting] → [Write to Storage].

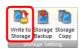

2. The [Write to storage] window is displayed.

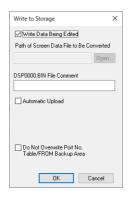

| Item                                                      | Description                                                                                                    |
|-----------------------------------------------------------|----------------------------------------------------------------------------------------------------|
| Write Data Being Edited                                   | Write the screen program that is open (being edited) in V-SFT.                                                                                                    |
| Path of Screen Data File to Be<br>Converted               | Select the data for writing to the storage device from the [Open] button. File extensions: [*.X1], [*.RAM], [*.TXT]                                                                          |
| DSP0000.BIN File Comment                                  | Add a comment to the screen program file (DSP0000.BIN). This comment can be checked via the file's [Property] window.                                                                        |
| Automatic Upload                                          | Create an automatic upload file. For details, refer to "Automatic Upload" page 9-27.                                                                                                    |
| Do Not Overwrite Port No.<br>Table/FROM Backup Area *1 *2 | Select this checkbox to prevent existing values in the station number table or existing values in the FROM area from being changed when transferring a screen program from a storage device. |

\*1 Station number table

The station number of a counterpart device can be changed in RUN mode when connecting to the following models.

PLC: Mitsubishi QnH (Q) series (Ethernet) (1 : n connection only)
 PLC: Mitsubishi QnA series (Ethernet) (1 : n connection only)

PLC: OMRON SYSMAC CS1/CJ1/CJ2/CP series (Ethernet Auto) (1 : n connection only)
 PLC: OMRON SYSMAC CS1/CJ1/CJ2/CP series DNA (Ethernet) (1 : n connection only)

Temperature controller:
 Temperature controller:
 Temperature controller:
 Fuji Electric F-MPC04S (UM03)

\*2 FROM backup area

The FROM backup area is where a backup copy of the data in the PLC or internal device memory can be stored. To retain the data, use the macro commands "FROM\_RD" and "FROM\_WR". For details on macros, refer to the V9 Series Macro Reference Manual.

3. When the settings are complete, click [OK]. A BIN file is written to each of the folders under the access folder.

#### 9.4.3 Conversion of BIN Files

Files with the extension ".BIN" are stored in folders within storage. The storage manager can be used to convert and check file information of the following BIN files.

· Located in access folder

| Location | File         | Extension after Conversion | File Type      |
|----------|--------------|----------------------------|----------------|
| DSP      | DSP0000.BIN  | .X1                        | Screen program |
| BITMAP   | BMPxxxx.BIN  | .BMP                       | Pattern file   |
| MSG      | MSGxxyyy.BIN | .TXT                       | Message        |

• Located in DSPDEF folder (for automatic upload)

| Location | File       | Extension after Conversion | File Type      |
|----------|------------|----------------------------|----------------|
| DSP      | DSPDEF.BIN | .X1                        | Screen program |

#### **BIN File Conversion**

All BIN files can be restored to their original state.

- 1. Select a file from an access folder.
- 2. Right-click on the file and select [Put BIN File Back]. Example: DSP0000.BIN

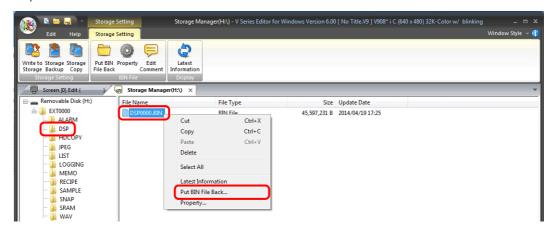

3. The window shown below is displayed. Specify the folder to save in and the filename and click [Save].

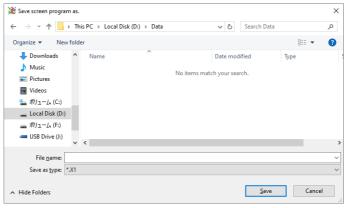

4. A converted file is created.

#### **Notes**

• Note that BIN files in the "BITMAP", "MSG", and "SCRN" folders are required to convert "DSP0000.BIN" into a X1 file. If these files are missing, the X1 file will be created without pattern data and 3D parts.

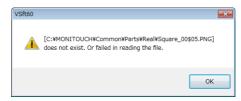

## 9.4.4 Screen Program Transfer

Screen programs can be transferred between the X1 series unit and storage by using a USB flash drive. The program is transferred as a BIN file.

There are two methods for writing a screen program from storage to the X1 series unit: automatically uploading upon power-on (page 9-27) and selecting a screen program in Local mode (page 9-29).

## **Automatic Upload**

The storage manager can be used to store a screen program on a USB flash drive for automatic uploading. Simply connect a USB flash drive to the X1 series unit and then turn the power on. The screen program will be automatically uploaded to the X1 series unit.

This allows the screen program to be easily updated without bothering operators.

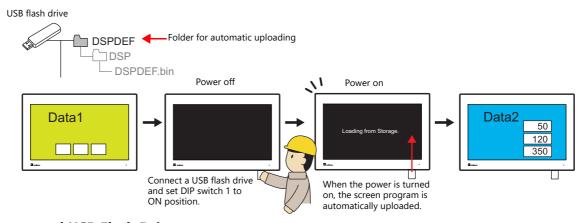

#### **Supported USB Flash Drives**

| Item        | Specifications             |
|-------------|----------------------------|
| Capacity    | 32 GB max.                 |
| File System | FAT / FAT32 / exFAT / NTFS |

#### **Notes**

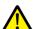

- USB flash drives that have a security function cannot be used.
- Do not turn off power to the unit when the USB flash drive is being accessed.
- Do not attempt removing a USB flash drive when it is being accessed.
- If a disk error occurs and data read/write operation is disabled, execute ScanDisk on Windows and try to restore the disk. If the disk cannot be restored, format the storage device. Note that formatting will completely erase all stored data. (For information on executing ScanDisk on Windows, refer to the relevant Windows manual.)

#### Writing from PC to USB Flash Drive

- 1. Start V-SFT.
- 2. Click [File] → [Storage Manager]. The window for specifying a drive is displayed.
- 3. Specify the drive where the storage device is connected and click [OK]. The [Storage Manager] tab window is displayed.

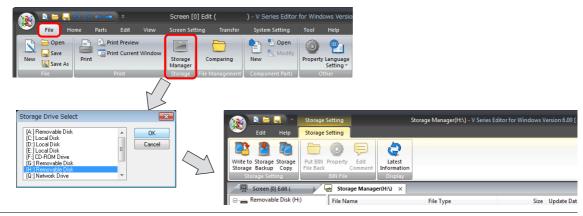

 Click [Storage Setting] → [Write to Storage]. The [Write to Storage] window is displayed. Configure the following settings.

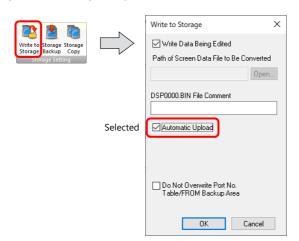

| Item                                                | Description                                                                                                    |
|-----------------------------------------------------|----------------------------------------------------------------------------------------------------|
| Write Data Being Edited                             | Write the screen program that is open (being edited) in V-SFT.                                                                                                    |
| Path of Screen Data File to Be Converted            | Select the screen program for writing to the storage device from the [Open] button. [Screen program file (*.X1)]                                                                          |
| DSP0000.BIN File Comment                            | Add a comment to the screen program file (DSPDEF.BIN) written to the storage device. This comment can be checked via the file's [Property] window.                                        |
| Automatic Upload                                    | Create an automatic upload file.                                                                                                    |
| Do Not Overwrite Port No. Table/FROM Backup<br>Area | Select this checkbox to prevent existing values in the station number table or existing values in the FROM area from being changed when uploading a screen program from a storage device. |

5. When the settings are complete, click [OK]. A "DSPDEF.BIN" file is saved to the "DSPDEF" ightarrow "DSP" folder.

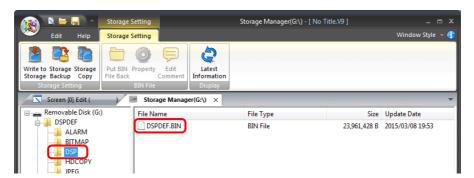

#### **Operation of the X1 Series**

After storing data on a USB flash drive, upload the data to the X1 series unit according to the following procedure.

- 1. Turn off the X1 series unit power.
- 2. Set DIPSW1 on the X1 series unit to the ON position.
- 3. Connect the USB flash drive to the X1 series unit.\*
- 4. Turn on the X1 series unit power. After the "MONITOUCH" screen, a "Loading from Storage" message is displayed, and then the screen program saved in storage is loaded.

When transfer is complete, the RUN screen (or Local mode screen) is displayed automatically.

\* The screen program is transferred from the USB flash drive that is connected to the youngest USB port among the connected USB flash drives, regardless of the setting made on the [Storage Setting] window in the screen program.

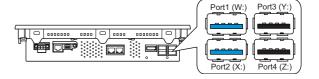

#### **Notes on Write Operations**

- When using the "DSPDEF" screen program for automatic uploading, only one type of data can be stored per storage device.
- If the USB flash drive is removed after automatic uploading and the power is turned off and on again, the message "Insert Storage in X1." is displayed and the X1 series unit does not start correctly. Either connect the USB flash drive or set DIPSW1 to the OFF position and then turn the power off and back on.
- When automatic uploading is performed, the screen program that exists on the X1 series unit is overwritten by the screen program that is automatically uploaded newly. Note that even if the USB flash drive is removed and DIPSW1 is set to the OFF position again, it is not possible to restore the state prior to upload.

## [Storage Transfer] Screen in Local Mode

Screen programs can be transferred between the X1 series unit and storage from the [Storage Transfer] screen in Local mode. Screen programs are transferred as a BIN file.

Because multiple screen programs can be saved in storage, the screen program to use can be switched as required. This section describes how to read and write data between a PC and storage.

For details on Local mode screen operations, refer to the X1 Series Hardware Specifications.

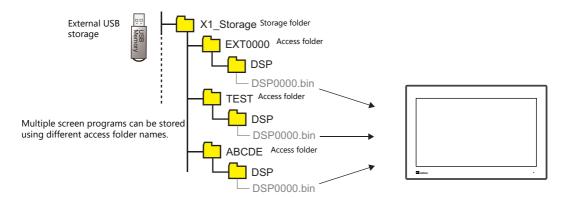

#### **Screen Program Setting**

Select the [System Setting] → [Other] → [Storage Setting] → [External USB storage] checkbox and then select a drive.
 Example: W Drive (USB port 1)

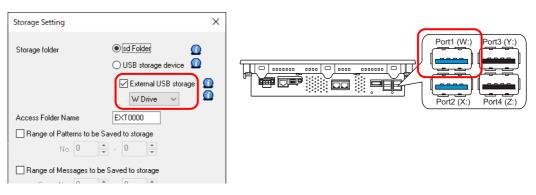

2. Transfer a screen program to the X1 series unit.

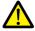

If a screen program without the above setting is transferred to an X1 series unit, the [Storage Transfer] screen in Local Mode is not available.

#### Writing from a PC to Storage

- 1. Click [File] → [Storage Manager] on V-SFT. The window for specifying a drive is displayed.
- 2. Specify the drive where the storage is located and click [OK]. The [Storage Manager] tab window is displayed.

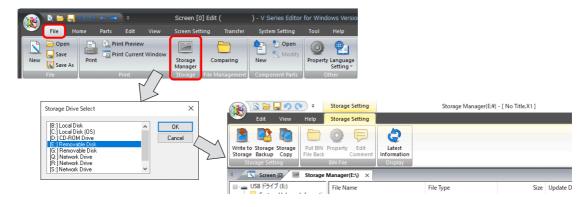

 Click [Storage Setting] → [Write to Storage]. The [Write to Storage] window is displayed. Configure the following settings.

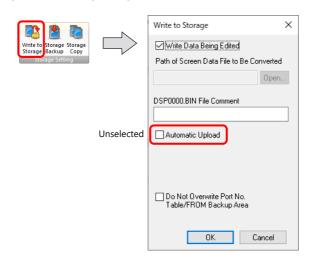

| Item                                                | Description                                                                                                    |  |
|-----------------------------------------------------|----------------------------------------------------------------------------------------------------|--|
| Write Data Being Edited                             | Write the screen program that is open (being edited) in V-SFT.                                                                                                    |  |
| Path of Screen Data File to Be<br>Converted         | Select the screen program to write to storage from the [Open] button.<br>[Screen program file (*.X1)]                                                                            |  |
| DSP0000.BIN File Comment                            | Add a comment to the screen program file (DSP0000.BIN) written into storage.  This comment can be checked via the file's [Property] window.                                      |  |
| Automatic upload                                    | (This is not to be selected when transferring a screen program.)                                                                                                    |  |
| Do Not Overwrite Port No.<br>Table/FROM Backup Area | Select this checkbox to prevent existing values in the station number table or existing values in the FROM area from being changed when uploading a screen program from storage. |  |

4. When the settings are complete, click [OK]. A "DSP0000.BIN" file is saved to "(access folder)\DSP" on the selected storage.

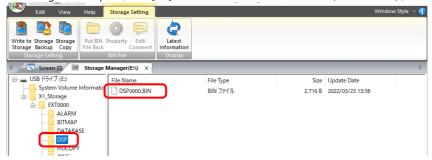

5. Connect the USB flash drive to USB port 1 (W drive) on the X1 series unit. Transfer the screen program using the [Storage Transfer] screen in Local mode.

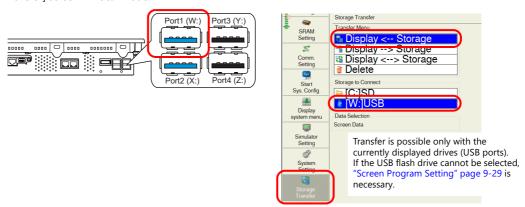

For details on Local mode screen operations, refer to the X1 Series Hardware Specifications.

#### Reading from Storage to a PC

Convert the "DSP0000.BIN" file in the "DSP" folder located in the access folder of the storage back into a screen program (extension ".X1") using the storage manager.

For details, refer to "9.4.3 Conversion of BIN Files" page 9-26.

## 9.5 System Device Memory (\$s)

Information about the status and the free space of the storage folders of the X1 series unit are stored in system device memory (\$s).

| Address | Description                                                                                                    | Internal    | Storage       | External<br>USB<br>Storage | Device<br>Memory |
|---------|----------------------------------------------------------------------------------------------------|-------------|---------------|----------------------------|------------------|
| Address | Description                                                                                                    | sd Folder   | usb<br>Folder | USB<br>Storage<br>Device   | Туре             |
| \$s497  | Error state of storage                                                                                                    | O*1         | O*1           | O*1                        |                  |
|         | Value Description Remarks                                                                                                    |             |               |                            |                  |
|         | 4 Not connected When [USB storage                                                                                                    | <del></del> |               |                            |                  |
|         | device] is selected                                                                                                    |             |               |                            |                  |
|         | 5 Format error                                                                                                    |             |               |                            |                  |
|         | 9 JPEG/BMP file read error                                                                                                    |             |               |                            |                  |
|         | 12 Write error                                                                                                    |             |               |                            |                  |
|         | 15 Disk error (open failure)                                                                                                    |             |               |                            |                  |
|         | 16 Read error                                                                                                    | _           |               |                            |                  |
| \$s498  | Free space on storage device (kB)                                                                                                    | -           | -             | O*1                        | _                |
| \$s499  | , ,                                                                                                    |             |               |                            |                  |
| \$s500  | [Storage Disconnection] switch status                                                                                                    | O*1         | O*1           | 0*1                        |                  |
|         | MSB                                                                                                    | LSB         |               |                            |                  |
|         | 15 14 13 12 11 10 09 08 07 06 05 04 03 02 01                                                                                                    | 00          |               |                            |                  |
|         | 0 0 0 0 0 0 0 0 0 0 0 0 0 0 0 0 0 0 0                                                                                                    | 00          |               |                            |                  |
|         |                                                                                                    | $\top$      |               |                            |                  |
|         | Reserved for system (set to "0")  0: Switch OFF (accessing)                                                                                                    |             |               |                            |                  |
|         | 1: Switch ON (access stopped) =                                                                                                    | _           |               |                            |                  |
| \$s1030 | Error state of storage Refer to \$s497.                                                                                                    | 0           | -             | -                          | _                |
| \$s1033 | [Storage Disconnection] switch status Refer to \$s500.                                                                                                    | 0           | -             | -                          |                  |
| \$s1035 | Error state of storage Refer to \$s497.                                                                                                    | -           | O*1           | O*1                        | -                |
| \$s1038 | [Storage Disconnection] switch status Refer to \$s500.                                                                                                    | -           | O*1           | O*1                        | -                |
| \$s1050 | Background processing flag                                                                                                    | 0           | 0             | 0                          |                  |
|         | MSB                                                                                                    | LSB         |               |                            | ← X1             |
|         | 15 14 13 12 11 10 09 08 07 06 05 04 03 02 01                                                                                                    | 00          |               |                            |                  |
|         | 0 0 0 0 0 0 0 0 0 0 0 0                                                                                                    |             |               |                            |                  |
|         | File operation macro command*  Reserved for system 0: Not processed, 1: Being processed (set to "0")                                                                                                    |             |               |                            |                  |
|         | Operation log                                                                                                    |             |               |                            |                  |
|         | 0: Not processed, 1: Being processed                                                                                                    |             |               |                            |                  |
|         | * COPY_FILE, MOVE_FILE, DEL_FILE,  * COPY_FILE, MOVE_FILE, DEL_FILE,  * COPY_FILE, MOVE_FILE, DEL_FILE,  * COPY_FILE, MOVE_FILE, DEL_FILE,  * COPY_FILE, MOVE_FILE, DEL_FILE,  * Copy_FILE, MOVE_FILE, DEL_FILE,  * Copy_FILE, MOVE_FILE, DEL_FILE,  * Copy_FILE, MOVE_FILE, DEL_FILE,  * Copy_FILE, MOVE_FILE, DEL_FILE,  * Copy_FILE, MOVE_FILE, DEL_FILE,  * Copy_FILE, MOVE_FILE, DEL_FILE,  * Copy_FILE, MOVE_FILE, DEL_FILE,  * Copy_FILE, MOVE_FILE, DEL_FILE,  * Copy_FILE, MOVE_FILE, DEL_FILE,  * Copy_FILE, MOVE_FILE,  * Copy_FILE, MOVE_FILE,  * Copy_FILE, MOVE_FILE,  * Copy_FILE,  * Copy_FILE |             |               |                            |                  |
|         | COPT_FILE, MOVE_FILE, DEL_FILE,  8: Not processed, 1: Being processed  Hard copy macro command —                                                                                                    |             |               |                            |                  |
|         | 0: Not processed, 1: Being proce                                                                                                    | essed       |               |                            |                  |
| \$s1051 | Background processing completion flag When processing has been completed (when \$s1050 turns OFF), this turns ON. When the operation has been verified, the user must clear it to zero.                                                                                                    | 0           | 0             | 0                          |                  |
|         | MSB                                                                                                    | LSB         |               |                            |                  |
|         |                                                                                                    |             |               |                            |                  |
|         | 15         14         13         12         11         10         09         08         07         06         05         04         03         02         01           0         0         0         0         0         0         0         0         0         0         0         0         0                                                                                                    | 00          |               |                            |                  |
|         |                                                                                                    | $\top$      |               |                            |                  |
|         | Reserved for system (set to "0")  File operation macro command  0: Not completed, 1: Completed                                                                                                    |             |               |                            |                  |
|         | Operation log                                                                                                    |             |               |                            |                  |
|         | 0: Not completed, 1: Completed  Alarm/logging data backup and                                                                                                    |             |               |                            |                  |
|         | * COPY_FILE, MOVE_FILE, DEL_FILE,  CSV file output  O: Not completed 1: Completed                                                                                                    |             |               |                            |                  |
|         | READ_FILE, WRITE_FILE U: Not completed, 1: Completed                                                                                                    | 1 1         |               | I                          | 1                |
|         | Hard copy macro command —                                                                                                    |             |               |                            |                  |

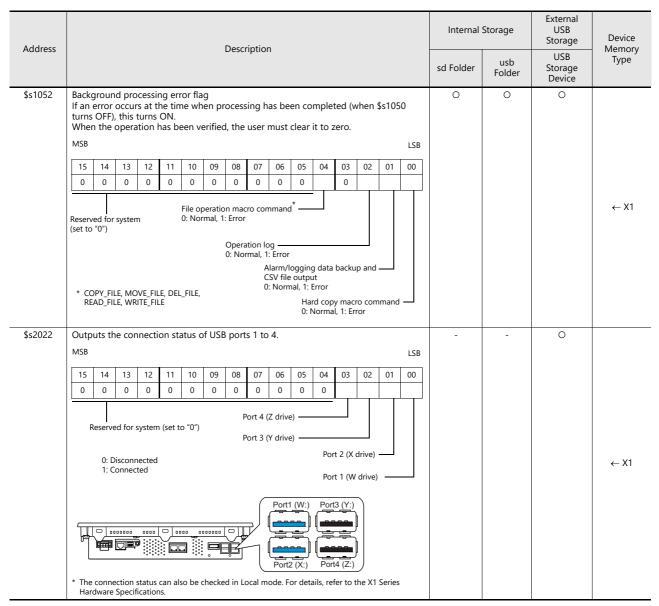

\*1 Information of the storage folder selected at [System Setting] → [Other] → [Storage Setting] → [Storage folder] is stored.

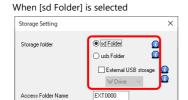

Range of Patterns to be Saved to storage

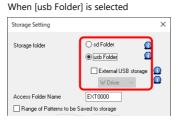

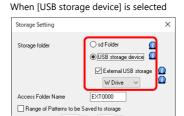

#### 9.6 Limitations

#### When Using External USB Storage

- Drive letters X to Z are assigned (fixed) to USB ports 1 to 4 of the X1 series unit. Do not use them for any other devices.
- External drive devices such as DVD drives and HDDs cannot be used.
- USB hubs and USB reader/writers cannot be used.
- When multiple USB flash drives are connected simultaneously, initial recognition may take time.
- Connecting multiple USB flash drives simultaneously or connecting and disconnecting USB flash drives quickly may cause initial recognition operations, such as drive letter assignment, to take time or recognition may fail. Gently connect/disconnect USB flash drives one at a time.
  - If a USB flash drive cannot be recognized, disconnect all connected USB flash drives from the X1 series unit and then try reconnecting them.

# 10 Language Changeover

## 10.1 Overview

#### 10.1.1 Fonts

• Select a base language (font) first and then edit the screen using text that can be displayed in the selected font.

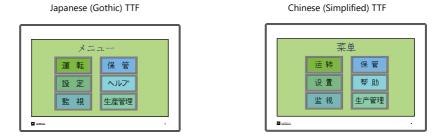

For details on font types and supported languages, refer to "10.1.2 Font Types" page 10-2.

• A maximum of 32 languages can be used on the same screen just by switching the text for display.

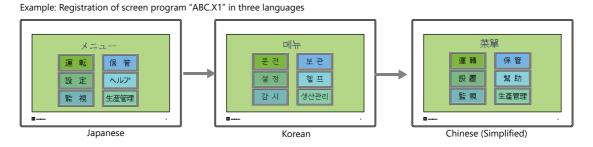

For details, refer to "10.1.3 Language Selection" page 10-4.

• Use "Windows fonts" to display two or more languages on a single screen or display Windows-type characters on the screen.

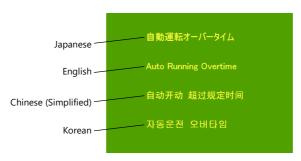

For details on Windows fonts, refer to the V9 Series Operation Manual.

## 10.1.2 Font Types

Fonts are generally divided into three types.

Because the mixed use of fonts is not permitted on the X1 series unit, select one font type in the [System Setting]  $\rightarrow$  [Multi-language Setting]  $\rightarrow$  [Font Setting] window \*1.

However, local screen always uses True type font regardless of the font setting.

| Туре          | Size Specification<br>Method                | Features                                                                                           | Image                                                                                                    |
|---------------|---------------------------------------------|----------------------------------------------------------------------------------------------------|----------------------------------------------------------------------------------------------------|
| TrueType font | Point<br>specification                      | Supports smoothing. Used on the Local mode screen.                                                 | 8ポイント 運転 MONITOUCH<br>10ポイント 運転 MONITOUCH<br>12ポイント 運転 MONITOUCH<br>16ポイント 運転 MONITOUCH<br>18ポイント 運転 MONITOUCH<br>24ポイント 運転 MONITOUCH                                                       |
| Gothic font   |                                             | Supports smoothing.                                                                                | ®ポイント 運転 停止 モニタッチ 10ポイント 運転 停止 モニタッチ 12ポイント 運転 停止 モニタッチ 16ポイント 運転 停止 モニタッチ 18ポイント 運転 停止 モニタッチ 24ポイント 運転 停止 モニタッチ There are automatic/manual setting restrictions depending on the function. |
| Bitmap font   | XY magnification<br>factor<br>specification | Designed in sizes of 16 × 16 dots and 32 × 32 dots (two-byte characters). Smoothing not supported. | 1×1 運転 MONITOUCH<br>2×2 運転 MONITOUCH<br>3×3 <u>運車元</u> MONITOUCH                                                                                                    |

Windows Fonts

No font data is stored on MONITOUCH. Fonts used on Windows, such as "Times New Roman" or "Arial", are used as image data. Settings can be configured for each item. For details, refer to the V9 Series Operation Manual.

<sup>\*1</sup> Stroke fonts are not supported. Although selection is possible on the [Font Setting] window, TrueType fonts will be used instead on the X1 unit.

<sup>\*2</sup> Of the TrueType fonts, only Japanese, English, Chinese (Simplified), and Chinese (Traditional) support vector rendering. For details on vector rendering, refer to "8.6 Vector Rendering".

## **Supported Language List**

The following table lists the fonts and corresponding languages supported by the X1 series.

|               | Font Setting *1                      | Supported Language                                                                                                    | Supported Character Code                                                  | Remarks                                                                                                    |  |
|---------------|--------------------------------------|----------------------------------------------------------------------------------------------------|---------------------------------------------------------------------------|----------------------------------------------------------------------------------------------------|--|
| TrueType font | Japanese (Gothic) TTF                | Japanese, English                                                                                                    | JIS level-1 to level-4 + ANK                                              | 8794 not                                                                                                    |  |
|               | Japanese Times TTF                   |                                                                                                    | code                                                                      | displayable                                                                                                    |  |
|               | English/Western Europe<br>Gothic TTF | English, Icelandic, Irish, Italian, Dutch,<br>Swedish, Spanish, Danish, German,                                                       | ISO-8859-1: Latin1<br>(Extended ASCII code)                               |                                                                                                    |  |
|               | English/Western Europe<br>Times TTF  | Norwegian, Portuguese, Finnish, Faroese,<br>French                                                                                    |                                                                           |                                                                                                    |  |
|               | Chinese (Traditional) TTF            | Chinese (traditional), English                                                                                                    | BIG5 code (A141 to F9FE) +<br>ASCII code                                  | A344 to A373<br>not displayable                                                                                         |  |
|               | Chinese (Simplified) TTF             | Chinese (simplified), English                                                                                                    | GB2312 code (A1A1 to F7FE) +<br>ASCII code                                | A021 - A07E<br>A6A1 - A6B8<br>A6C1 - A6D8<br>A7A1 - A7C0<br>A7D1 - A7F1<br>A8BB, A8BD,<br>A8BE, A8C0<br>not displayable |  |
|               | Korean TTF                           | Hangul, English                                                                                                    | KS code (A1A1 to FDFE) +<br>ASCII code                                    | A2E6 and A2E7<br>not displayable<br>Vector<br>rendering not<br>supported                                                |  |
|               | Central Europe TTF                   | Croatian, Czech, Hungarian, Polish, Hrvatska<br>(Croatian), Romanian, Slovakian, Slovene                                              | CP1250 code                                                               | Vector rendering not                                                                                                    |  |
|               | Cyrillic TTF                         | Russian, Ukrainian, Kazakh, Bulgarian, Uzbek,<br>Azerbaijani                                                                          | CP1251 code                                                               | supported                                                                                                    |  |
|               | Greek TTF                            | Greek                                                                                                    | CP1253 code                                                               |                                                                                                    |  |
|               | Turkish TTF                          | Turkish                                                                                                    | CP1254 code                                                               |                                                                                                    |  |
|               | Baltic TTF                           | Estonian, Latvian, Lithuanian                                                                                                    | CP1257 code                                                               |                                                                                                    |  |
| itmap font    | Japanese                             | Japanese, English                                                                                                    | JIS level-1 and level-2 +<br>ANK code                                     | Vector rendering not                                                                                                    |  |
|               | Japanese 32                          | JIS level-1 + ANK code                                                                                                    |                                                                           | supported                                                                                                    |  |
|               | English/Western Europe               | English, Icelandic, Irish, Italian, Dutch,<br>Swedish, Spanish, Danish, German,<br>Norwegian, Portuguese, Finnish, Faroese,<br>French | ISO-8859-1: Latin1<br>(Extended ASCII code)                               |                                                                                                    |  |
|               | Chinese (Traditional)                | Chinese (traditional), English                                                                                                    | BIG5 code (A141 to C67E) +<br>ASCII code                                  |                                                                                                    |  |
|               | Chinese (Simplified)                 | Chinese (simplified), English                                                                                                    | GB2312 code (A1A1 to FEFE) +<br>ASCII code                                |                                                                                                    |  |
|               | Korean                               | Hangul, English                                                                                                    | KS code (A1A2 to C8FE) +<br>ASCII code                                    |                                                                                                    |  |
|               | Central Europe                       | Croatian, Czech, Hungarian, Polish, Hrvatska                                                                                          | CP1250 code                                                               |                                                                                                    |  |
|               |                                      | (Croatian), Romanian, Slovakian, Slovene                                                                                              | ISO code<br>(ISO-8859-2: Latin2) *2                                       |                                                                                                    |  |
|               | Cyrillic                             | Russian, Ukrainian, Kazakh, Bulgarian, Uzbek,                                                                                         | CP1251 code                                                               |                                                                                                    |  |
|               |                                      | Azerbaijani                                                                                                    | ISO code<br>(ISO-8859-5: Latin5) *2                                       |                                                                                                    |  |
|               | Greek                                | Greek                                                                                                    | CP1253 code                                                               |                                                                                                    |  |
|               |                                      |                                                                                                    | ISO code<br>(ISO-8859-7: Latin7) *2                                       |                                                                                                    |  |
|               | Turkish                              | Turkish                                                                                                    | CP1254 code                                                               |                                                                                                    |  |
|               |                                      |                                                                                                    | ISO code<br>(ISO-8859-9: Latin9) *2                                       |                                                                                                    |  |
|               | Baltic                               | Estonian, Latvian, Lithuanian                                                                                                    | CP1257 code                                                               |                                                                                                    |  |
| othic font    | Gothic                               | Japanese, English                                                                                                    | JIS level 1 + level 2 + ANK code                                          | Vector                                                                                                    |  |
| -             | Gothic (IBM Extended<br>Character)   | Japanese, English                                                                                                    | JIS level 1 + level 2 + IBM<br>extended code (FA40 to FC4B)<br>+ ANK code | rendering not<br>supported                                                                                              |  |
|               | English/Western Europe HK<br>Gothic  | English, Icelandic, Irish, Italian, Dutch,<br>Swedish, Spanish, Danish, German,                                                       | ISO-8859-1: Latin1<br>(Extended ASCII code)                               |                                                                                                    |  |
|               | English/Western Europe HK<br>Times   | Norwegian, Portuguese, Finnish, Faeroese,<br>French                                                                                   |                                                                           |                                                                                                    |  |

<sup>\*1</sup> The mixed use of fonts is not possible.

<sup>\*2</sup> Select the [ISO Code] checkbox when selecting the corresponding fonts in the [System Setting]  $\rightarrow$  [Multi-language Setting]  $\rightarrow$  [Font Setting] window.

## 10.1.3 Language Selection

• All required fonts can be stored on MONITOUCH in advance and then displayed by changing between character sets.

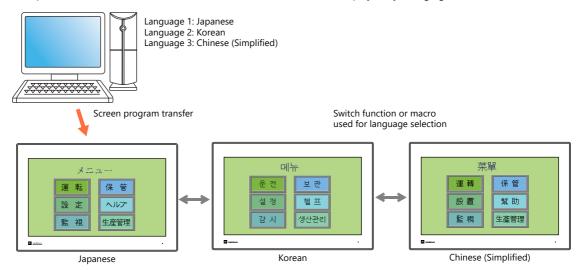

- For details on settings, refer to "10.2 Setting Procedure" page 10-5.
- The text for display can be changed even when using a single font, such as German ↔ Italian or Japanese ↔ English. Using only one font reduces the space required by the screen program.

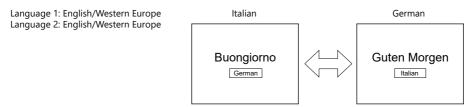

- For details on languages that are supported by each font, refer to "Supported Language List" page 10-3.
- For details on settings, refer to "10.2 Setting Procedure" page 10-5.
- When using a Windows font, it is possible to change only the text. The text for display can be changed using a single font.
  - For details on Windows fonts, refer to the V9 Series Operation Manual.
- To change the language in the RUN mode, use a switch with [Function] set to "Language changeover" or use the "CHG\_LANG" macro command.
  - For details, refer to "10.2.3 Language Selection" page 10-12.
- The following methods are available for language editing.
  - For details, refer to "10.2.2 Language Editing" page 10-6.
  - For details, refer to "10.4 Convenient Editing Procedures" page 10-19.

## 10.2 Setting Procedure

This section describes the procedure for configuring settings that allow changing languages that use different fonts when in RUN mode

(The procedure is explained assuming that the setting for Language 1 has been completed.)

- 1. Font settings (refer to page 10-5)
- 2. Editing of each language (refer to page 10-6)
- 3. Language selection using the switch function or "CHG\_LANG" macro command (refer to page 10-12)

## 10.2.1 Font Setting

- 1. Click [System Setting] → [Multi-language Setting] to display the [Font Setting] window.
- 2. Set a value for [Interface Language]. (Example: set "3" to allow changing between three languages.)
- 3. Set [Font Type] to "TrueType font" and set the languages to be displayed.
  - Example 1: Changing between Japanese, Chinese (Simplified) and Korean
    - Language 1: Japanese (Gothic) TTF
    - Language 2: Chinese (Simplified) TTF
    - Language 3: Korean TTF
  - Example 2:
    - Changing between German and Italian
      - Language 1: English/Western Europe Gothic TTF
      - Language 2: English/Western Europe Gothic TTF
    - Changing between Japanese and English
      - Language 1: Japanese (Gothic) TTF
      - Language 2: Japanese (Gothic) TTF
- 4. Select a language number for [Initial Interface Language] so that the corresponding language is displayed when a screen program is transferred.

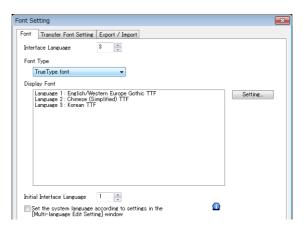

This completes the necessary settings.

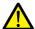

Transfer font setting

Select the checkboxes of the fonts required on the X1 series unit. More fonts selected for transfer results in less capacity available for the screen program.

Do not select fonts that are not necessary.

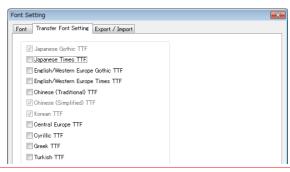

## 10.2.2 Language Editing

This section explains the multi-language editing procedure assuming that the version of Microsoft Windows on the PC used is capable of editing the required foreign languages. There are three methods for editing languages.

\* For details on the settings and notes for editing foreign languages on a Japanese version of Microsoft Windows, refer to the V9 Series Operation Manual.

## A. Directly Edit Items

By specifying the interface language number on the [Language] changing menu, text for Language 2 and later can be edited on the screen in the same way as Language 1.

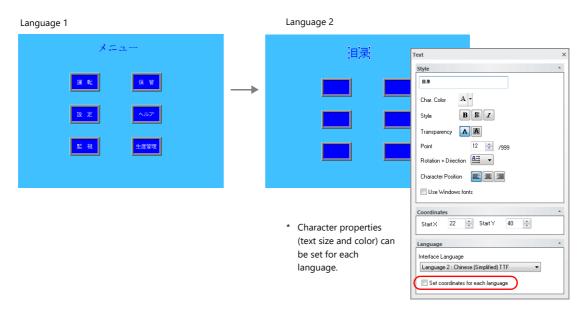

- \* The interface language number can also be changed using the [Display Language] drop-down menu.
  - [View] → [Display Change]

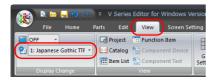

[View] → [Display Environment]

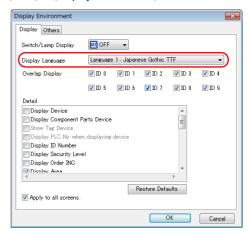

#### **Checking the layout**

After editing, always check the layout of each language for problems using the [Language] changing menu. Character properties can be set for each language.

The point size and color settings can be changed for specific languages.

## B. Editing in the [Multi-language Edit] Window

Display the text in the screen program edited using Language 1 in the [Multi-language Edit] window and directly enter the desired text in another language.

Text can be copied and pasted between the [Multi-language Edit] window and Excel (pasted as "Unicode text" in Excel).

Editing location: [Home]  $\rightarrow$  [Registration Item  $\blacktriangledown$ ]  $\rightarrow$  [Multi-language]

[Multi-language Edit] window

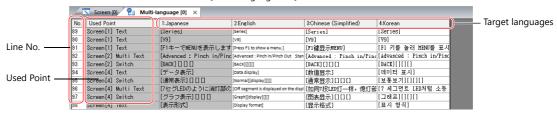

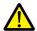

Language 1 cannot be edited in the [Multi-language Edit] window. To edit Language 1, edit it directly in the item settings.

\* The [Multi-language Edit] window can be used to register up to 1000 lines (No. 0 to 999) per sheet.

When batch copying over 1000 lines (from the second sheet onwards) for editing in Excel, use the following procedure.

Example: Example: Batch copy of languages 1 to 4, numbers 0 to 4647 (4648 rows) in the [Multi-language Edit] window

Click [Edit] → [Block Copy]. The [Copy] window is displayed.
 Specify target languages and start/end line numbers to copy, and click the [OK] button.

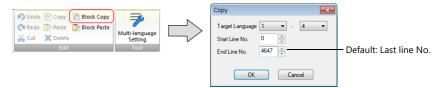

2) Select a cell in Excel and paste.

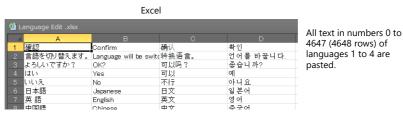

- If text cannot be pasted correctly, click [Paste Special] and select [Paste As: Unicode Text] to paste. Default: Unicode text
- 3) After editing in Excel, select the multi-language columns for Language 2 through 4 by dragging and copy them.

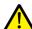

Language 1 cannot be pasted (edited) to the [Multi-language Edit] window. To edit Language 1, edit it directly in the item settings.

4) Click [Edit] → [Block Paste] in the [Multi-language Edit] window in V-SFT to display the [Paste] dialog. Select the languages for pasting and the starting row number, and click [OK].

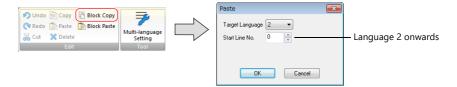

This completes the editing.

After editing, always check the layout of each language for problems using the [Language] changing menu. For details, refer to page 10-6.

## C. Export / Import

Export and import can be performed by compiling all languages in a text file per language.

Using this function allows text to be imported after undergoing translation and editing by viewing multiple languages side by side on an Excel spreadsheet.

#### **Outputting a File for Each of the Languages for Switching**

#### **Export procedure**

- 1. Select [System Setting] → [Multi-language Setting] to display the [Font Setting] window and click the [Import/Export] tab.
- 2. Configure the settings as shown below and click [Export].

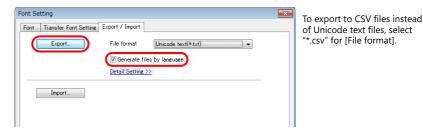

3. The [Save As] window is displayed. Enter a filename and click [Save] to output text files.

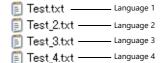

The same number of files are created as there are languages.

4. Start Excel and drag and drop the exported text into the Excel window to open it.

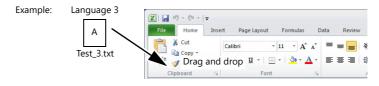

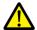

Language 1 cannot be pasted (edited) to the [Multi-language Edit] window. To edit Language 1, edit it directly in the item settings.

5. Register the text in square brackets in column B.

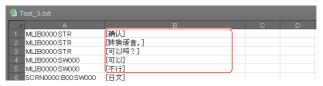

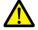

Do not edit column A. Also, do not delete any square brackets in column B. If these are edited or deleted, file import will end in failure.

After editing, click [File] → [Save As].
 Select "Unicode Text (\*.txt)" for [Save as type] and save the file using the same filename.

This completes the necessary settings.

#### Import procedure

- 1. Click [System Setting]  $\rightarrow$  [Multi-language Setting] to display the [Font Setting] window.
- 2. Display the [Export/Import] tab and click the [Import] button.

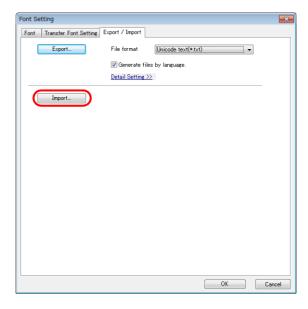

3. The [Open] window is displayed.

Select "Unicode text (\*.txt)" for [Save as type] and open each file one at a time.

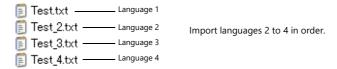

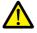

Be sure to save the files for languages 1 to 4 in the same place and using the original filenames. If any file is renamed or the Language 1 file is edited or deleted, file import will end in failure.

The Language 1 file cannot be imported.

This completes the file importing process.

After editing, always check the layout of each language for problems using the [Language] changing menu. For details, refer to page 10-6.

#### **Outputting All Languages to a Single File**

#### **Export procedure**

- 1. Select [System Setting] → [Multi-language Setting] to display the [Font Setting] window and click the [Import/Export] tab.
- 2. Configure the settings as shown below and click [Export].

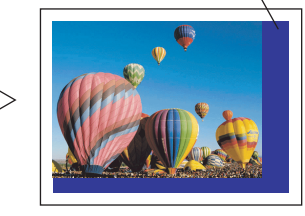

To export to CSV files instead of Unicode text files, select "\*.csv" for [File format].

The [Save As] window is displayed.
 Enter a filename and click [Save] to output text files.

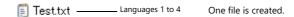

4. Start Excel and drag and drop the exported text into the Excel window to open it.

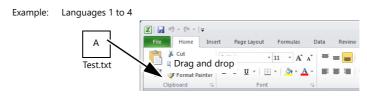

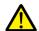

5. Register the text in square brackets in column C, D, and E (red frame).

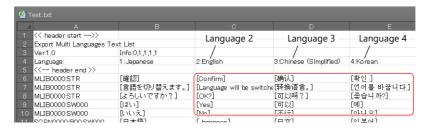

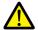

Do not edit the first to fifth rows (header) and columns A/B (language 1). Also, do not delete any square brackets from column C, D, or E. If these are edited or deleted, file import will end in failure.

After editing, click [File] → [Save As].
 Select "Unicode Text (\*.txt)" for [Save as type] and save the file using the same filename.

This completes the necessary settings.

#### Import procedure

- 1. Click [System Setting]  $\rightarrow$  [Multi-language Setting] to display the [Font Setting] window.
- 2. Display the [Export/Import] tab and click the [Import] button.

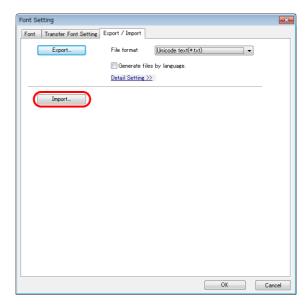

The [Open] window is displayed.
 Select "Unicode text (\*.txt)" for [Save as type] and open the file.

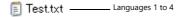

This completes the file importing process.

After editing, always check the layout of each language for problems using the [Language] changing menu. For details, refer to page 10-6.

## 10.2.3 Language Selection

There are two ways to change the language. Use either a switch function or macro command.

#### **Switch Function**

The interface language can be changed using a switch with the function [Language changeover].

Each time a [Language changeover] switch is pressed, the interface language switches in the specified order beginning from the [Initial Interface Language]. A desired language can also be displayed by specifying its number with an external command.

#### **Location of Settings**

Switch settings window  $\rightarrow$  [Function]  $\rightarrow$  [Function]  $\rightarrow$  [Language changeover]

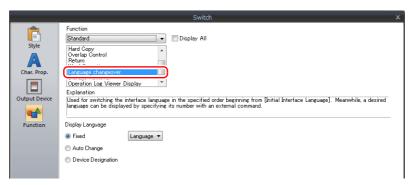

| Item               | Description                                                                                                    |  |
|--------------------|----------------------------------------------------------------------------------------------------|--|
| Fixed              | Display the interface language of the specified language number.<br>Language 1 to 32                                                                                                    |  |
| Auto Change        | Change the interface language in the specified order beginning from the [Initial Interface Language] set in the [Font Setting] window. Languages that are not selected in the window will not be displayed. |  |
| Device Designation | Display the interface language of the number stored at the specified device memory.  0: Language 1 1: Language 2 2: Language 3 : 31: Language 32                                                            |  |

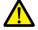

If a nonexistent language number is specified for display, an error beep sounds and no action takes place. The number of interface languages can be checked at [System Setting]  $\rightarrow$  [Multi-language Setting]  $\rightarrow$  [Font Setting] window.

#### **Redraw Timing**

When the interface language is switched, the screen is redrawn. The following actions also take place at the same time.

- Open macro, close macro (screen, multi-overlap library)
- Cycle macro (screen)
- \$T device memory zero clear (screen)
- Screen interrupt command transfer (PLC type: universal serial) (screen)

Prevent execution of these operations when redraw occurs by selecting the checkboxes as required. Location of settings: [Screen Setting]  $\rightarrow$  [Unhide]

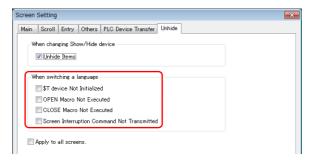

## SYS (CHG\_LANG) Macro Command

The "SYS (CHG\_LANG)" macro command can be used to change the interface language.

This command is useful when changing the language using the ON macro of a switch or an external command.

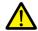

The language is switched over when the screen is changed after the macro command has been executed. For switching the language on the same screen, use the "RESET\_SCRN" macro command. For details on macro commands, refer to the V9 Series Macro Reference Manual.

#### **Setting Example**

Example: Changing the language by switching the screen

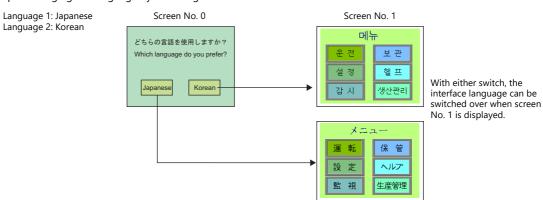

- 1. Configure the switch ON macro as shown below.
  - "Japanese" switch ON macro

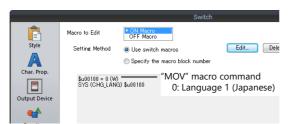

• "Korean" switch ON macro

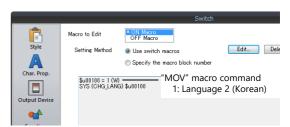

2. Set the function of each switch to "Language changeover: 1".

This completes the necessary settings.

#### **Detail**

Range

#### **Device used**

|    | Internal Device | PLC1 to PLC8 Devices | Memory card | Constant |
|----|-----------------|----------------------|-------------|----------|
| F1 | 0               |                      |             |          |

## 

|    | Value                                                  | Remarks                                                                                                    |
|----|--------------------------------------------------------|----------------------------------------------------------------------------------------------------|
| F1 | 0: Language 1<br>1: Language 2<br>:<br>31: Language 32 | Although the setting range for [Interface Language] in the [System Setting] → [Multi-language Setting] → [Font Setting] window and [Display Language] in the [Display Environment] window is "1" to "32", the range for "CHG_LANG" is "0" to "31". |

#### **Editing procedure**

For details on macro editing, refer to the V9 Series Macro Reference Manual.

## 10.3 Detailed Settings

## 10.3.1 Font Setting

Set the number of languages and fonts for display on the X1 series app.  $^{*1}$  Location of settings: [System Setting]  $\rightarrow$  [Multi-language setting].

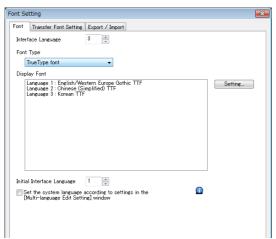

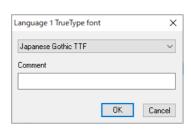

| Item                                                                                                    | Description                                                                            |                                                                                                    |  |
|----------------------------------------------------------------------------------------------------|----------------------------------------------------------------------------------------|----------------------------------------------------------------------------------------------------|--|
| Interface Language                                                                                                    | Set the number of interface languages. 1 to 32<br>Example: [5]: Languages 1 to 5       |                                                                                                    |  |
| Font Type                                                                                                    | Select either [TrueType font], [Bitmap font], or [Gothic font]. *2 *3                  |                                                                                                    |  |
| Setting                                                                                                    | Set the languages to use and comments *4 respectively.                                 |                                                                                                    |  |
| Initial Interface Language                                                                                                    | Select the language to be displayed immediately after screen program transfer. 1 to 32 |                                                                                                    |  |
|                                                                                                    | Operation is as follows after transfer.                                                |                                                                                                    |  |
|                                                                                                    | Operation                                                                              | Display Language                                                                                                    |  |
|                                                                                                    | Power ON                                                                               | The language displayed when the power was turned OFF is displayed.                                                                                           |  |
|                                                                                                    | Switching from RUN mode to Local mode                                                  | The language used in RUN mode is displayed.                                                                                                    |  |
|                                                                                                    | Switching from Local mode to RUN mode                                                  | The language used in Local mode is displayed. *5                                                                                                    |  |
|                                                                                                    | In Local mode during screen program transfer                                           | The language specified for [Initial Interface Language] in the screen program is displayed.                                                                  |  |
|                                                                                                    | In RUN mode during screen program transfer                                             |                                                                                                    |  |
|                                                                                                    | Displaying System Configurator from Local mode                                         | The interface language selected in System Configurator is displayed.                                                                                         |  |
|                                                                                                    | Switching from System Configurator to the X1 app                                       | The language that was last used on the X1 app is displayed.                                                                                                  |  |
| Select this checkbox when setting the interface languages of the following screens. (This convenient when all the same fonts are selected using [Setting].)  The supported languages are Japanese, English/Western Europe, Chinese (Simplified), Cland Korean.  Local screen, error message screen, operation log viewer, video player  The following settings are required.  Set each language at [Home] 	— [Registration Item] 	— [Multi-language] 	— [Multi-language Edit Setting].  Select this checkbox when setting the interface languages of the following screens. (This convenient when all the same fonts are selected using [Setting].)  The supported languages are Japanese, English/Western Europe, Chinese (Simplified), Cland Korean.  Local screen, error message screen, operation log viewer, video player  The following settings are required.  Set each language at [Home] 	— [Registration Item] 	— [Multi-language] 	— [Multi-language Edit Setting]. |                                                                                        | sing [Setting].) /estern Europe, Chinese (Simplified), Chinese (Traditional) og viewer, video player n Item] $ ightarrow$ [Multi-language Edit] $ ightarrow$ |  |

<sup>\*1</sup> The interface language of Windows functions such as the web browser are set using System Configurator. For details on System Configurator, refer to the X1 Series Hardware Specifications.

[Transfer Font Setting].

<sup>\*2</sup> Stroke fonts are not supported. Although selection is possible at [Font Type], TrueType fonts will be used instead on the X1 unit.

<sup>\*3</sup> Of the TrueType fonts, only Japanese, English, Chinese (Simplified), and Chinese (Traditional) support vector rendering. For details on vector rendering, refer to "8.6 Vector Rendering".

\*4 Comments are displayed on the [Language Display] menu, multi-language edit sheets, etc. This is useful when editing multiple languages with the same font setting.

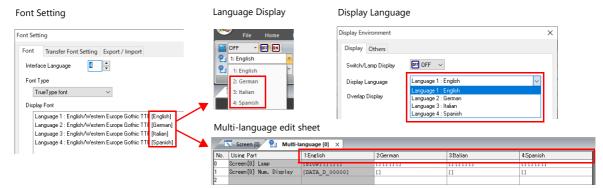

- \*5 Exceptions
- Example 1: When the same font is registered multiple times, the language number displayed before switching to Local mode is displayed.

[Interface Language]: 2, [Transfer Font Setting]: Japanese (Gothic) TTF, [Initial Interface Language]: 1

- Language 1: Japanese (Gothic) TTF
- Language 2: Japanese (Gothic) TTF
- Example 2: In the following case, the lowest language number in the font settings is displayed.

[Interface Language]: 3, [Transfer Font Setting]: Japanese (Gothic) TTF, English/Western Europe Gothic TTF, Central Europe TTF, [Initial Interface Language]: 1

- Language 1: Japanese (Gothic) TTF
- Language 2: English/Western Europe Gothic TTF
- Language 3: Central Europe TTF

Operation example:

RUN (Japanese (Gothic) TTF)
↓

Local mode (switch from Japanese to English)

RUN (Language 2 is displayed)

## **10.3.2 Transfer Font Setting**

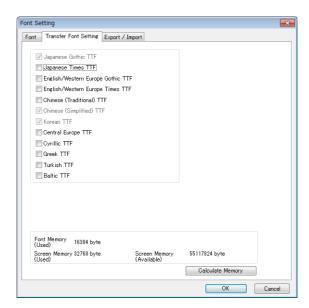

| Item                      | Description                                                                                                    |  |
|---------------------------|----------------------------------------------------------------------------------------------------|--|
| Transfer Font Setting *1  | Select the checkboxes of the fonts required on the X1 series unit.  * More fonts selected for transfer results in less capacity available for the screen program. If capacity is insufficient, do not select unnecessary fonts. |  |
| Font Memory (Used)        | Displays the total memory size used for the currently selected fonts for transfer.                                                                                                    |  |
| Screen Memory (Used)      | Displays the size of the screen program currently being created.                                                                                                    |  |
| Screen Memory (Available) | Displays the space available for the screen program.                                                                                                    |  |
| Calculate Memory          | Recalculate the volume of data from the current settings.                                                                                                    |  |

\*1 Languages that can be displayed in Local mode are listed below. Which languages are available for display is determined by selecting the corresponding checkboxes on the [Transfer Font Setting] tab.

| Transfer Font Setting             | Local Mode                     |
|-----------------------------------|--------------------------------|
| Japanese (Gothic) TTF             | Japanese, English              |
| Japanese Times TTF                |                                |
| English/Western Europe Gothic TTF | English                        |
| English/Western Europe Times TTF  |                                |
| Chinese (Traditional) TTF         | Chinese (Traditional), English |
| Chinese (Simplified) TTF          | Chinese (Simplified), English  |
| Korean TTF                        | Korean, English                |
| Central Europe TTF                | English                        |
| Cyrillic TTF                      |                                |
| Greek TTF                         |                                |
| Turkish TTF                       |                                |
| Baltic TTF                        |                                |

## 10.3.3 Import and Export

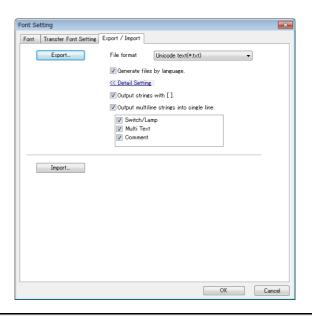

| ltem                                       | Description                                                                                                    |  |  |  |
|--------------------------------------------|----------------------------------------------------------------------------------------------------|--|--|--|
| Export                                     | Use this button when editing text for a language other than Language 1 in another application. For details, refer to page 10-8.                                                                                |  |  |  |
| File format                                | Select the type of the file to be exported.                                                                                                    |  |  |  |
| Generate files by language.                | Set the file creation method used in exporting.                                                                                                    |  |  |  |
|                                            | <ul> <li>Selected         <ul> <li>The same number of files are created as there are languages.</li> <li>Unselected</li></ul></li></ul>                                                                        |  |  |  |
|                                            | Test.txt                                                                                                    |  |  |  |
| Output strings with [].                    | Selected Add square brackets to text in output files. Unselected Delimit output with commas. When a file is opened in Excel, some text like the following will not be imported correctly.                      |  |  |  |
|                                            | Characters on V-SFT Output File (Standard cell format)                                                                                                    |  |  |  |
|                                            | 0123 123 ← Leading zeros dropped                                                                                                    |  |  |  |
|                                            | +BK #NAME? ← Not recognized as a character string                                                                                                    |  |  |  |
| Output multiline strings into single line. | Set how multiple lines of text located on a switch or lamp are output.  Selected Lines of text are output in one cell with the line feed code "\n".  Unselected Text is output line by line in separate cells. |  |  |  |
|                                            | Switch Checkbox Output Result                                                                                                    |  |  |  |
|                                            | Selected [Error \n Screen]                                                                                                    |  |  |  |
|                                            | Screen Unselected [Error] [Screen]                                                                                                    |  |  |  |
| Import                                     | Use this button to import an exported file. For details, refer to page 10-8.                                                                                                    |  |  |  |

## 10.3.4 Manual Font Setting

[Manual Font Setting] tab appears when gothic font is selected.

There are two types of Gothic fonts: automatic fonts and manual fonts.

Items that are subject to manual fonts setting are mainly "Text display" and "Message display", which needs to sets the size to use on the screen.

Refer to "V9 Operation Manual 10. Font"

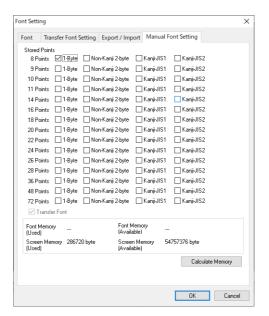

#### For language changeover:

The [1-Byte] setting of each point of the language 1 (e.g.: Gothic) is directly reflected to each setting of the language 2 (e.g.: English/Western Europe HK Gothic). Note that if you change the setting in one, the setting in the other also changes.

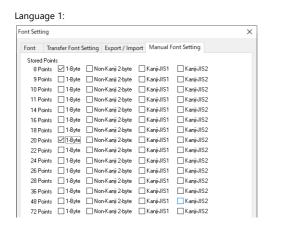

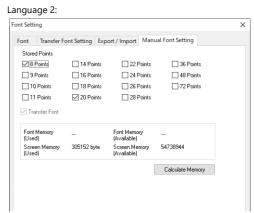

#### **About automatic fonts**

For language changeover, the automatic font of the language 1 is automatically transferred to the X1 when the screen program is transferred, but the automatic font is not recognized in the language 2 or later.

For the language 2 and later, consider the automatic fonts as the manual fonts and set it by "Manual Font Settings".

## 10.4 Convenient Editing Procedures

## 10.4.1 Multi-language Batch Change

#### **Overview**

Item properties (text color etc.) for multiple languages from language 1 to 32 can easily be changed at once.

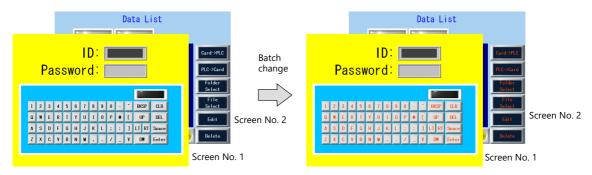

#### **Setting Example**

The procedure is explained with an example shown below.

Example: Changing the switch properties on screen numbers 1 and 2
Text color: black to orange, text property: standard to boldface

- Select [Tool] → [Multi Language] → [Multi Language Batch Change] to display the [Multi Language Batch Change] window.
- 2. Click the [Select] → [Detail] button under [Range Setting] and specify a screen range of 1 to 2. Click the [Select] → [Detail] button under [Target Item] and select the [Switch] checkbox.

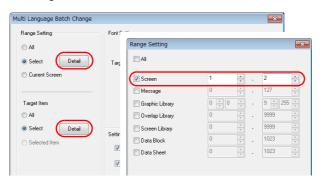

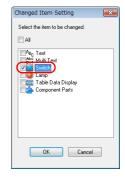

- 3. Select the [Target] checkbox under [Font Setting].
- 4. In the [Setting on Changes] area, select the [Color] checkbox and select orange. Also select the [Property] checkbox and select boldface.

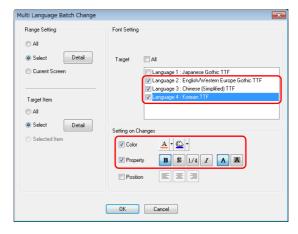

5. Review the settings made in the previous steps, and click [OK].

The settings are updated.

## 10.4.2 Multi-language Batch Copy

#### **Overview**

If exactly the same text, such as text on switches and item numbers, as language 1 is to be used, it can be easily copied at once.

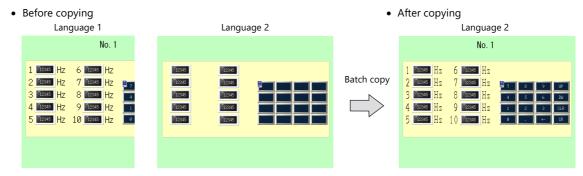

## **Setting Example**

The procedure is explained with an example shown below.

In this example, the text and characters on the switches placed on all screens in language 1 are copied to screens in language 2.

Language 1: Japanese (Gothic) TTF

Language 2: English/Western Europe Gothic TTF

- 1. Select [Tool] → [Multi Language] → [Multi Language Batch Copy] to display the [Multi Language Batch Copy] window.
- 2. Select [All] under [Range Setting] and set the target items to [Select]  $\rightarrow$  [Detail]  $\rightarrow$  [Text] and [Switch].

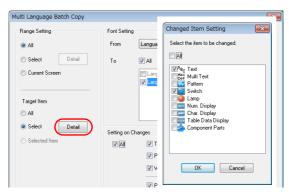

- 3. In the [Font Setting] area in the [Multi Language Batch Copy] window, select [Language 1] for [From] and [Language 2] for [To].
- 4. Batch copy in this example targets all properties. In the [Setting on Changes] area, select the [All] checkbox.

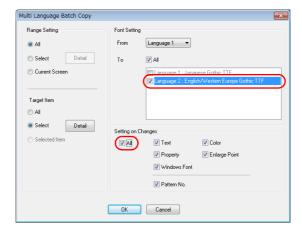

5. Review the settings made in the previous steps, and click [OK].

The settings are updated.

## 10.4.3 Multi-language Reordering

#### **Overview**

Interface languages from language 1 to language 32 can be reordered easily.

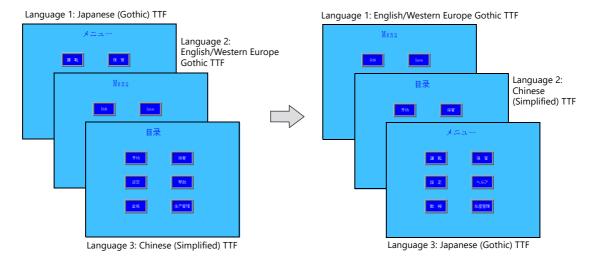

#### **Setting Example**

The procedure is explained with the settings shown below as an example.

- Language 1: Japanese (Gothic) TTF Language 2: English/Western Europe Gothic TTF Language 3: Chinese (Simplified) TTF
- Language 1: English/Western Europe Gothic TTF Language 2: Chinese (Simplified) TTF
- Language 3: Japanese (Gothic) TTF
- 1. Select [Tool] → [Multi Language] → [Rearrange Language Order] to display the [Rearrange Language Order] window.
- 2. Select the language number using the pull-down menus next to [Language 1], [Language 2], and [Language 3].

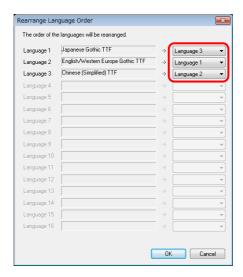

3. Review the settings made in the previous steps, and click [OK].

The settings are updated.

## 11 Tag

#### 11.1 Overview

"Tag editing" is a function used to assign names (tags) to PLC or internal device memory (\$u, \$L, etc.) used on the X1 series unit and use these names for screen program creation. Tags can be divided into three general types: device memory designated tags, variable designated tags, and array designated tags.

## **11.1.1 Tag Types**

## **Device Designation**

Assign a tag name to a PLC device memory or internal device memory, and set the device memory for the part or item using the assigned name.

Example: In the [Tag Database Edit] window, register PLC device memory addresses "M0", "D100" and "D101" with names "Alarm 1", "Frequency" and "Acceleration Time", respectively.

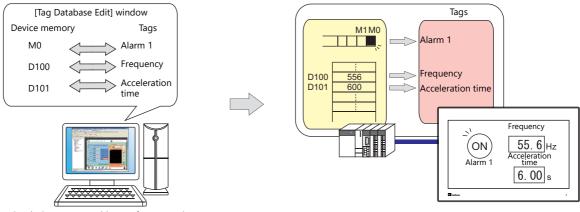

Set device memory addresses for parts using tags.

Lamp device memory: "Alarm 1" (M0)

Numerical data display device memory: "Frequency" (D100), "Acceleration time" (D101)

For details on the procedure for editing tags, refer to "11.2 Editing Tags" page 11-3.

## **Variable Designation**

Assign a tag name to a variable in the variable area of the X1 unit, and set the device memory variable for parts and items using the assigned names. This is useful for specifying a working area for X1 internal processing, such as for macro and password functions etc.

Example: Variable area in the X1 series unit

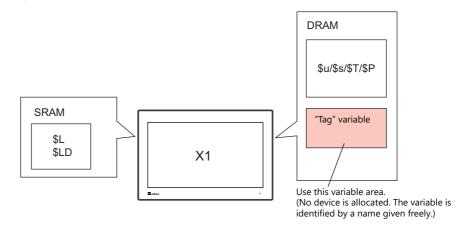

For details on the editing procedure, refer to "11.2 Editing Tags" page 11-3.

Variables

A "variable" is an area that stores data temporarily. This area is used for temporarily storing data, such as a default value or calculated value. The capacity of the variable area is 4096 words for both single words and double words, respectively. For details, refer to ""Tag" Variable Capacity" page 11-24.

## **Array Designation**

The array format can be specified for the tag. If there is multiple data of the same type, they can be registered at one time. This makes data management and maintenance easier.

For example, when allocating 10 variables that have the same properties (DEC, 1 word) without using the array format, 10 variables must be registered individually as shown below.

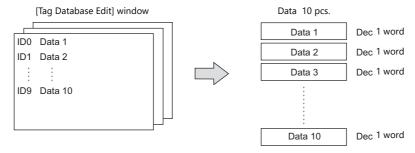

When registering one tag with 10 elements in the array format, 10 variables can be secured in the same way as shown above. If there is multiple data of the same type, the array format can be used to make configuration easier.

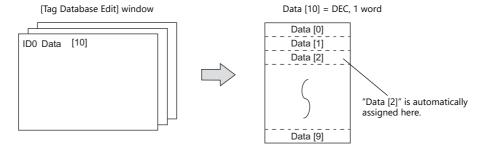

In the case of the bit variable:

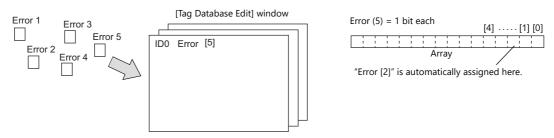

For details on the editing procedure, refer to "11.2.3 Configuring Arrays" page 11-6.

## 11.1.2 Importing Tags

Tags or system labels registered in PLC software can be imported using V-SFT and used as tags.

For details, refer to the following.

- "MITSUBISHI ELECTRIC" page 11-13
- Siemens
  - "SIMATIC Manager (Ver. 5.5 / Ver. 5.4)" page 11-17
  - "TIA Portal" page 11-20
  - "SIMATIC STEP 7-Micro/WIN (S7-200)" page 11-22

# 11.1.3 Operation and Scaling Functions (For Logging Server and Numerical Data Display)

- Operation and scaling functions can be used with respect to tags.
   By setting these functions to tags, it is possible to register and edit only tags when there is a need for such operations on tags that are used in multiple locations and items, thereby contributing to reduction of work hours.
- These tags can also be used in the logging server. Therefore, even when handling data that requires operation processing such as temperatures and rotation speeds, logging and display are possible without operation processing on the PLC or using macro commands.

## 11.2 Editing Tags

Click [Home]  $\rightarrow$  [Registration Item  $\blacktriangledown$ ]  $\rightarrow$  [Tag Database], specify a group number, and register tags in the [Tag Database Edit] window.

There are three ways to edit tags.

Refer to the following.

"11.2.1 Direct Registration in the [Tag Database Edit] Window" page 11-3

"11.2.2 Editing in a CSV File" page 11-4

"11.5 Importing Tags" page 11-13

## 11.2.1 Direct Registration in the [Tag Database Edit] Window

This section describes the procedure for registering "D100" and "D101" (word device memory) and "M0" (bit device memory) of the PLC1 device memory using tags.

1. Click the [Tag] field and register a tag name.

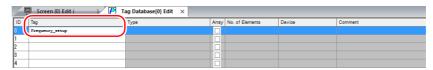

2. Click the [Type] field and select a data type from the list.

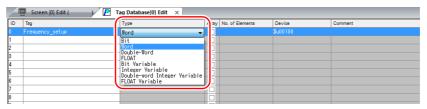

- \* To register the same type of data at once with consecutive device memory addresses, use the array format.
  - For details, refer to "11.2.3 Configuring Arrays".
- 3. Click the [Device] field and set a device memory address.

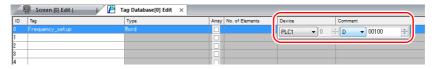

- 4. Click the [Comment] field and enter a comment describing the tag.
- 5. To register a new device memory address using a tag, select another ID number and repeat steps 1 to 5.

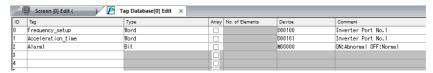

This completes the necessary settings.

Tags can be specified in the settings window of each part.

• Word designation:

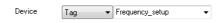

• Bit designation:

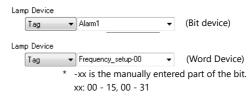

## 11.2.2 Editing in a CSV File

The data registered in the [Tag Database Edit] window for a screen program can be exported to a CSV file. The CSV file can be edited on a PC and then imported back into the screen program. In the example below, changes are made to the data registered with ID No. 0 in the [Tag Database Edit] window using Excel.

 $\bullet \quad \text{Tag:} \qquad \quad \text{Frequency\_setup} \rightarrow \text{Run\_status}$ 

• Device:  $D100 \rightarrow D105$ 

• Comment: Inverter Port No. 1  $\rightarrow$  ON: RUN, OFF: STOP

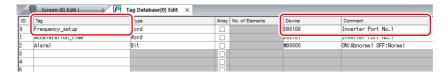

1. Click [Edit]  $\rightarrow$  [Tag Export].

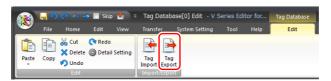

- 2. Enter an arbitrary filename in the window, select "Csv File (\*.csv)" for the [Save as type] field, and click [Save].
- 3. Open the CSV file in Excel, edit each field for ID number 0, and save the file.

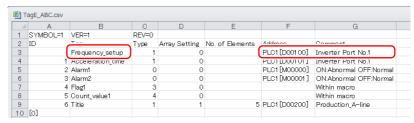

For details on the data in CSV files, refer to "CSV File Configuration" page 11-5.

4. Open the [Tag Database Edit] window and click [Edit]  $\rightarrow$  [Tag Import].

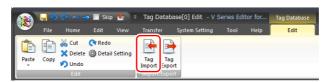

5. Select the CSV file saved in step 3, select "Csv File (\*csv)" for the [Files of type] field, and click [Open].

File types

CSV File (\*.csv)

CSV File (\*.csv)

INCLUDE: NOVINGENIE (\*.csv)

Siemens S7 Project File (\*.s7p)

Siemens S7 Project File (\*.s7p)

This completes the necessary settings.

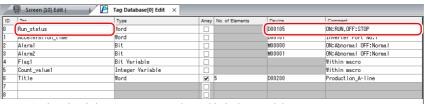

\* IDs that already have tags are overwritten with the imported data.

## **CSV File Configuration**

A CSV file opened in Excel is formatted as shown below.

[Tag Database Edit] data exported to a CSV file

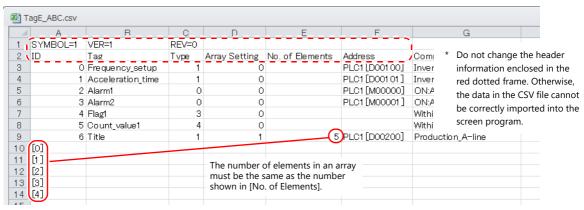

| Column | Item                                                                                                    | Description                                                                                                    | Remarks                                                            |
|--------|----------------------------------------------------------------------------------------------------|----------------------------------------------------------------------------------------------------|--------------------------------------------------------------------|
| Α      | ID                                                                                                    | 0 - 65535 Numbers within square brackets []: Element No. 0 to 4095 with the use of arrays                                                                                                    | 1-byte                                                             |
| В      | Tag *1                                                                                                    | Within 100 one-byte characters                                                                                                    | 1-byte / 2-byte                                                    |
| С      | Туре                                                                                                    | 0: Bit device memory 4: Integer variable 1: Word Device memory 5: Double-word integer variable 2: Double-word device memory 6: Real number variable 3: Bit variable 7: Real number device memory                                         | 1-byte                                                             |
| D      | Array Setting                                                                                                    | 0: Not used, 1: Used                                                                                                    | 1-byte                                                             |
| E      | No. of<br>Elements                                                                                                    | 1 - 4096                                                                                                    | 1-byte, only<br>when "1" is<br>specified for [D.<br>Array Setting] |
| F      | Address                                                                                                    | PLC device memory  PLCx [xxxxx]  Device memory + address  PLCNo.1 - 8  Example: Specifying PLC1 Mitsubishi D100  1:1 connection  Word designation: PLC1 [D00100]  Bit designation: PLC1 [D00100-00]  Bit designation: PLC1 [0:D00100-00] | 1-byte                                                             |
|        | Internal device memory: xxxxx   \$u/\$T/\$s/\$L/\$LD   Device memory + address  Example: Specifying internal device memory \$u100   Word designation: \$u00100, bit designation: \$u00100-00         |                                                                                                    |                                                                    |
|        | Memory card device [xx:xxxxx] #xxxx  File No. 0 to 15 — Data No. 0 to 4096  Record No. 0 to 4095  Example: Specifying File No. 0, Record No. 0, and Data No. 100                                     |                                                                                                    |                                                                    |
|        | Word designation: [0:0] #0100, bit designation: [0:0] #0100-00  I/O device memory PLCx [xxxxxx]                                                                                                    |                                                                                                    |                                                                    |
|        | PLCNo.1 - 8                                                                                                    |                                                                                                    |                                                                    |
|        | Example: Specifying PLC1 Fuji Electric T-link TI00 Word designation: PLC1 [TI00], bit designation: PLC1 [TI00-00]                                                                                    |                                                                                                    |                                                                    |
|        | Common device memory: CW/CB/MW/MB/VW  PLCx [xxxxxx]                                                                                                    | 1-byte, only<br>when the<br>general-purpos<br>e FL-Net is<br>designated as<br>PLC1                                                                                                    |                                                                    |
|        | Specifying CW100     Word designation: PLC1 [CW0100], bit designation: PLC1 [CW0100-00]     Specifying MW100 (port No. 1)     Word designation: PLC1 [1:MW0100], bit designation: PLC1 [1:MW0100-00] |                                                                                                    |                                                                    |
| G      | Comment                                                                                                    | Within 130 one-byte characters                                                                                                    | 1-byte / 2-byte                                                    |

<sup>\*1</sup> Data that includes unusable characters cannot be imported. Refer to "Detailed Settings" (page 11-7).

# 11.2.3 Configuring Arrays

This section describes the procedure when "5" is specified for [No. of Elements] for the PLC1 device memory "D200", and "3" for the integer variable in the array format.

1. Select the [Array] checkbox and specify the number for the [No. of Elements] field.

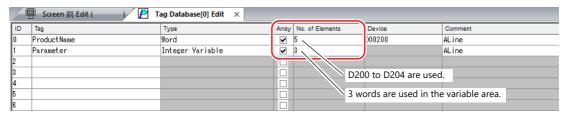

- A maximum of 4096 elements can be set.
- If the bit variable is specified in the array format, 1 word is occupied in the variable area even if "16" or a smaller number is specified for the number of elements.
   For details, refer to "Tag Settings" page 11-24.
- 2. Double-click on the ID number and enter a description in the [Comment] field of the [Detail Setting] window.

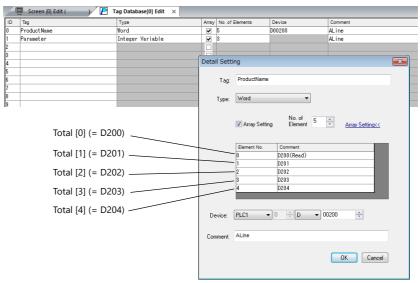

\* The [Detail Setting] window can also be displayed from the [Tag Database Edit] tab or by right-clicking and selecting [Detail Setting].

This completes the necessary settings.

Tag arrays can be specified in the settings window of each part.

• Tag [n] (n: number of elements in the array)

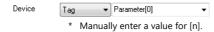

# 11.2.4 Importing Tags

Tags or system labels registered in PLC software can be imported using V-SFT and used as tags.

For details, refer to "11.5 Importing Tags" page 11-13.

# 11.3 Detailed Settings

# [Tag Database Edit] Window

The [Tag Database Edit] window consists of 256 groups, and 256 lines can be registered per group. Accordingly, a maximum of 65536 lines can be registered in total.

Location of settings: [Home]  $\rightarrow$  [Registration Item  $\blacktriangledown$ ]  $\rightarrow$  [Tag Database]

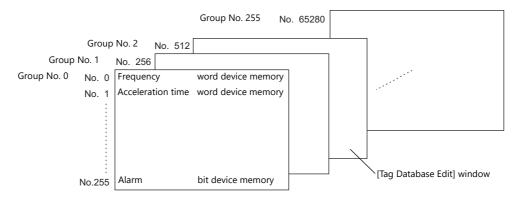

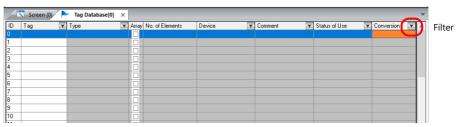

| ltem             |                                                                                                    | Description                                                                                                    |                                            |  |
|------------------|----------------------------------------------------------------------------------------------------|----------------------------------------------------------------------------------------------------|--------------------------------------------|--|
| ID               | Line No. 0 to 65535                                                                                                    | Line No. 0 to 65535                                                                                                    |                                            |  |
| Tag *1           |                                                                                                    | Specify a tag name. Max. 100 one-byte characters (two-byte characters allowed, one-byte/two-byte/uppercase/lowercase are treated as different characters.)                                                         |                                            |  |
| Type, Device     | Specify the data type for the                                                                                                    | tag.                                                                                                    |                                            |  |
|                  | Device memory                                                                                                    | Туре                                                                                                    | Data Type                                  |  |
|                  | PLC device memory                                                                                                    | Bit                                                                                                    | 1-bit data                                 |  |
|                  | Internal device memory Memory card                                                                                                    | Word                                                                                                    | 1-word data                                |  |
|                  | I/O device memory                                                                                                    | Double-word                                                                                                    | Double-word data                           |  |
|                  | Common device memory                                                                                                    | Real number                                                                                                    | 32-bit single precision real number format |  |
|                  | Variable                                                                                                    | Bit variable                                                                                                    | 1-bit data                                 |  |
|                  |                                                                                                    | Integer variable                                                                                                    | 1-word data                                |  |
|                  |                                                                                                    | Double-word integer variable                                                                                                    | Double-word data                           |  |
|                  |                                                                                                    | Real number variable                                                                                                    | 32-bit single precision real number format |  |
| Array            | Use an array.<br>For details on setting arrays,                                                                                                    | Use an array. For details on setting arrays, refer to "11.2.3 Configuring Arrays" page 11-6.                                                                                                    |                                            |  |
| No. of Elements  | When [Array] is checked, spe                                                                                                    | cify the number of elements to b                                                                                                    | e used in the array. Max. 4096             |  |
| Comment          |                                                                                                    | Enter a description for the tag. Max. 130 one-byte characters (two-byte characters allowed, one-byte/two-byte/uppercase/lowercase are treated as different characters.)                                            |                                            |  |
| Status of Use *2 | Click a cell indicating "In use"                                                                                                    | If a tag is used as device memory in the screen program, "In use" is indicated. Click a cell indicating "In use" to show where the tag is set. Double-click the indicated location field to jump to that location. |                                            |  |
| Conversion *3    | Set alarm, operation and scaling settings. These settings are used for numerical data display parts and the logging server. For details, refer to "Conversion Settings" page 11-8. |                                                                                                    |                                            |  |

\*1 If an unavailable character is used, the following message box will appear. In this case, perform registration again.

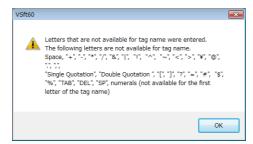

\*2 Display example

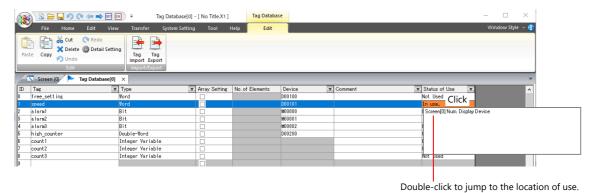

\*3 Not supported if [Type] is set to "Bit" or "Bit Variable".

### **Conversion Settings**

Operation and scaling functions can be used with respect to device memory addresses of tags. Configure the following settings.

- Applicable items:
  - Logging server
  - Numerical data display

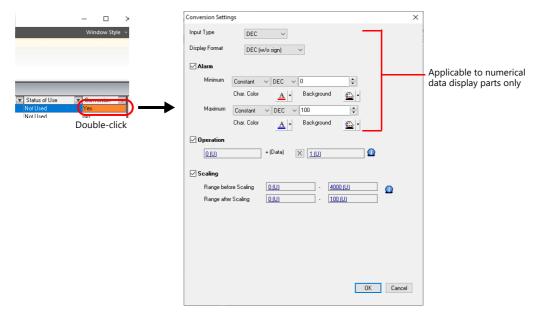

| Item *1                                  |         | *1                                  | Description                                                                                                    |  |
|------------------------------------------|---------|-------------------------------------|----------------------------------------------------------------------------------------------------|--|
| Input Type (BCD, DEC, FLOAT)             |         | DAT)                                | Select the code to use when reading data from device memory.                                                                                                    |  |
| Display Format                           |         |                                     | Select the format for displaying on the screen.                                                                                                    |  |
| Alarm *2                                 |         |                                     | Select this checkbox to display data in a different color when it exceeds or falls short of a specific range.  When "Entry Target" is selected for [Function], the range of values that can be entered using a keypad can be set. |  |
|                                          | Minimum |                                     | Set the minimum value used to trigger an alarm.                                                                                                    |  |
|                                          |         | Use offset value designation device | Set the device memory address and code used for storing an offset value for the minimum value.                                                                                                    |  |
|                                          |         | Char. Color                         | Set the color for text.                                                                                                    |  |
|                                          |         | Background                          | Set the background color of text.                                                                                                    |  |
|                                          | Maximum |                                     | Set the maximum value used to trigger an alarm.                                                                                                    |  |
|                                          |         | Use offset value designation device | Set the device memory address and code used for storing an offset value for the maximum value.                                                                                                    |  |
|                                          |         | Char. Color                         | Set the color for text.                                                                                                    |  |
|                                          |         | Background                          | Set the background color of text.                                                                                                    |  |
|                                          |         |                                     | Specified in [Contents].  Offset value (constant)  Offset value (constant)  P(Data) X 1    Device memory specified in [Contents]                                                                                                  |  |
| Scaling                                  |         |                                     | Select this checkbox to display data after automatically converting the data read from the PLC ([Range before Scaling]) to the specified range ([Range after Scaling]).  PLC  MONITOUCH                                           |  |
| Range before Scaling Range after Scaling |         | 3                                   | (Range before scaling)  Specify the data to be read from the PLC  Specify the range of data to be shown on MONITOUCH.                                                                                                    |  |

- \*1 For details, refer to "5.1 Numerical Display" in the X1 Series Reference Manual 1.
- \*2 The alarm setting uses the values before operation and scaling.

### **Logging server**

- 1. Select a tag with [Conversion] settings at [System Setting]  $\rightarrow$  [Logging Server]  $\rightarrow$  [Logging Data].
- 2. Double-click the [Conversion] cell and select the [Use tag operation/scaling] checkbox.

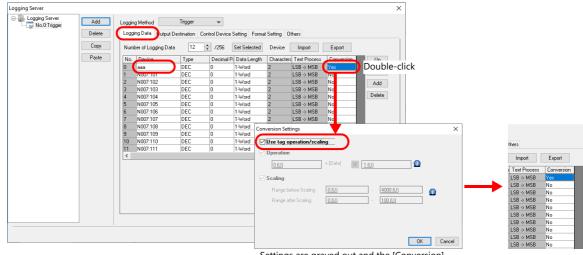

Settings are grayed out and the [Conversion] settings are displayed.

 $<sup>^* \ \ \</sup>mbox{Available when [Logging Method] is set to "Trigger" or "Constant Cycle".}$ 

## **Numerical data display**

- Display the settings window for the numerical data display and select the tag with [Conversion] settings at [Contents] →
  [Device to Display].
- 2. Select the [Use tag operation/scaling/alarm] checkbox.

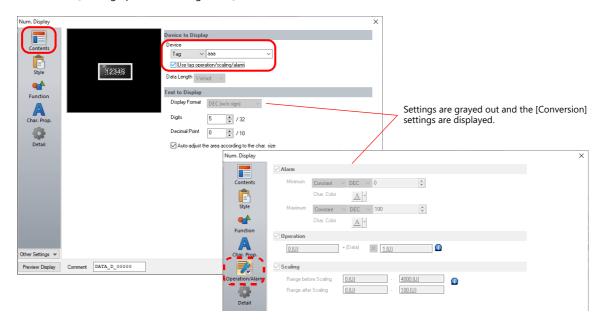

# 11.4 Tag Status List

The tag status list of the entire screen program can be searched and the total word count of tag variables can be checked. Display method:  $[Tool] \rightarrow [Search] \rightarrow [Tag Use]$ 

### **Status of Use**

#### **Details**

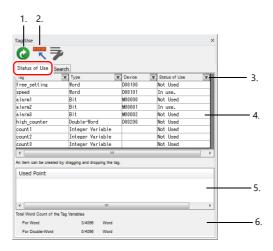

| No. | Item                                     | Description                                                                                                    |  |
|-----|------------------------------------------|----------------------------------------------------------------------------------------------------|--|
| 1   | Update                                   | Updates the display.                                                                                                    |  |
| 2   | VIEW JUMP                                | When the cursor is over the [Status of Use] list (4): [Tag Database Edit] window is displayed. When the cursor is over the [Use Point] area (5): The relevant screen item is displayed.                                                                                    |  |
| 3   | Filter button                            | Set the search conditions.                                                                                                    |  |
| 4   | List of Memory Use                       | Displays the search result.                                                                                                    |  |
| 5   | Used Point                               | Displays the location of use of the tag selected in the [Status of Use] list (4).                                                                                                    |  |
| 6   | Total Word Count of the Tag<br>Variables | Displays the status of the variable area.  Max. 4096 words for single and double words  * If the occupied word count exceeds the 4096 words, the value is displayed in red. Set a value smaller than 4096 words. For details, refer to "Tag" Variable Capacity page 11-24. |  |

#### **Operation Method**

The procedure of searching for tags currently in use is explained as an example.

1. Select [In use] from the  $[\P]$  filter button on the [Status of Use] list and then click [OK] to display the search results.

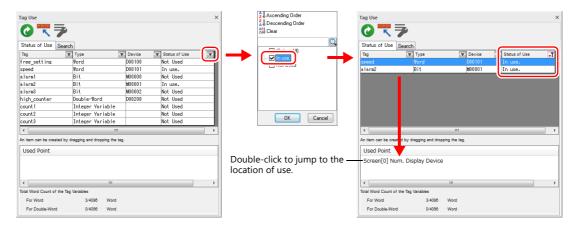

2. Selecting a tag displays the location of use. Double-click to jump to the location of use.

## Search

#### **Details**

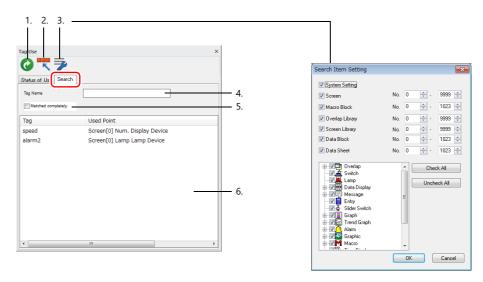

| No. | Item                 | Description                                                                                                    |  |
|-----|----------------------|----------------------------------------------------------------------------------------------------|--|
| 1   | Update               | Updates the display. Set [Tag Name] (4) and [Search Range] (3), and then click this icon.                                                                                                    |  |
| 2   | VIEW JUMP            | Displays the location of use of the tag selected in the search results (6).                                                                                                    |  |
| 3   | Search Range Setting | Specify the search range.                                                                                                    |  |
| 4   | Tag Name             | Enter a tag name to search. If a search is performed with this field left blank, all tags in use will be displayed.  * One-byte and two-byte characters and uppercase and lowercase characters are treated as separate characters. |  |
| 5   | Matched completely.  | Selected: Search for a tag name exactly the same as the one specified for [Tag Name] (4). Unselected: Search for all tags including characters specified for [Tag Name] (4).                                                       |  |
| 6   | Search results       | Displays the search result.                                                                                                    |  |

## **Operation Method**

This section describes the procedure for searching for the locations of use of the "alarm" tag as an example.

- 1. Click the [Search] tab.
- 2. Enter "alarm" into [Tag Name] and click the [Update] icon to display the search results. Unused tags are not returned in the search results.

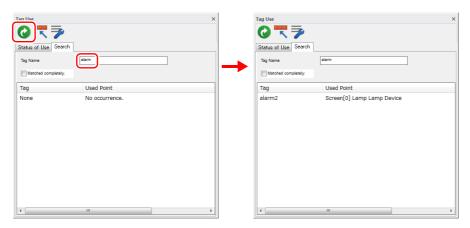

3. Double-click the tag to jump to the location of use.

# 11.5 Importing Tags

Tags or system labels registered in PLC software can be imported using V-SFT and used as tags.

# **Manufacturers of supported PLCs**

- "MITSUBISHI ELECTRIC" page 11-13
- Siemens
  - "SIMATIC Manager (Ver. 5.5 / Ver. 5.4)" page 11-17
  - "TIA Portal" page 11-20
  - "SIMATIC STEP 7-Micro/WIN (S7-200)" page 11-22

# **MITSUBISHI ELECTRIC**

Global labels registered in Simple Project (with labels) or Structured Project in MITSUBISHI ELECTRIC's software GX Works2 can be registered as system labels in the software MELSOFT Navigator. These system labels can be exported in CSV file format. When such CSV files are imported using V-SFT, system labels in the files can be used as tags in V-SFT.

\* For details on using PLC software, refer to the relevant PLC manual.

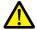

When whole program compiling is executed in GX Works2, device memory addresses registered with global labels will be reassigned to global labels. If there are global labels with no PLC device memory addresses assigned, addresses of such labels will be assigned according to the automatic assignment setting made in GX Works2.

Therefore, assigning PLC device memory addresses to global labels is recommended.

#### **Supported PLC Models**

| Manufacturer        | PLC Model                                   |
|---------------------|---------------------------------------------|
|                     |                                             |
| MITSUBISHI ELECTRIC | QnH (Q) series link                         |
|                     | QnH (Q) series CPU                          |
|                     | QnH (Q) series CPU (multi CPU)              |
|                     | QnH (Q) series link (multi CPU)             |
|                     | QnH (Q) series (Ethernet)                   |
|                     | QnH (Q) series (multi CPU) (Ethernet)       |
|                     | QnH (Q) series (Ethernet ASCII)             |
|                     | QnH (Q) series (multi CPU) (Ethernet ASCII) |
|                     | QnU series CPU                              |
|                     | QnU series (built-in Ethernet)              |
|                     | L series link                               |
|                     | L series CPU                                |
|                     | L series (built-in Ethernet)                |
|                     | FX2N/1N series CPU                          |
|                     | FX1S series CPU                             |
|                     | FX series link (A protocol)                 |
|                     | FX3U/3UC/3G series CPU                      |
|                     | FX3U/3GE series (Ethernet)                  |
|                     | FX3U/3UC/3G series link (A protocol)        |

<sup>\*</sup> Importing using V-SFT is allowed provided that [PLC1] and a 1:1 connection mode are set in the [System Setting]

→ [Hardware Setting] window. Importing is not possible for PLC2 and subsequent PLCs.

#### **Procedure**

This section describes the steps to import "Device A" data registered in the system label list into a screen program.

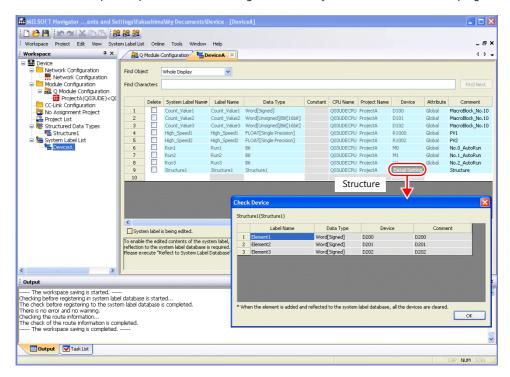

\* The following table lists the types of data that can be imported using V-SFT and the data types after importing.

| MITSUBISHI ELECTRIC "System Label" |         | Data Type for Tags in V-SFT  |
|------------------------------------|---------|------------------------------|
| Data Type *1                       | Length  | Data Type for Tags III V-5F1 |
| Bit                                | 1 bit   | Bit                          |
| Word [Signed]                      | 1 word  | Word                         |
| Word [Unsigned]                    | 1 word  |                              |
| Timer                              | 1 word  |                              |
| Counter                            | 1 word  |                              |
| Retentive Timer *2                 | 1 word  |                              |
| Double Word [Signed]               | 2 words | Double-word                  |
| Double Word [Unsigned]             | 2 words |                              |
| Time                               | 2 words |                              |
| FLOAT [Single Precision]           | 2 words | Real number                  |

- \*1 No other types of data can be imported using V-SFT.
- \*2 With the PLC model QnH (Q) series (CC-LINK), data of the type "Retentive Timer" cannot be imported.
- 1. Start MELSOFT Navigator.
- 2. Right-click [DeviceA] under [System Label List], and then click [System Label List]  $\rightarrow$  [Export].

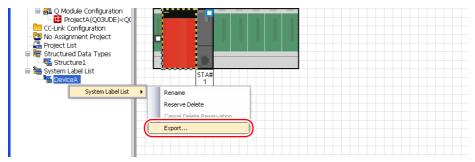

3. A message dialog box is displayed. Click the [Yes] button.

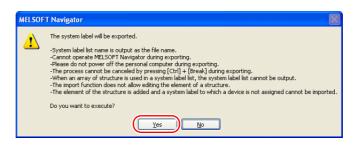

- 4. The [Select Export Destination Folder] window is displayed. Select "CSV" for [Save as type] and click [Save].
- 5. Open the destination folder. Check that the CSV file with the same name in the system label list is created. (Example: DeviceA.csv)

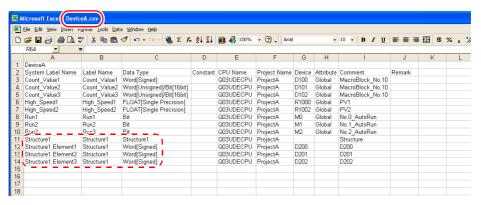

\* The dotted line frame indicates the structure. A structure name with a period is added to the top of each label name.

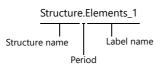

- 6. Open the screen program in V-SFT. Click [Home] → [Registration Item] → [Tag Database] to display the [Tag Database Edit] window.
- 7. Click [Edit]  $\rightarrow$  [Tag Import].

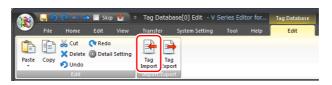

8. The [Open] window is displayed. Select "MELSOFT Navigator File (\*.csv)" for [Files of type]. Select the desired CSV filename (e.g. "DeviceA.csv") and click [Open].

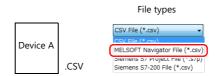

The contents of the file are registered as tags in the "tag database edit" window. Types ([Type]) are specified for individual device memory addresses.

This completes the import procedure.

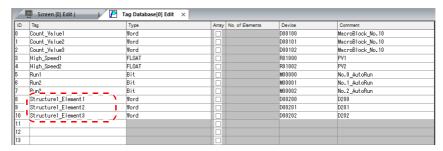

\* Periods "." cannot be used with tags. If any system label exported from MELSOFT Navigator includes a period, the period is converted to an underscore "\_".

#### **Notes**

Note the following when importing.

- Tag names must be within 100 one-byte characters.
- If a file to be imported includes a tag that is already registered, the existing tag is overwritten. Unregistered tags are registered to blank ID numbers (in the [Tag Database Edit] window).
- Only device memory addresses available on the X1 series unit can be imported. For details, refer to the X1 Series Connection Manual.

### **Siemens**

### **Supported PLC Models**

|              |                                                     | PLC Software       |            |                             |
|--------------|-----------------------------------------------------|--------------------|------------|-----------------------------|
| Manufacturer | PLC Model                                           | SIMATIC<br>Manager | TIA Portal | SIMATIC STEP<br>7-Micro/WIN |
| Siemens      | S7                                                  |                    |            |                             |
|              | S7-300/400 (Ethernet ISOTCP)                        | page 11-17         | 11 20      | ı                           |
|              | S7-300/400 (Ethernet TCP/IP PG protocol) page 11-20 |                    | -          |                             |
|              | S7-1200/1500 (Ethernet ISOTCP)                      |                    |            |                             |
|              | S7-200 (Ethernet ISOTCP)                            | -                  | -          | page 11-22                  |

<sup>\*</sup> Importing using V-SFT is allowed provided that the PLC is specified at [PLC1] in the [System Setting] → [Hardware Setting] window. Importing is not possible for PLC2 and subsequent PLCs.
If the connection mode is "1:n", importing occurs via port number 0.

### SIMATIC Manager (Ver. 5.5 / Ver. 5.4)

When a project file (\*.s7p) created in Siemens software "SIMATIC Manager (version 5.5 or 5.4)" is imported using V-SFT, names registered in data blocks "DBx" can be used as tags in V-SFT.

For details on using PLC software, refer to the relevant PLC manual.

#### Supported data types

The following table lists the data types that can be imported into V-SFT. The corresponding data types in V-SFT are also listed.

| Siemens "DBxx" |             | Data Tana fan Tana in V CET |  |
|----------------|-------------|-----------------------------|--|
| Data Type *1   | Data Length | Data Type for Tags in V-SFT |  |
| BOOL           | 1 bit       | Bit                         |  |
| BYTE *2        | 1 byte      | Word                        |  |
| CHAR *2        | 1 byte      |                             |  |
| WORD           | 1 word      |                             |  |
| S5TIME         | 1 word      |                             |  |
| DATE           | 1 word      |                             |  |
| INT            | 1 word      |                             |  |
| DWORD          | 2 words     | Double-word                 |  |
| DINT           | 2 words     |                             |  |
| TIME           | 2 words     |                             |  |
| TIME_OF_DAY    | 2 words     |                             |  |
| REAL           | 2 words     | Real number                 |  |

<sup>\*1</sup> No other types of data can be imported using V-SFT.

<sup>\*2</sup> Data types BYTE and CHAR (bytes) are imported as word device memory. If any odd bytes are registered in the PLC software, the data cannot be imported.

#### **Procedure**

This section describes the steps to import a project file (e.g. "test.s7p"), in which data blocks DB1 and DB2 are registered, to a screen program.

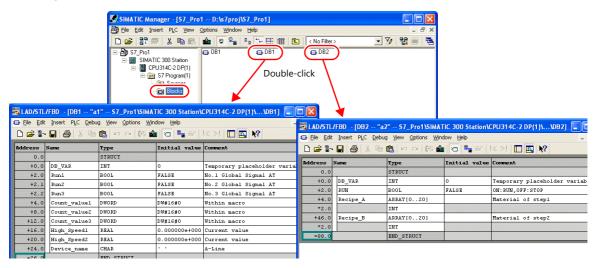

- Start V-SFT and open the screen program.
   Click [Home] → [Registration Item] → [Tag Database] to display the [Tag Database Edit] window.
- 2. Click [Edit]  $\rightarrow$  [Tag Import].

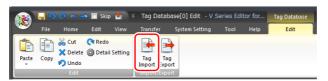

The [Open] window is displayed.
 Specify "Siemens S7 Project File (\*.s7p)" for [Files of type].
 Select the desired project file (e.g. "test.s7p") and click [Open].

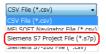

- 4. The [Tag List] window is displayed. Select the tags to import.
  - [Data Block List]: Displayed block by block (data block "DBx")

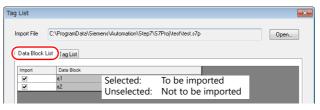

• [Tag List]: All tags displayed\_

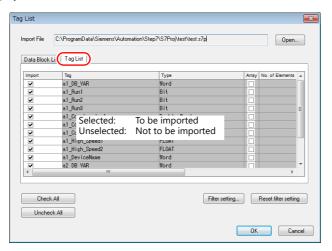

\* When specifying further search criteria, go to [Filter setting]. Only tags that match the specified data type, data block name, or tag name will be displayed in the [Tag List] window.

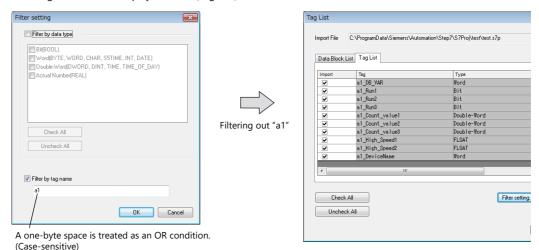

#### 5. Click [OK].

The contents of the file are registered as tags in the "tag database edit" window. Types ([Type]) are specified for individual device memory addresses.

This completes the import procedure.

Example: Only DB1 imported

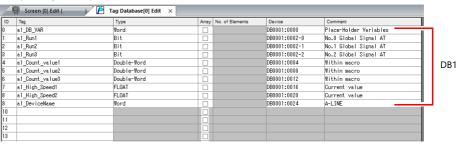

\* Periods "." cannot be used with tags. If a period is added to a tag, it is converted to an underscore " ".

The tag name registered in the SIMATIC Manager data block (DBxx) is prefixed to each tag together with an underscore "\_".

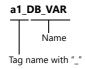

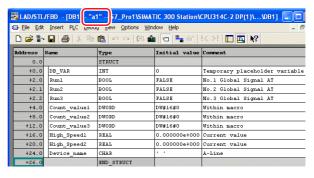

#### **Notes**

Note the following when importing.

- Tag names must be within 100 one-byte characters.
- If a file to be imported includes a tag that is already registered, the existing tag is overwritten. Unregistered tags are registered to blank ID numbers (in the [Tag Database Edit] window).
- Device memory addresses unavailable on the X1 series unit cannot be imported.

  For details on device memory available on the X1 series, refer to the X1 Series Connection Manual. Data types BYTE and CHAR (bytes) are imported as word device memory. If any odd bytes are registered to device memory in the PLC software, the data cannot be imported.

#### **TIA Portal**

When a TIA project file (\*.ap11 to \*.ap17) created in Siemens software "TIA Portal (Ver. 11 to Ver. 17)" is imported into V-SFT, the contents of the file can be used as tags.

For details on using PLC software, refer to the relevant PLC manual.

#### Supported data types

The following table lists the data types that can be imported into V-SFT. The corresponding data types in V-SFT are also listed.

| Siemens "DBxx" *1 |             | Data Type for Tags in V-SFT |  |
|-------------------|-------------|-----------------------------|--|
| Data Type *2      | Data Length | Data Type for lags in V-3FT |  |
| BOOL              | 1 bit       | Bit                         |  |
| BYTE *3           | 1 byte      | Word                        |  |
| CHAR *3           | 1 byte      |                             |  |
| WORD              | 1 word      |                             |  |
| S5TIME            | 1 word      |                             |  |
| DATE              | 1 word      |                             |  |
| INT               | 1 word      |                             |  |
| DWORD             | 2 words     | Double-word                 |  |
| DINT              | 2 words     |                             |  |
| TIME              | 2 words     |                             |  |
| TIME_OF_DAY       | 2 words     |                             |  |
| REAL              | 2 words     | Real number                 |  |

\*1 The "Offset" settings on the PLC must be configured. If the "Offset" settings are not configured, importing cannot be performed.

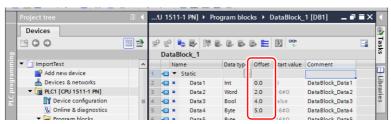

For details on using PLC software, refer to the relevant PLC manual.

- \*2 No other types of data can be imported using V-SFT.
- \*3 Data types BYTE and CHAR (bytes) are imported as word device memory. If any odd bytes are registered in the PLC software, the data cannot be imported.

#### **Procedure**

- Start V-SFT and open the screen program.
   Click [Home] → [Registration Item] → [Tag Database] to display the [Tag Database Edit] tab window.
- 2. Click [Edit] → [Tag Import].

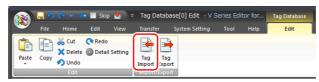

The [Open] window is displayed.
 Specify "Siemens S7-1500 File (\*.ap11 to \*.ap17)" for [Files of type].
 Select the desired project file and click [Open].

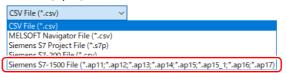

4. The [Tag List] window is displayed. Select the tags to import.

A filter can be applied. For details, refer to page 11-19.

#### 5. Click [OK].

The contents of the file are registered as tags in the tag database edit window. Types ([Type]) are specified for individual device memory addresses. This completes the import procedure.

Importing occurs as follows according to the group settings of the TIA project file.

<Example 1: Group settings exist>

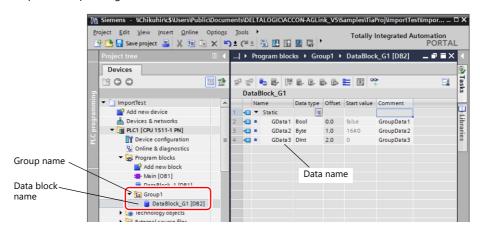

<Example 2: Group settings do not exist>

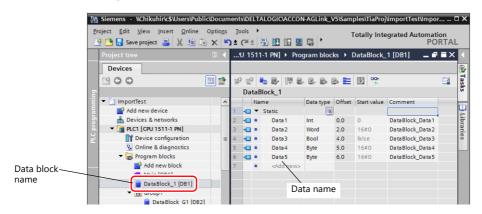

Example of imported tags in V-SFT

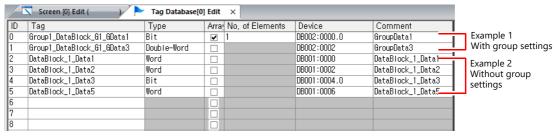

- With group settings: group name\_data block name\_data name
- Without group settings: data block name\_data name
- \*1 Periods "." cannot be used with tags. If a period is added to a tag, it is converted to an underscore "\_".

  The tag name registered in the SIMATIC Manager data block (DBxx) is prefixed to each tag together with an underscore "\_".

#### **Notes**

Note the following when importing.

- Tag names must be within 100 one-byte characters.
- Only tags registered in one-dimensional arrays in TIA Portal can be imported. Multi-dimensional arrays are not supported.
- Structures with more than six levels cannot be imported.
- Only comments registered to "Editing language" in TIA Portal can be imported.
- If a file to be imported includes a tag that is already registered, the existing tag is overwritten. New tags are registered to blank ID numbers (in the [Tag Database Edit] window).
- Device memory addresses unavailable on the X1 series unit cannot be imported.
  For details on device memory available on the X1 series, refer to the X1 Series Connection Manual. Data types BYTE and CHAR (bytes) are imported as word device memory. If any odd bytes are registered to device memory in the PLC software, the data cannot be imported.

### SIMATIC STEP 7-Micro/WIN (S7-200)

When a CSV file copied from the Symbol Table in the software "SIMATIC STEP 7-Micro/WIN" for Siemens S7-200 is imported using V-SFT, the contents in the file can be used as tags.

For details on using PLC software, refer to the relevant PLC manual.

#### **Procedure**

- 1. Start the software "SIMATIC STEP 7-Micro/WIN" for Siemens S7-200.
- 2. Open [Symbol Table].

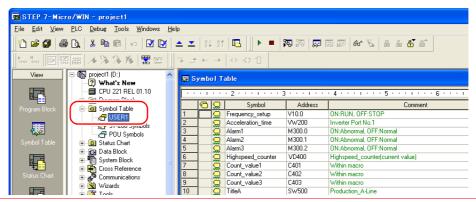

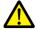

Only device memory addresses available on the X1 series unit can be imported using V-SFT. For details, refer to the X1 Series Connection Manual. Double-word device memory are imported as word device memory.

Device memory:  $VD \rightarrow VW$ ,  $ID \rightarrow IW$ ,  $QD \rightarrow QW$ ,  $MD \rightarrow MW$ ,  $SMD \rightarrow SMW$ ,  $SD \rightarrow SW$ 

3. Select all columns under [Symbol], [Address], and [Comment]. Right-click and select [Copy] from the right-click menu.

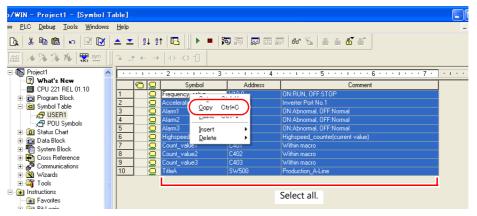

4. Start Excel. Paste the copied data to the worksheet from cell A1.

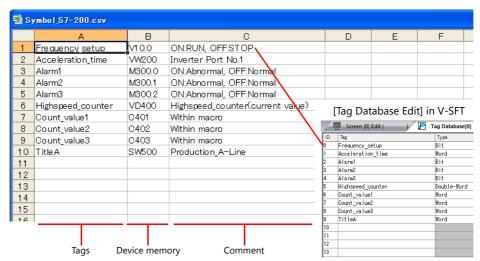

 The first row on the Excel sheet corresponds to tag ID No. 0. The copied data on the worksheet is imported from its first row to the [Tag Database Edit] window. (65536 maximum)

- 5. Click [File]  $\rightarrow$  [Save As]. The [Save As] window is displayed.
- 6. Enter a filename. Select "CSV" for [Save as type] and click [Save].
- 7. Open the screen program. Click [Home] → [Registration Item] → [Tag Database] to display the [Tag Database Edit] window.
- 8. Click [Edit]  $\rightarrow$  [Tag Import].

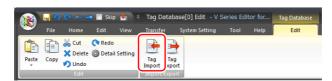

9. The [Open] window is displayed. Select the CSV file saved in step 6. Specify "Siemens S7-200 File (\*.csv)" for [Files of type] and click [Open].

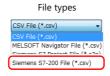

The contents of the file are registered as tags in the "tag database edit" window. Types ([Type]) are specified for individual device memory addresses.

This completes the import procedure.

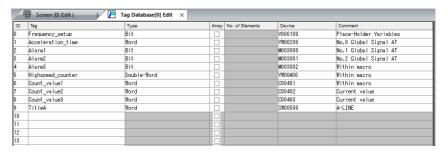

#### **Notes**

Note the following for importing CSV files.

- IDs that already have tags are overwritten with the imported data.
- Device memory addresses unavailable on the X1 series unit cannot be imported. If such a device memory address is included, the row is left blank.

For details on device memory available on the X1 series, refer to the X1 Series Connection Manual. Note that double-word device memory are imported as word device memory.

Device memory: VD  $\rightarrow$  VW, ID  $\rightarrow$  IW, QD  $\rightarrow$  QW, MD  $\rightarrow$  MW, SMD  $\rightarrow$  SMW, SD  $\rightarrow$  SW

### **11.6** Notes

# **Tag Settings**

Tags cannot be specified for the following items.

- [Screen Setting] → [PLC Device Transfer]
- Device memory map (transfer source device memory, transfer destination device memory 1, transfer destination device memory 2, control device memory)
- Modbus device memory table

# "Tag" Variable Capacity

When "tag" variables are registered in the [Tag Database Edit] window, the variable area in the MONITOUCH is used. Since the capacity of the variable area is limited, check the word count currently used, and be careful not to exceed the capacity.

#### **Capacity of Variable Area**

#### Variable Area

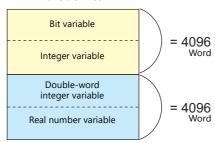

| Variable Type                | Data Type                                  | Capacity  |  |
|------------------------------|--------------------------------------------|-----------|--|
| Bit variable *               | 1-bit data                                 | 4096 word |  |
| Integer variable             | 1-word data                                |           |  |
| Double-word integer variable | Double-word data                           | 4096 word |  |
| Real number variable         | 32-bit single precision real number format |           |  |

<sup>\*</sup> If the bit variable is specified in array format, 1 word is occupied in the variable area even if "16" or a smaller number is specified for the number of elements.

## Checking the Capacity of "Tag" Variable

Check the capacity when the "tag" variables are registered as shown below.

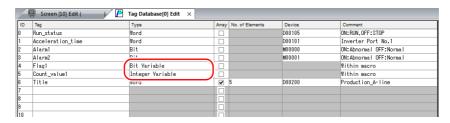

2 words are occupied in the variable area.

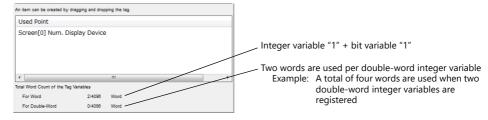

For details on status list operations, refer to "11.4 Tag Status List".

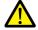

The value is indicated in red when it exceeds the maximum value. If the tag indicated in red is used on the screen, the message "Error: 46" appears and the unit will not run. Set a value smaller than the maximum.

# 12 Device Memory Map

# 12.1 Overview

• The X1 series unit contains device memory map numbers 0 to 31 (32 total) with respect to a single logical port. 128 addresses can be registered to a single device memory map and batch transfer of addresses can be performed between each equipment.

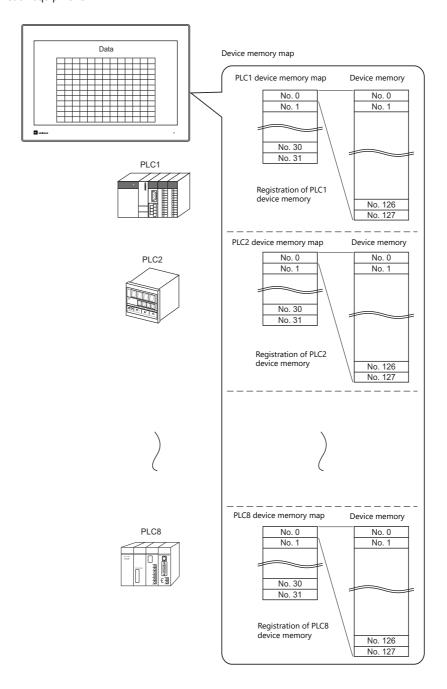

- Functions that use device memory maps
  - Periodical reading

Data in device memory addresses registered on a device memory map is periodically transferred to other equipment. ("12.3 Periodical Reading" page 12-7)

- Periodical writing

Data in other equipment is periodically transferred to device memory addresses registered on a device memory map. ("12.7 Control Device" page 12-12)

- Synchronized reading

Data in device memory addresses registered on a device memory map is transferred to other equipment when the relevant bit turns ON. ("12.4 Synchronized Reading" page 12-8)

- Synchronized writing

Data in other equipment is transferred to device memory addresses registered on a device memory map when the relevant bit turns ON. ("12.6 Synchronized Writing" page 12-11)

- Macros (TBL\_READ, TBL\_WRITE)

Data in device memory addresses registered on a device memory map is transferred using the "TBL\_READ" and "TBL\_WRITE" macro commands. ("12.8 TBL\_READ/TBL\_WRITE" page 12-13, "12.9 System Device Memory" page 12-14)

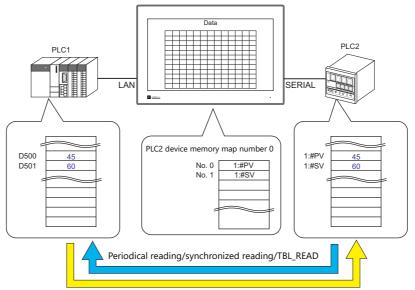

Periodical writing/synchronized writing/TBL\_WRITE

# 12.2 Editing Device Memory Maps

# 12.2.1 Starting

Click [System Setting] → [Device Memory Map] → [PLCn].
 The [Device Memory Map: PLCn] window is displayed.

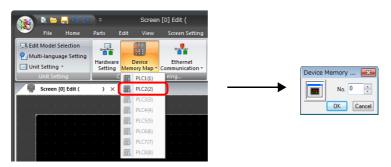

2. Select a device memory map number and click [OK]. The [Device Memory Map Edit] window is displayed.

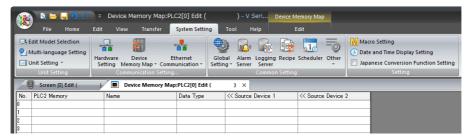

A device memory map has numbers 0 to 31 (32 total) with respect to a single logical port and 128 addresses can be registered to each device memory map.

# 12.2.2 Quitting

Click the close button.

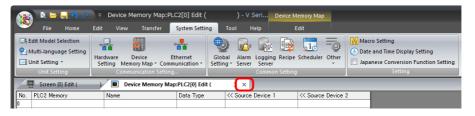

# 12.2.3 Comment Settings

A comment can be set to each device memory map.

1. With the device memory map displayed, click [Edit]  $\rightarrow$  [Comment]. The [Comment Setting] window is displayed.

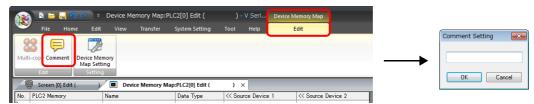

2. Enter a comment and click the [OK] button. The comment is displayed.

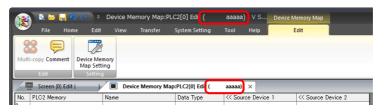

# 12.2.4 Editing the Device Memory Map

Double-click a cell to display the settings window.

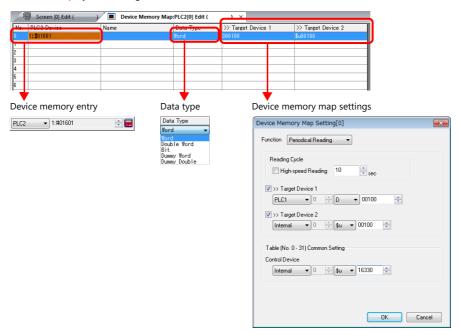

\* The [Device Memory Map Setting] window can also be displayed by clicking
 [Edit] → [Device Memory Map Setting] with the device memory map displayed.

#### 1. Device memory entry

Set the device memory for transfer. If the [Device Memory Map Edit] window for PLC2 is open, register PLC2 device memory.

The following figure shows the list view.

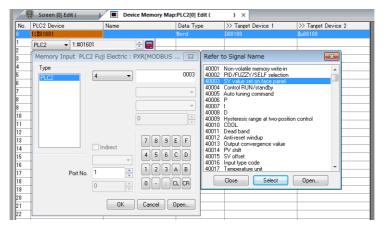

#### 2. Data type

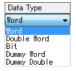

| Item                       | Description                                                                                                    |  |
|----------------------------|----------------------------------------------------------------------------------------------------|--|
| Word                       | Data is handled as single-word numerical data.  Data is transferred based on the [Communication Setting] → [Code] setting of each logical port. *1                                                                                                    |  |
| Double Word                | Data is handled as two-word numerical data.  Data is transferred based on the [Communication Setting] $\rightarrow$ [Code] setting of each logical port. *1                                                                                                    |  |
| Bit                        | Data is handled as single-word bit information.  Data is transferred as is without conversion. *2                                                                                                    |  |
| Dummy Word<br>Dummy Double | The transfer source/target device memory addresses are automatically registered with consecutive numbers. If there is an address to be skipped, leaving it not configured (blank) will result in either a dummy word or double word being assigned.  When reading:  "0" is always stored in the transfer target device memory. Cannot be used for any other purpose.  When writing:  The transfer source device memory can be used for other purposes. |  |

\*1 When Word or Double Word is selected:

The internal device memory of the X1 series unit are always handled as "DEC (with sign)".

|         |                              | Code                            | Bit status                                                                                                    |
|---------|------------------------------|---------------------------------|----------------------------------------------------------------------------------------------------|
| Reading | Transfer source<br>PLC       | Communication setting BCD       | MSB                                                                                                    |
|         | X1 internal device<br>memory | DEC                             | MSB LSB                                                                                                    |
| ļ       | Transfer target PLCm         | Communication setting DEC       | MSB LSB    15   14   13   12   11   10   9   8   7   6   5   4   3   2   1   0     0   0   0   0   0   0   0   0 |
|         |                              | Communication<br>setting<br>BCD | MSB                                                                                                    |

#### \*2 When Bit is selected:

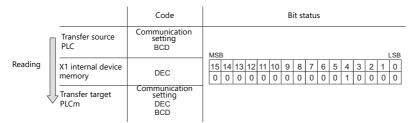

3. Device memory map settings

Set the purpose of each device memory map.

TBL\_READ/TBL\_WRITE → page 12-13
 Periodical reading → page 12-7
 Synchronized reading → page 12-8
 Periodical writing → page 12-10

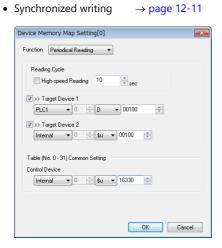

# 12.2.5 Permitting Interruption

Interruption can be permitted by right-clicking on the relevant device memory map number and selecting [Enabling Interruption] on the menu.

When interruption is permitted, an asterisk mark (\*) is shown next to the device memory map number. Switch output, cycle reading, trend/alarm reading operations can be performed during device memory map processing.

Operation for the following settings

Reading group 0 (numbers 0 to 7)

1

Switch output, cycle reading, trend/alarm reading

 $\downarrow$ 

Reading group 1 (numbers 8 to 15)

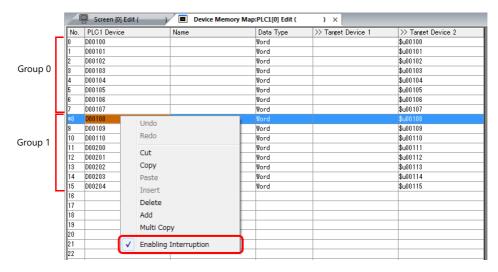

# 12.3 Periodical Reading

Data in a device memory address registered on a device memory map is transferred to the targeted address at the timing set for [Reading Cycle].

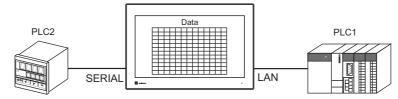

PLC2 device memory map number 0

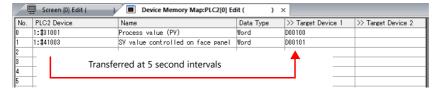

### **Settings**

Settings required for periodical reading

- "Editing Device Memory Maps" (page 12-3)
- "Device Memory Map Settings"

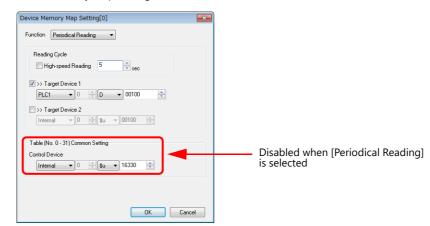

| Item                            |        | Description                                              |               |       |  |
|---------------------------------|--------|----------------------------------------------------------|---------------|-------|--|
| Function                        | Perio  | Periodical reading                                       |               |       |  |
|                                 | Set th | ne cycle for periodical data                             | reading.      |       |  |
|                                 |        | [High-speed Reading] checkbox                            | Reading Cycle |       |  |
| Reading Cycle                   |        |                                                          | Setting Range | Unit  |  |
|                                 |        | Unselected                                               | 1 - 3600      | 1s    |  |
|                                 |        | Selected                                                 | 1 - 3600      | 100ms |  |
| Target Device 1 Target Device 2 | Set th | Set the device memory address for storing the read data. |               |       |  |
| Control Device                  | Disab  | Disabled when [Periodical Reading] is selected.          |               |       |  |

# 12.4 Synchronized Reading

Data in a device memory address registered on a device memory map is transferred to the targeted address when the relevant bit changes from 0 to 1.

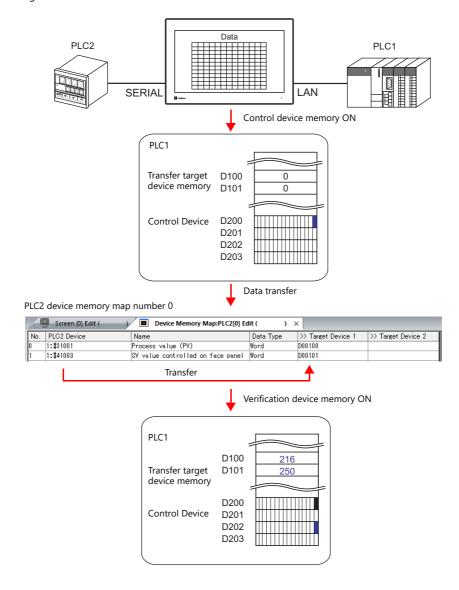

# **Settings**

Settings required for synchronized reading

- "Editing Device Memory Maps" (page 12-3)
- "Device Memory Map Settings"

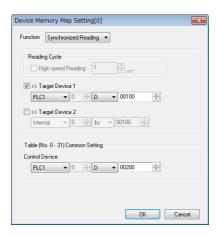

| Item                                                                                                    | Description                                              |  |  |
|----------------------------------------------------------------------------------------------------|----------------------------------------------------------|--|--|
| Function                                                                                                    | Synchronized reading                                     |  |  |
| Target Device 1<br>Target Device 2                                                                                                    | Set the device memory address for storing the read data. |  |  |
| Control Device  Set the device memory address that serves as the trigger for synchronized reading. Four words are used for an address common to device memory map numbers 0 to 31. For details, refer to "Control Device" page 12-12. |                                                          |  |  |

# 12.5 Periodical Writing

Data in a source device memory address is transferred to the address registered on the device memory map at the timing set for [Writing Cycle].

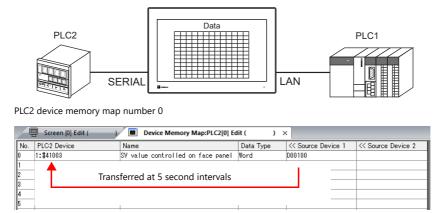

### **Settings**

Settings required for periodical writing

- "Editing Device Memory Maps" (page 12-3)
- "Device Memory Map Settings"

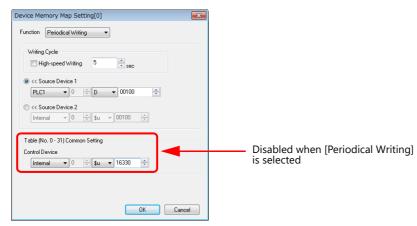

| Item                               |                                                 | Description                                                   |       |  |  |
|------------------------------------|-------------------------------------------------|---------------------------------------------------------------|-------|--|--|
| Function                           | Periodical writing                              | Periodical writing                                            |       |  |  |
|                                    | Set whether to perform periodical data writing. |                                                               |       |  |  |
|                                    | [High-speed Reading]                            | Reading Cycle                                                 |       |  |  |
| Periodical Writing                 | checkbox                                        | Setting Range                                                 | Unit  |  |  |
|                                    | Unselected                                      | 1 - 3600                                                      | 1s    |  |  |
|                                    | Selected                                        | 1 - 3600                                                      | 100ms |  |  |
| Source Device 1<br>Source Device 2 | Set the device memory address                   | Set the device memory address of the source data to transfer. |       |  |  |
| Control Device                     | Disabled when [Periodical Writ                  | Disabled when [Periodical Writing] is selected.               |       |  |  |

# 12.6 Synchronized Writing

Data in a source device memory address is transferred to the address registered on the device memory map when the control device memory changes from 0 to 1.

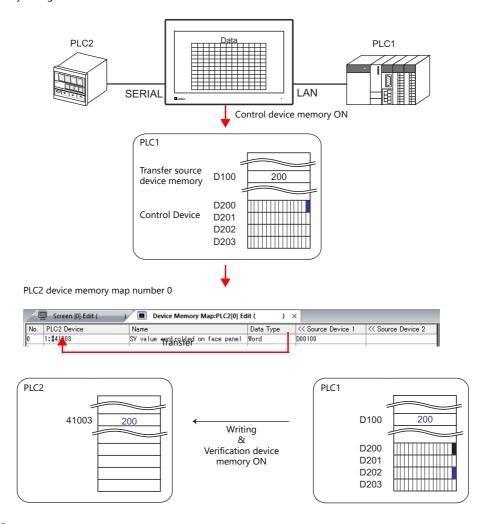

### **Settings**

Settings required for synchronized writing

- "Editing Device Memory Maps" (page 12-3)
- "Device Memory Map Settings"

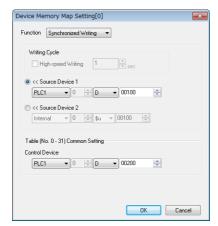

| Item                                                                                                    | Description                                                              |  |  |
|----------------------------------------------------------------------------------------------------|--------------------------------------------------------------------------|--|--|
| Function                                                                                                    | Synchronized writing                                                     |  |  |
| Source Device 1<br>Source Device 2                                                                                                    | Set the device memory address for storing data from the transfer source. |  |  |
| Set the device memory address that serves as the trigger for synchronized writing.  Four words are used for an address common to device memory map numbers 0 to 31.  For details, refer to "Control Device" page 12-12. |                                                                          |  |  |

### 12.7 Control Device

This type of device memory is used when synchronized reading or synchronized writing is performed.

Four consecutive words are used from control device memory n.

The control device memory can also be changed via [System Setting]  $\rightarrow$  [Device Memory Map]  $\rightarrow$  [PLCn]  $\rightarrow$  [Edit]  $\rightarrow$  [Device Memory Map Setting].

| Control Device | Description                                    | Device Memory Type |  |
|----------------|------------------------------------------------|--------------------|--|
| n              | Command device memory for reading/writing      | → X1               |  |
| n+1            | Command device memory for reading/writing      |                    |  |
| n+2            | Verification device memory for reading/writing | ← X1               |  |
| n+3            | vernication device memory for reading/writing  | ← X1               |  |

#### Reading/Writing Command Device Memory (Control device memory n, n+1)

One bit is assigned to each device memory map.

Reading and writing for the specified device memory map is executed according to the change in bit status from 0 to 1.

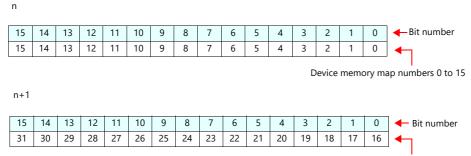

Device memory map numbers 16 to 31

### Reading/Writing Verification Device Memory (Control device memory n+2, n+3)

One bit is assigned to each device memory map.

The turning ON (0  $\rightarrow$  1) of the command device memory is recognized, and when the reading/writing finishes, the corresponding bit of the verification device memory turns ON (0  $\rightarrow$  1).

Also, when the turning OFF (1  $\rightarrow$  0) of the command device memory is recognized, the verification bit of the corresponding device memory map number turns OFF (1  $\rightarrow$  0).

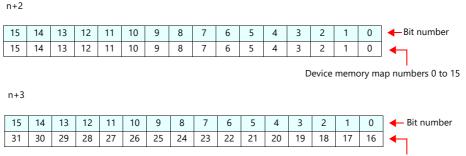

Device memory map numbers 16 to 31

Synchronized reading

Only one address needs to be successfully read among the addresses registered on the device memory map for the verification device memory to turn ON.

If no addresses were successfully read, the verification bit does not turn ON.

Synchronized writing

Regardless of whether writing succeeds or fails, the verification bit turns ON after writing is finished.

# 12.8 TBL\_READ/TBL\_WRITE

Data in device memory addresses registered on a device memory map is transferred at once using the "TBL\_READ" and "TBL\_WRITE" macro commands.

#### **Settings**

Settings required for device memory map transfer

- "Editing Device Memory Maps" (page 12-3)
- Device memory map settings
- Macros (TBL\_READ/TBL\_WRITE)

### **Device Memory Map Settings**

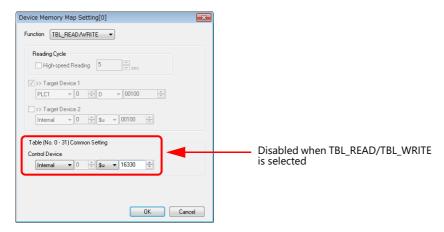

| Item Description |                                                                                                    |
|------------------|----------------------------------------------------------------------------------------------------|
| Function         | TBL_READ/TBL_WRITE  * Transfer is possible using a macro even for device memory maps selected for other functions. |
| Control Device   | Disabled when TBL_READ/TBL_WRITE is selected.                                                                      |

#### **Macros**

Register a switch ON macro, interval timer etc. For details on macro commands, refer to the V9 Series Macro Reference Manual.

- TBL\_READ
  - Transfers data in device memory addresses registered on a device memory map to device memory of other equipment.
- TBL\_WRITE

Transfers data from other equipment to a device memory address registered on a device memory map.

# 12.9 System Device Memory

This section explains the system device memory addresses of the X1 series that are related to device memory maps.

| \$Pn<br>(n=1 - 8) | \$s*1         | Description                                                                                                    | Device Type |
|-------------------|---------------|----------------------------------------------------------------------------------------------------|-------------|
| 493               | 762<br>(PLC2) | Device memory map reading prohibition flag 0: Periodical reading/synchronized reading executable Other than 0: Periodical reading/synchronized reading stopped                                                                             |             |
| 494               | 763<br>(PLC2) | Device memory map TBL_READ/TBL_WRITE macro forced execution Macro operation setting when a port is not communicating 0: Do not execute the macro with respect to all ports Other than 0: Execute the macro with respect to connected ports | → X1        |
| 495               | 764<br>(PLC2) | Device memory map writing prohibition flag 0: Periodical writing/synchronized writing executable Other than 0: Periodical writing /synchronized writing stopped                                                                            |             |

<sup>\*1</sup> When controlling a device memory map using \$s762, \$s763, or \$s764, set [PLC Properties] → [Detail] → [System memory (\$s) V7 Compatibility] to [Yes] for PLC2. In this case, \$P2:493/494/495 cannot be used.

#### \$Pn:493, 495

These system device memory addresses can be used to temporarily stop periodical reading/synchronized reading or periodical writing/synchronized writing set in the device memory map.

| \$Pn: | 493           |                                                             | \$Pn | :495          |                                                             |
|-------|---------------|-------------------------------------------------------------|------|---------------|-------------------------------------------------------------|
| -     | 0:            | Periodical reading/synchronized reading is always executed. | -    | 0:            | Periodical writing/synchronized writing is always executed. |
| -     | Other than 0: | Periodical reading/synchronized reading is stopped.         | -    | Other than 0: | Periodical writing/synchronized writing is stopped.         |

#### • Example: Periodical reading

When PLC2 device memory is accessed by a macro, macro completion is delayed when periodical reading of the device memory map is executed (as shown in figure A). To avoid this, periodical reading can be stopped temporarily using \$P2:493 (as shown in Figure B).

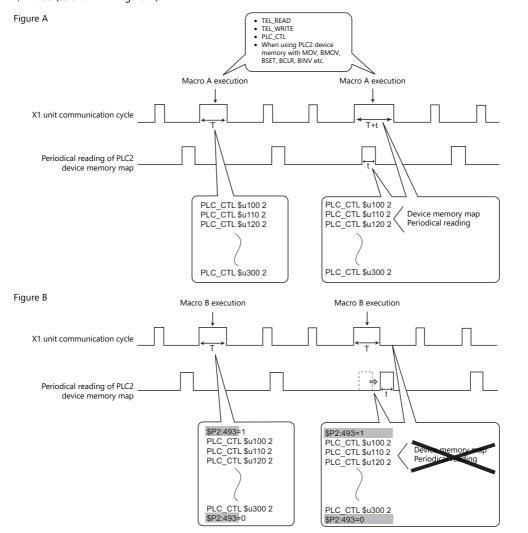

# 13 String Table Function

# 13.1 Overview

• Strings that are used many times throughout the screen program can be registered to a string table. Once registered, they can be used for text items as well as switches and lamps by simply selecting the string from the string table.

If a string needs to be changed, changing the string in the string table will change all occurrences in the screen program, thereby shortening the time required to modify the screen program.

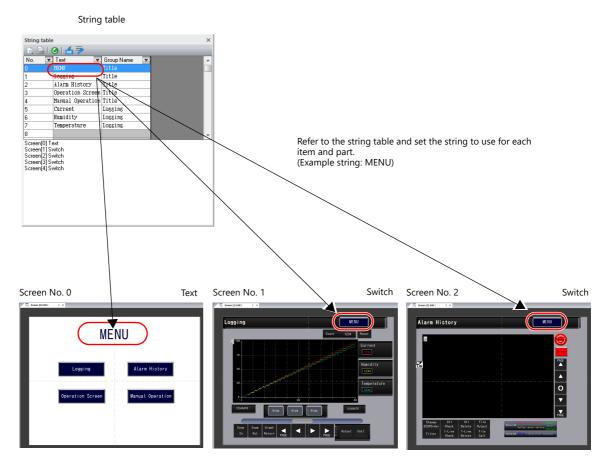

• Additions and modifications can be made on the string table from each item and part as well.

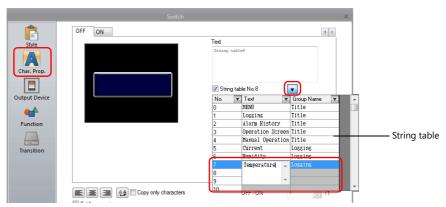

### Items and Parts that can Use the String Table

- Switch
- Lamp
- Text
- Multi-text

### 13.2 Registration Method

This section describes how to register strings to the string table and how to use the registered strings. There are two registration methods.

- Registration from the string table
- Direct registration from each part and item

### 13.2.1 Registration from String Table

This section describes the procedure for preparing the following string table as an example and selecting strings for switches from the prepared string table.

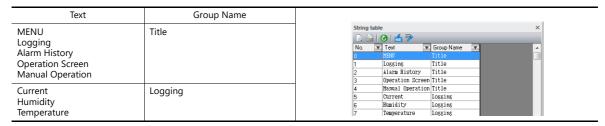

1. Click [Home]  $\rightarrow$  [Registration Item]  $\rightarrow$  [String table] to open a string table.

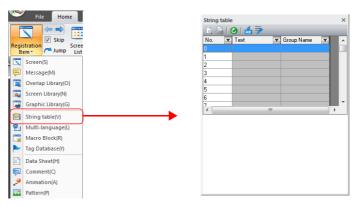

2. Double-click a [Text] field and enter the string.

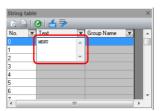

When entering multiple lines in the displayed field, press the [Enter] key.

3. Double-click a [Group Name] field and enter the name for categorizing the string.

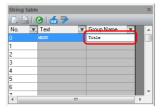

This field can be left blank if a group name is not required.

4. Register the other strings in the same procedure by following steps 2 and 3.

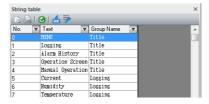

- 5. Double-click a switch to display its settings window.
- 6. Click [Char. Prop.] in the left menu pane and select the [String table No. XX] checkbox.

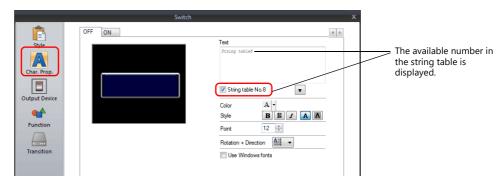

7. Click the down button to display the string table and then select the string to use from the table.

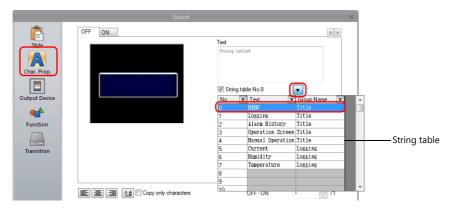

8. Click inside the [Text] field of the settings window. The selected string is displayed in the [Text] field.

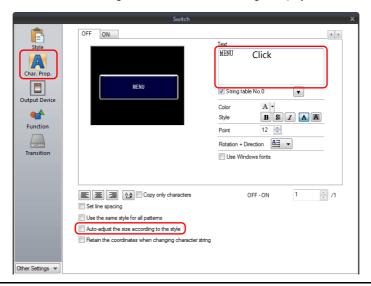

For switch and lamp parts, the text display will vary according to the setting for [Auto-adjust the size according to the style].

- Selected
- The part will be resized according to the length of the string.
- Unselected

Only the characters that will fit in the current part size are displayed.
(The number of rows that can be displayed depends on the maximum number of rows for the part/item type. Switches and lamps: 4 rows, Multi-text: 38 rows)

This completes the necessary settings.

Configure the font size and color as necessary.

Text

### 13.2.2 Direct Registration from Parts and Items

This section describes the procedure for registering a string from a text item to the string table as an example.

1. Click or double-click a text item placed on the screen to display its item view window. Select the [String table] checkbox.

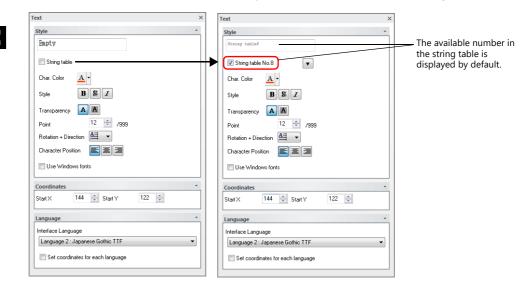

2. Click the down button to display the string table and then enter a string in an available number.

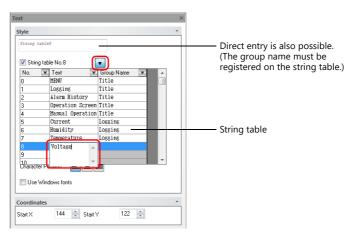

3. Register the group name.

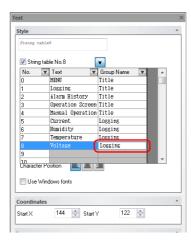

4. With the relevant string table number selected, click on the text field. The string is displayed in the text field.

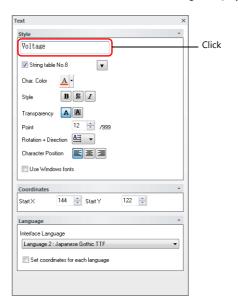

This completes the registration process. Configure the font size and color as necessary.

# 13.3 Changing Strings

This section describes the procedure for changing a string that is referencing the string table. There are two methods.

- Changing from the string table
- Changing from parts and items

### 13.3.1 Changing from String Table

1. Click [Home] → [Registration Item] → [String table] to open the string table and modify the relevant string.

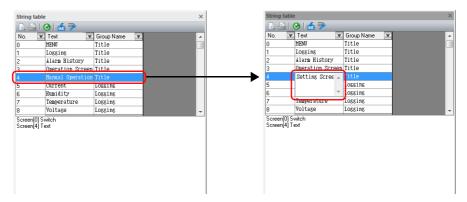

2. With the changed string number selected, click the update icon.

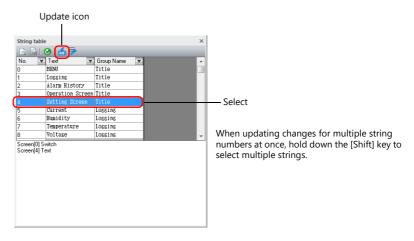

All locations where the string is used are updated.

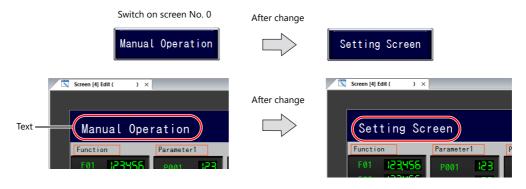

This completes the change.

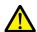

If a string has been changed, be sure to click the update icon. Locations where the string is currently in use will not be updated unless the icon is clicked.

### 13.3.2 Changing from Parts and Items

This section describes the procedure for changing the text on a switch.

- 1. Double-click a switch to display its settings window.
- 2. Click [Char. Prop.] in the left menu pane.
- 3. Click the down button to display the string table and then change the relevant string on the table.

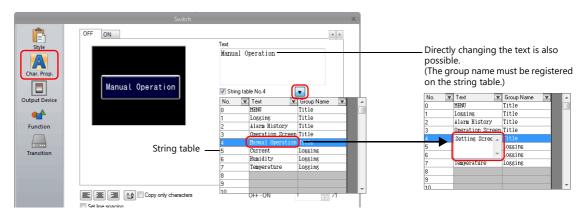

4. With the relevant string table number selected, click on the text field. The string is displayed in the text field. (The string table is updated as well.)

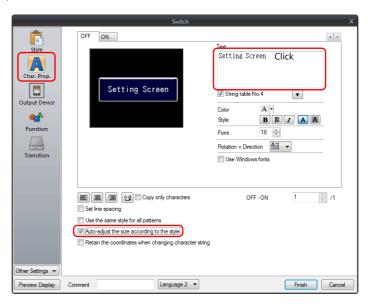

5. Click [Home] → [Registration Item] → [String table] to open the string table. With the changed string number selected, click the update icon.

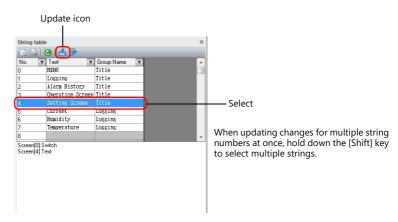

All locations where the string is used are updated.

This completes the change.

# 13.4 Editing the String Table

Click [Home]  $\rightarrow$  [Registration Item]  $\rightarrow$  [String table].

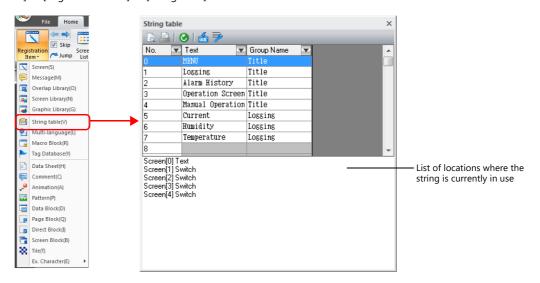

| Item                                                   | Description                                                                                                    |
|--------------------------------------------------------|----------------------------------------------------------------------------------------------------|
| No.                                                    | Indicates the registration number of the string. No. 0 to 32767                                                                                    |
| Text                                                   | Register strings. Press [Enter] to input line breaks.<br>Maximum of 254 characters, 128 lines                                                      |
| Group Name                                             | Register a group name for categorizing the string. This field can be left blank if a group name is not required. Maximum of 256 characters, 1 line |
| Sort  Group Name Title                                 | Sort the table by [No.], [Text], or [Group Name].  Ascending Order  Logging  OK  Cancel                                                            |
| List of locations where the string is currently in use | List of locations where the selected string is currently in use Double-click on a location to jump to the relevant location.                       |

Enlarged view

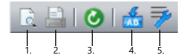

| Item                           | Description                                                                                                    |
|--------------------------------|----------------------------------------------------------------------------------------------------|
| 1. Print preview               | Preview printer output of the string table.                                                                                                    |
| 2. Print current window        | Print the string table.                                                                                                    |
| 3. Refresh                     | Refresh to the latest state.                                                                                                    |
| 4. Update                      | Update the locations where the currently selected string is used. Use this icon for updating after editing strings on the string table.                                                                  |
| 5. Multi-language edit setting | Specify the display language for the [Text] and [Group Name] columns on the string table.  * The window displayed from this icon is also displayed from [Home] → [Registration Item] → [Multi-language]. |

# 13.5 Multi-language Configuration

When creating a multi-language screen program, a string table can be prepared per language.
 Change the language for editing from the [View] → [Display Change] group.

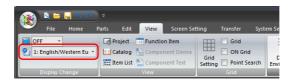

• The [Text] and [Group Name] columns of the string table are displayed in the languages selected in the [Multi-language edit Setting] window.

When displaying languages using Windows fonts, the display and editing of such languages is also possible regardless of the settings configured in the [Font Setting] window.

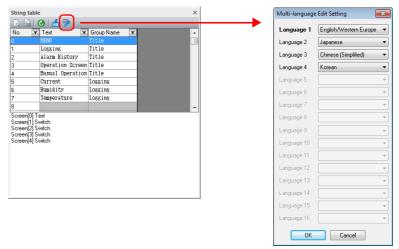

\* The settings made on the [Multi-language edit Setting] window are saved to the screen program.

#### **13.6 Notes**

### **Multi-language Screen Programs**

- When using the string table for a part or item, all of the text displayed on that part or item must be selected on the string table.
- When exporting from [System Setting] → [Font Setting], only the string table is exported. The locations where the strings are used are not exported.
  - If strings are changed on the exported file, the locations where the relevant string is used will be updated when the file is imported.
- In the [Multi-language Edit] tab window ([Home] → [Registration Item] → [Multi-language]), the string table is displayed but the locations where the strings are used are not.
  - Changes made to the string table on the [Multi-language Edit] tab window are reflected to the locations where the string is used

#### **Other Notes**

- When a string registered to the string table with multiple rows is selected for a text item, all line breaks are ignored and the entered characters are displayed in one line.
- When all numbers of the string table are used (No. 0 to 32767) and there is no available number, if the checkbox for using the string table is selected on any item settings window, No. 0 will be automatically selected.

# **14 Picture Viewer**

### 14.1 Overview

- Image files saved to a storage folder can be displayed on the X1 series unit. JPEG, bitmap, and PNG format files can be displayed.
- The storage folder to refer to can be selected (between the sd folder and usb folder) from the picture viewer.
- The picture viewer can be displayed using a switch part, the [Picture Viewer] switch on the system menu, or by a command from a PLC.
  - Switch

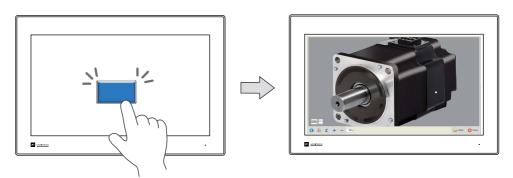

- System menu

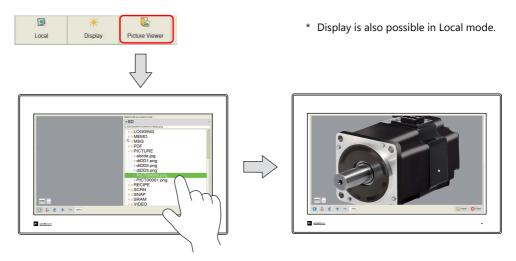

- PLC command

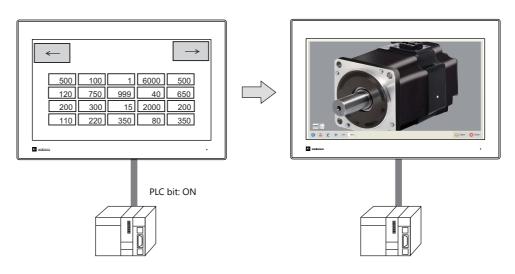

For details on settings, refer to "14.3 Setting Example" page 14-3.

# 14.2 Specifications

### **Image File Specifications**

| Item                   | Specifications                                                                                                    |  |  |
|------------------------|----------------------------------------------------------------------------------------------------|--|--|
| File types             | JPEG (JPG) PNG (.PNG) BITMAP (.bmp)                                                                                                    |  |  |
| Filename <sup>*1</sup> | <ul> <li>PICTxxxxx (xxxxx: 00000 to 99999) (For specification by file number)</li> <li>Arbitrary filename (64 or less one-byte characters or 32 or less two-byte characters)</li> </ul>                                                                                                    |  |  |
| File size              | No limitation *2                                                                                                    |  |  |
| Storage location       | Computer C:\MONITOUCH\User\PICTURE (default) Store files to the storage device using the storage manager.  Storage folder  • When displaying by selecting on the picture viewer: No settings are required.  • When displaying using the switch function or by giving a command (control device memory) from a PLC: C:\MONITOUCH\X1\0\work\strage\((storage folder)\((access folder)\PICTURE)\)  EXT0000 (default access folder name) |  |  |
|                        | PICTURE  PICTO0000.PNG  PICTO0001.PNG  abcde.JPG                                                                                                    |  |  |

<sup>\*1</sup> Files can have the duplicate filenames if the extension differs. When a PLC command is used to display an image, the file of the format selected at [Picture Viewer Setting] → [File Type] is displayed.

#### **Storing Files in a Storage Folder**

This section describes the procedure for storing files in the "PICTURE" folder.

- 1. Create a "PICTURE" folder in the access folder located in a storage folder of the X1 series unit.
- 2. Connect a USB flash drive containing image files to the X1 series unit and copy the files to the "PICTURE" folder using the Explorer function of System Configurator.

When displaying by the System Menu and selecting on the picture viewer, the image files can be stored in the desired folder of the internal storage folders ("sd" folder and "usb" folder).

<sup>\*2</sup> Larger files will take more time to load.

# 14.3 Setting Example

The picture viewer can be displayed using a switch part, the [Picture Viewer] switch on the system menu, or by a command from a PLC.

### 14.3.1 Displaying Using a Switch Part

The picture viewer can be displayed by using a switch part.

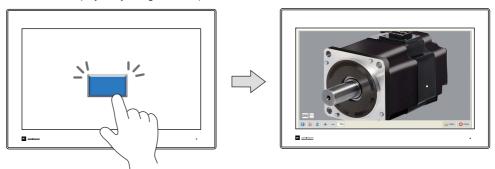

### **V-SFT Settings**

1. Click [System Setting]  $\rightarrow$  [Other]  $\rightarrow$  [Picture Viewer Setting].

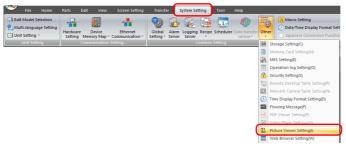

2. In the [Picture Viewer Setting] window, select the [Use Picture Viewer] checkbox and select a [Storage Folder].

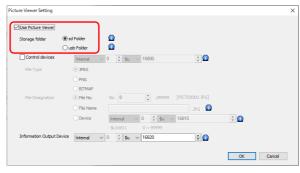

3. Click [OK].

### **Placing a Switch**

- 1. Place a switch from the [Parts] menu.
- 2. Click [Function] → [Standard] → [Picture Viewer Display] and configure the [File Type] and [File Designation] settings.

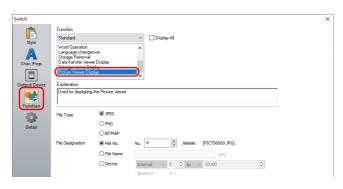

# 14.3.2 Displaying from the System Menu

The picture viewer can be displayed by pressing the [Picture Viewer] switch on the system menu. Select the file to display from the File List screen.

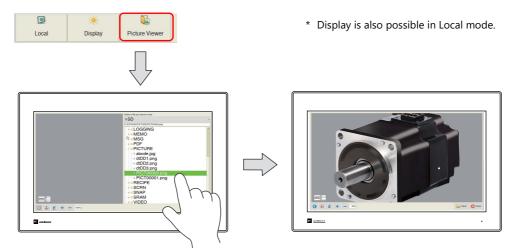

### **V-SFT Settings**

1. Click [System Setting]  $\rightarrow$  [Other]  $\rightarrow$  [Picture Viewer Setting].

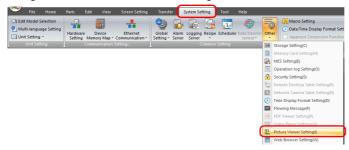

2. In the [Picture Viewer Setting] window, select the [Use Picture Viewer] checkbox and select a [Storage Folder].

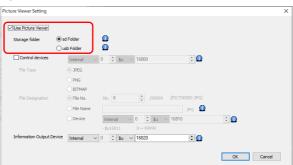

3. Click [OK]. This completes the necessary settings.

### 14.3.3 Displaying by Commanding from PLC

The picture viewer can be displayed by setting the relevant PLC device memory bit to ON.

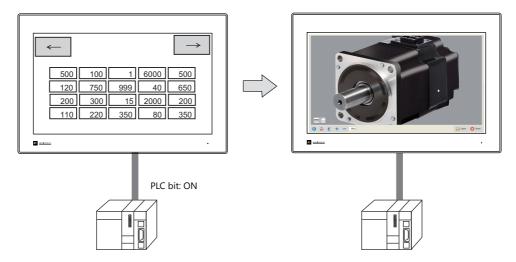

### **V-SFT Settings**

1. Click [System Setting]  $\rightarrow$  [Other]  $\rightarrow$  [Picture Viewer Setting].

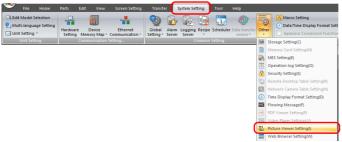

2. In the [Picture Viewer Setting] window, select the [Use Picture Viewer] checkbox and configure the following settings.

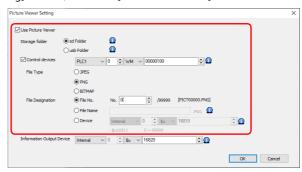

3. Click [OK]. This completes the necessary settings.

#### **PLC Commands**

Turn ON bit 0 of the control device memory WM100 to display the "PICT00000.PNG" file.

# 14.4 Detailed Settings

Select the [Use Picture Viewer] checkbox to enable the following settings.

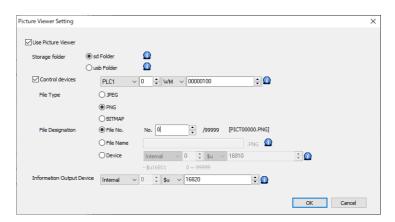

| Item                      | Description                                                                                                    |  |  |  |  |
|---------------------------|----------------------------------------------------------------------------------------------------|--|--|--|--|
| Storage folder*1          | Select the storage folder to refer to for image files. This can be changed on the picture viewer as necessary.                                                                                                    |  |  |  |  |
| Control devices           | Showing and hiding is performed according to the value of the least significant bit. *2                                                                                                    |  |  |  |  |
|                           | 15 14 13 12 11 10 9 8 7 6 5 4 3 2 1 0                                                                                                    |  |  |  |  |
|                           | 0 0 0 0 0 0 0 0 0 0 0 0 0 0                                                                                                    |  |  |  |  |
|                           | Reserved for Picture viewer system $1 \rightarrow 0$ (edge): Hide $0 \rightarrow 1$ (edge): Show                                                                                                    |  |  |  |  |
| File Type                 | Select an image file type.  JPEG (JPG) PNG (.PNG) BITMAP (.bmp)                                                                                                    |  |  |  |  |
| File Designation          | Specify the method for specifying files.                                                                                                    |  |  |  |  |
|                           | [File No.]: 0 to 99999 ([File Name]: PICT00000 to PICT99999) [File Name]: Maximum of 64 one-byte uppercase alphanumeric characters, or 32 two-byte characters [Device]: Set the device memory address (2 words) for specifying the file number (No. 0 to 99999) |  |  |  |  |
| Information Output Device | The state of the picture viewer is output.                                                                                                    |  |  |  |  |
|                           | 15 14 13 12 11 10 9 8 7 6 5 4 3 2 1 0                                                                                                    |  |  |  |  |
|                           | 0 0 0 0 0 0 0 0 0 0 0 0 0 0                                                                                                    |  |  |  |  |
|                           | Reserved for system  1: The specified image file — is not found.  Status of picture viewer — 0: Hidden 1: Displayed                                                                                                    |  |  |  |  |

\*1 If the specified file is not found on the storage folder, an error is indicated when the picture viewer is displayed.

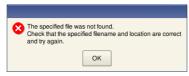

\*2 If the display bit is ON when entering RUN mode, the picture viewer is displayed.

When the picture viewer is displayed by turning the display bit ON but the picture viewer is then closed using the [Close] switch, the display bit stays ON.

Turn the display bit OFF by using bit 0 of the information output device memory (0: hide).

### **Switch Function**

The following settings are available when a switch is set as [Function: Picture Viewer Display].

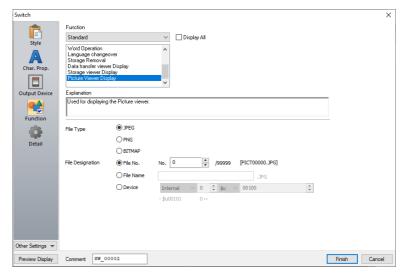

| Item             | Description                                                                                                    |
|------------------|----------------------------------------------------------------------------------------------------|
| File Type        | Select an image file type.  JPEG (JPG) PNG (PNG) BITMAP (.bmp)                                                                                                    |
| File Designation | Specify the method for specifying files.  [File No.]: 0 to 99999 ([File Name]: PICT00000 to PICT99999)  [File Name]: Maximum of 64 one-byte uppercase alphanumeric characters, or 32 two-byte characters  [Device]: Set the device memory address (2 words) for specifying the file number (No. 0 to 99999) |

# **14.5 Configuration of Picture Viewer**

#### **Overview**

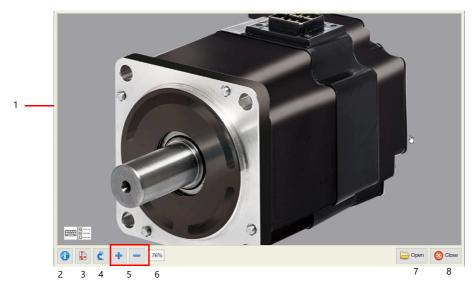

| No. | Item             | Details                                                                | No. | ltem          | Details                                                                                                    |
|-----|------------------|------------------------------------------------------------------------|-----|---------------|----------------------------------------------------------------------------------------------------|
| 1   | Display area     | Images are displayed in full-screen without changing the aspect ratio. | 5   | Zoom in/out   | Changes the display scale within 200% to 50%.  [+]: Enlarge in 25% increments  [-]: Reduce in 25% increments |
| 2   | File information | Displays information of the currently displayed file. *                | 6   | Display scale | Shows the current display scale (100% = Actual size).                                                        |
| 3   | Scale to fit     | Scales the image to fit the display area.                              | 7   | Open          | Displays the file selection window.                                                                          |
| 4   | Rotate           | Rotates the image clockwise in 90° increments.                         | 8   | Close         | Returns to RUN or Local mode.                                                                                |

<sup>\*</sup> File information is displayed at the upper right of the picture viewer.

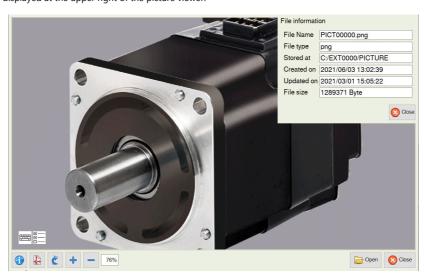

### **Changing the Displayed Image File**

Tap the [Open] switch on the picture viewer. Select the image file to display and tap the [Open] switch.

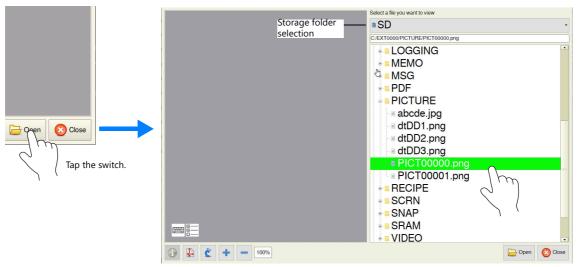

Image files saved in locations other than the "PICTURE" folder can be opened as well.

<sup>\*</sup> Larger image files will take more time to load.

# 15 Multi-Display Function

#### 15.1 Overview

### **Multi-Display Function**

- Two screens can be displayed simultaneously and each screen can display different screens and be operated
  independently.
- A multi-display environment can be made by either using an external display (expanding the display screen) or displaying two screens on the X1 series unit (2-split screen display).

### **Expanding the Display Screen (Using a Display)**

By connecting a display to the X1 unit using an HDMI cable, the X1 unit and display can both display screens and be operated independently.\*1

A large display can be used to notify people on site that an error has occurred or of information such as the production quantity and number of defects. It can also be used together with the X1 unit to increase the information that can be displayed and checked at a time, thereby improving work efficiency.

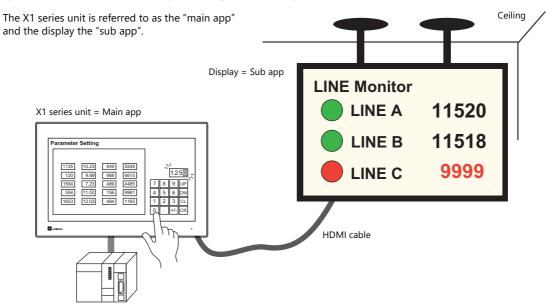

\*1 If a display is connected to the X1 series unit using an HDMI cable without using this function, the screen will simply be duplicated (same screen displayed on X1 series unit and display).

For details, refer to "15.2 Expanding the Display Screen".

### 2-Split Screen Display

Two X1 apps can be started on a single X1 series unit. The apps can be arranged side-by-side (landscape orientation) or stacked (portrait orientation) and each app can display screens and be operated independently. This function is convenient when workers on site need to operate screens with different purposes or when there is a screen that needs to be displayed at

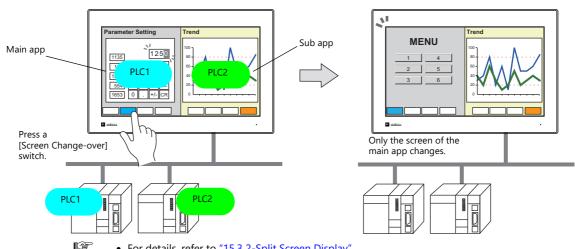

- For details, refer to "15.3 2-Split Screen Display".
- By configuring a screen program that uses only half of the X1 series unit's display area and using the 2-split screen display function, it is possible to create a layout that allocates the other half to user apps.

For details, refer to "8.4 Starting Applications".

### 15.2 Expanding the Display Screen

### 15.2.1 Features

#### **Handling of Screen Programs**

It is possible to use the same screen program for the main and sub apps and also use different screen programs for the apps. Screens can be displayed without synchronization.

#### Using the same screen program

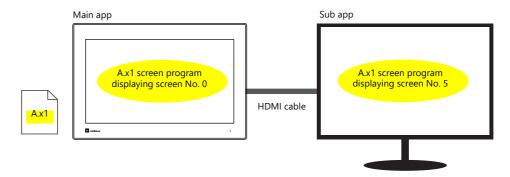

### **Using different screen programs**

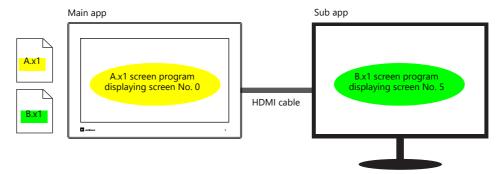

Limitations apply to the screen program that is dedicated to the sub app. For details, refer to "15.11 Limitations".

#### Handling of PLC1 to PLC8 and Internal Device Memory

- The device memory of PLC1 to PLC8 can be accessed from both the main and sub apps. For an Ethernet connection, both the main and sub apps access the device memory directly, while for a serial connection, the sub app accesses the device memory via the main app.
- The main and sub apps each have an internal device memory area, and each app accesses its own area. (\$u100 of the main app ≠ \$u100 of the sub app)

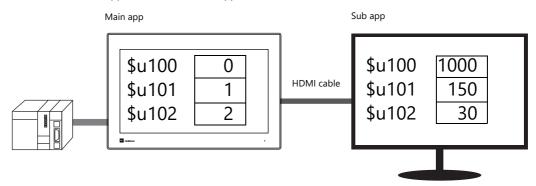

By using the [Internal Device Share Settings], internal device memory can be shared between the main and sub apps. Sharing can be executed at a fixed cycle or by using an external command.

Note, however, that the internal device memory that can be shared is limited to \$u, \$T, \$s, and \$P.

For details on the setting method, refer to "Sharing Internal Device Memory Between the Main and Sub Apps" page 15-11.

#### Orientation

The X1 series unit and the display can each be placed in landscape orientation or portrait orientation (rotated clockwise by 90°). Install according to the environment and space available at the installation site.

• Four patterns

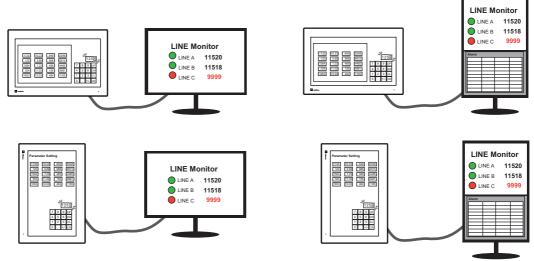

### **Touch Operations on the Display**

If a display that supports touch operations<sup>\*</sup> is used for the sub app, touch operations can be made on the display by additionally connecting a USB cable between the display and the X1 series unit.

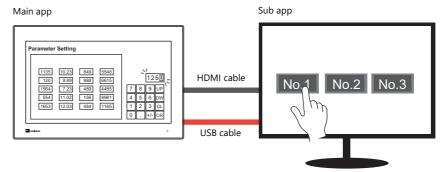

\* If the display does not support touch operations, a mouse can be used to operate the screen.

# 15.2.2 Specifications

### **Applicable Models**

| Model | Orientation                           | Program Ver.           | V-SFT-6                  | Remarks                        |
|-------|---------------------------------------|------------------------|--------------------------|--------------------------------|
| X115  | Landscape Portrait (Clockwise by 90°) | Version 1.200 or later | Version 6.1.3.0 or later | * When using a USB flash drive |
| X112  | Portrait (Clockwise by 90')           | Version 1.300 or later | Version 6.1.6.0 or later | as external USB storage        |

### **Display Specifications**

• A display unit that supports HDMI connection (The display resolution is the same as the X1 series unit.)

### **Primary Operation Specifications**

• Specifications are as follows when using this function.

| Iten                     | n                             | Main App = X1 Series Unit                                                                                                    | Sub App = Display                                                                                                    | Remarks                                                                                                    |
|--------------------------|-------------------------------|----------------------------------------------------------------------------------------------------|----------------------------------------------------------------------------------------------------|----------------------------------------------------------------------------------------------------|
| Screen program           | File                          | Dedicated                                                                                                    | Select from the following:              Use the same screen program as for the main app              Use a screen program different from that for the main app                                                                                                    |                                                                                                    |
|                          | Edit model<br>(Size)          | X115 (1920 × 1080)<br>X112 (1280 × 800)                                                                                                    | Match with the main app                                                                                                    |                                                                                                    |
|                          | Orientation                   | Landscape / Portrait (Clockwise by 90°)                                                                                                    | Landscape / Portrait (Clockwise by 90°)                                                                                                    |                                                                                                    |
| Supported PLC models     |                               | Models supported by the X1 series                                                                                                    | Models supported by the X1 series  * Note, however, that the following settings must be the same as the screen program for the main app regarding the model set at [System Setting] → [Hardware Setting] → "SERIAL".  • PLC No. 1 to 8  • PLC model  • [Comm. Error Handling] setting (Stop, Continue, Disconnect) | The following are not supported:  Universal serial  V-Link  Modbus slave                                                                                                    |
| Screen changeove         | er                            | Not synchronized                                                                                                    | Not synchronized                                                                                                    |                                                                                                    |
| Device memory            | Internal<br>device<br>memory  | Area dedicated to main app \$u/\$T/\$s/\$P/\$L/\$LD                                                                                                    | Area dedicated to sub app<br>\$u/\$T/\$s/\$P/\$L/\$LD                                                                                                    | \$u/\$T/\$s/\$P:<br>Can be shared with<br>[Internal Device<br>Share Settings]                                                                                                    |
|                          | PLC1 to 8<br>device<br>memory | Directly accessible                                                                                                    | Directly accessible (For "SERIAL", access is via the main app.)                                                                                                    |                                                                                                    |
| Storage                  |                               | Internal storage C:\MONITOUCH\X1\0\work\strage\ (storage folder)\(access folder)\  MONITOUCH  X1  0 ← Main app  work  strage  sd  usb  External USB storage (Drive name):\X1_Storage\(access folder)\ | Internal storage only C:\MONITOUCH\X1\1\work\strage\(s\) torage folder\(\)\((access folder\)\\ MONITOUCH X1 1 \Leftarrow Sub app work strage sd usb                                                                                                    | Notes on external USB storage Supporting programs Ver. 1.300 V-SFT Ver. 6.1.6.0 Configuration of [System Setting] → [Other] → [Storage Setting] is required. For details, refer to "9.2.3 Storage Settings". |
| Touch operations         |                               | Supported                                                                                                    | Possible if using an external display supporting touch operations  * If the external display does not support touch operations, a mouse can be used to operate the screen.                                                                                                    |                                                                                                    |
| Buzzer sound             |                               | Supported                                                                                                    | Not supported                                                                                                    |                                                                                                    |
| Audio output             |                               | Supported                                                                                                    | Not supported                                                                                                    |                                                                                                    |
| Screen program to<br>No. | ransfer port                  | Download: Fixed to "8001"<br>Upload: Fixed to "8001"                                                                                                    | Download: 8002 ("8001" also allowed)<br>Upload: Fixed to "8002"                                                                                                    | For details on other<br>port numbers, refer<br>to Chapter 6 "6.3 X1<br>Port Numbers".                                                                                                    |

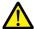

Limitations apply. For details, refer to "15.11 Limitations".

• The operation of the sub app changes depending on the display status of the main app as shown below.

| Main App                |                                                |            | Sub Ap                                                                          | р             |                                                                            |
|-------------------------|------------------------------------------------|------------|---------------------------------------------------------------------------------|---------------|----------------------------------------------------------------------------|
| Screen Display          |                                                | Operation  | Screen Program Transfer<br>with [Use different<br>screen program]<br>Selected*1 | Remarks       |                                                                            |
| RUN mode                | RUN mode                                       |            | Switching between RUN mode and Local mode is allowed.                           | Supported     |                                                                            |
| Local mode<br>transfer) | Local mode (including screen program transfer) |            | The end screen is displayed.*2                                                  | Not supported | The sub app resumes automatically after the main app switches to RUN mode. |
| Error                   | Communication<br>error<br>[Comm. Error         | Stop       | The end screen is displayed.*2                                                  | Not supported | The sub app resumes automatically after the main app switches to RUN mode. |
|                         | Handling] setting                              | Disconnect | Switching between RUN mode and Local mode is allowed.                           | Supported     |                                                                            |
|                         |                                                | Continue   | Switching between RUN mode and Local mode is allowed.                           | Supported     |                                                                            |
|                         | Screen program en                              | ror        | The end screen is displayed.*2                                                  | Not supported | The sub app resumes automatically after the main app switches to RUN mode. |
|                         | Setup error                                    |            | The end screen is displayed.*2                                                  | Not supported | The sub app resumes automatically after the main app switches to RUN mode. |

- \*1 Screen program transfer for the sub app is not possible if an external display is not connected using an HDMI cable.
- \*2 End screen displayed on the sub app

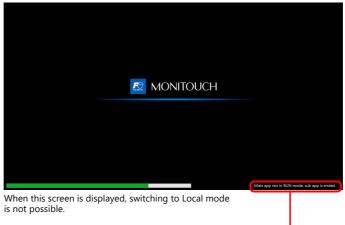

Main app not in RUN mode; sub app is ended.

• Task list
Since the main and sub apps start up as separate X1 apps, the task list is shown as follows.

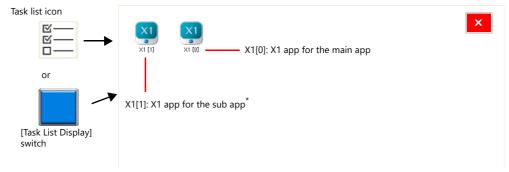

- \* If an external display is not connected using an HDMI cable, only "X1[0]" is displayed.
  - Specify to display the task list icon from System Configurator  $\rightarrow$  [Task list]. For details, refer to the X1 Series Hardware Specifications.

### 15.2.3 Setting Example

### **Using the Same Screen Program for the Main and Sub Apps**

The same screen program can be used on for both the main app and the sub app. Screens can be displayed/operated\* on the main and sub apps without synchronization.

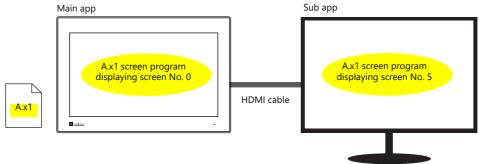

\* If the external display does not support touch operations, use a mouse.

#### **V-SFT Settings**

1. Click [System Setting] and then click [Other] → [Multi-Display Settings] or click [Hardware Setting] → [Multi-Display].

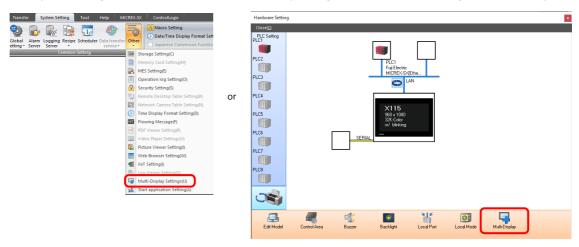

- 2. The multi-display settings window is displayed. Configure the following settings in order.
  - [Basic Settings]
    - [Expand display screen]: Selected
    - [Use same screen program]: Selected
    - [Main Orientation]: Landscape / Portrait (Right 90°)

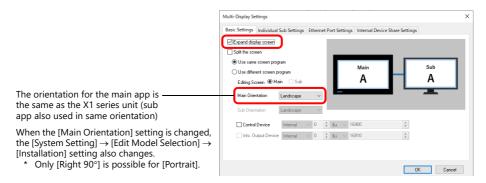

• [Individual Sub Settings]
Set the initial screen to display and the device memory for switching screens on the sub app.

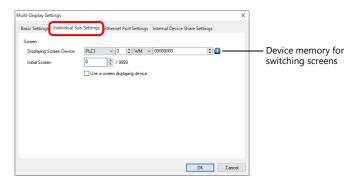

• [Ethernet Port Settings] (for Ethernet connection of PLC1 to PLC8, and setting the [Local Port Setting])
Set the transmit/receive port number of the main and sub apps. Change the port number if if is used by a different function.

(Default sub port number: the main port number +10)

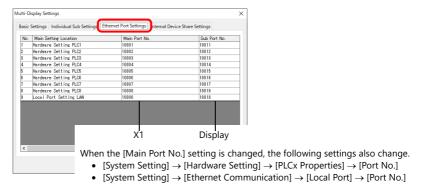

• [Internal Device Share Settings]
Configure settings to share internal device memory (\$u/\$T/\$s/\$P) between the main and sub apps.

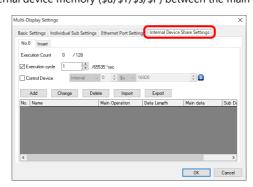

For a detailed setting example, refer to "Sharing Internal Device Memory Between the Main and Sub Apps" page 15-11.

3. Click [OK] to save the screen program.

This completes the necessary settings. Transfer the screen program.

For details on transferring, refer to "15.5 Screen Program Transfer".

# **Using Different Screen Programs for the Main and Sub Apps**

Different screen programs can be used for the main and sub apps. Screens can be displayed/operated\* on the main and sub apps without synchronization.

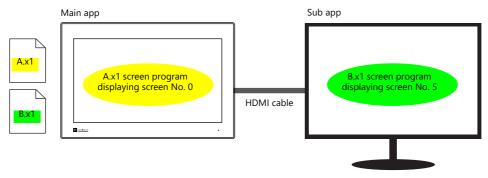

\* If the external display does not support touch operations, use a mouse.

### V-SFT Settings (Main App)

1. Click [System Setting] and then click [Other] → [Multi-Display Settings] or click [Hardware Setting] → [Multi-Display].

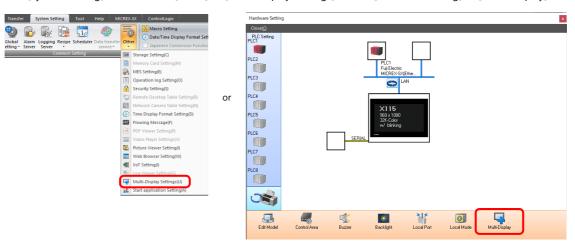

- 2. The multi-display settings window is displayed. Configure the following settings in order.
  - [Basic Settings]
    - [Expand display screen]: Selected
    - [Use different screen program]: Selected
    - [Editing Screen]: Main
    - [Main Orientation]: Landscape / Portrait (Right 90°)
    - [Sub Orientation]: Landscape / Portrait (Right 90°)

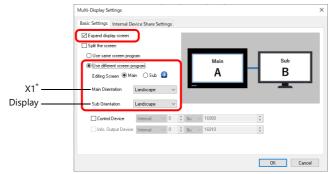

\* When the [Main Orientation] setting is changed, the [System Setting] → [Edit Model Selection] → [Installation] setting also changes.
 (Only [Right 90°] is possible for [Portrait].)

[Internal Device Share Settings]
 Configure settings to share internal device memory (\$u/\$T/\$s/\$P) between the main and sub apps.

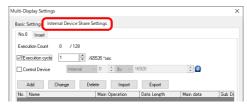

For a detailed setting example, refer to "Sharing Internal Device Memory Between the Main and Sub Apps" page 15-11.

3. Click [OK] to save the screen program.

This completes configuration of the screen program for the main app. Next, proceed to configuring the screen program for the sub app.

### V-SFT Settings (Sub App)

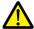

Be sure to make the following settings the same as those made for the main app.

- [System Setting] → [Edit Model Selection] → [Edit Model], [Size]
- The following three settings for the model set at [System Setting] → [Hardware Setting] → "SERIAL"
  - PLC No. 1 to 8
  - PLC model
  - [Comm. Error Handling] setting (Stop, Continue, Disconnect)

Note that there are other functions that are not supported. For details, refer to "Limitations on Functions of the Sub App Screen Program" page 15-40.

- 1. Click [System Setting]  $\rightarrow$  [Other]  $\rightarrow$  [Multi-Display Settings].
- 2. The multi-display settings window is displayed. Configure the following settings in order and click [OK].
  - [Basic Settings]
    - [Expand display screen]: Selected
    - [Use different screen program]: Selected
    - [Editing Screen]: Sub

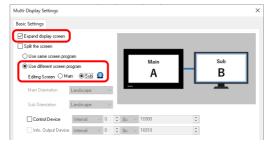

3. Set the initial screen to display and the device memory for switching screens on the sub app. Configure the settings at [System Setting] → [Hardware Setting] → [Control Area].

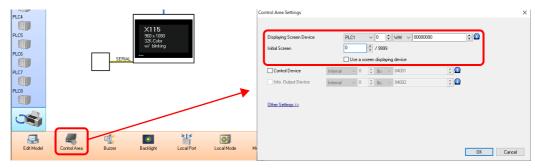

4. Close the [Hardware Setting] window and save the screen program.

This completes configuration of the screen program for the sub app. Transfer the screen program.

For details on transferring, refer to "15.5 Screen Program Transfer".

### **Sharing Internal Device Memory Between the Main and Sub Apps**

The main and sub apps each have an internal device memory area, and each app accesses its own area. To share internal device memory between the main and sub apps, use the [Internal Device Share Settings].

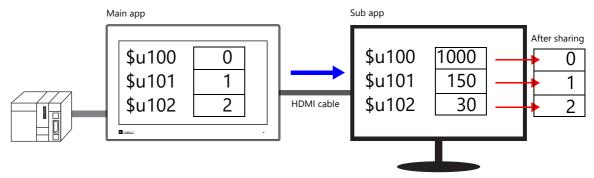

#### **V-SFT Settings**

\* Setting is possible on a screen program if [System Setting] → [Other] → [Multi-Display Settings] → [Basic Settings] → [Editing Screen] is set to [Main]. Setting is not possible if [Editing Screen] is set to [Sub].

Example: Writing the ten words from internal device memory addresses \$u100 to \$u109 from the main app to the sub app at a one second cycle

- 1. Click [System Setting] and then click [Other] → [Multi-Display Settings] or click [Hardware Setting] → [Multi-Display].
- 2. Select the [Execution cycle] checkbox and set the cycle to one second.

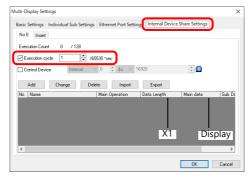

Tabs can be added from No. 0 to No. 7, each allowing registration of 128 operations.

3. Click [Add] to display the [Data Settings] window. Configure as shown below and click [OK].

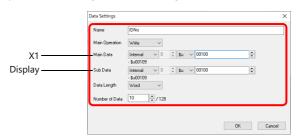

- \* [Write]: Main app → Sub app
- \* [Read]: Main app ← Sub app

This completes the necessary settings.

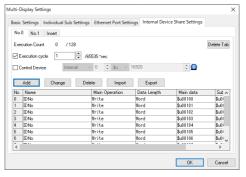

For details, refer to "Internal Device Share Settings" page 15-25.
 For details on transferring, refer to "15.5 Screen Program Transfer".

# 15.3 2-Split Screen Display

#### 15.3.1 Features

### **Handling of Screen Programs**

It is possible to use the same screen program for the main and sub apps and also use different screen programs for the apps. Screens can be displayed without synchronization. Configure screen programs in advance to half the resolution of the X1 series unit.

### Using the same screen program

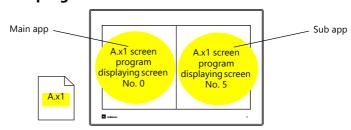

### **Using different screen programs**

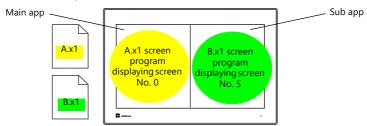

- Limitations apply to the screen program that is dedicated to the sub app. For details, refer to "15.11 Limitations".
- By configuring a screen program that uses only half of the X1 series unit's display area and using the 2-split screen display function, it is possible to create a layout that allocates the other half to user apps.

For details, refer to "8.4 Starting Applications".

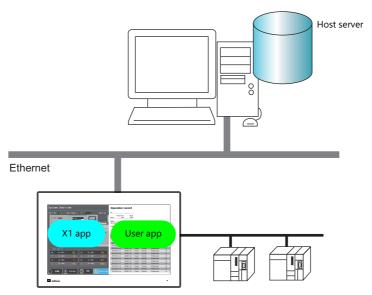

#### Handling of PLC1 to PLC8 and Internal Device Memory

- The device memory of PLC1 to PLC8 can be accessed from both the main and sub apps.

  With an Ethernet connection, both the main and sub apps access the device memory directly, while in a serial connection, the sub app accesses the device memory via the main app.
- The main and sub apps each have an internal device memory area, and each app accesses its own area. (\$u100 of the main app ≠ \$u100 of the sub app)

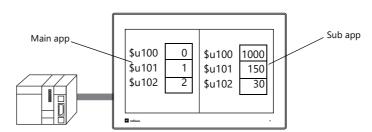

By using the [Internal Device Share Settings], internal device memory can be shared between the main and sub apps. Sharing can be executed at a fixed cycle or by using an external command. Note, however, that the internal device memory that can be shared is limited to \$u, \$T, \$s, and \$P.

For details on the setting method, refer to "Sharing Internal Device Memory Between the Main and Sub Apps" page 15-11.

#### Orientation

The X1 series unit can be placed in landscape orientation or portrait orientation (rotated clockwise by 90°). Install according to the environment and space available at the installation site.

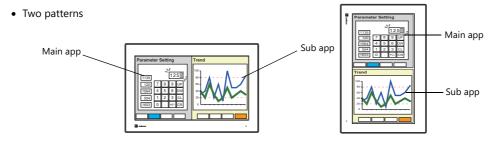

# 15.3.2 Specifications

# **Applicable Models**

| Model | Orientation                 | Program Ver.           | V-SFT-6                  | Remarks |
|-------|-----------------------------|------------------------|--------------------------|---------|
| X115  | Landscape                   | Version 1.300 or later | Version 6.1.6.0 or later |         |
| X112  | Portrait (Clockwise by 90°) |                        |                          |         |

### **Primary Operation Specifications**

• Specifications are as follows when using this function.

| lten                     | n                              | Main App                                                                                                    | Sub App                                                                                                    | Remarks                                                                                                    |
|--------------------------|--------------------------------|----------------------------------------------------------------------------------------------------|----------------------------------------------------------------------------------------------------|----------------------------------------------------------------------------------------------------|
| Screen program           | File                           | Dedicated                                                                                                    | Select from the following:  Use the same screen program as for the main app  Use a screen program different from that for the main app                                                                                                    |                                                                                                    |
|                          | Edit model<br>(Size)           | X115<br>(960 × 1080 (2-split screen display))<br>X112<br>(640 × 800 (2-split screen display))                                                                                                    | Match with the main app                                                                                                    |                                                                                                    |
|                          | Orientation                    | Landscape / Portrait (Clockwise by 90°)                                                                                                    | Match with the main app                                                                                                    |                                                                                                    |
| Supported PLC mo         | odels                          | Models supported by the X1 series                                                                                                    | Models supported by the X1 series  * Note, however, that the following settings must be the same as the screen program for the main app regarding the model set at [System Setting] → [Hardware Setting] →  "SERIAL".  • PLC No. 1 to 8 • PLC model • [Comm. Error Handling] setting (Stop, Continue, Disconnect) | The following are not supported:  • Universal serial  • V-Link  • Modbus slave                                              |
| Screen changeove         | er                             | Not synchronized                                                                                                    | Not synchronized                                                                                                    |                                                                                                    |
| Device memory            | Internal<br>device<br>memory   | Area dedicated to main app<br>\$u/\$T/\$s/\$P/\$L/\$LD                                                                                                    | Area dedicated to sub app<br>\$u/\$T/\$s/\$P/\$L/\$LD                                                                                                    | \$u/\$T/\$s/\$P: Can be<br>shared with [Interna<br>Device Share<br>Settings]                                                |
|                          | PLC 1 to 8<br>device<br>memory | Directly accessible                                                                                                    | Directly accessible (For "SERIAL", access is via the main app.)                                                                                                    |                                                                                                    |
| Storage                  |                                | Internal storage C:\MONITOUCH\X1\0\work\strage\ (storage folder)\(access folder)\  MONITOUCH  X1  0 ← Main app  work  strage  sd  usb  External USB storage (Drive name):\X1_Storage\(access folder)\ | Internal storage only C:\MONITOUCH\X1\1\work\strage\(s\) torage folder)\(access folder)\  MONITOUCH  X1  1   Sub app  work  strage  usb                                                                                                    | Configuration of [System Setting] → [Other] → [Storage Setting] is required For details, refer to "9.2.3 Storage Settings". |
| Touch operations         |                                | Supported                                                                                                    | Supported                                                                                                    |                                                                                                    |
| Buzzer sound             |                                | Supported                                                                                                    | Supported (cannot be changed in Local mode)                                                                                                    |                                                                                                    |
| Audio output             |                                | Supported                                                                                                    | Not supported                                                                                                    |                                                                                                    |
| Screen program to<br>No. | ransfer port                   | Download: Fixed to "8001"<br>Upload: Fixed to "8001"                                                                                                    | Download: 8002 ("8001" also allowed)<br>Upload: Fixed to "8002"                                                                                                    | For details on other port numbers, refer to Chapter 6 "6.3 X" Port Numbers".                                                |

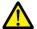

Limitations apply. For details, refer to "15.11 Limitations".

- The display size of main and sub apps is half the display area of the X1 series unit. Example: X115
  - Landscape

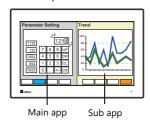

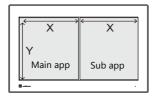

| X | Υ    |
|---|------|
|   | 800  |
|   | 1080 |
|   | ^    |

- Portrait

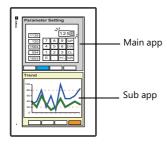

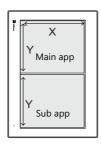

|      | Unit: dots |     |  |
|------|------------|-----|--|
|      | Х          | Υ   |  |
| X112 | 800        | 640 |  |
| X115 | 1080       | 960 |  |
|      |            |     |  |

• The operation of the sub app changes depending on the display status of the main app as shown below.

| Main App                                       |                                                             | Sub App                                               |                                                                                             |                                                                            |                                                                            |
|------------------------------------------------|-------------------------------------------------------------|-------------------------------------------------------|---------------------------------------------------------------------------------------------|----------------------------------------------------------------------------|----------------------------------------------------------------------------|
| Screen Display                                 |                                                             | Operation                                             | Screen Program<br>Transfer with [Use<br>different screen<br>program] Selected <sup>*1</sup> | Remarks                                                                    |                                                                            |
| RUN mode                                       |                                                             | Switching between RUN mode and Local mode is allowed. | Supported                                                                                   |                                                                            |                                                                            |
| Local mode (including screen program transfer) |                                                             | The end screen is displayed.*1                        | Not supported                                                                               | The sub app resumes automatically after the main app switches to RUN mode. |                                                                            |
| e<br>[(                                        | Communication<br>error<br>[Comm. Error<br>Handling] setting | Stop                                                  | The end screen is displayed.*1                                                              | Not supported                                                              | The sub app resumes automatically after the main app switches to RUN mode. |
|                                                |                                                             | Disconnect                                            | Switching between RUN mode and Local mode is allowed.                                       | Supported                                                                  |                                                                            |
|                                                |                                                             | Continue                                              | Switching between RUN mode and Local mode is allowed.                                       | Supported                                                                  |                                                                            |
|                                                | Screen program error                                        |                                                       | The end screen is displayed.*1                                                              | Not supported                                                              | The sub app resumes automatically after the main app switches to RUN mode. |
|                                                | Setup error                                                 |                                                       | The end screen is displayed.*1                                                              | Not supported                                                              | The sub app resumes automatically after the main app switches to RUN mode. |

\*1 End screen displayed on the sub app

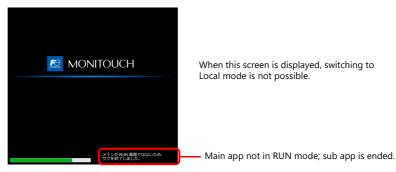

• Since the main and sub apps start up as separate X1 apps, the task list is shown as follows.

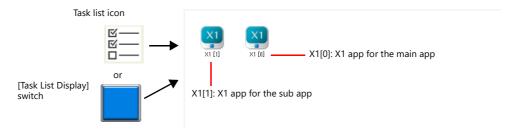

# 15.3.3 Setting Example

# Using the Same Screen Program for the Main and Sub Apps

The same screen program can be used on for both the main app and the sub app. Screens can be displayed/operated on the main and sub apps without synchronization.

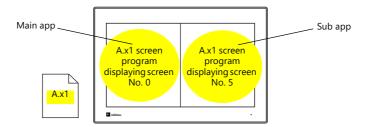

#### **V-SFT Settings**

1. Click [System Setting] and then click [Other]  $\rightarrow$  [Multi-Display Settings] or click [Hardware Setting]  $\rightarrow$  [Multi-Display].

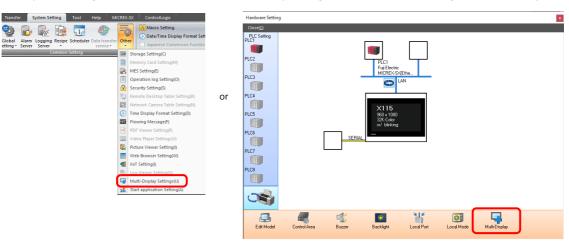

- 2. The multi-display settings window is displayed. Configure the following settings in order.
  - [Basic Settings]
    - [Split the screen]: Selected
    - [Use same screen program]: Selected
    - [Main Orientation]: Landscape / Portrait (Clockwise by 90°)

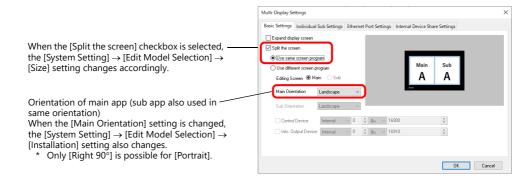

• [Individual Sub Settings]
Set the initial screen to display and the device memory for switching screens on the sub app.

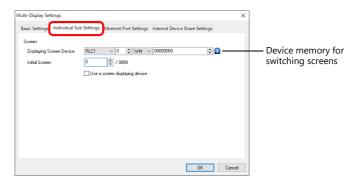

• [Ethernet Port Settings] (for Ethernet connection of PLC1 to PLC8, and setting the [Local Port Setting]) Set the transmit/receive port number of the main and sub apps. Change the port number if if is used by a different function.

(Default sub port number: the main port number +10)

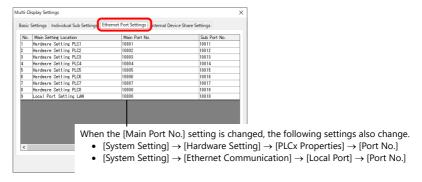

• [Internal Device Share Settings]
Configure settings to share internal device memory (\$u/\$T/\$s/\$P) between the main and sub apps.

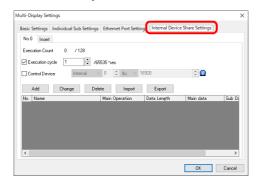

For a detailed setting example, refer to "Sharing Internal Device Memory Between the Main and Sub Apps" page 15-11.

3. Click [OK] to save the screen program.

This completes the necessary settings. Transfer the screen program.

For details on transferring, refer to "15.5 Screen Program Transfer".

# **Using Different Screen Programs for the Main and Sub Apps**

Different screen programs can be used for the main and sub apps. Screens can be displayed/operated on the main and sub apps without synchronization.

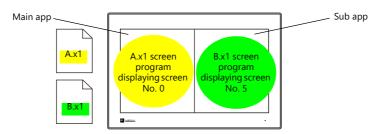

#### V-SFT Settings (Main App)

1. Click [System Setting] and then click [Other] → [Multi-Display Settings] or click [Hardware Setting] → [Multi-Display].

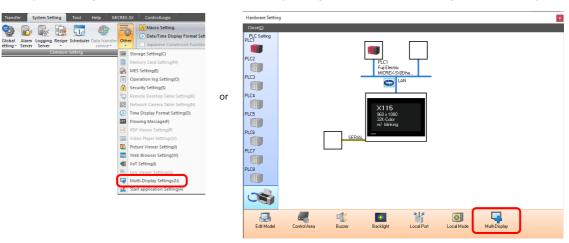

- 2. The multi-display settings window is displayed. Configure the following settings in order.
  - [Basic Settings]
    - [Split the screen]: Selected
    - [Use different screen program]: Selected
    - [Editing Screen]: Main app
    - [Main Orientation]: Landscape / Portrait (Clockwise by 90°)

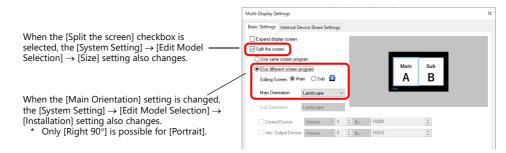

• [Internal Device Share Settings]
Configure settings to share internal device memory (\$u/\$T/\$s/\$P) between the main and sub apps.

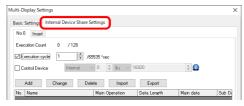

For a detailed setting example, refer to "Sharing Internal Device Memory Between the Main and Sub Apps" page 15-11.

3. Click [OK] to save the screen program.

This completes configuration of the screen program for the main app. Next, proceed to configuring the screen program for the sub app. (Proceed to next page.)

## V-SFT Settings (Sub App)

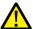

Be sure to make the following settings the same as those made for the main app.

- [System Setting] → [Edit Model Selection] → [Edit Model], [Size]
- The following three settings for the model set at [System Setting] → [Hardware Setting] → "SERIAL"
  - PLC No. 1 to 8
  - PLC model
  - [Comm. Error Handling] setting (Stop, Continue, Disconnect)

Note that there are other functions that are not supported. For details, refer to "Limitations on Functions of the Sub App Screen Program" page 15-40.

- 1. Click [System Setting] and then click [Other]  $\rightarrow$  [Multi-Display Settings] or click [Hardware Setting]  $\rightarrow$  [Multi-Display].
- 2. The multi-display settings window is displayed. Configure the following settings in order and click [OK].
  - [Basic Settings]
    - [Split the screen]: Selected
    - [Use different screen program]: Selected
    - [Editing Screen]: Sub

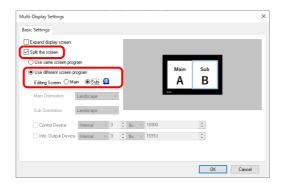

3. Set the initial screen to display and the device memory for switching screens on the sub app. Configure the settings at [System Setting] → [Hardware Setting] → [Control Area].

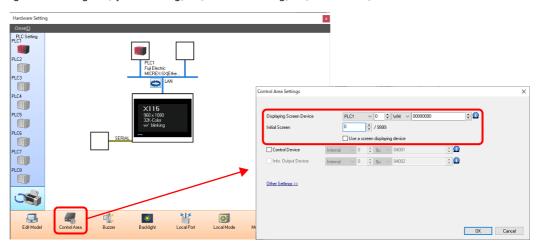

4. Close the [Hardware Setting] window and save the screen program.

This completes configuration of the screen program for the sub app. Transfer the screen program.

For details on transferring, refer to "15.5 Screen Program Transfer".

# **Sharing Internal Device Memory Between the Main and Sub Apps**

The main and sub apps each have an internal device memory area, and each app accesses its own area. To share internal device memory between the main and sub apps, use the [Internal Device Share Settings].

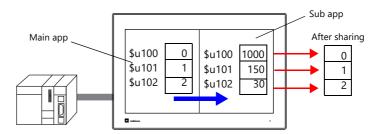

## **V-SFT Settings**

\* Setting is possible on a screen program if [System Setting] → [Other] → [Multi-Display Settings] → [Basic Settings] → [Editing Screen] is set to [Main]. Setting is not possible if [Editing Screen] is set to [Sub].

Example: Writing the ten words from internal device memory addresses \$u100 to \$u109 from the main app to the sub app at a one second cycle

- 1. Click [System Setting] and then click [Other]  $\rightarrow$  [Multi-Display Settings] or click [Hardware Setting]  $\rightarrow$  [Multi-Display].
- 2. Select the [Execution cycle] checkbox and set the cycle to one second.

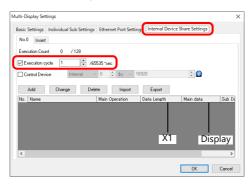

 \* Tabs can be added from No. 0 to No. 7, each allowing registration of 128 operations.

3. Click [Add] to display the [Data Settings] window. Configure as shown below and click [OK].

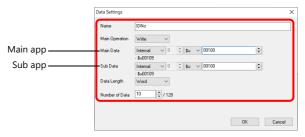

- \* [Write]: Main app  $\rightarrow$  Sub app
- \* [Read]: Main app ← Sub app

This completes the necessary settings.

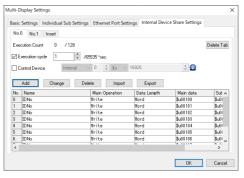

For details, refer to "Internal Device Share Settings" page 15-25.
For details on transferring, refer to "15.5 Screen Program Transfer".

# 15.4 Detailed Settings

Selecting the [Expand display screen] or [Split the screen] checkbox enables the following items.

#### **Basic Settings**

• When [Use same screen program] is selected

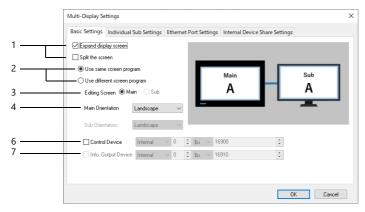

• When [Use different screen program] is selected

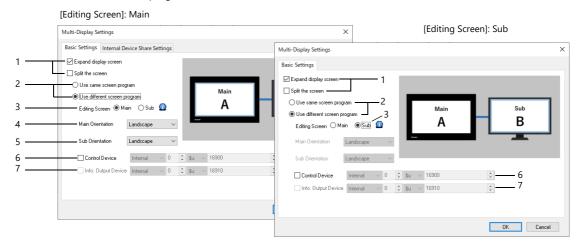

| No. | Item                                                    | Des                                                                                                    | cription                                                |                       | Remarks                                                                                                    |  |  |  |  |
|-----|---------------------------------------------------------|----------------------------------------------------------------------------------------------------|---------------------------------------------------------|-----------------------|----------------------------------------------------------------------------------------------------|--|--|--|--|
| 1   | Expand display screen                                   | Select this checkbox to use the X1 series uexternal display for displaying the sub app                                                                                                    |                                                         |                       |                                                                                                    |  |  |  |  |
|     |                                                         | * If a display is connected to the X1 see<br>enabling this function, the screen will<br>on X1 series unit and display).                                                                                                    |                                                         |                       |                                                                                                    |  |  |  |  |
|     | Split the screen                                        | Select this checkbox to split the X1 series and a sub app.                                                                                                    | unit's display area for d                               | lisplaying a main app | Setting is linked<br>with [Edit Model<br>Selection] → [Size]                                                                             |  |  |  |  |
|     |                                                         | * If deselected, it is possible to configure a screen program that uses only half of the X1 series unit's display area and thereby create a layout that allocates the other half to user apps. For details, refer to "8.4 Starting Applications".  To return the screen program to the original display size, change the [System Setting] → [Edit Model Selection] → [Size] setting. |                                                         |                       |                                                                                                    |  |  |  |  |
| 2   | Use same screen program                                 | Specify whether to use the same screen p different screen programs for the apps.                                                                                                    | "15.11 Limitations"<br>on the sub app<br>screen program |                       |                                                                                                    |  |  |  |  |
|     | Use different screen program                            |                                                                                                    |                                                         |                       |                                                                                                    |  |  |  |  |
| 3   | Editing Screen<br>Main/Sub                              | Select whether this screen program is to be                                                                                                    | "15.11 Limitations"<br>on the sub app<br>screen program |                       |                                                                                                    |  |  |  |  |
|     |                                                         | Use same screen program                                                                                                    | Use different s                                         | creen program         | , concorr program                                                                                                    |  |  |  |  |
|     |                                                         | Main                                                                                                    | Main                                                    | Sub                   |                                                                                                    |  |  |  |  |
| 4   | Main Orientation<br>Landscape /<br>Portrait (Right 90°) | Select the orientation of the X1 series unit. (The sub app is used in the same orientation as the main app.)                                                                                                    | Select the<br>orientation of the<br>X1 series unit.     | -                     | Only [Right 90°] is<br>possible for<br>[Portrait].<br>Setting is linked<br>with [Edit Model<br>Selection] →<br>[Orientation]<br>setting. |  |  |  |  |

| No. | Item                                                   |                                                                 |                                             |                    |                                                                                                    | Descr                 | riptior                   | l      |         |                                                        |   |        |        |   | Remarks                                                                                                    |
|-----|--------------------------------------------------------|-----------------------------------------------------------------|---------------------------------------------|--------------------|----------------------------------------------------------------------------------------------------|-----------------------|---------------------------|--------|---------|--------------------------------------------------------|---|--------|--------|---|----------------------------------------------------------------------------------------------------|
| 5   | Sub Orientation<br>Landscape /<br>Portrait (Right 90°) |                                                                 | -                                           |                    |                                                                                                    |                       | Selectorients             | tation | for t   | he                                                     |   |        | -      |   | Only [Right 90°] is<br>possible for<br>[Portrait].<br>Setting possible<br>when [Expand<br>display screen] is<br>selected. |
| 6   | Control Device                                         |                                                                 | ce memo<br>dows dis<br>ce memo<br>b app sci | ory for<br>play so | main etting sub a sub a | app s to r app displa | match<br>ay and<br>7<br>0 | with   | lay it. | etting  4 0                                            |   | ne scr | 1<br>0 | 0 | Setting possible<br>when [Expand<br>display screen] is<br>selected.                                                       |
| 7   | Info. Output Device                                    | This outputs the execution result of the control device memory. |                                             |                    |                                                                                                    |                       |                           |        |         | Setting possible<br>when [Expand<br>display screen] is |   |        |        |   |                                                                                                    |
|     |                                                        |                                                                 | 12 11                                       | 10                 | 9                                                                                                    | 8                     | 7                         | 6      | 5       | 4                                                      | 3 | 2      | 1      | 0 | selected.                                                                                                    |
|     |                                                        | 0 0 0                                                           | 0 0                                         | 0                  | 0                                                                                                    | 0                     | 0                         | 0      | 0       | 0                                                      | 0 | 0      | 0      |   |                                                                                                    |
|     |                                                        | Reserved for system  0: Normal 1: Error                         |                                             |                    |                                                                                                    |                       |                           |        |         |                                                        |   |        |        |   |                                                                                                    |

# **Individual Sub Settings**

This is displayed only when [Basic Settings]  $\rightarrow$  [Use same screen program] is selected. Set the initial screen to display on the sub app and the device memory for switching screens.

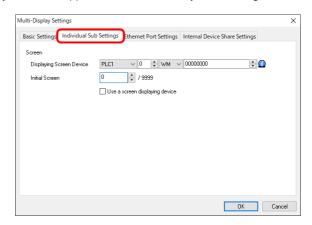

| Item                           | Description                                                                                                    |
|--------------------------------|----------------------------------------------------------------------------------------------------|
| Displaying Screen Device       | This device memory is used to switch over the screen by an external command.  When the screen number to show is specified, the display switches to the corresponding screen.  Also, the currently displayed screen number is stored in this device memory. |
| Initial Screen                 | Set the screen number to display at startup.  * When recovering from a communication error, the initial screen number is displayed.                                                                                                    |
| Use a screen displaying device | When this is selected, the screen number which was set for [Displaying Screen Device] is displayed as the initial screen.                                                                                                    |

#### **Ethernet Port Settings**

This is displayed only when [Basic Settings]  $\rightarrow$  [Use same screen program] is selected.

The local port number at [Local Port Setting] for PLC1 to PLC8 in the [Hardware Setting] is displayed as the main port number. Set a unique port number as the sub port number so as not to interfere with other functions.

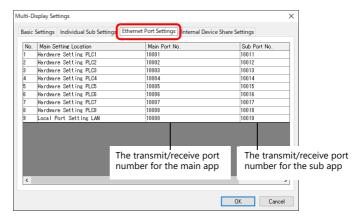

| Item                  | Description                                                                                                    |
|-----------------------|----------------------------------------------------------------------------------------------------|
| Main Setting Location | This is displayed when PLC1 to PLC8 use Ethernet connection or when the [System Setting] $\rightarrow$ [Ethernet Communication] $\rightarrow$ [Local Port] $\rightarrow$ [Set] checkbox is selected.                                                                                           |
| Main Port No.         | Check the transmit/receive port number for the main app. When the [Main Port No.] setting is changed, the following settings also change.  • [System Setting] → [Hardware Setting] → [PLCx Properties] → [Port No.]  • [System Setting] → [Ethernet Communication] → [Local Port] → [Port No.] |
| Sub Port No. *        | Set the transmit/receive port number for the sub app. The default port number is the main port number + 10. Set a unique port number so as not to interfere with other functions.                                                                                                    |

<sup>\*</sup> If the PLC requires setting of the target port number, register the sub port number as well.

## **Internal Device Share Settings**

This is displayed only when [Basic Settings]  $\rightarrow$  [Editing Screen] is set to [Main]. Configure settings to share internal device memory between the main and sub apps.\*

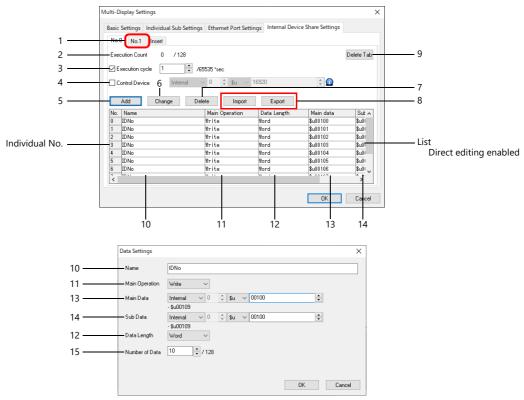

\* When this setting is used, Ethernet port numbers 64500 and 64501 are occupied.

| No. | ltem            |                                                                   |                                                                                          |                                                           |                                    |                           |                 |        |             | Desc    | riptio  | n                 |             |       |    |         |      |        |           |
|-----|-----------------|-------------------------------------------------------------------|------------------------------------------------------------------------------------------|-----------------------------------------------------------|------------------------------------|---------------------------|-----------------|--------|-------------|---------|---------|-------------------|-------------|-------|----|---------|------|--------|-----------|
| 1   | Insert          | Adds a ta                                                         | b. Ma                                                                                    | ximur                                                     | n of 8                             | 3 (No.                    | 0 to            | No. 7  | )           |         |         |                   |             |       |    |         |      |        |           |
| 2   | Execution Count | Indicates the number of currently registered data. Maximum of 128 |                                                                                          |                                                           |                                    |                           |                 |        |             |         |         |                   |             |       |    |         |      |        |           |
| 3   | Execution cycle | Data is sh                                                        | lata is shared between the main and sub apps at a fixed cycle. 1 to 65535 second         |                                                           |                                    |                           |                 |        |             |         |         |                   |             |       |    |         |      |        |           |
| 4   | Control Device  |                                                                   | of data between the main and sub apps is executed by an external command. ords are used. |                                                           |                                    |                           |                 |        |             |         |         |                   |             |       |    |         |      |        |           |
|     |                 | n                                                                 | Shari                                                                                    | Sharing is executed when the following bit turns ON.*1 X1 |                                    |                           |                 |        |             |         | X1 ←    |                   |             |       |    |         |      |        |           |
|     |                 |                                                                   | 15                                                                                       | 14                                                        | 13                                 | 12                        | 11              | 10     | 09          | 08      | 07      | 06                | 05          | 04    | 03 | 02      | 01   | 00     |           |
|     |                 |                                                                   | 0                                                                                        | 0                                                         | 0                                  | 0                         | 0               | 0      | 0           | 0       | 0       | 0                 | 0           | 0     | 0  | 0       |      |        |           |
|     |                 |                                                                   |                                                                                          |                                                           |                                    |                           |                 |        |             |         |         | b: 0 –<br>o.: 0 – | -           |       |    |         |      |        |           |
|     |                 | n+1                                                               | C-4.4                                                                                    |                                                           | lia dala                           |                           |                 | to ex  |             | to lete | . 0 - 6 | ##*2              | 0.4         | 127   |    |         |      |        | X1 ←      |
|     |                 | n+2                                                               | The d                                                                                    | orres                                                     | pond                               | ling b                    | it tur          |        | l whe       | n pro   | cessir  |                   |             |       |    | turning | ON ( | 0 → 1) | X1 →      |
|     |                 |                                                                   | 15                                                                                       | 14                                                        | 13                                 | 12                        | 11              | 10     | 09          | 08      | 07      | 06                | 05          | 04    | 03 | 02      | 01   | 00     |           |
|     |                 |                                                                   | 0                                                                                        | 0                                                         | 0                                  | 0                         | 0               | 0      | 0           | 0       | 0       | 0                 | 0           | 0     | 0  | 0       |      |        |           |
|     |                 |                                                                   |                                                                                          |                                                           |                                    |                           |                 |        |             |         |         | All N             | OS. OI      | n tab |    |         |      |        |           |
|     |                 |                                                                   |                                                                                          |                                                           |                                    |                           |                 |        |             |         |         | Indi              | vidua       | l No. | _  |         |      |        |           |
|     |                 |                                                                   |                                                                                          |                                                           |                                    |                           |                 | norm   |             | -       |         |                   |             | 2.    |    |         |      |        |           |
|     |                 |                                                                   |                                                                                          | For de                                                    | etails,                            | refer                     | to "1           | 5.8 Sy | /stem       | Devi    | ce Me   | emory             | <i>r</i> ". |       |    |         |      |        |           |
|     |                 | Usage ex                                                          | ample                                                                                    | D10<br>D10<br>Bit<br>exe                                  | 01 = 2<br>00-00<br>0 of "<br>cuted | 20<br>turn:<br>D102<br>d. | s ON<br>!" turr | (0 →   | 1)<br>after | trans   | fer o   | f inter           | nal d       | evice |    | •       |      |        | No. 20 is |

| No. | ltem             | Description                                                                                       |  |  |  |  |  |  |  |
|-----|------------------|---------------------------------------------------------------------------------------------------|--|--|--|--|--|--|--|
| 5   | Add              | Adds data.  If a data entry is selected on the list, a new entry is added above the selected row. |  |  |  |  |  |  |  |
| 6   | Change           | Changes the selected data entry.                                                                  |  |  |  |  |  |  |  |
| 7   | Delete           | Deletes the selected data entry.                                                                  |  |  |  |  |  |  |  |
| 8   | Import<br>Export | Used to import/export the data on the selected tab in CSV format for editing.  CSV Format    A    |  |  |  |  |  |  |  |
| 9   | Delete Tab       | Deletes the selected tab.                                                                         |  |  |  |  |  |  |  |
| 10  | Name             | Register an arbitrary name. (duplicate names, blanks allowed) Within 32 one-byte characters       |  |  |  |  |  |  |  |
| 11  | Main Operation   | Set the transfer operation.  Write: Main app → Sub app Read: Main app → Sub app                   |  |  |  |  |  |  |  |
| 12  | Data Length      | Set the data length. Word / Double Word                                                           |  |  |  |  |  |  |  |
| 13  | Main Data        | Specify the internal device memory address of the main app to share. Only \$u/\$s/\$P/\$T         |  |  |  |  |  |  |  |
| 14  | Sub Data         | Specify the internal device memory address of the sub app to share. Only \$u/\$s/\$P/\$T          |  |  |  |  |  |  |  |
| 15  | Number of Data   | Set the number of data entries. Maximum of 128                                                    |  |  |  |  |  |  |  |

<sup>Data sharing is not executed if the bit turns ON during execution. When both bits turns ON, all numbers on the tab (bit 1) are executed.
An error is not output even if an individual number that is not registered is set.</sup> 

# 15.5 Screen Program Transfer

#### Checking the Version of the X1 Series Unit

The program version requirements for the X1 series unit are as follows. If the version is old, update the X1 series unit.

| Multi-Display Function | Program Ver.           | V-SFT-6                  | Remarks |
|------------------------|------------------------|--------------------------|---------|
| Expand display screen  | Version 1.200 or later | Version 6.1.3.0 or later |         |
| 2-split screen display | Version 1.300 or later | Version 6.1.6.0 or later |         |

For details on the updating procedure, refer to the X1 Series Setup Manual.

#### 15.5.1 Download

The transfer method differs between when [Use same screen program] and [Using different screen programs] is selected.

#### When [Use Same Screen Program] is Selected

The X1 series has internal screen program areas for the main and sub apps. After downloading the screen program to the main app area, the program is copied to the sub app area when RUN mode starts.

Example: [Expand display screen] selected

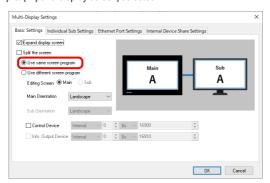

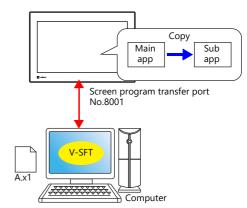

Transfer a screen program from the computer to the X1 series unit.

- 1. Click [Transfer]  $\rightarrow$  [Download].
- 2. Set [Transfer Data] to "Screen Data" in the [Transfer] window. Specify the IP address of the X1 series unit in the [Communication Setting] window.

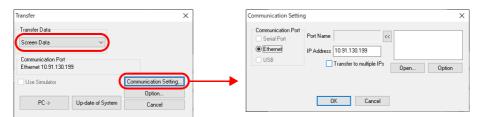

3. Click [PC  $\rightarrow$ ] to start downloading.

After transfer, copying of the screen program for the sub app always starts when RUN mode starts on the main app. When copying is finished, both the main and sub apps switch to RUN mode.

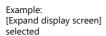

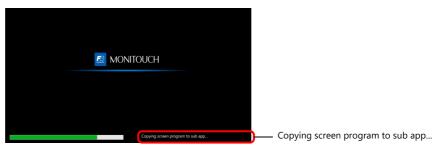

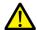

- Do not turn off the power of the X1 series unit while copying is in progress. If the power is turned OFF and copying is interrupted, copying will be executed the next time the power of the X1 series is turned ON.
- When a copying error occurs, the message "Setup Error: Screen Data not setting." is displayed on the main app.
  - If this happens, transfer the screen program again.
- The time until RUN mode starts will be slightly extended for the purpose of copying the screen program. (The degree of extension depends on the size of the screen program file and the number of PLCs that are used.)

#### When [Use Different Screen Program] is Selected

The X1 series has internal screen program areas for the main and sub apps. Download each screen program to the corresponding area.

Transfer the screen program for the main app first and then transfer the screen program for the sub app.

Example: [Expand display screen] selected

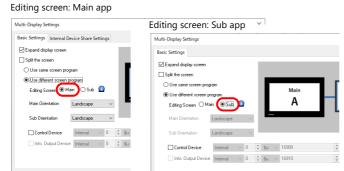

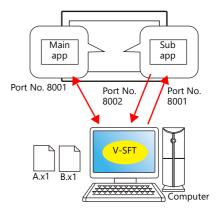

#### Downloading for the main app

Transfer the screen program for the main app from a computer to the X1 series unit.

- 1. Click [Transfer]  $\rightarrow$  [Download].
- 2. Set [Transfer Data] to "Screen Data" in the [Transfer] window. Specify the IP address of the X1 series unit in the [Communication Setting] window.

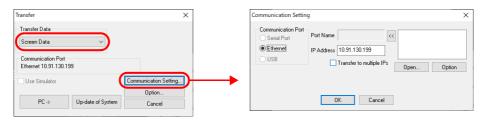

- 3. Click [PC  $\rightarrow$ ] to download the screen program for the main app.
- 4. After transfer, switch the main app to RUN mode.
  - \* The message "Setup Error: Screen Data not setting." is displayed on the sub app screen at this time.

#### Downloading for the sub app

Transfer the screen program for the sub app from a computer to the X1 series unit. Follow steps 1 and 2 of "Downloading for the main app".

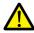

Always transfer the screen program for the main app before transferring the screen program for the sub app.

Conditions for transferring the sub app screen program

| Display Status of Main App |                                |            | Sub App Screen Program<br>Transfer <sup>*</sup> | Remarks |
|----------------------------|--------------------------------|------------|-------------------------------------------------|---------|
| RUN mode                   |                                |            | Supported                                       |         |
| Local mode (incl           | uding screen program transfer  | )          | Not supported                                   |         |
| Error                      | Communication error            | Stop       | Not supported                                   |         |
|                            | [Comm. Error Handling] setting | Disconnect | Supported                                       |         |
|                            | 9                              | Continue   | Supported                                       |         |
|                            | Screen program error           |            | Not supported                                   |         |
|                            | Setup error                    |            | Not supported                                   |         |

<sup>\*</sup> When [Multi-Display Settings] → [Expand display screen] is selected but an external display is not connected using an HDMI cable, screen program transfer for the sub app is not possible.

# 15.5.2 Upload

- \* When uploading the sub app screen program with [Use different screen program] selected, refer to "Conditions for transferring the sub app screen program" page 15-29 on the previous page.
  - To check the setting from the X1 series unit, refer to "Checking Settings" page 15-31.
- 1. Click [Transfer] → [Upload].
- 2. Set [Transfer Data] to "Screen Data" in the [Transfer] window. Specify the IP address of the X1 series unit in the [Communication Setting] window.

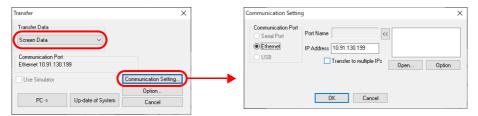

3. Click [PC ←] to start uploading the screen program.

If the screen programs in the X1 series unit are set to [Use different screen program], the following window\* is displayed. Select the screen program to upload.

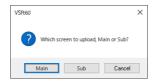

\* If the program version of the X1 series unit is earlier than version 1.200 or if V-SFT version 6.1.5.0 or earlier is used, the main app screen program is uploaded without displaying this window.

When uploading the sub app screen program with [Use different screen program] selected, set [Transfer]  $\rightarrow$  [Upload]  $\rightarrow$  [Communication Setting]  $\rightarrow$  [Option]  $\rightarrow$  [Port No.] to "8002".

Return the setting to "8001" when downloading a screen program.

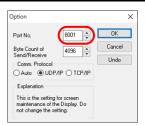

# 15.6 Checking Settings and the HDMI Connection Status in Local Mode

The Local mode screen can be used to check the multi-display function settings and if an external display is recognized when connected with an HDMI cable.

#### **Checking Settings**

The [Screen Data Information] tab window on the System Information screen shows information of the screen programs for the main and sub apps.

Example: Local mode screen of sub app

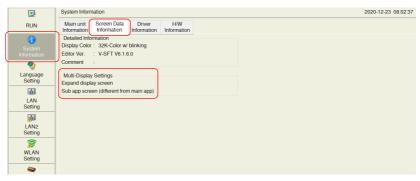

| Iten          | า                        | Description                                                                                                    |
|---------------|--------------------------|----------------------------------------------------------------------------------------------------|
| Multi-Display | None (duplicate)         | When an external display is connected, the display is duplicated.                                                                                                    |
| Settings      | Expand display<br>screen | This is displayed when the [System Setting] → [Other] → [Multi-Display Settings] → [Expand display screen] checkbox is selected using V-SFT version 6.  Whether the screen program is for the main app or the sub app is indicated.  Main app screen: X1 series unit |
|               |                          | Sub app screen (same as main app): External display<br>Sub app screen (different from main app): External display                                                                                                    |
|               | Split the screen         | This is displayed when the [System Setting] → [Other] → [Multi-Display Settings] → [Split the screen] checkbox is selected using V-SFT version 6.  Whether the screen program is for the main app or the sub app is indicated.                                       |
|               |                          | Main app screen Sub app screen (same as main app) Sub app screen (different from main app)                                                                                                    |

<sup>\*</sup> The Local mode screen of the sub app can be displayed only when the main app is in RUN mode.

#### **Checking Recognition of the HDMI Cable**

The connection status of an external display can be checked on the [I/O Check]  $\rightarrow$  [Touch switches and media] tab window.

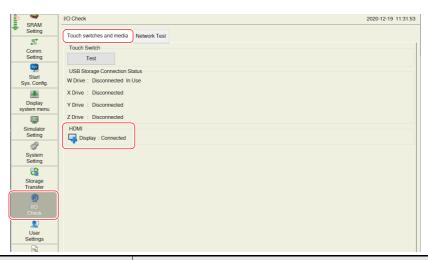

| Iten | า       | Description                                                                                                    |
|------|---------|----------------------------------------------------------------------------------------------------|
| HDMI | Display | The connection status of an external display is indicated. Disconnected: External display not connected Connected: External display connected (This is displayed even if the external display is turned off.) |

# 15.7 Usage Example

# **Using an External Display Supporting Touch Operations**

When the [Expand display screen] checkbox is selected and a display that supports touch operations is used for the sub app, touch operations can be made on the display by additionally connecting a USB cable between the display and the X1 series unit.

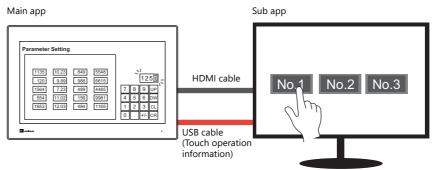

\* Sounds for touch operations on the display cannot be output.

#### **Items to Prepare**

- External display supporting Windows 10 and touch operations
- USB cable

## **Settings and Transferring Using V-SFT**

Refer to "15.3.3 Setting Example""15.5 Screen Program Transfer".

(No settings are required for the external display supporting touch operations.)

## Settings on the X1 Series Unit

Connect a USB cable between the USB-A port of the X1 series unit and the external display supporting touch operations.

#### Checking touch operations

If a display that supports touch operations is connected via the HDMI port but the touch operations of the display are not recognized, configure settings on the following screen.

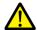

- A keyboard is required for these settings. Be sure to connect a keyboard.
- If the external display does not support touch operations, these settings are not necessary.
- 1. Start System Configurator on the X1 series unit and tap [Touch operations check] → [Touch Display Selection].

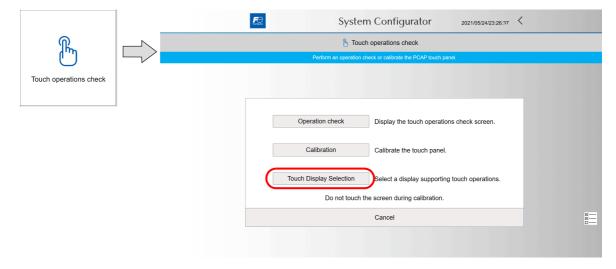

2. Tap [Tablet PC Settings]  $\rightarrow$  [Setup].

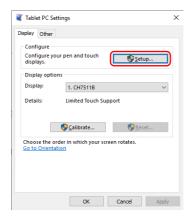

3. The following window is displayed on the X1 series unit. Press the [Enter] key on the keyboard to proceed.

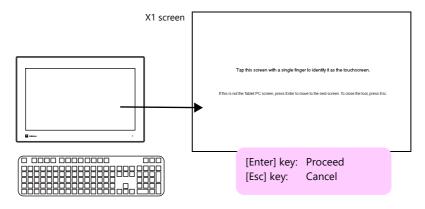

4. The same screen is displayed on the external display. Tap the screen according to the displayed instructions. The next window is displayed. Press the [Enter] key on the keyboard to complete settings.

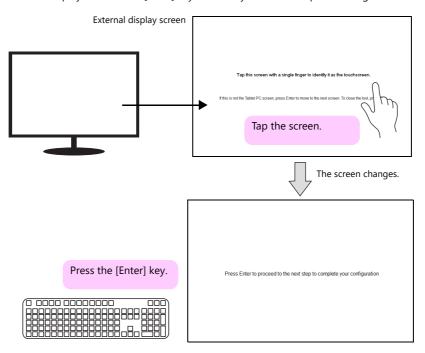

5. Tap [Tablet PC Settings]  $\rightarrow$  [OK] to return to the System Configurator screen.

# **Using the Simulator**

Individual simulator instances can be used for the main and sub apps by using different port numbers for each instance.

Example: [Expand display screen] selected

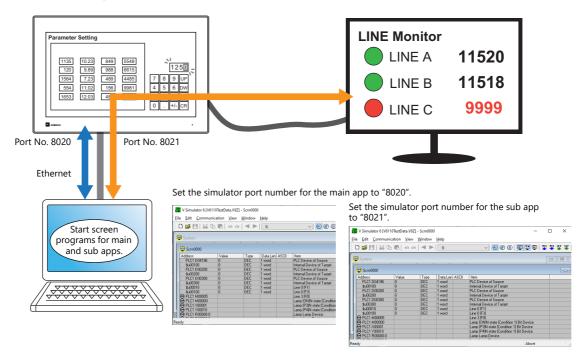

For details on the simulator, refer to the V9 Series Operation Manual.

#### **Local Mode Settings**

#### Main app

On the Local mode screen, set [Simulator Setting]  $\rightarrow$  [Service Port] to "8020" (default).

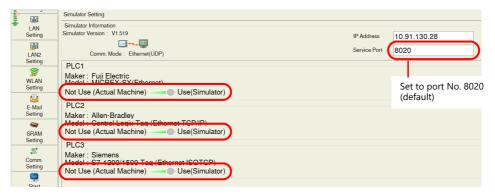

## Sub app

On the Local mode screen, set [Simulator Setting]  $\rightarrow$  [Service Port] to "8021".

\* If the external display does not support touch operations, a mouse is required.

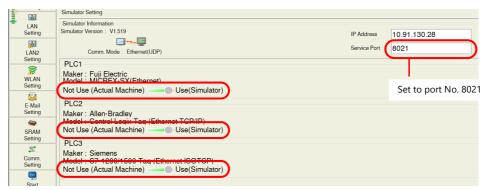

#### **Simulator Settings**

#### [Editing Screen: Main]

- 1. Start the screen program for the main app on a computer.
- 2. Click [Transfer] → [Simulate] to start the simulator.
- 3. Set the communication icon on the simulator in the deactivated state (not communicating) or click [Communication] → [End]. Then set [File] → [Communication Setting] → [Port No.] to "8020".

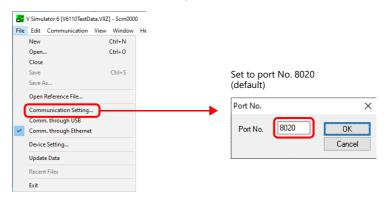

Set the communication icon on the simulator in the activated state (communicating) or click [Communication] → [Start].
 Communication between the simulator and the main app starts.

#### [Editing Screen: Sub]

- 1. Start the screen program for the sub app on a computer.
- 2. Click [Transfer]  $\rightarrow$  [Simulate] to start the simulator.
- 3. Set the communication icon on the simulator in the deactivated state (not communicating) or click [Communication] → [End]. Then set [File] → [Communication Setting] → [Port No.] to "8021".

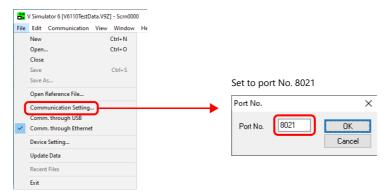

Set the communication icon on the simulator in the activated state (communicating) or click [Communication] → [Start].
 Communication between the simulator and the sub app starts.

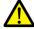

When [Use same screen program] is selected, start two instances of the same screen program on the computer and use the simulator port numbers given above for the main and sub app respectively.

# 15.8 System Device Memory

The system device memory address associated with the multi-display function is shown below.

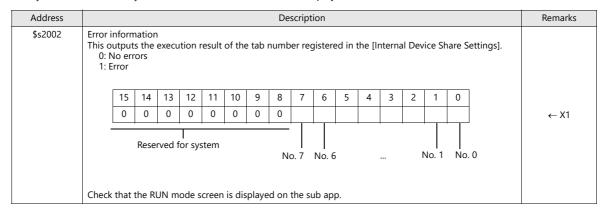

## 15.9 Errors

When an error occurs on a screen program that uses the multi-display function, the following error codes are displayed on the main app or sub app screen.

Check the error code and resolve the problem.

| Error          | Description                                                                                                    | Solution                                                                                                    | Main app | Sub app |
|----------------|----------------------------------------------------------------------------------------------------|----------------------------------------------------------------------------------------------------|----------|---------|
| Error: 403     | The PLC No. and model do not match between the main and sub app settings.                                                                                                    | Make the PLC No. and model settings match in [Hardware Setting].                                                                                                    | -        | 0       |
| Error: 404     | [Multi-Display Settings] is not used, or<br>[Multi-Display Settings] is used and a<br>screen program with the [Editing Screen:<br>Main] setting is transferred for the sub app. | Transfer for the main app with [Transfer] → [Communication Setting] → [Option] → [Port No.] set to "8001".  When transferring for the sub app, transfer the program with [Multi-Display Settings] → [Editing Screen] set to [Sub]. | -        | 0       |
| Error: 405     | The PLC model specified for SERIAL does not support multi-display.                                                                                                    | Check the model specified for SERIAL.<br>Refer to the X1 Series Reference Manual for<br>models that support the function.*                                                                                                    | 0        | 0       |
| Setup<br>Error | Screen Data not setting.                                                                                                    | Transfer the screen program again.                                                                                                    | 0        | 0       |

- \* Models that are not supported:
- Universal serial
- V-Link
- Modbus slave

For details on other error codes, refer to the X1 Series Hardware Specifications.

# 15.10 Notes

## Notes Common to [Expand Display Screen] and [Split the Screen] Settings

• The following Ethernet port numbers are used. Avoid duplicated use of port numbers.

| Port No. | Setting Range | Description                                                                 | Setting Location                                                                         | Remarks                                      |
|----------|---------------|-----------------------------------------------------------------------------|------------------------------------------------------------------------------------------|----------------------------------------------|
| 8001     | Fixed         | Transferring a screen program with<br>[Editing Screen] set to [Main]        |                                                                                          |                                              |
| 8002     | Fixed         | Transferring a screen program with [Editing Screen] set to [Sub]            |                                                                                          |                                              |
| 8020     | 1024 to 65535 | Simulator (Ethernet)                                                        | Simulator, Local mode                                                                    |                                              |
| 64000    | Fixed         | For a serial connection with a PLC (For [Editing Screen: Main])             | [System Setting] → [Hardware Setting]<br>→ "SERIAL"                                      | Local host address<br>IP 127.0.0.1 also used |
| 64001    | Fixed         | For a serial connection with a PLC (For [Editing Screen: Sub])              |                                                                                          |                                              |
| 64500    | Fixed         | When using [Internal Device Share Settings]<br>(For [Editing Screen: Main]) | [System Setting] → [Other] → [Multi-Display Settings] → [Internal Device Share Settings] |                                              |
| 64501    | Fixed         | When using [Internal Device Share Settings]<br>(For [Editing Screen: Sub])  |                                                                                          |                                              |

For details on other port numbers, refer to Chapter 6 "6.3 X1 Port Numbers".

# Notes on the [Expand Display Screen] Setting

- Use a mouse to operate the sub app or use an external display that supports touch operations.
- When using a mouse, the cursor can be moved between the main and sub apps only as shown below.

  a. From main app to sub app: Rightward
  - b. From sub app to main app: Leftward

When the display is to the right of the X1 series unit

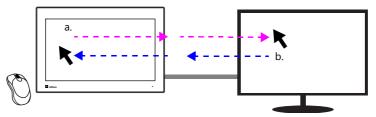

The movement of the cursor will be as shown below depending on the orientation.

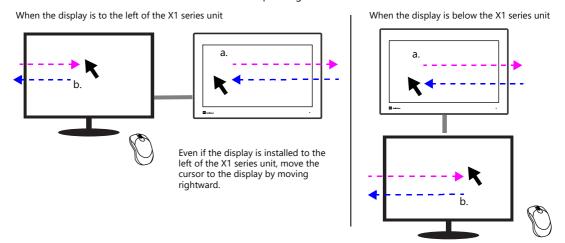

• When using a keyboard for inputting to the sub app, first activate input on the sub app by either clicking the sub app screen with the mouse or tapping the screen if the external display supports touch operations.

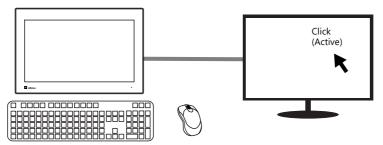

• When using an external display equipped with speakers, start System Configurator on the X1 series unit and select the speakers to use.

System Configurator  $\rightarrow$  [Settings]  $\rightarrow$  [Sound settings]

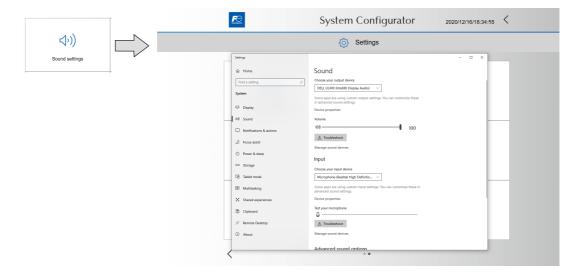

## 15.11 Limitations

## Limitations Common to [Expand Display Screen] and [Split the Screen] Settings

- When configuring screen programs, be sure to make the following settings the same between the main and sub apps.
  - [System Setting] → [Edit Model Selection]  $\rightarrow$  [Edit Model], [Size]
  - The following three settings for the model set at [System Setting] → [Hardware Setting] → "SERIAL"
    - PLC No. 1 to 8
    - PLC model
    - [Comm. Error Handling] setting (Stop, Continue, Disconnect)
- - Universal serial
  - V-Link
  - Modbus slave
- If the main app fails (including Local mode), the sub app is terminated. The sub app will recover when the main app switches to RUN mode.
- Operation of the multi-display function cannot be checked with the emulator. (The simulator can be used for checking. For details, refer to "Using the Simulator" page 15-34.)
- The function can be used only when System Configurator → [Settings] → [Startup settings (operation mode)] → [HMI (Normal use)] is selected.
  - (The function is invalid if the HMI app is started from System Configurator  $\rightarrow$  [Operation test]  $\rightarrow$  [Start HMI app].)

#### **Limitations on the [Expand Display Screen] Setting**

If the HDMI cable connecting the external display is disconnected, the sub app ends. The sub app recovers automatically
when reconnected.

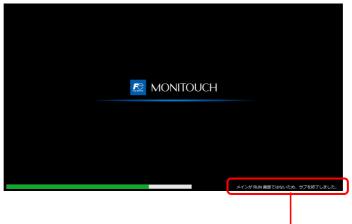

The sub app shut down because the HDMI cable is not connected.

• Operation is not guaranteed regarding the Windows [Display settings] → [Multiple displays] → [Show only on 1] (X1) and [Show only on 2] (external display) settings.

#### Limitations on the [Split the Screen] Setting

- The X1 series unit reboots when the screen program is transferred for the first time.
- The window tiling function is invalid.

# **Limitations on Functions of the Sub App Screen Program**

• The following functions are unavailable.

| Category      | Item           | Description                                                             | Remarks                                                                         |  |
|---------------|----------------|-------------------------------------------------------------------------|---------------------------------------------------------------------------------|--|
| Macro command | BRIGHT         | Brightness adjustment                                                   | Error output<br>\$s1063=-1                                                      |  |
|               | ADJ_VOLUME     | Volume adjustment                                                       |                                                                                 |  |
|               | SAVE_VOLUME    | Saving of volume adjustment                                             |                                                                                 |  |
|               | SET_BZ         | Buzzer                                                                  | Error output<br>\$s72=-1                                                        |  |
|               | SET_BKLT       | Backlight control                                                       | Error output<br>\$s72=-1<br>(\$s72=0 if<br>backlight setting<br>is "Always ON") |  |
|               | OUT_ENQ        | Universal serial (interrupt), A-link + Net10                            | Error output<br>\$s72=-1                                                        |  |
|               | OUT_ENQ_EX     | Universal serial (interrupt)                                            |                                                                                 |  |
|               | STA_LIST       | Data sheet printing, PDF output                                         |                                                                                 |  |
|               | MR_OUT         | Execution of MR400 call setting                                         | Error output                                                                    |  |
|               | MR_REG         | Execution of MR400 registration setting                                 | \$s1060=-1                                                                      |  |
|               | OUT_PR         | Dedicated to printers<br>Command execution                              |                                                                                 |  |
|               | System         | Buzzer                                                                  |                                                                                 |  |
|               |                | Audio                                                                   |                                                                                 |  |
|               |                | Backlight                                                               |                                                                                 |  |
|               | Printer        | Hard copy                                                               |                                                                                 |  |
|               |                | Log printing                                                            |                                                                                 |  |
|               |                | Data sheet printing, PDF output                                         |                                                                                 |  |
|               |                | MR-400                                                                  |                                                                                 |  |
| Function      | Alarm          | Audio playback                                                          |                                                                                 |  |
|               |                | Sending E-mail                                                          |                                                                                 |  |
|               | MQTT<br>client | -                                                                       |                                                                                 |  |
|               | OPC UA         | Server                                                                  |                                                                                 |  |
|               |                | Client                                                                  |                                                                                 |  |
|               | Transfer       | Automatic upload of a screen program with [Editing Screen] set to [Sub] |                                                                                 |  |

#### • The following are unavailable.

| Category    | Item               | Description              | Remarks |
|-------------|--------------------|--------------------------|---------|
| Local mode  | E-Mail Setting     | -                        |         |
|             | Start Sys. Config. | -                        |         |
|             | System Setting     | Buzzer Setting           |         |
|             |                    | Backlight Setting        |         |
|             |                    | Hard Copy Setting        |         |
|             |                    | Serial Setting           |         |
|             | I/O Check          | Touch switches and media |         |
| System menu | Display            | -                        |         |

#### • Others

- When [Use same screen program] is selected, the read/write areas for the sub app are not used.
- When [Use different screen program] is selected, the following areas cannot be used by the sub app.

| Category                                 | ltem             | Description                                                                                                    | Remarks                                             |
|------------------------------------------|------------------|----------------------------------------------------------------------------------------------------|-----------------------------------------------------|
| Read area<br>(V8-compatible<br>setting)  | Read area "n"    | Bit 8: Single shot buzzer Bit 9: Error buzzer Bit 10: Continuous buzzer                                                          | For details, refer<br>to the V8 Series<br>Reference |
|                                          | Read area "n+1"  | Bit 9: Data sheet output Bit 10: Screen hard copy (printing) Bit 11: Backlight control Bit 14: Screen internal switching control | Manual.                                             |
| Write area<br>(V8-compatible<br>setting) | Write area "n"   | Bit 8 to 10: Same as read area "n"                                                                                               |                                                     |
|                                          | Write area "n+1" | Bit 9 to 14: Same as read area "n+1"                                                                                             |                                                     |

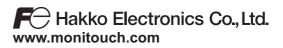

890-1, Kamikashiwano-machi, Hakusan-shi, Ishikawa, 924-0035 Japan TEL +81-76-274-2144 FAX +81-76-274-5136

1091NE3 20500000